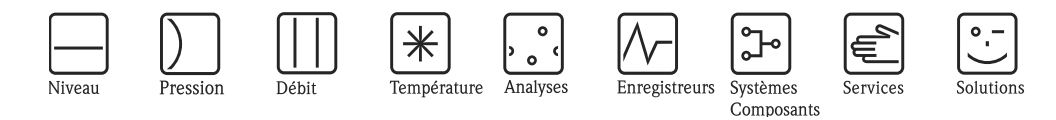

Manuel de mise en service Topcal S CPC310

Automatisation des mesures de pH/redox Communication de terrain via le protocole HART®

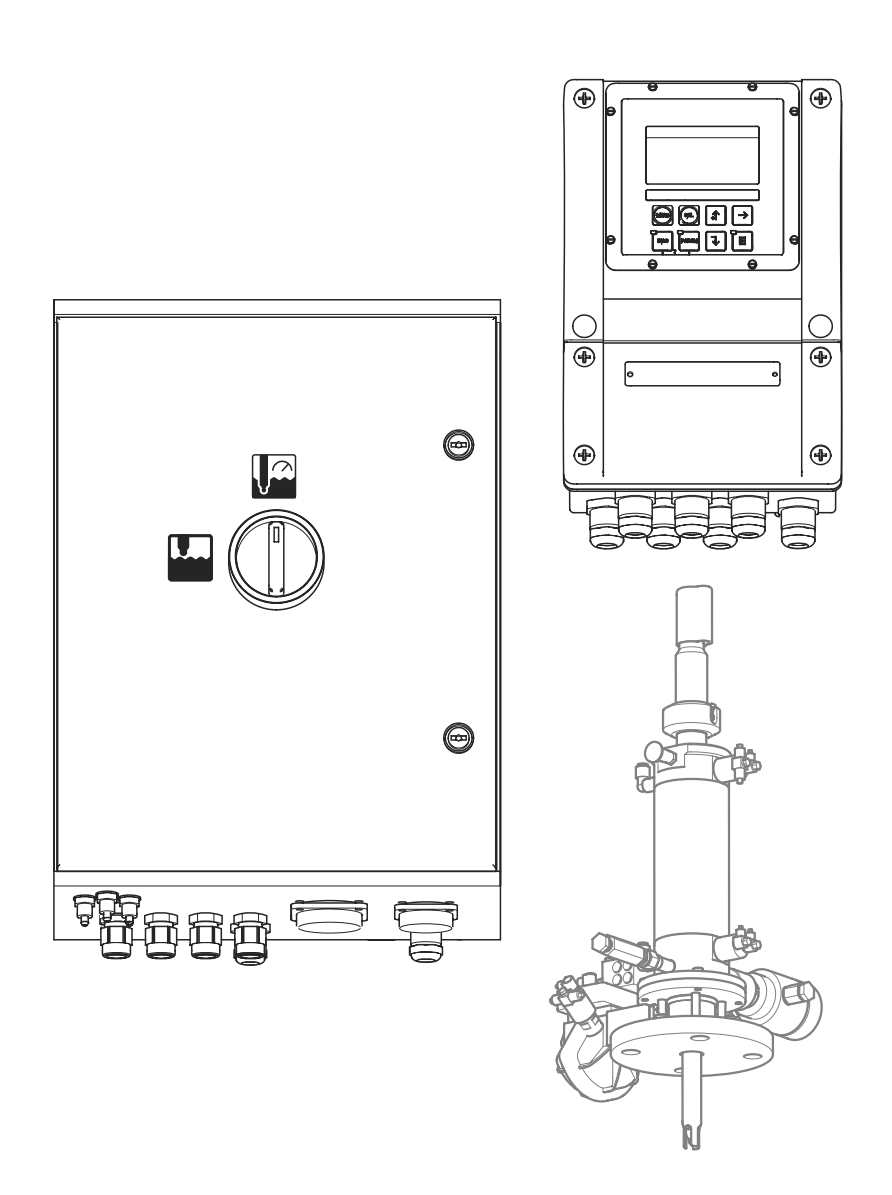

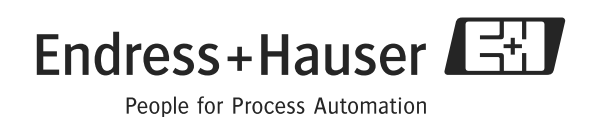

BA409C/14/fr/11.06 71037388 à partir de la version de software : 2.60

# Aperçu

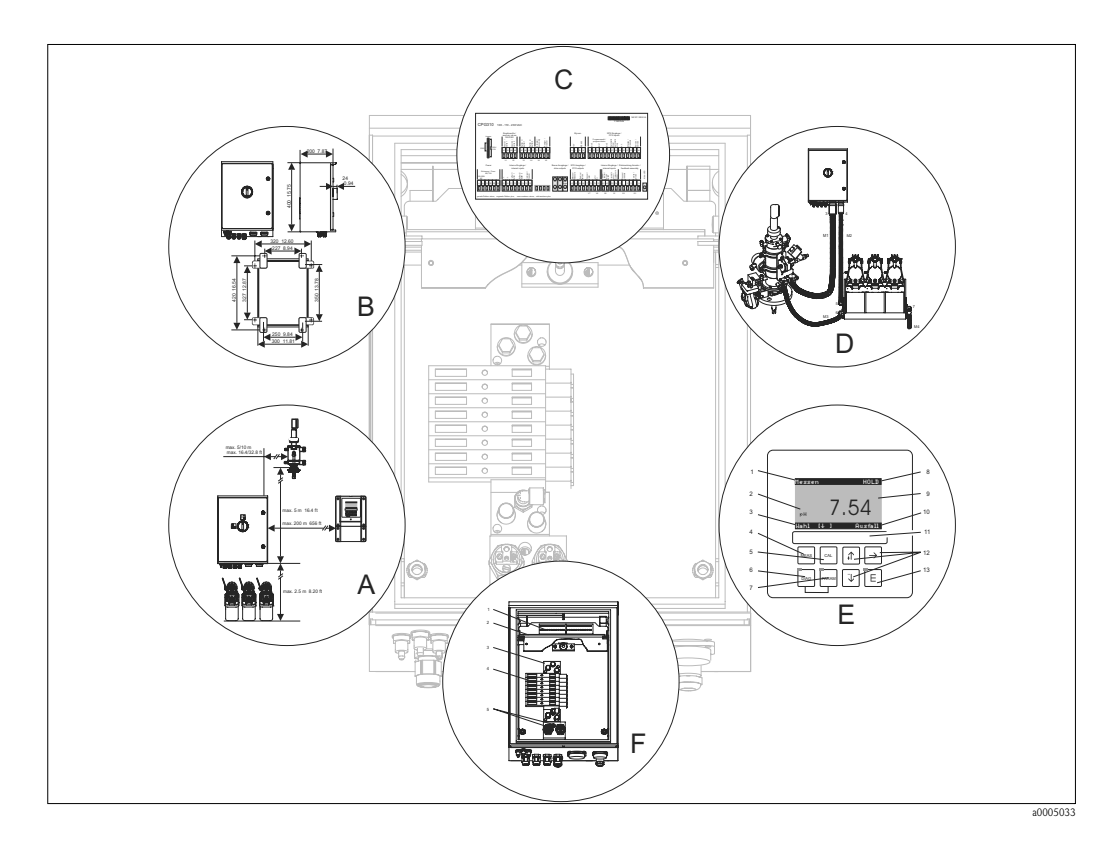

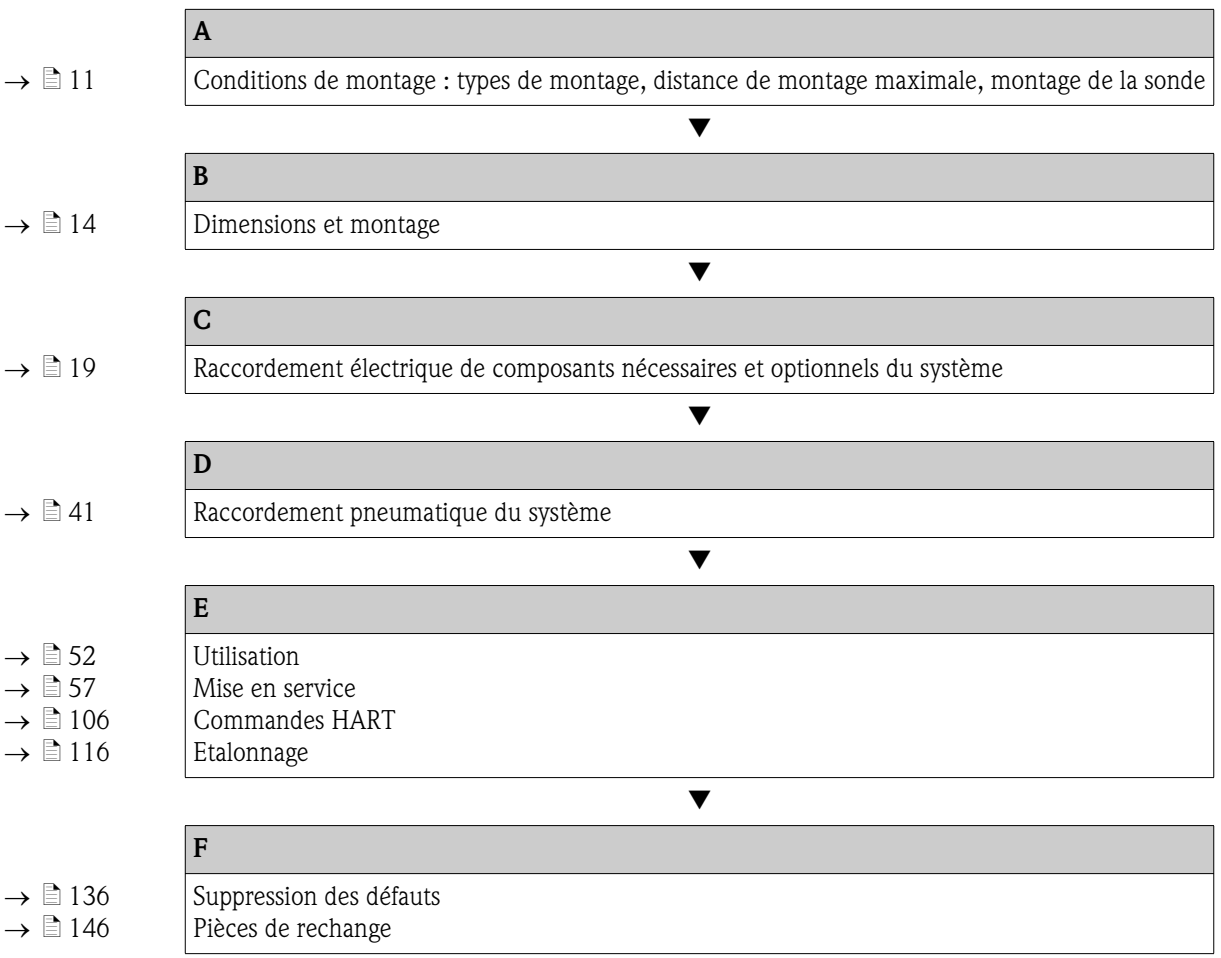

# Sommaire

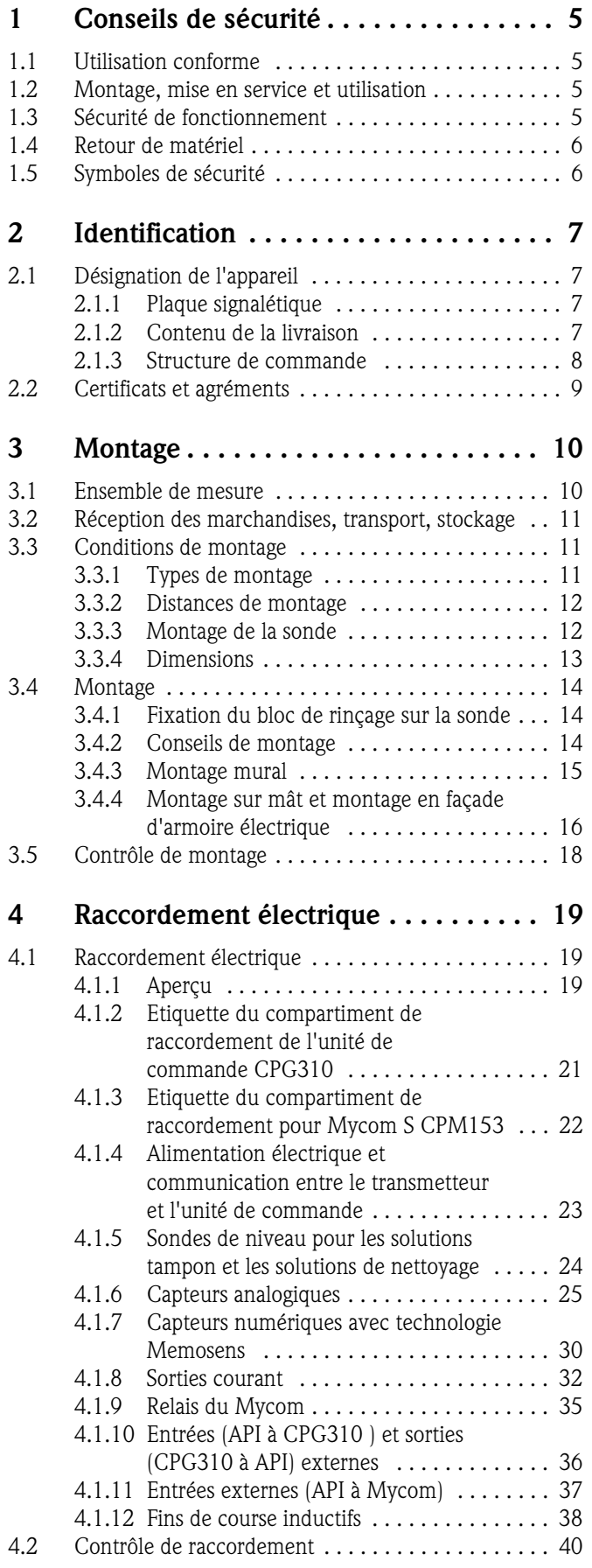

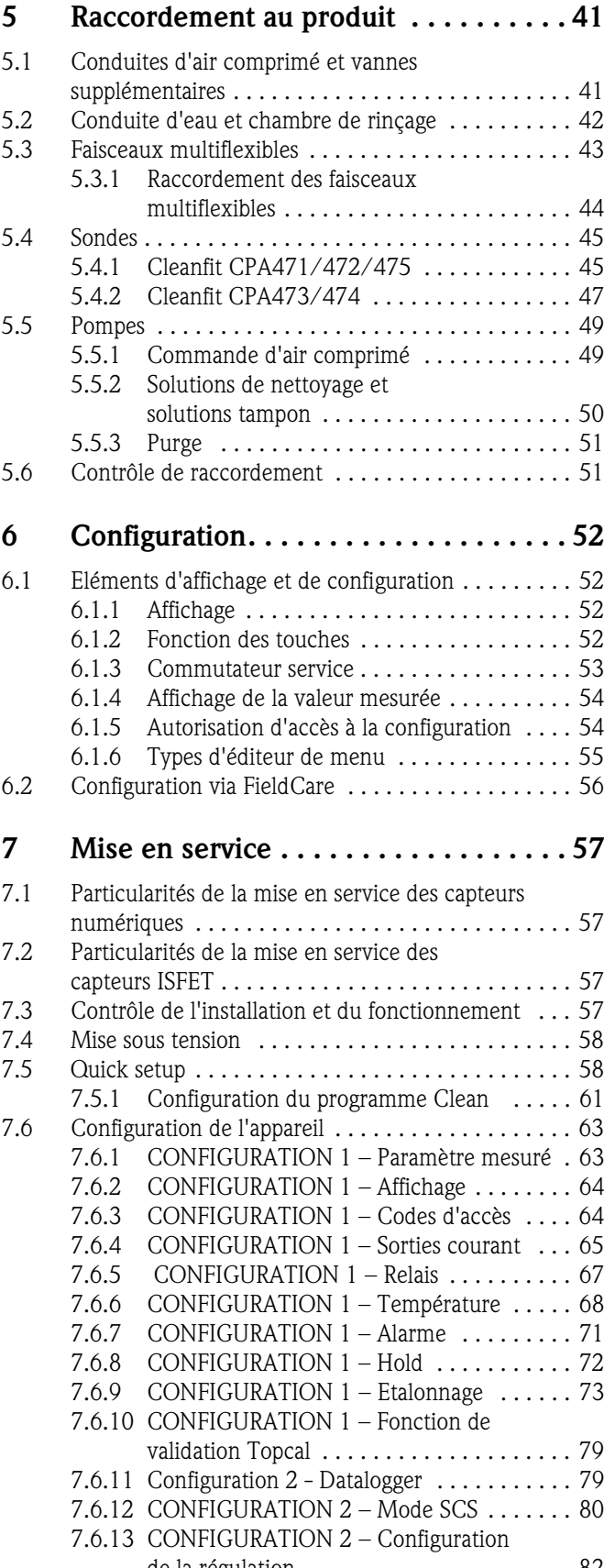

de la régulation . . . . . . . . . . . . . . . . . . . . . 82 7.6.14 CONFIGURATION 2 – Contact de seuil . . . 88

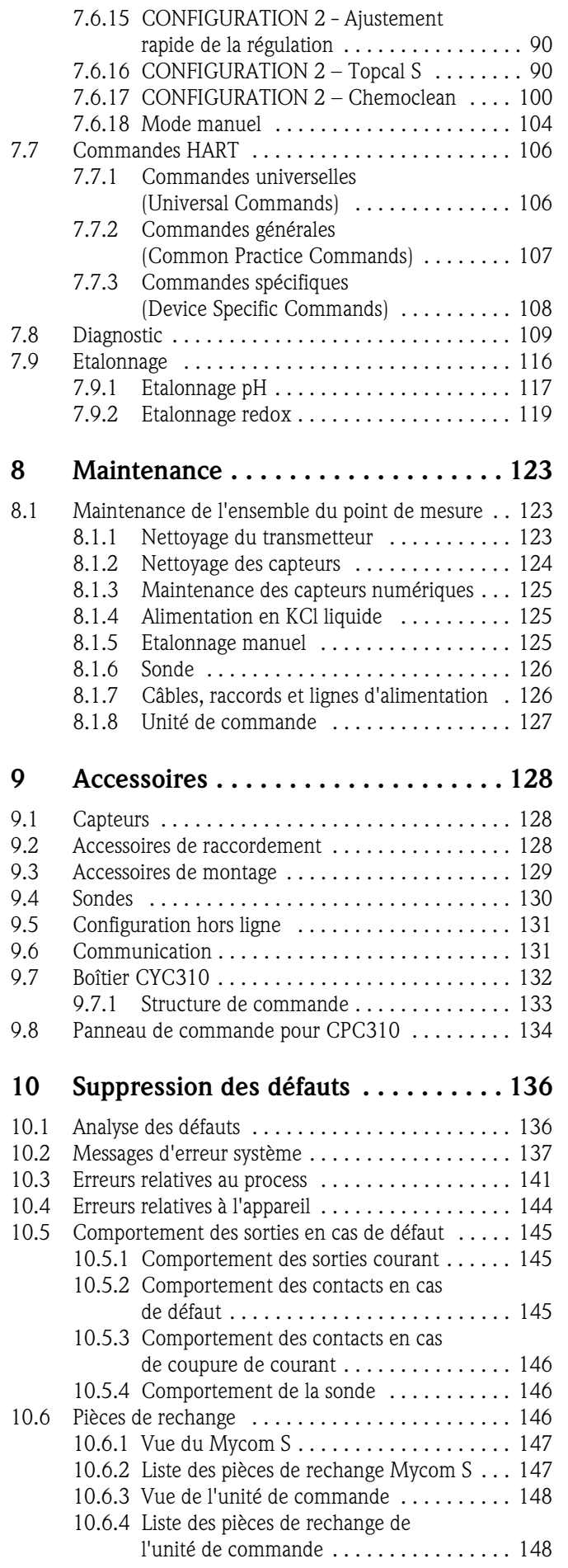

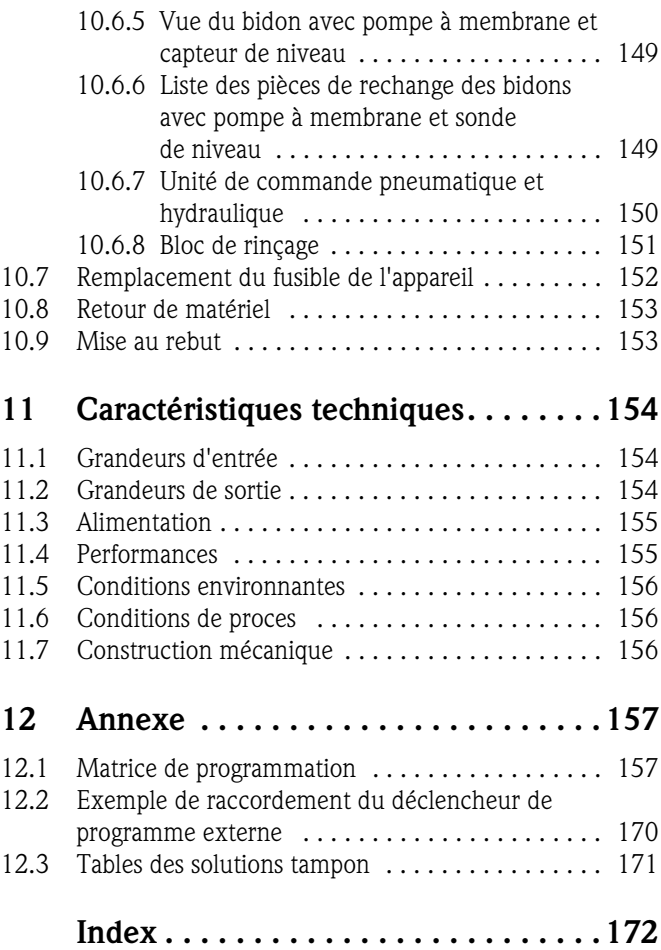

# 1 Conseils de sécurité

# 1.1 Utilisation conforme

Topcal S CPC310 est un système de mesure, de nettoyage et d'étalonnage entièrement automatique pour la mesure de pH et de redox.

Le système complet comprend aussi les câbles d'alimentation et les tuyaux.

Topcal S CPC310 peut être configuré via le terminal portable DXR375 ou le logiciel FieldCare sur PC au moyen d'un modem HART®, par ex. Commubox FXA191.

Il est conçu notamment pour l'utilisation dans les domaines suivants :

- Industrie chimique
- Industrie pharmaceutique
- Industrie agroalimentaire
- Traitement et surveillance de l'eau
- Traitement des eaux usées
- Stations d'épuration
- Industrie du papier et de la pâte à papier

Topcal S CPC310 est adapté à l'utilisation dans des atmosphères explosibles.

Toute utilisation différente de celle décrite ici met en péril la sécurité des personnes et de l'ensemble du système de mesure et n'est donc pas permise.

Le fabricant ne peut être tenu pour responsable en cas de dommages résultant d'une utilisation non conforme.

# 1.2 Montage, mise en service et utilisation

Les consignes suivantes doivent être respectées :

- Seul un personnel spécialisé et qualifié est autorisé à effectuer le montage, la mise en service, la configuration et la maintenance du système de mesure.
- Le personnel spécialisé doit avoir reçu l'habilitation de l'exploitant pour les tâches en question.
- Le raccordement électrique ne peut être réalisé que par des électrotechniciens.
- Le présent manuel aura été lu et compris, et les instructions seront respectées.
- Avant de mettre l'ensemble de mesure en service, vérifiez que tous les raccordements ont été correctement effectués. Assurez-vous que les câbles électriques et les tuyaux ne sont pas endommagés.
- Ne mettez pas un appareil endommagé en service et protégez-le de toute mise en service accidentelle. Marquez l'appareil endommagé comme défectueux.
- Les dysfonctionnements du point de mesure ne doivent être supprimés que par un personnel autorisé et spécialement formé.
- S'il n'est pas possible de supprimer les défauts, mettez l'appareil hors service et protégez-le de toute mise en service accidentelle.
- Les réparations, qui ne sont pas décrites dans ce manuel, ne doivent être réalisées que par le fabricant ou le SAV.

# 1.3 Sécurité de fonctionnement

Le système a été construit et contrôlé dans les règles de l'art et a quitté nos locaux dans un état technique parfait. Les directives et normes européennes en vigueur sont respectées.

En tant qu'utilisateur, vous êtes tenu de respecter les consignes de sécurité suivantes :

- Instructions de montage
- Normes et directives locales.

## Immunité

La compatibilité électromagnétique de l'appareil a été testée conformément aux normes européennes valables pour le domaine industriel.

La sécurité de fonctionnement indiquée n'est valable que pour un appareil raccordé conformément aux directives de ce manuel de mise en service.

# 1.4 Retour de matériel

En cas de réparation, veuillez *nettoyer* l'appareil avant de le retourner à votre fournisseur. Utilisez l'emballage d'origine pour retourner l'appareil.

# 1.5 Symboles de sécurité

## Avertissements

Danger !<br>Ce symbole signale les dangers qui sont susceptibles de causer des dommages corporels et matériels graves.

" Attention ! Ce symbole signale les éventuels dysfonctionnements dus à une utilisation non conforme, susceptibles de provoquer des dommages matériels.

Remarque ! Ce symbole signale les informations importantes.

## Symboles électriques

## Courant continu

 $\overline{\phantom{a}}$ 

 $\sim$ 

 $\approx$ 

 $\begin{picture}(120,20) \put(0,0){\dashbox{0.5}(120,0){ }} \thicklines \put(0,0){\dashbox{0.5}(120,0){ }} \thicklines \put(0,0){\dashbox{0.5}(120,0){ }} \thicklines \put(0,0){\dashbox{0.5}(120,0){ }} \thicklines \put(0,0){\dashbox{0.5}(120,0){ }} \thicklines \put(0,0){\dashbox{0.5}(120,0){ }} \thicklines \put(0,0){\dashbox{0.5}(120,0){ }} \thicklines \put(0,0){\dashbox{0.5}(120,0){ }} \thicklines$ 

 $\overline{\mathcal{F}}$ 

 $\bigoplus$ 

₫,

Une borne à laquelle est appliquée une tension continue ou qui est traversée par un courant continu.

## Courant alternatif

Une borne à laquelle est appliquée une tension alternative (sinusoïdale) ou qui est traversée par un courant alternatif.

### Courant continu ou alternatif

Une borne à laquelle est appliquée une tension continue ou alternative ou qui est traversée par un courant continu ou alternatif.

) Prise de terre Une borne qui, du point de vue de l'utilisateur, est déjà reliée à la terre.

**Raccordement du fil de terre<br>Une borne qui doit être mise à la terre avant de réaliser d'autres raccordements.** 

SV Relais alarme

Entrée

Sortie

Source de tension continue

Capteur de température

a0003930

a0004843

# 2 Identification

# 2.1 Désignation de l'appareil

## 2.1.1 Plaque signalétique

Le transmetteur et l'unité de commande ont chacun leur propre plaque signalétique.

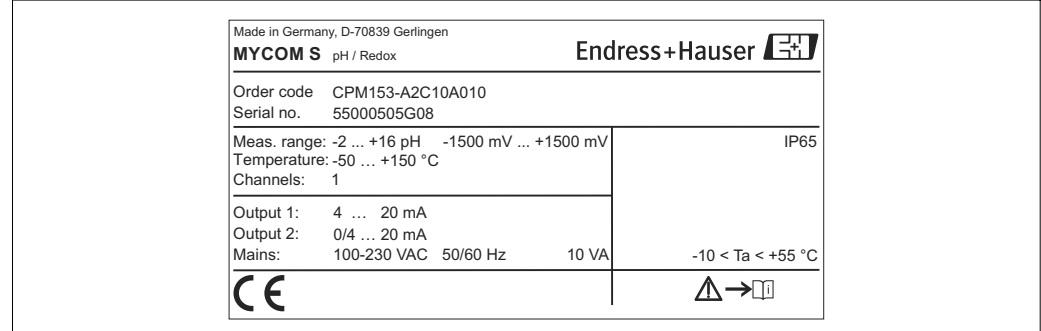

*Fig. 1 : Plaque signalétique CPM153 (exemple)*

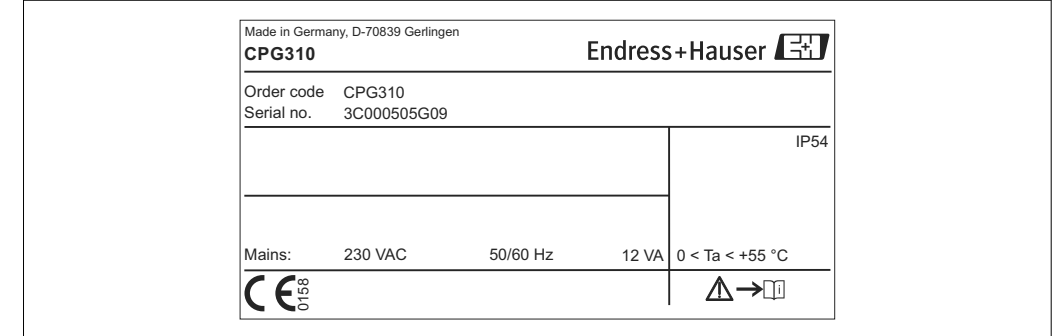

*Fig. 2 : Plaque signalétique CPG310 (exemple)*

# 2.1.2 Contenu de la livraison

La livraison comprend :

- **1** transmetteur Mycom S CPM153
- $\blacksquare$  1 unité de commande CPG310
- 1 bloc de rinçage avec colliers de fixation pour sonde
- 4 faisceaux multiflexibles
- 2 solutions tampon techniques pH 4,00 et 7,00
- 3 pompes à double membrane pour le transport des solutions de nettoyage et des solutions tampon avec bidons
- 1 câble de communication/d'alimentation CPG310 / Mycom S CPM153
- 3 sondes de niveau, complètes avec câble CPG310 pour raccordement aux bidons
- 1 réducteur de pression avec manomètre
- 1 filtre à eau
- 1 carte d'identification de l'appareil
- 1 manuel de mise en service en français
- le cas échéant, des accessoires

En cas de question, adressez-vous à votre fournisseur.

# 2.1.3 Structure de commande

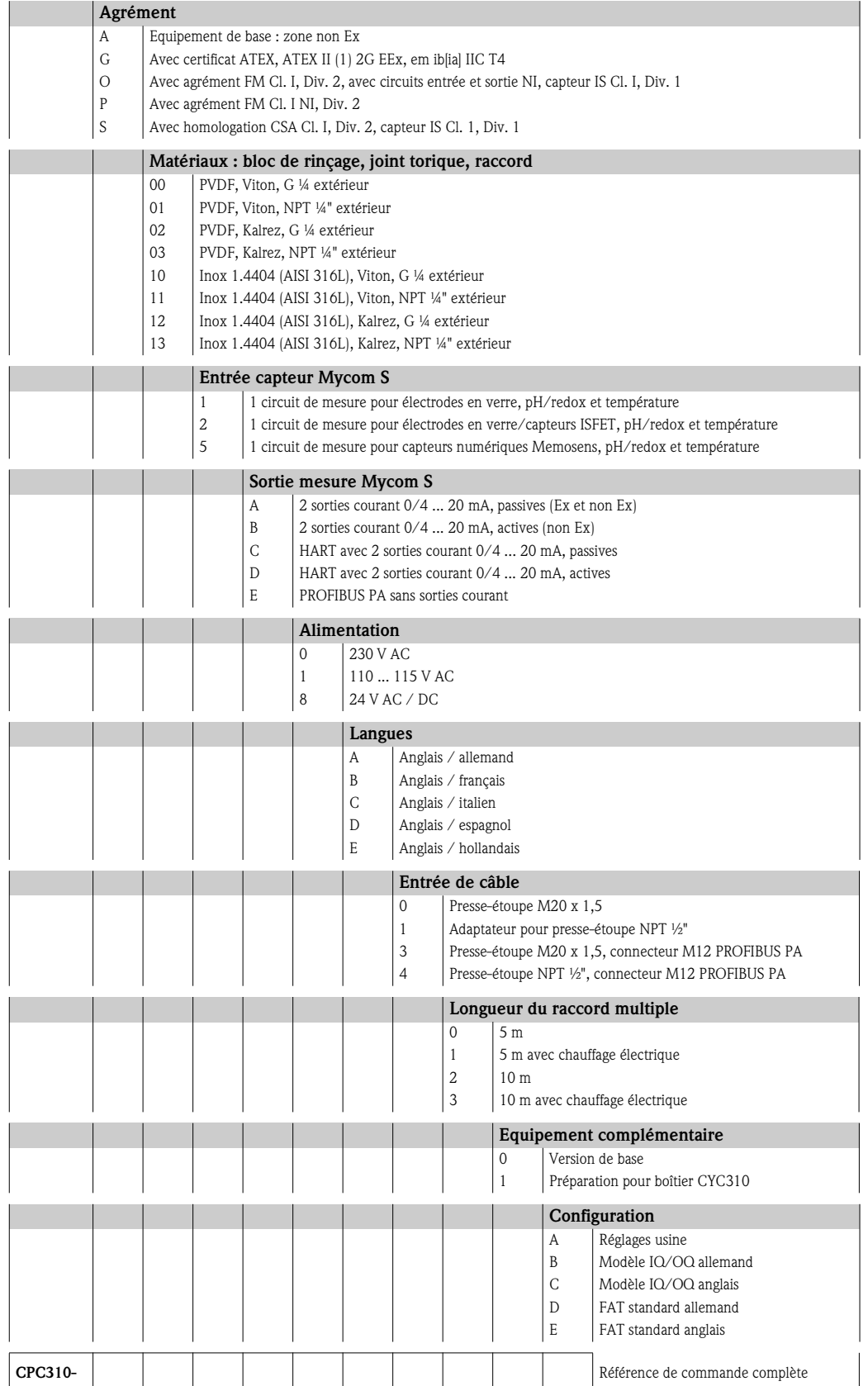

# 2.2 Certificats et agréments

## Déclaration de conformité

L'appareil satisfait aux exigences légales des normes européennes harmonisées. Le fabricant certifie que les normes ont été respectées en apposant le sigle  $\textsf{CE}.$ 

# 3 Montage

# 3.1 Ensemble de mesure

Un ensemble de mesure complet comprend :

- $\blacksquare$  un transmetteur Mycom S CPM153
- une unité de commande CPG310
- une sonde rétractable, par ex. CPA475 ; avec ou sans broche de compensation de potentiel (PAL)
- un capteur pH/redox : par ex. CPS71 (verre pH), CPS471 (ISFET) ou CPS71D (Memosens)
- un câble de mesure : CPK9 (pH), CPK12 (ISFET) ou CYK10 (Memosens)
- un terminal portable HART<sup>®</sup> DXR375
- un modem HART® Commubox FXA191
- un PC avec le logiciel FieldCare (voir accessoires) et Mycom DTM
- un enregistreur

En option :

Fieldgate FXA320 à la place du modem HART®

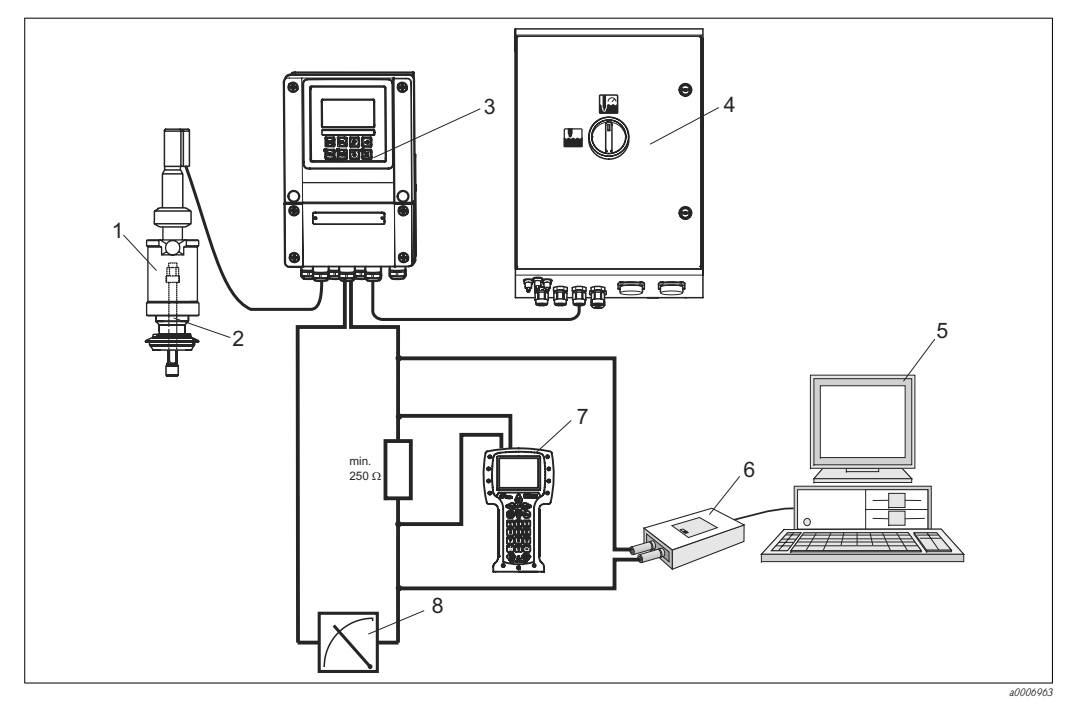

*Fig. 3 : Exemple d'un ensemble de mesure*

- *1 Sonde rétractable CPA475*
- *2 Capteur pH/redox*
- *3 Mycom CPM153*
- *4 Topcal S CPC310*
- *5 PC avec FieldCare*
- *6 Modem HART® Commubox FXA191*
- *7 Terminal portable HART® DXR375*
- *8 Enregistreur*

# 3.2 Réception des marchandises, transport, stockage

- Assurez-vous que l'emballage est intact ! Dans le cas contraire, contactez votre fournisseur. Conservez l'emballage endommagé jusqu'à résolution du litige.
- Assurez-vous que le contenu n'a pas été endommagé ! Dans le cas contraire, contactez votre fournisseur. Conservez la marchandise endommagée jusqu'à résolution du litige.
- A l'aide de la liste de colisage et de votre bon de commande, vérifiez que la totalité de la marchandise commandée a été livrée.
- Pour le stockage et le transport, l'appareil doit être protégé des chocs et de l'humidité. L'emballage d'origine constitue la meilleure des protections. Il faut également respecter les conditions ambiantes autorisées (voir Caractéristiques techniques).
- En cas de question, adressez-vous à votre fournisseur.

# 3.3 Conditions de montage

# 3.3.1 Types de montage

Les types de montage ci-dessous peuvent être utilisés pour les composants :

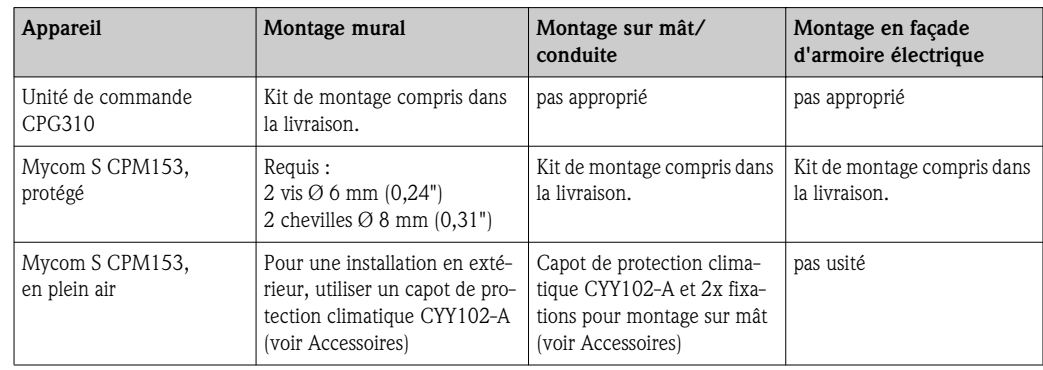

## 3.3.2 Distances de montage

La figure ci-dessous montre les distances maximales entre les composants système.

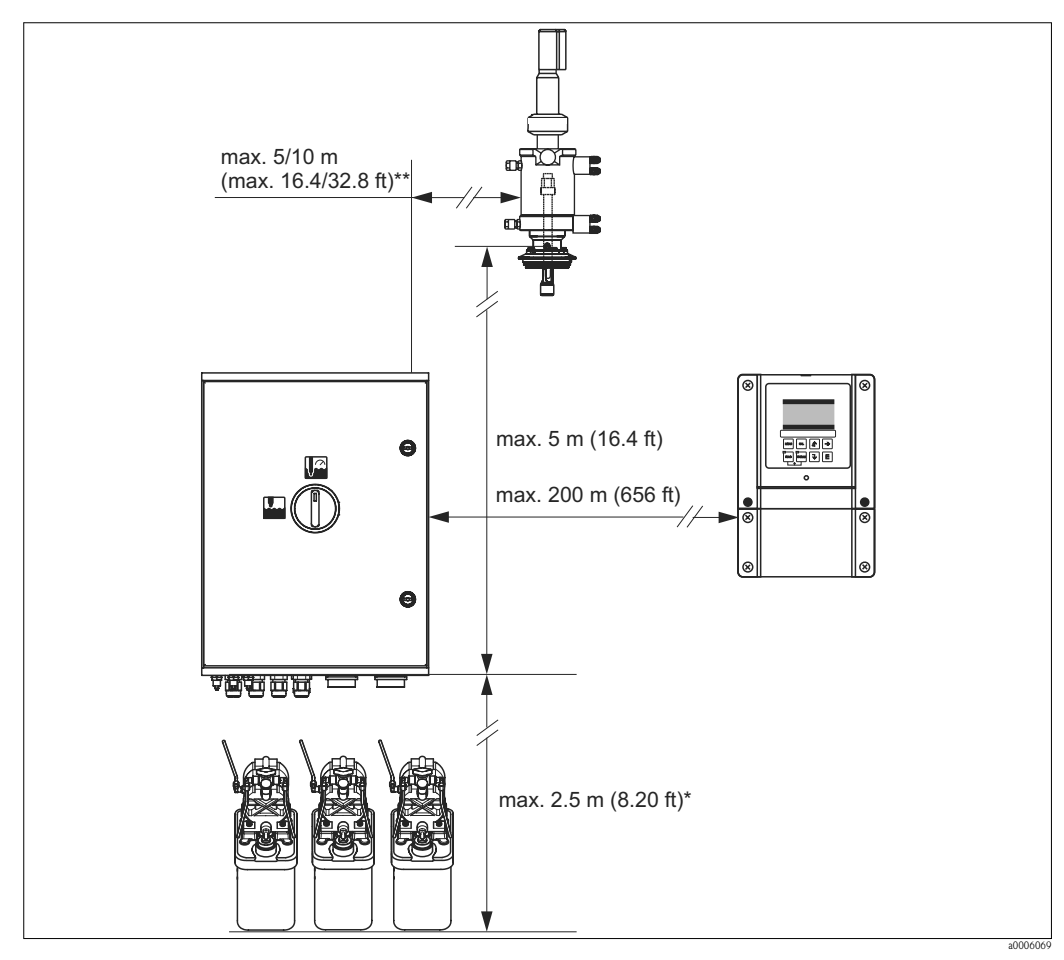

*Fig. 4 : Distances maximales pour les composants système du Topcal S CPC310* 

*\* Si vous utilisez les faisceaux multiflexibles standards fournis*

*\*\* Selon la version de faisceau multiflexible commandée*

## 3.3.3 Montage de la sonde

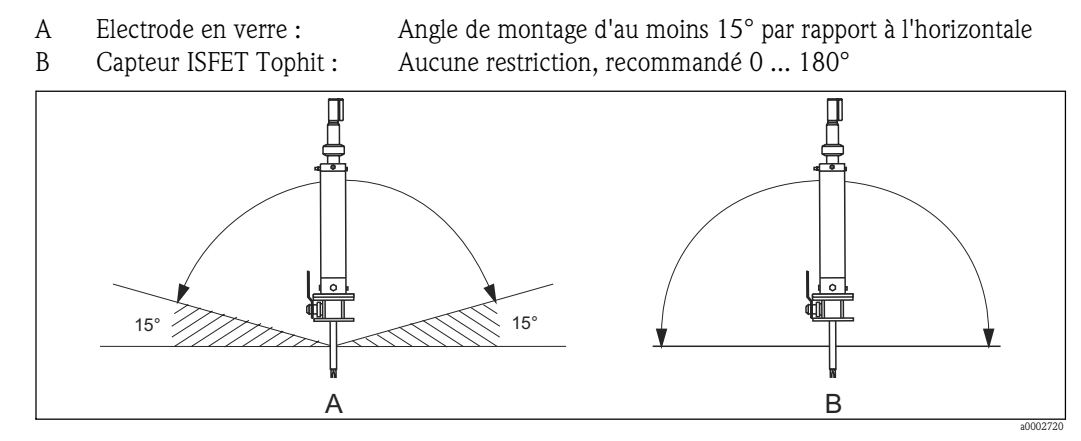

*Fig. 5 : Positions de montage admissibles en fonction du capteur utilisé*

# 3.3.4 Dimensions

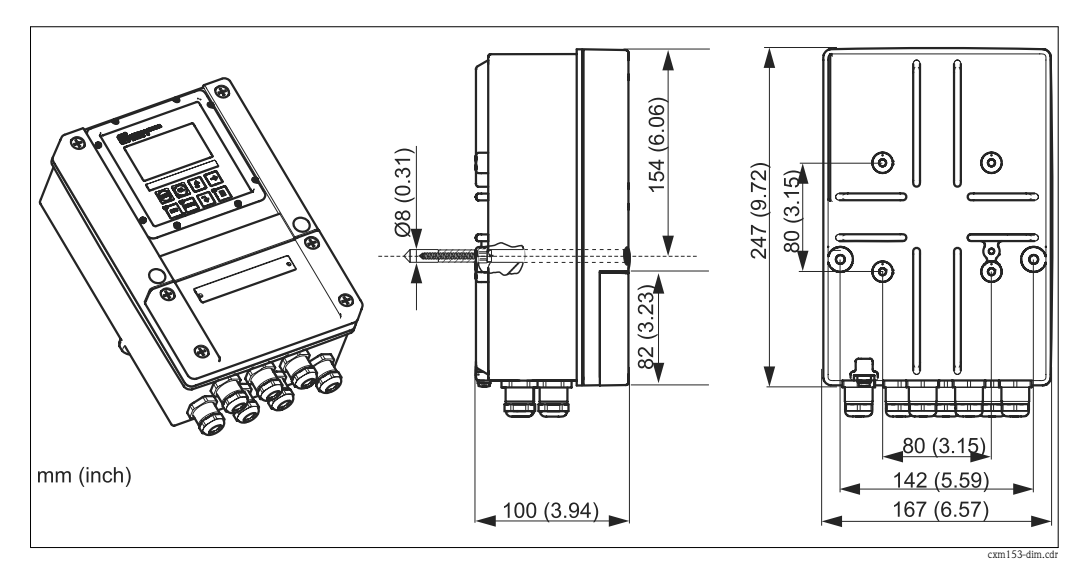

*Fig. 6 : Dimensions du Mycom S*

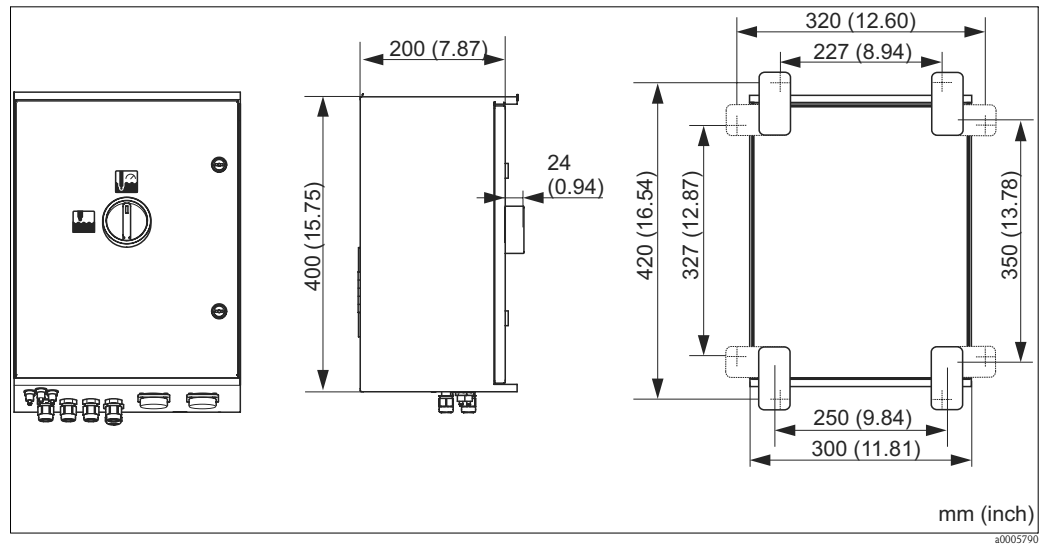

*Fig. 7 : Dimensions de l'unité de commande CPG310*

# 3.4 Montage

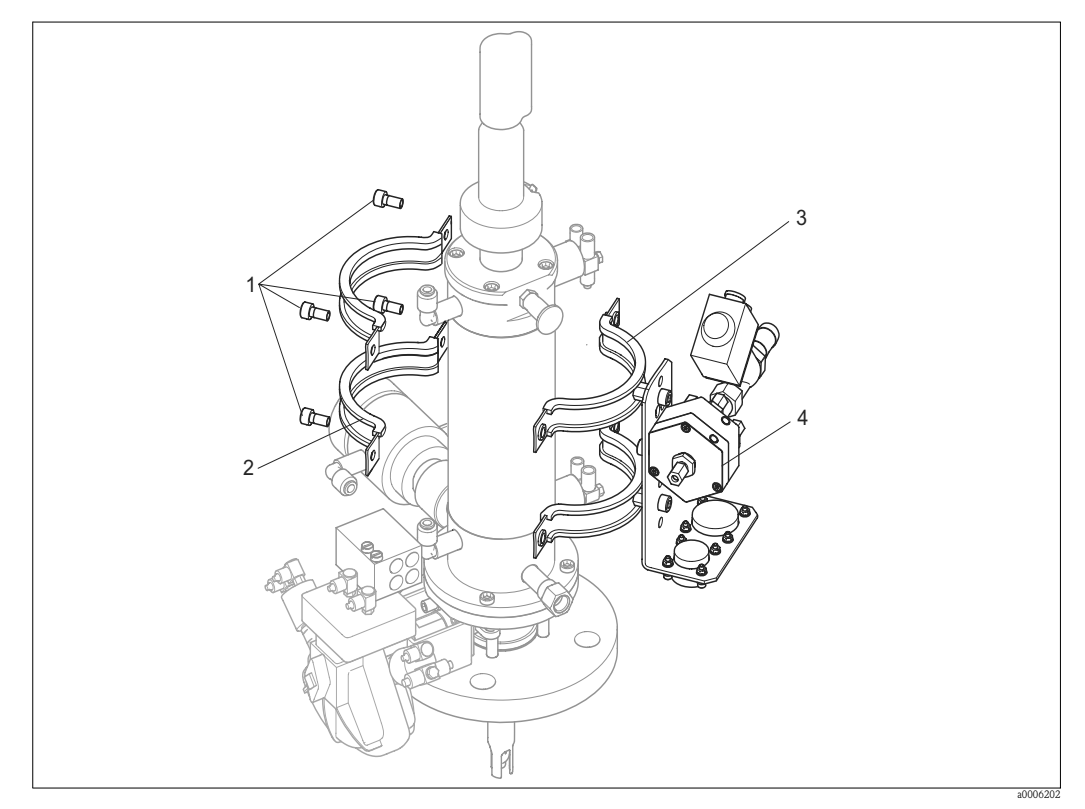

# 3.4.1 Fixation du bloc de rinçage sur la sonde

*Fig. 8 : Montage du bloc de rinçage sur la sonde (exemple CPA473)*

Pour le montage du bloc de rinçage, procédez de la façon suivante :

- 1. Fixez les colliers de fixation avec le bloc de rinçage (3 et 4) sur le cylindre de la sonde.
- 2. Fixez l'autre moitié des colliers de fixation (2) de l'autre côté du cylindre de la sonde.
- 3. Reliez-les avec les vis fournies (1).

## 3.4.2 Conseils de montage

- Le transmetteur Mycom S est normalement monté comme un appareil de terrain. Il peut toutefois se monter en façade d'armoire électrique.
- Mycom S est conçu pour le montage mural avec vis de fixation et pour le montage sur mât ou tubes cylindriques.
- Installez toujours le transmetteur à l'horizontale de sorte que les entrées de câble soient toujours dirigées vers le bas.

## 3.4.3 Montage mural

Attention !

- Assurez-vous que la température ambiante n'excède pas la température admissible maximale de -20 ... +60 °C (-4 ... 140 °F). Evitez l'exposition directe au soleil.
- Montez le boîtier mural de sorte que les entrées de câble soient toujours dirigées vers le bas.

### Unité de commande

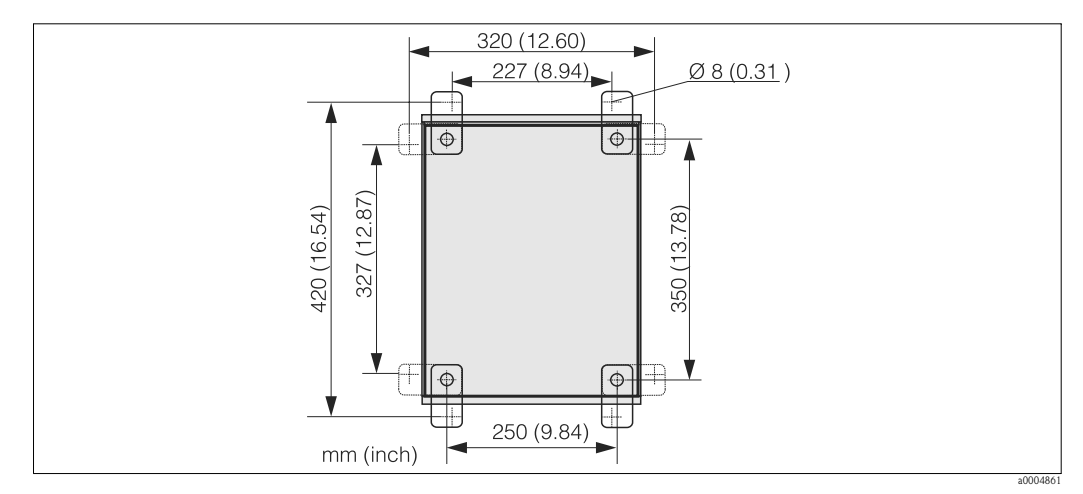

*Fig. 9 : Dimensions pour le montage mural avec kit de montage mural (contenu dans la livraison)*

Pour le montage mural, procédez de la façon suivante :

- 1. Veillez à ce que la hauteur d'aspiration maximale pour les solutions tampon et les solutions de nettoyage soit de 2,5 m (8,2 ft.) si vous utilisez les faisceaux multiflexibles standard fournis. Percez des trous selon la figure ci-dessus.
- 2. Vissez les éléments du kit de montage mural fourni à l'arrière de l'appareil.
- 3. Fixez le boîtier à la paroi.

## **Transmetteur**

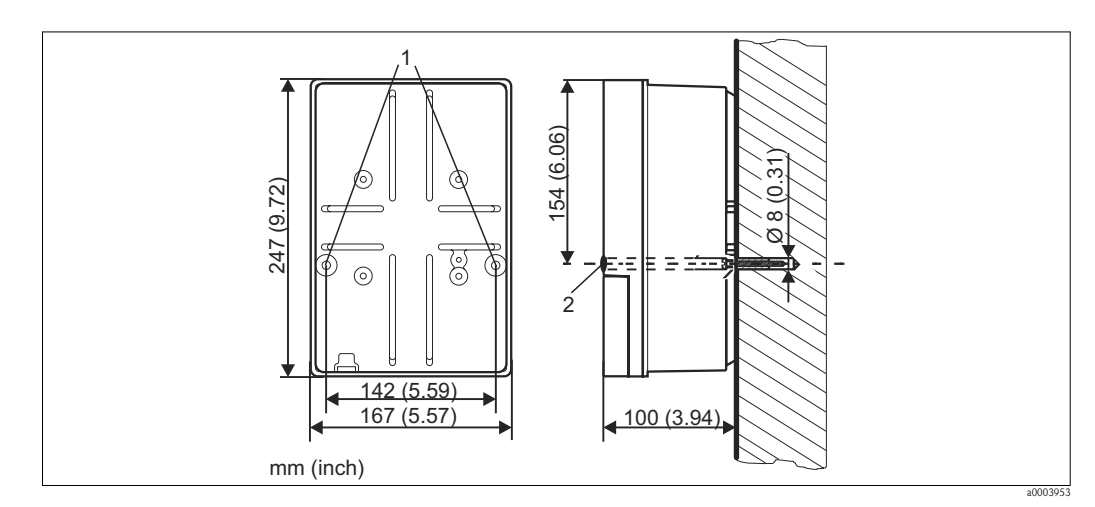

*Fig. 10 : Dimensions pour le montage mural, vis de fixation : Ø 6 mm (0,24"), cheville : Ø 8 mm (0,31")*

*1 Trous de fixation*

*2 Capuchon en matière synthétique*

Pour le montage mural, procédez de la façon suivante :

- 1. Percez des trous selon la Fig. 10.
- 2. Insérez les deux vis de fixation à l'avant dans les trous de fixation correspondants (pos. 1).
- 3. Montez le boîtier du transmetteur sur la paroi comme indiqué.
- 4. Couvrez les perçages avec les capuchons en plastique (pos. 2).

## 3.4.4 Montage sur mât et montage en façade d'armoire électrique

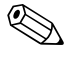

 $\bigotimes$  Remarque !

Pour fixer le transmetteur sur une conduite ou un mât horizontal ou vertical (max. Ø 70 mm (2,76")) et pour le monter en façade d'armoire, il vous faut un kit de montage.

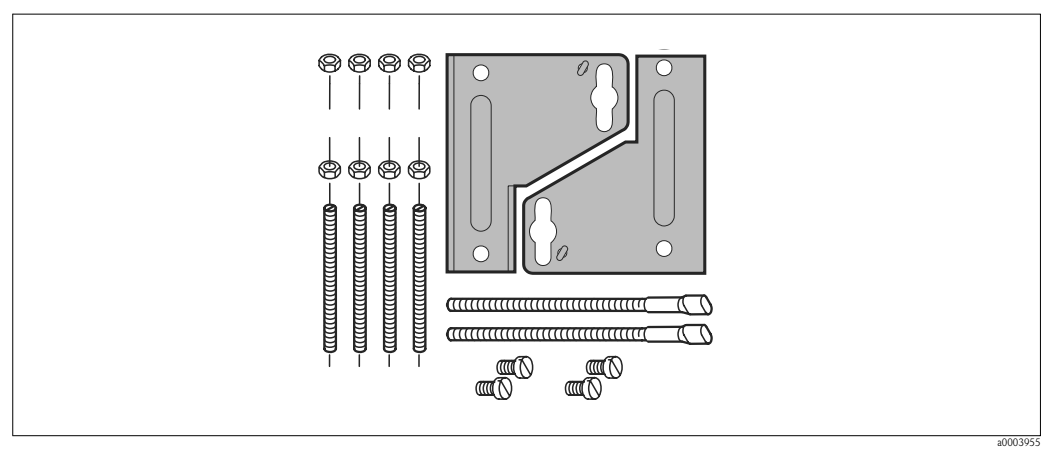

*Fig. 11 : Kit de montage*

### Montage en façade d'armoire électrique

Pour monter le transmetteur en façade d'armoire électrique, procédez de la façon suivante :

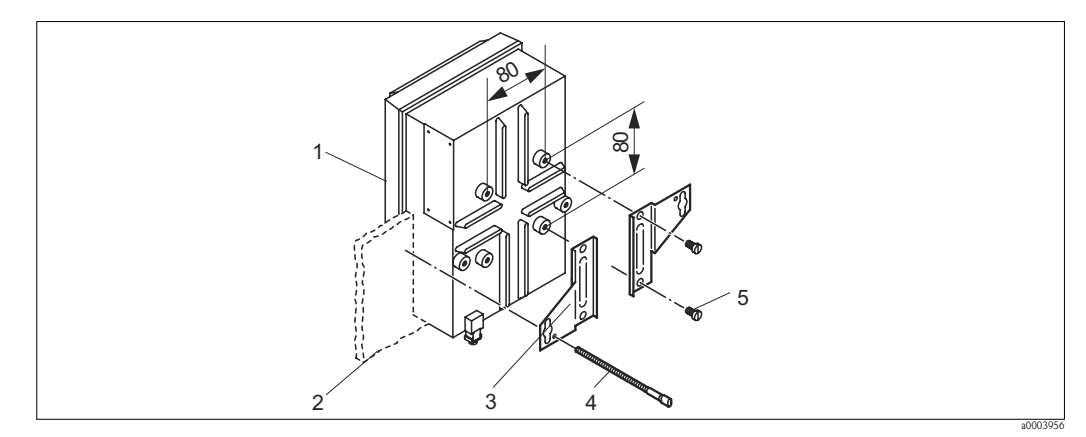

*Fig. 12 : Montage en façade d'armoire électrique*

- 1. Préparez la découpe de montage nécessaire de 161 x 241 mm (6,34" x 9,49"). La profondeur de montage est de 134 mm (5,28").
- 2. Dévissez la partie supérieure du boîtier (pos. 1).
- 3. Fixez les plaques de support (pos. 3) au moyen des vis de fixation (pos. 5) selon la Fig. 12 sur la partie inférieure du transmetteur.
- 4. Fixez le transmetteur au moyen des vis (pos. 4) sur la façade de l'armoire électrique (pos. 2).
- 5. Placez le joint plat (voir chapitre "Accessoires") sur la partie inférieure du boîtier.
- 6. Revissez la partie supérieure du boîtier.

## Montage sur mât

Pour monter le transmetteur sur un mât, procédez de la façon suivante :

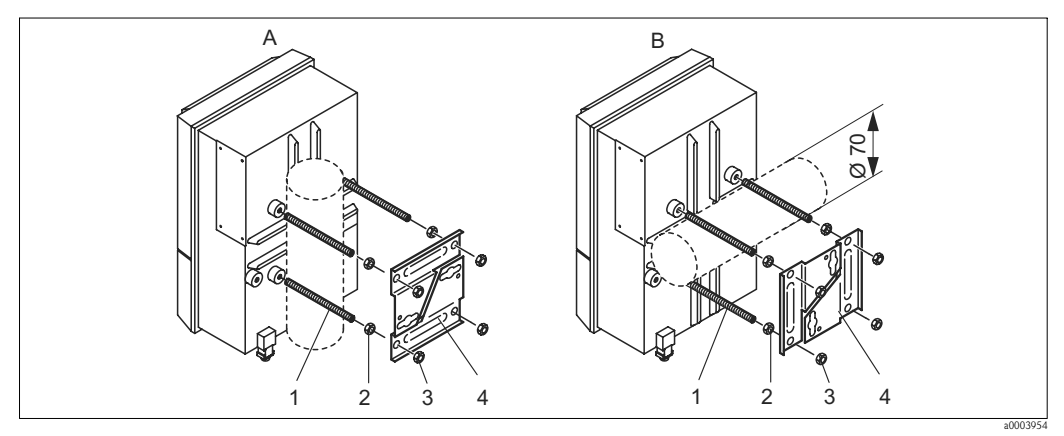

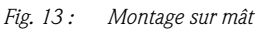

- *A Montage vertical B Montage horizontal*
- 1. Vissez les quatre vis de fixation (pos. 1) dans les trous filetés sur le transmetteur.
- 2. Bloquez chacune des vis avec un écrou (pos. 2).
- 3. Installez le transmetteur dans la position souhaitée sur le mât ou la conduite.
- 4. Poussez les plaques de fixation (pos. 4) sur les vis de fixation selon la Fig. 13.
- 5. Bloquez chaque vis avec un écrou (pos. 3) et serrez-les de sorte que le transmetteur soit fermement fixé au mât ou à la conduite.

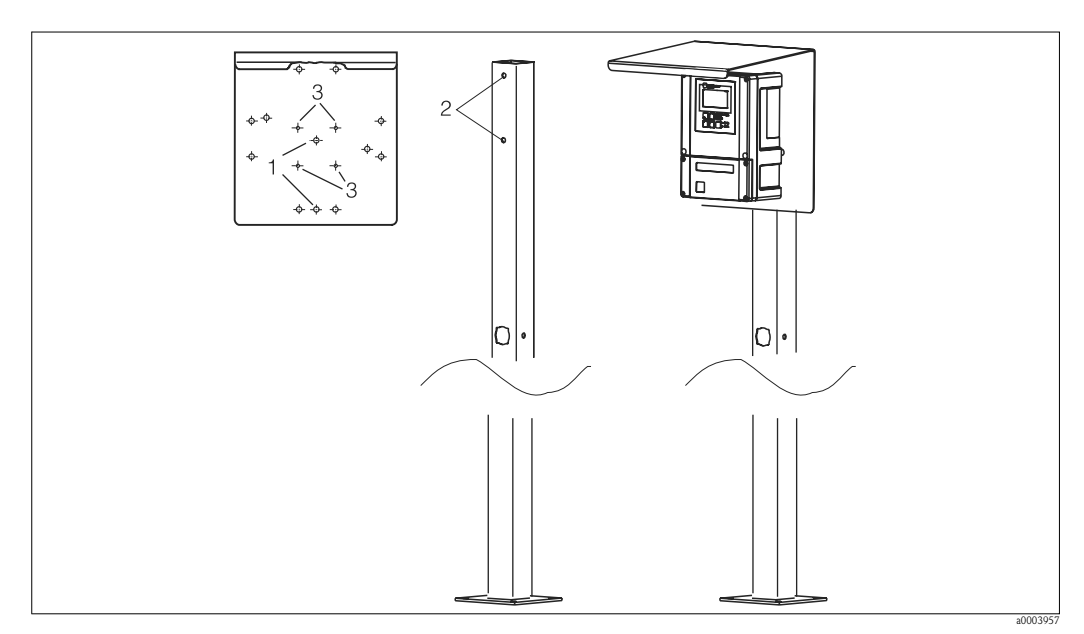

Vous pouvez également fixer l'appareil de terrain sur une colonne universelle à section rectangulaire avec un auvent de protection. Vous les trouverez comme accessoires, voir chapitre "Accessoires".

*Fig. 14 : Montage de l'appareil de terrain avec une colonne universelle et un auvent de protection*

Pour le montage du capot de protection climatique, procédez de la façon suivante :

- 1. Vissez l'auvent de protection avec 2 vis (perçages 1) sur la colonne de montage (perçages 2).
- 2. Fixez l'appareil de terrain sur l'auvent de protection. Utilisez pour cela les perçages (3).

# 3.5 Contrôle de montage

- Après le montage, vérifiez que le transmetteur et l'unité de commande ne sont pas endommagés.
- Vérifiez que le transmetteur et l'unité de commande sont protégés contre les précipitations et l'exposition directe au soleil.

# 4 Raccordement électrique

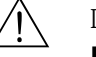

## Danger !

- Le raccordement électrique ne peut être réalisé que par des électrotechniciens.
- Le présent manuel aura été lu et compris, et les instructions seront respectées.
- **Avant de commencer** le raccordement, assurez-vous qu'il n'y a aucune tension sur aucun câble.

# 4.1 Raccordement électrique

# 4.1.1 Aperçu

Les variantes de raccordement suivantes sont possibles :

- Raccordement direct au transmetteur de mesure via la sortie courant 1 (bornes de raccordement 31 /32)
- Raccordement via le circuit 4 ... 20 mA

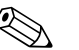

! Remarque !

- Raccordez les fils de signal non utilisés des câbles d'entrée et de sortie au rail PE interne du transmetteur.
- L'entrée courant/résistance ne doit être raccordée qu'au moyen d'un câble blindé, le blindage devant être raccordé au rail PE du transmetteur.
- Assurez-vous que la mise à la terre dans le couvercle du compartiment de raccordement est raccordé au rail PE dans le boîtier au moyen d'un câble PE.
- Le circuit de mesure doit avoir au minimum une charge de 250  $\Omega$  à la sortie courant 1.
- La sortie courant 1 est réglée sur "4 ... 20 mA".
- Sans alimentation externe, la communication via la sortie courant 1 n'est possible que si la position du cavalier est "active".

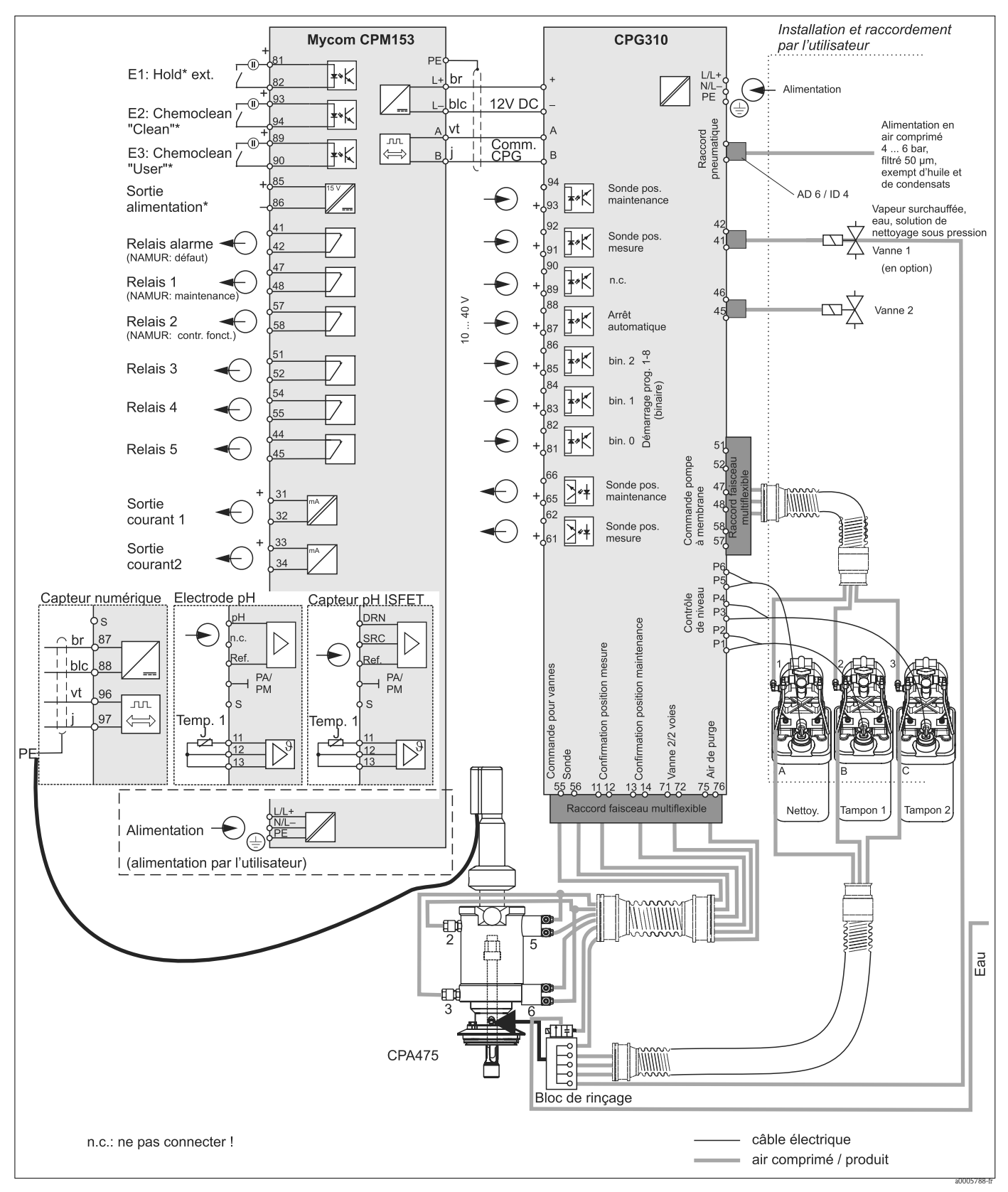

*Fig. 15 : Raccordement en zone non Ex*

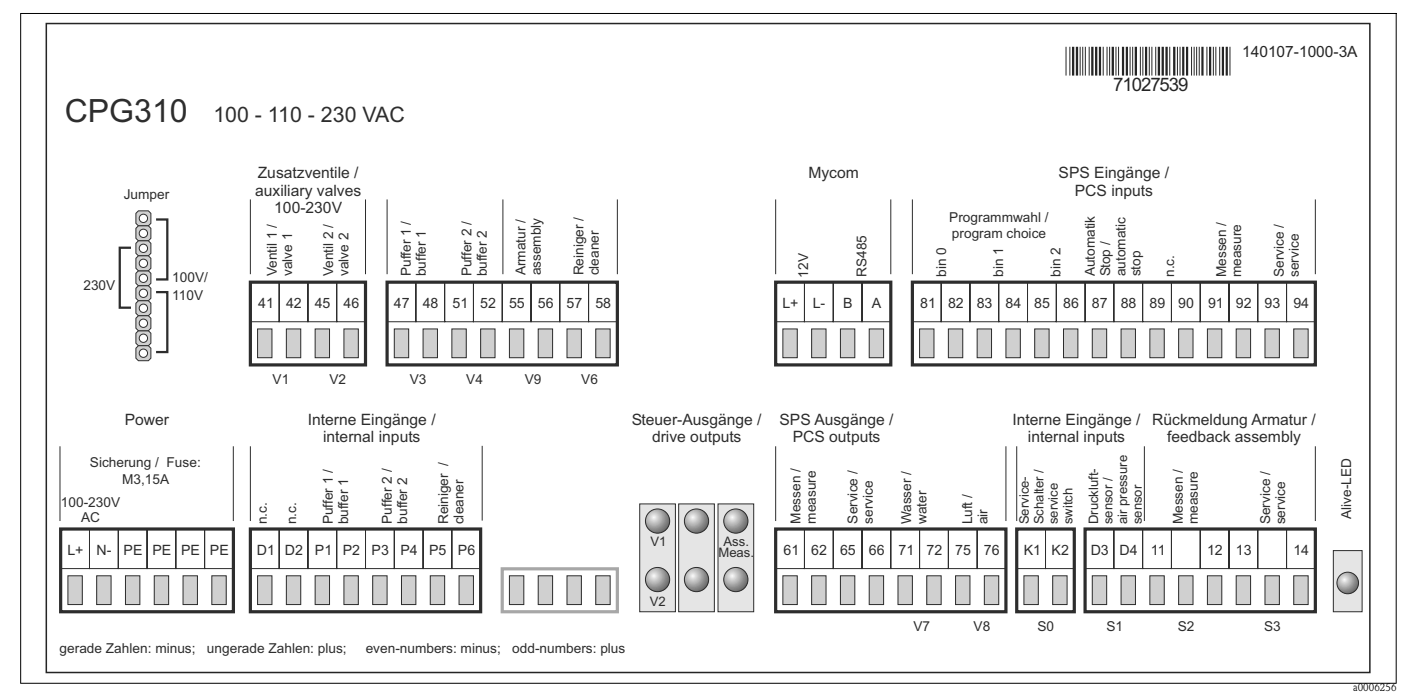

## 4.1.2 Etiquette du compartiment de raccordement de l'unité de commande CPG310

*Fig. 16 : Etiquette du compartiment de raccordement pour CPG310, 100 /110/ 230 V AC*

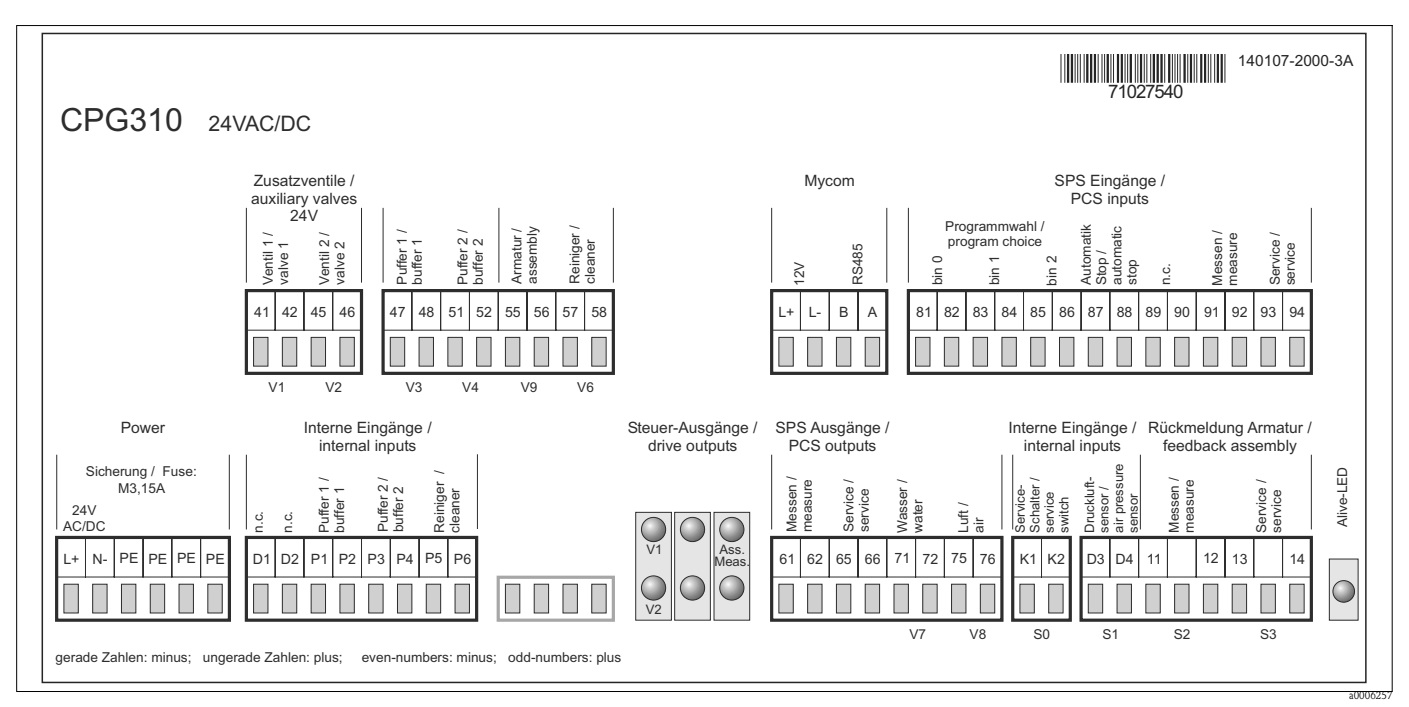

*Fig. 17 : Etiquette du compartiment de raccordement pour CPG310, 24 V AC/DC*

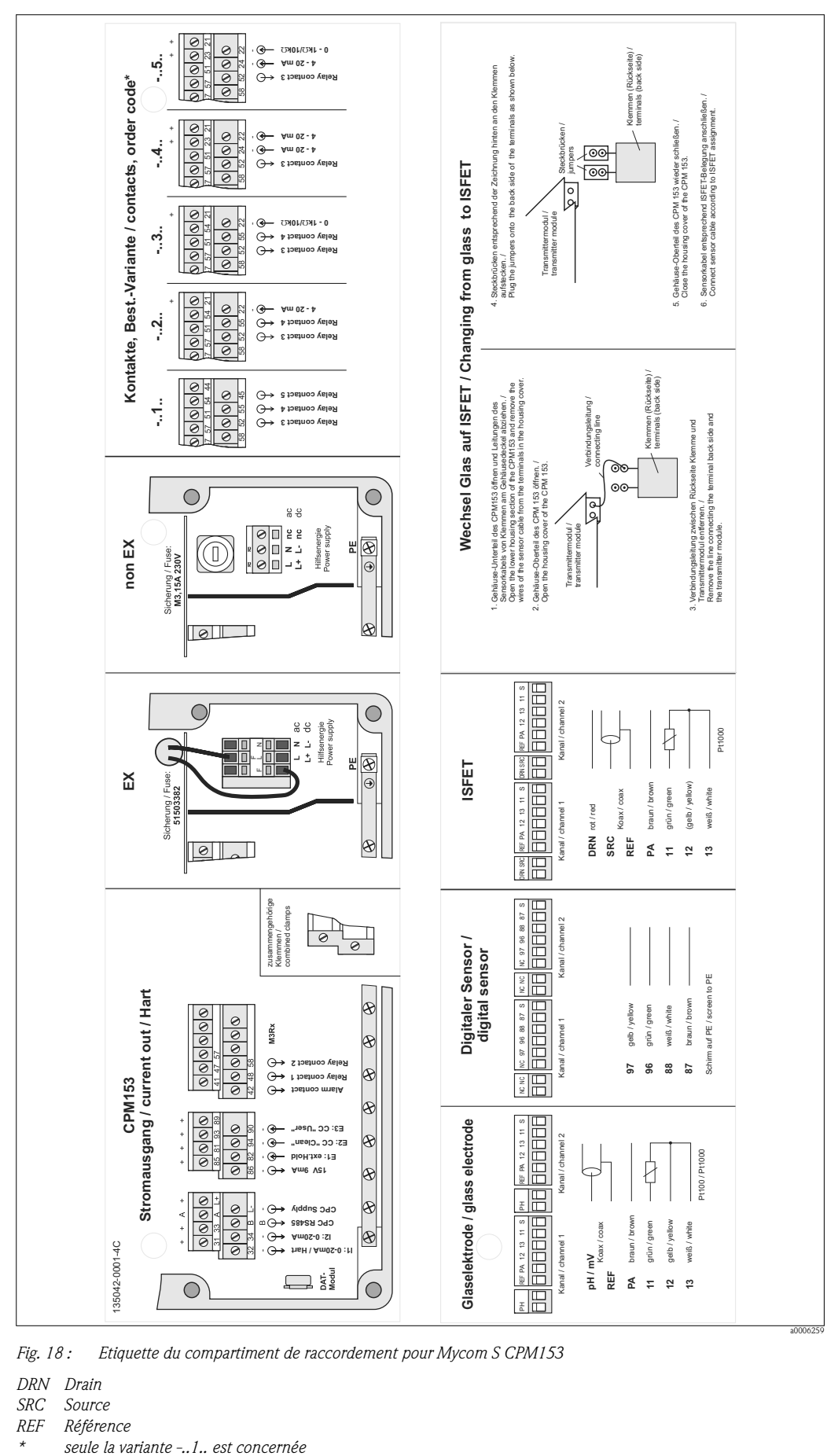

## 4.1.3 Etiquette du compartiment de raccordement pour Mycom S CPM153

*Fig. 18 : Etiquette du compartiment de raccordement pour Mycom S CPM153*

*DRN Drain*

- Source
- *REF Référence*
- 

# 4.1.4 Alimentation électrique et communication entre le transmetteur et l'unité de commande

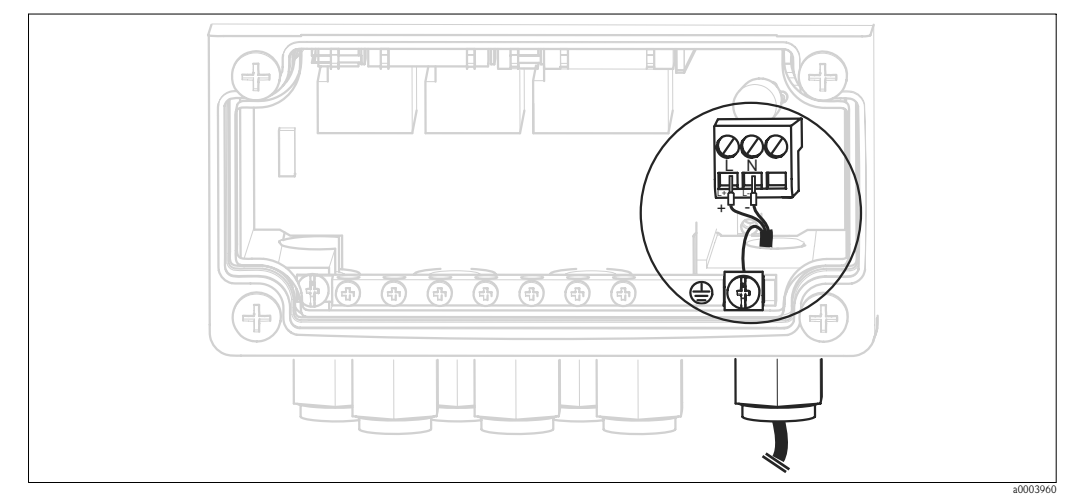

*Fig. 19 : Raccordement de l'alimentation du Mycom S*

## Alimentation du Mycom S :

- 1. Passez le câble d'alimentation dans le presse-étoupe de droite dans le boîtier du Mycom.
- 2. Raccordez le fil jaune-vert à la borne PE.
- 3. Raccordez les deux autres fils aux bornes "L" et "N".

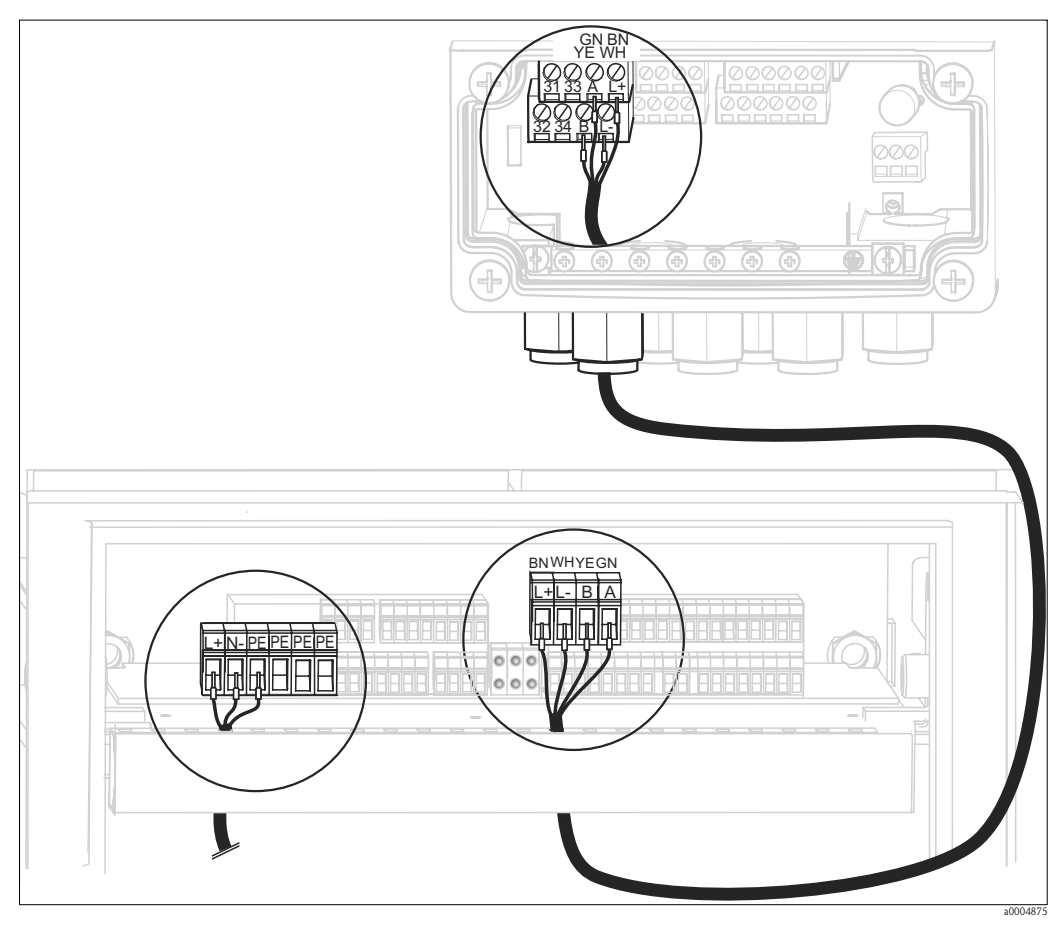

*Fig. 20 : Raccordement de l'alimentation de l'unité de commande et de la communication*

## Alimentation de l'unité de commande

- 1. Passez le câble d'alimentation dans un presse-étoupe approprié du boîtier de l'unité de commande.
- 2. Raccordez le fil jaune-vert à la borne PE.
- 3. Raccordez les deux autres fils aux bornes "L+" et "N" (bornier du bas à gauche).

## Pour raccorder le câble de communication entre le Mycom et l'unité de commande

- 1. Passez l'extrémité du câble de communication avec le fil de blindage noir dans un presse-étoupe approprié du Mycom.
- 2. Passez l'autre extrémité du câble de communication par un presse-étoupe de l'unité de commande.
- 3. Raccordez les fils de la façon suivante :

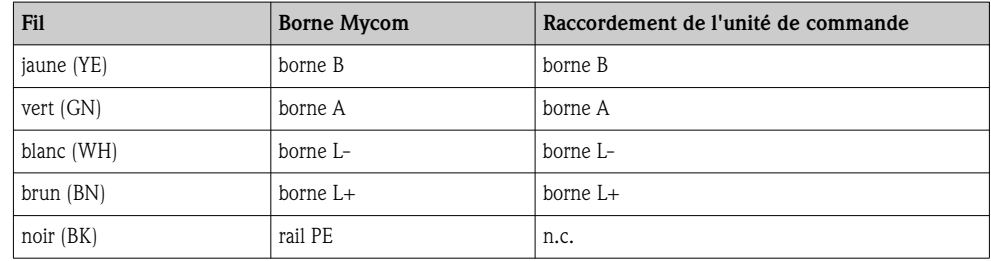

## 4.1.5 Sondes de niveau pour les solutions tampon et les solutions de nettoyage

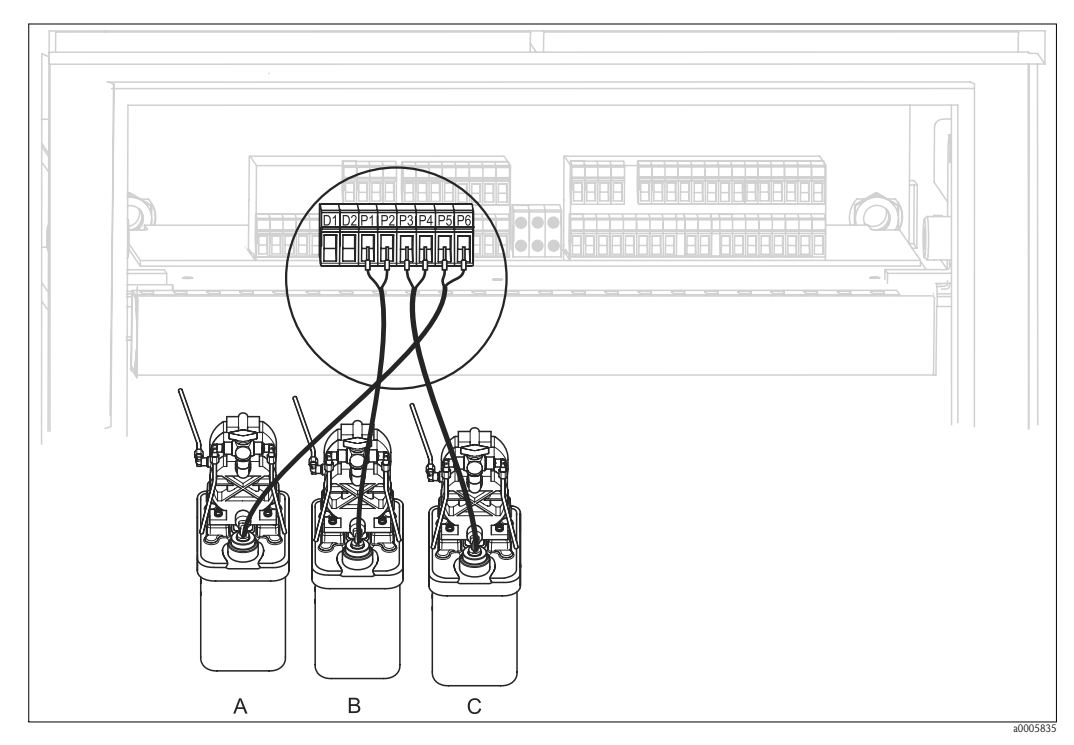

*Fig. 21 : Raccordement des sondes de niveau pour les solutions tampon et les solutions de nettoyage*

- *A Solution de nettoyage*
- *B Solution tampon 1*
- *C Solution tampon 2*

1. Passez les câbles des sondes de niveau pour les solutions tampon et les solutions de nettoyage par un presse-étoupe triple derrière le faisceau multiflexible (voir Fig. 22).

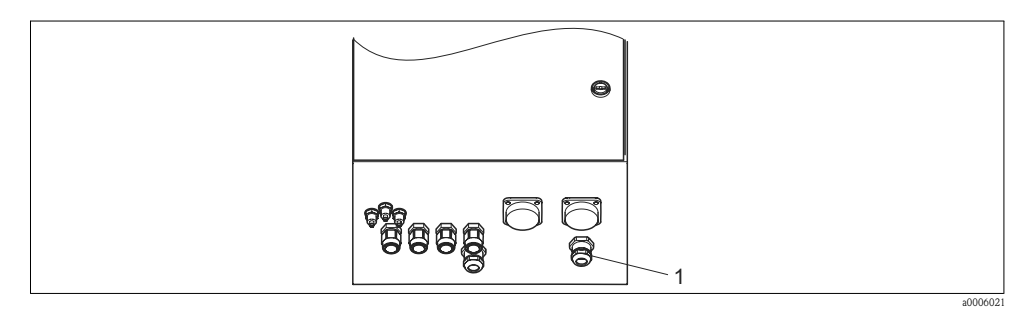

*Fig. 22 : Traversée du câble de la sonde de niveau*

*1 Presse-étoupe triple*

2. Raccordez les fils de la façon suivante. La polarité n'a aucune importance ici :

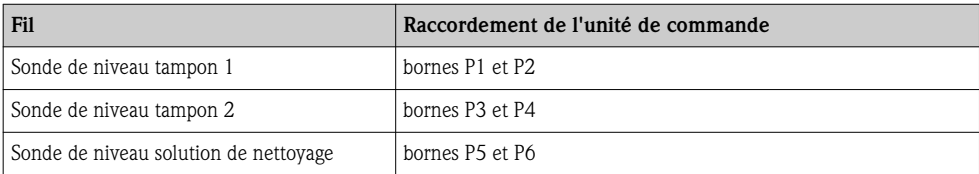

# 4.1.6 Capteurs analogiques

## Câble de mesure

Pour raccorder les capteurs de pH et de redox au transmetteur, il faut un câble de mesure spécial blindé. Vous pouvez utiliser les câbles préconfectionnés multiconducteurs suivants :

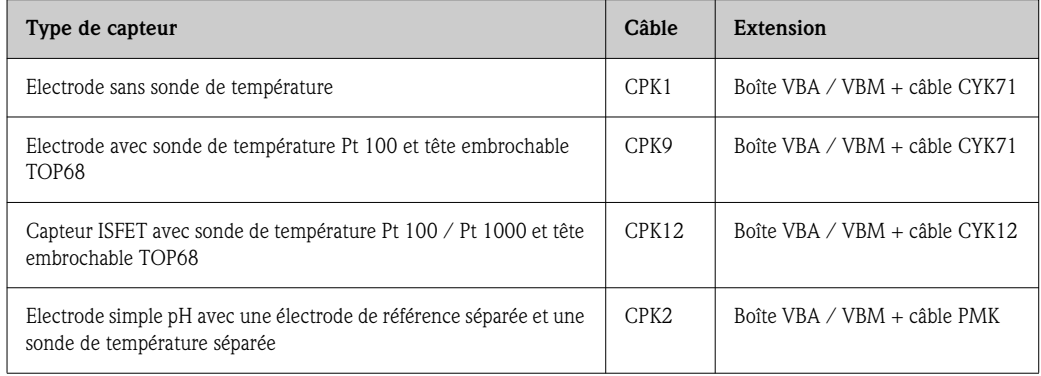

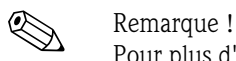

Pour plus d'informations sur les câbles et les boîtes de jonction, voir le chapitre "Accessoires".

## Préparation des câbles

Attention!

Risque d'erreurs de mesure.

Les connecteurs, les bornes et les câbles doivent impérativement être protégés contre l'humidité.

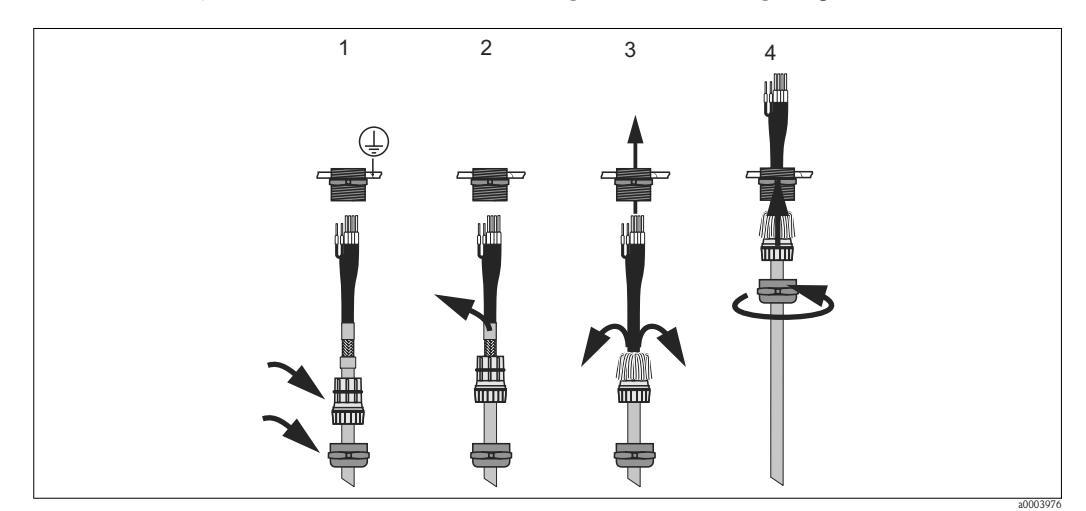

*Fig. 23 : Raccordement du blindage externe au presse-étoupe métallique*

- 1. Poussez le presse-étoupe et la bague de serrage sur le câble.
- 2. Retirez l'isolation interne.
- 3. Séparez le blindage externe du câble et retournez-le sur la bague de serrage.
- 4. Passez le câble du capteur dans le presse-étoupe de l'appareil et vissez le presse-étoupe. Le contact du blindage se fait automatiquement.

## Electrodes pH/redox en verre

Raccordez les fils dans l'appareil de la façon suivante :

*Raccordement avec PAL (symétrique) Raccordement sans PAL (asymétrique)*

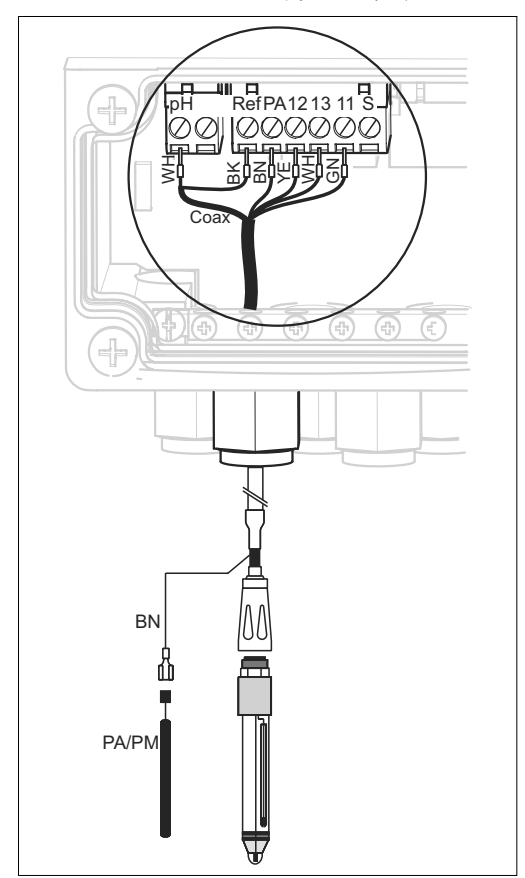

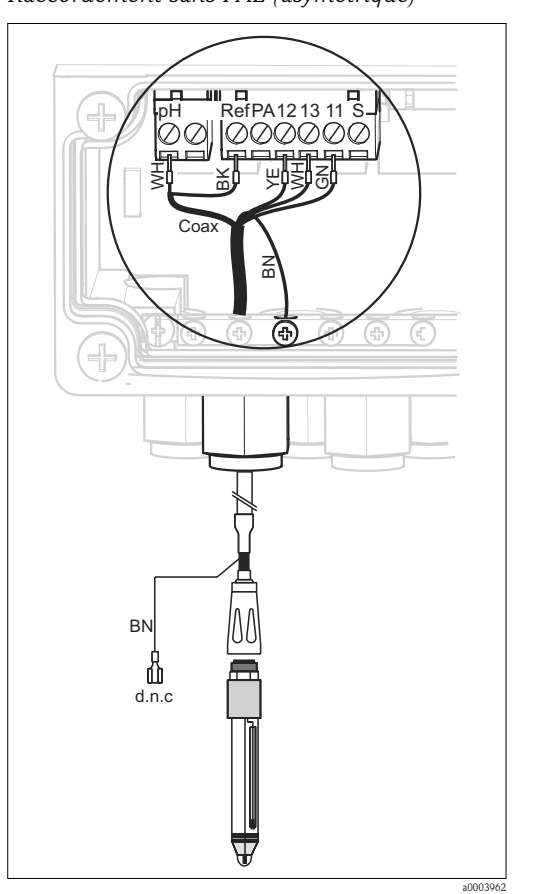

*Fig. 24 : Raccordement d'une électrode pH en verre avec PAL*

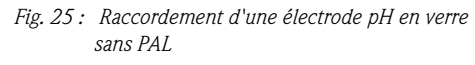

*d.n.c ne pas raccorder (do not connect)*

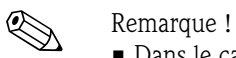

• Dans le cas d'un câble CPK1, il n'y a pas de fils jaune (YE), blanc (WH) et vert (GN).

a0003961

- Le blindage externe du câble est mis à la terre via le presse-étoupe métallique.
- Pour plus d'informations sur la mesure du pH avec PAL et sans PAL, référez-vous au CD-ROM "Additional information" fourni.

## Capteurs ISFET

Raccordez les fils dans l'appareil de la façon suivante :

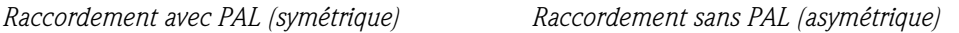

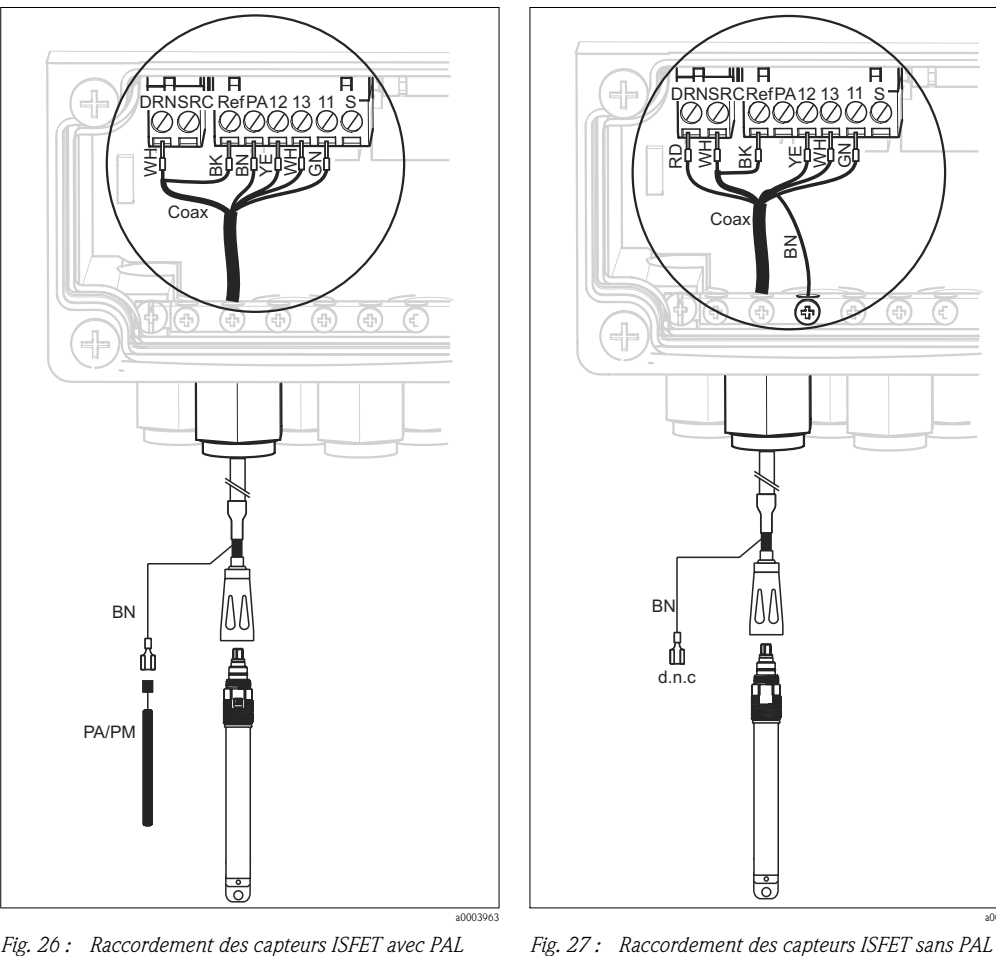

*Fig. 26 : Raccordement des capteurs ISFET avec PAL*

*d.n.c ne pas raccorder (do not connect)*

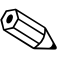

### ! Remarque !

- Le blindage externe du câble est mis à la terre via le presse-étoupe métallique.
- Pour plus d'informations sur la mesure du pH avec ou sans PAL, référez-vous au CD-ROM "Additional information" fourni.

### Changer l'entrée pH d'électrode en verre en capteur ISFET

La version verre / ISFET (CPC310-xx2xxxxxxx) du Topcal S est réglée par défaut pour la mesure avec des électrodes en verre.

Pour adapter le raccordement, procédez de la façon suivante :

- 1. Ouvrez la partie inférieure de l'appareil.
- 2. Si une électrode en verre est raccordée, déconnectez les fils du câble de capteur.
- 3. Retirez la borne "pH" sur le couvercle (voir fig. 28) de l'appareil et remplacez-la par la borne "DRN/SRC" fournie.

a0003964

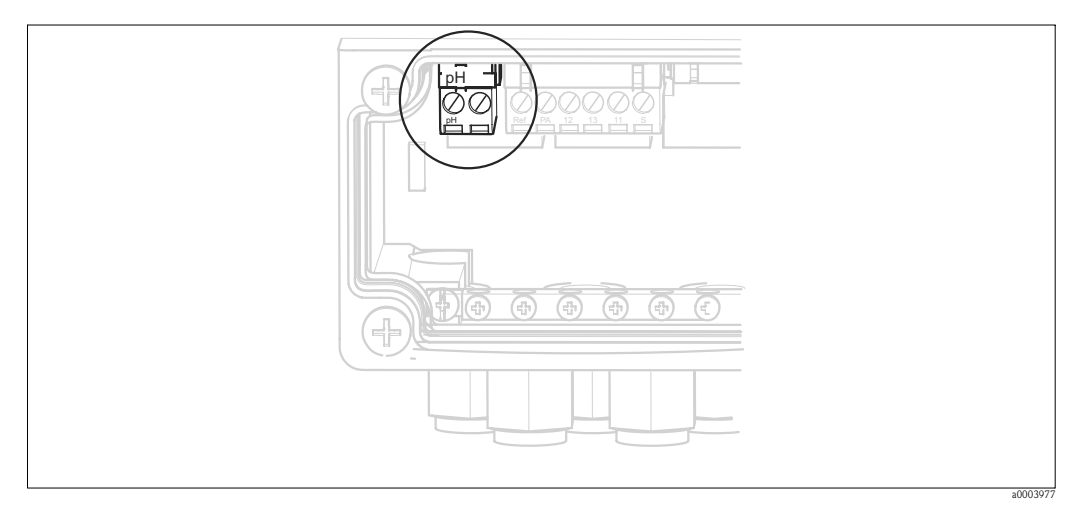

*Fig. 28 : Borne pH sur le couvercle du boîtier*

- 4. Ouvrez la partie supérieure de l'appareil.
- 5. Sur le côté droit du couvercle du boîtier, retirez le câble rouge de l'entrée pH des deux côtés (voir fig. 29).
- 6. Embrochez le cavalier fourni comme indiqué Fig. 30.
- 7. Raccordez le câble de capteur conformément à l'affectation ISFET.
- 8. Changez le réglage "type d'électrode" dans le menu Quick Setup en "ISFET".

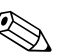

! Remarque !

Pour passer des capteurs ISFET aux électrodes en verre, procédez de la même manière.

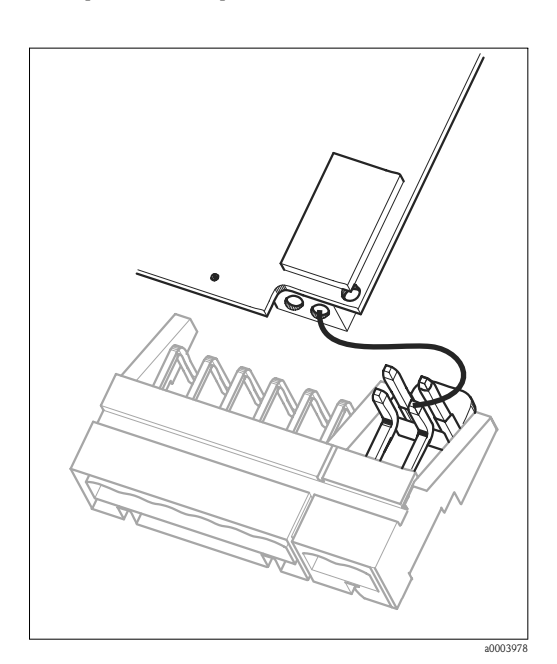

*Fig. 29 : Module d'entrée pH sur le couvercle du boîtier avec câble (rouge) pour le raccordement des électrodes en verre*

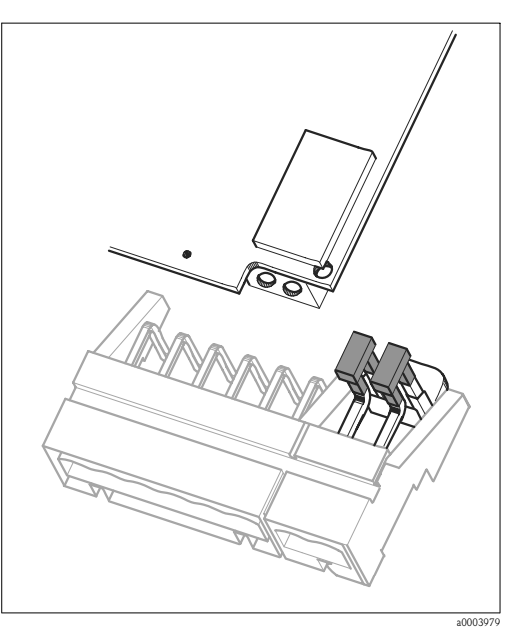

*Fig. 30 : Module d'entrée pH sur le couvercle du boîtier avec cavalier pour le raccordement des capteurs ISFET*

## 4.1.7 Capteurs numériques avec technologie Memosens

## Câble de mesure

Pour raccorder des capteurs numériques, utilisez le câble de données Memosens CYK10 :

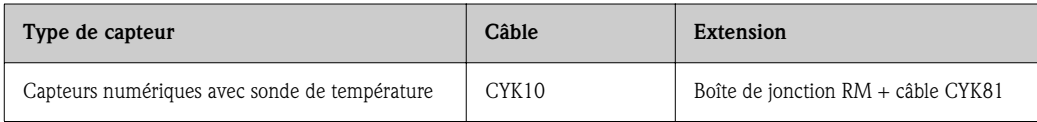

## Préparation des câbles

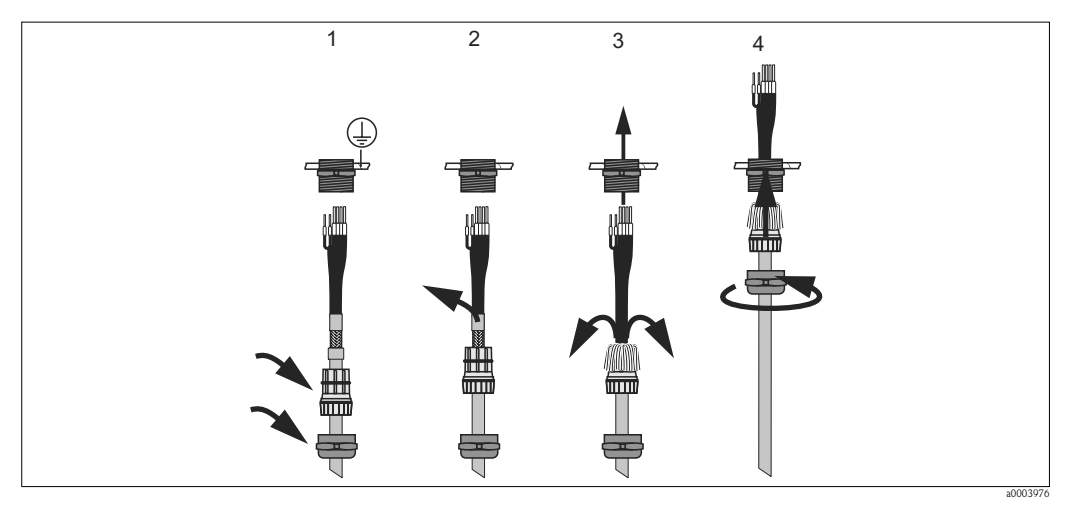

*Fig. 31 : Raccordement du blindage externe au presse-étoupe métallique*

- 1. Poussez le presse-étoupe et la bague de serrage sur le câble.
- 2. Retirez l'isolation interne.
- 3. Séparez le blindage externe du câble et retournez-le sur la bague de serrage.
- 4. Passez le câble du capteur dans le presse-étoupe de l'appareil et vissez le presse-étoupe. Le contact du blindage se fait automatiquement.

## Raccordement des capteurs numériques

Raccordez les fils dans l'appareil de la façon suivante :

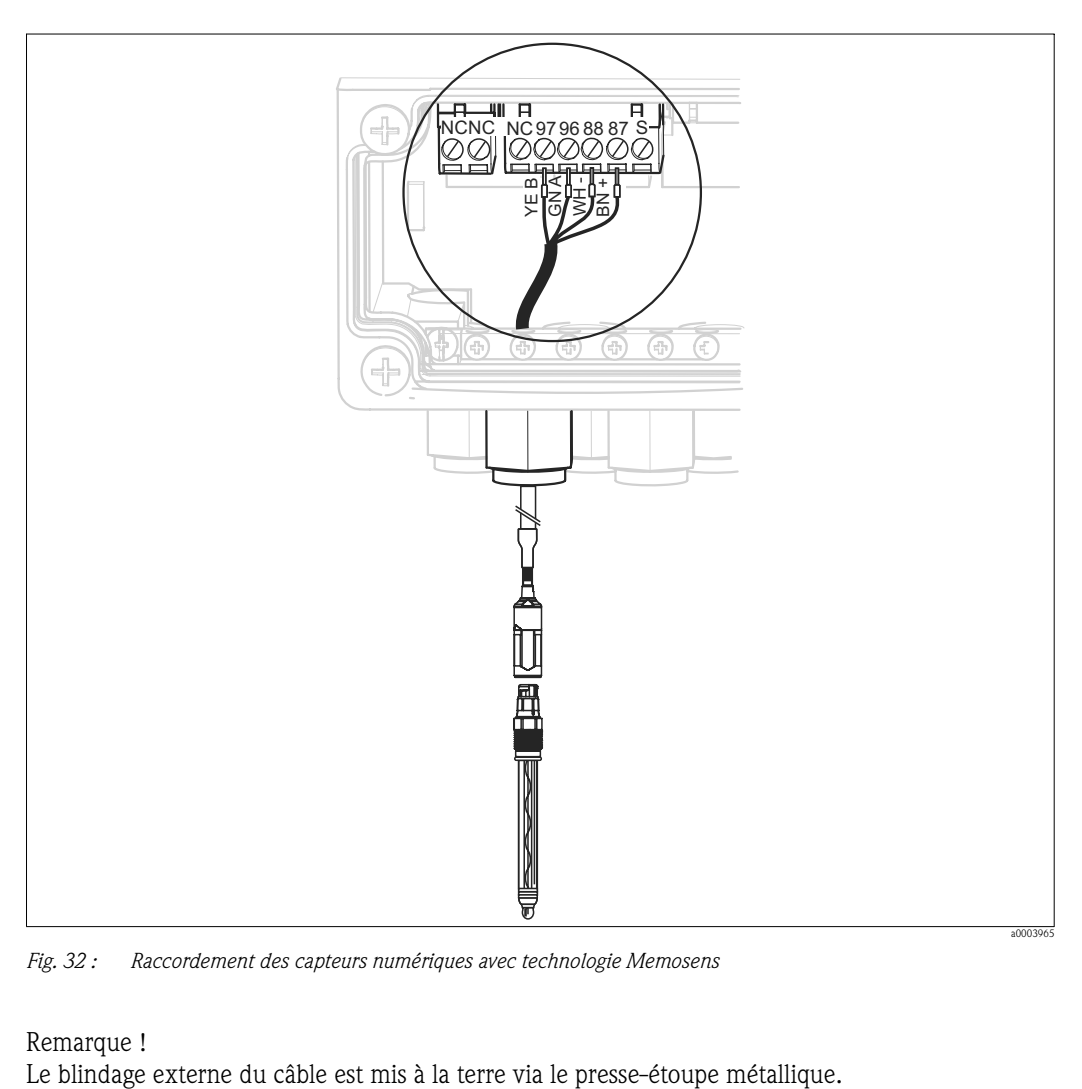

*Fig. 32 : Raccordement des capteurs numériques avec technologie Memosens*

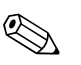

Remarque !<br>Le blindage externe du câble est mis à la terre via le presse-étoupe métallique.

## 4.1.8 Sorties courant

## Terminal portable HART® DXR375

Le terminal portable HART® est raccordé à la sortie courant 1 du transmetteur. Pour le raccordement, référez-vous également à la documentation de la HART® Communication Foundation.

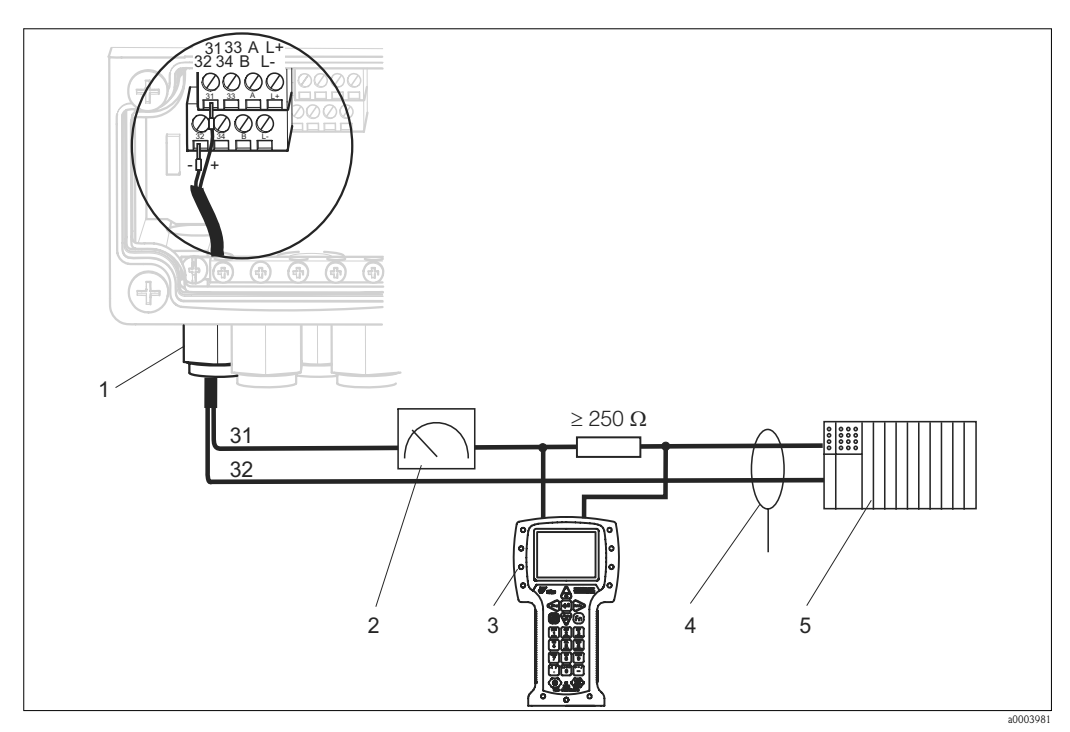

*Fig. 33 : Sortie courant active 1 : raccordement électrique du terminal portable HART® DXR375* 

- *1 Sortie courant 1*
- *2 Enregistreur*
- *3 Terminal portable HART® DXR375*
- *4 Blindage*
- *5 Autres transmetteurs, API avec entrée passive*

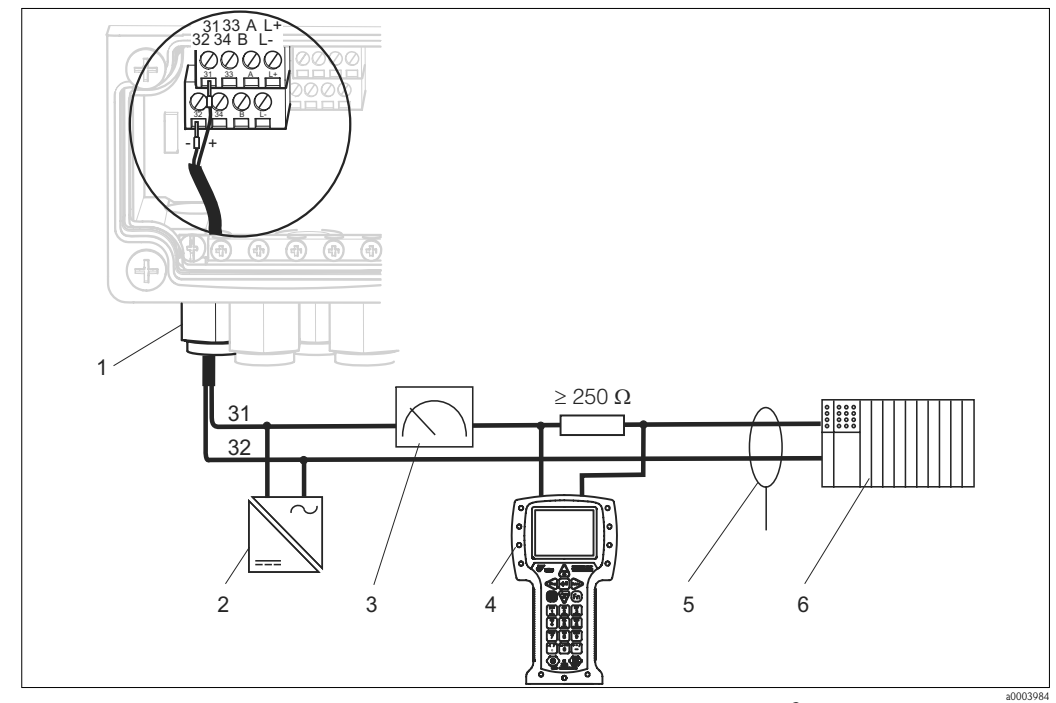

*Fig. 34 : Sortie courant passive 1 : raccordement électrique du terminal portable HART® DXR375 4 Terminal portable HART® DXR375*

- *1 Sortie courant 1*
- *2 Alimentation 24 V DC*
- *3 Enregistreur*
- *5 6*
- *Blindage Autres transmetteurs, API avec entrée passive*

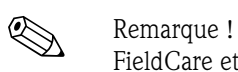

FieldCare et le terminal portable HART® DXR375 ne peuvent fonctionner simultanément que si

- un appareil est désigné comme primary master et l'autre comme secondary master
- aucun des masters ne communique en permanence.

## PC avec logiciel d'exploitation

Pour le raccordement d'un PC avec le logiciel FieldCare, il faut un modem HART® Commubox FXA191. La Commubox est raccordée à la sortie courant 1 du transmetteur.

Pour le raccordement, référez-vous également à la documentation de la HART® Communication Foundation.

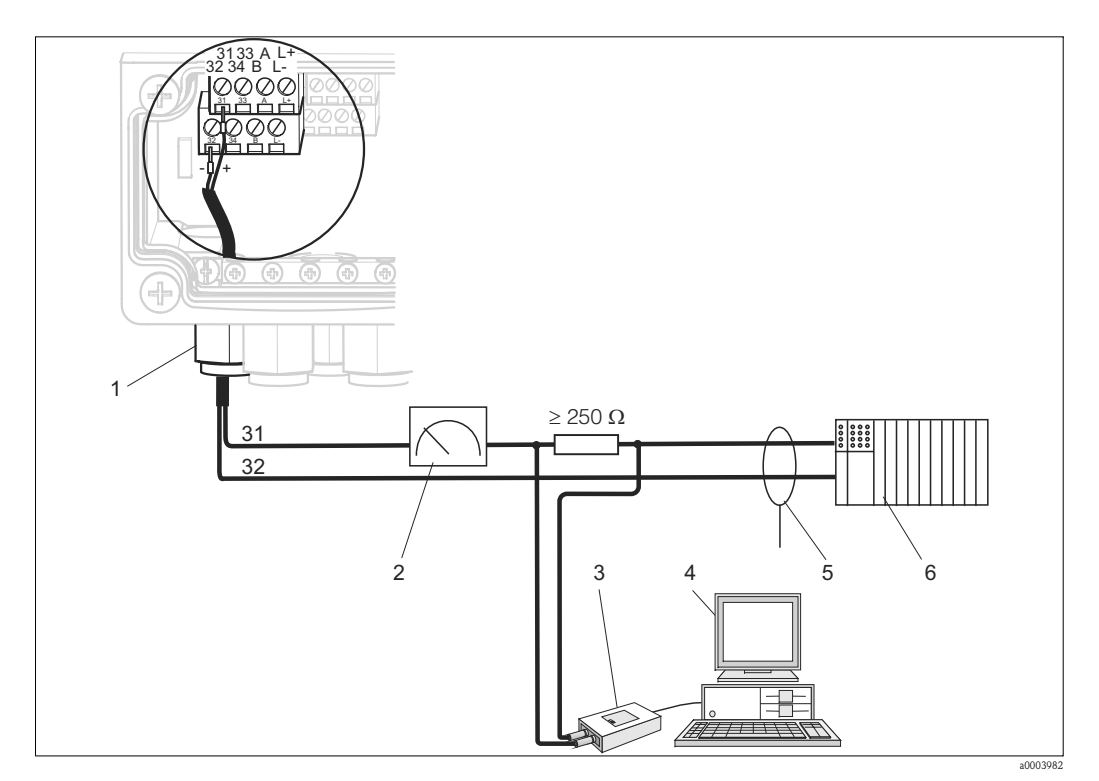

*Fig. 35 : Sortie courant active 1 : raccordement électrique de la Commubox FXA191*

- *1 Sortie courant 1*
- *2 Enregistreur*
- *3 Modem HART® Commubox FXA191*
- *4 5 PC avec le logiciel FieldCare Blindage*
- *6 Autres transmetteurs, API avec entrée passive*

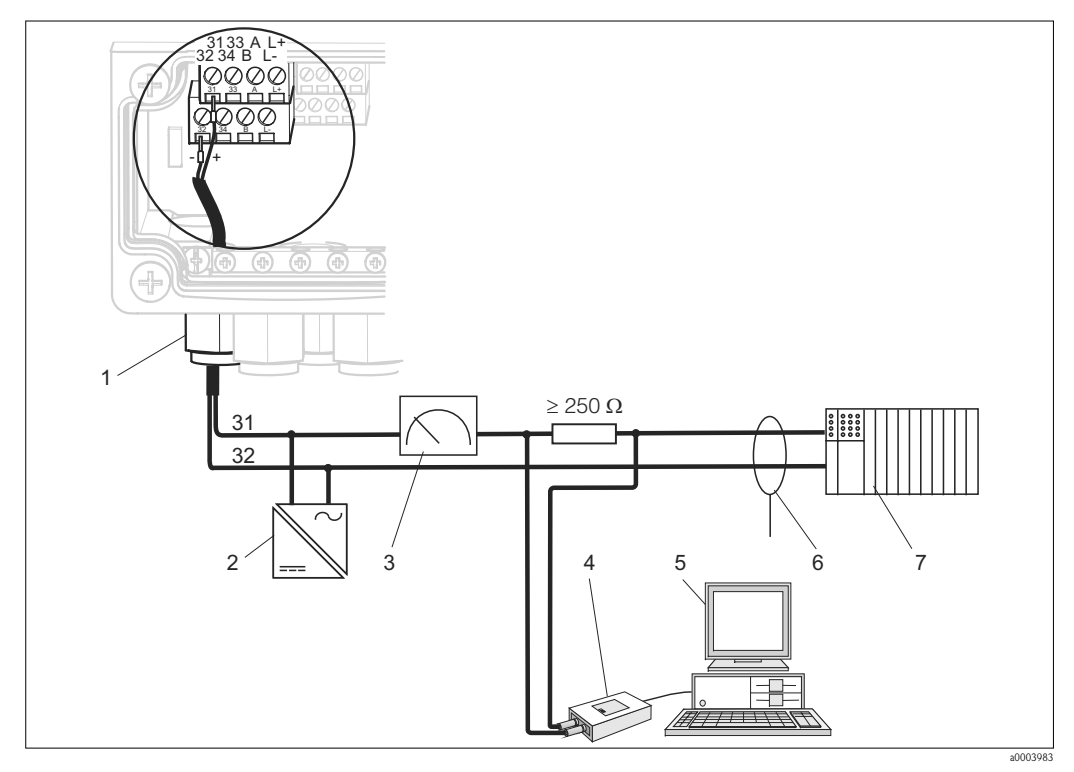

*Fig. 36 : Sortie courant passive 1 : raccordement électrique de la Commubox FXA191*

- *1 Sortie courant 1 Alimentation 24 V DC*
- *2 3 Enregistreur*
- *4 Modem HART Commubox FXA191*
- Codage des sorties courant

Dans le cas des versions CPM153-AxA/Bxx (2 sorties courant) et CPM153-AxC/Dxx (2 sorties courant avec HART), vous pouvez utiliser les sorties courant comme sorties actives ou passives. Les cavaliers sur le module régulateur M3CH permettent le recodage.

*5 6 7*

*PC avec le logiciel FieldCare* 

*Autres transmetteurs, API avec entrée passive*

*Blindage*

Pour les appareils non Ex, ces modules peuvent être recodés en sorties actives.

Attention !

Les sorties courant passives doivent être alimentées par une tension externe.

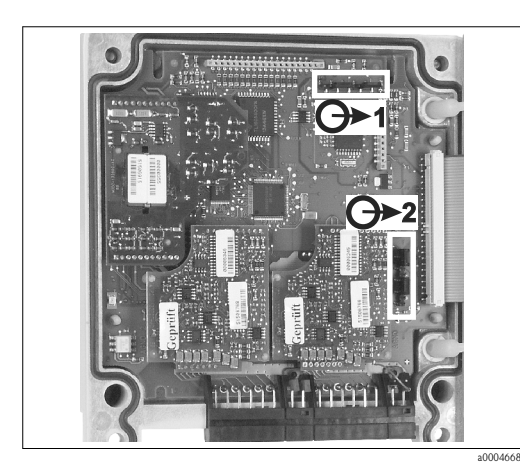

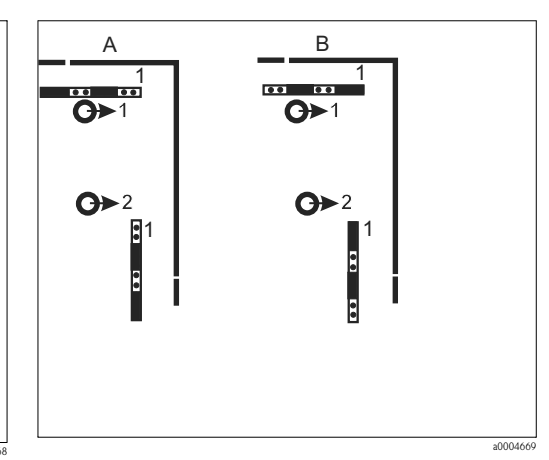

*Fig. 37 : Codage des sorties courant (vue intérieure de la face supérieure du boîtier)*

- *Fig. 38 : Codage des sorties courant*
- *A Codage pour la sortie passive*
- *B Codage pour la sortie active*

## 4.1.9 Relais du Mycom

Le Mycom S CPM153 dispose d'un contact d'alarme et de cinq contacts supplémentaires. Ces contacts supplémentaires permettent de contrôler le régulateur, le contact de seuil, l'alimentation en eau et en solution de nettoyage pour Chemoclean. Pour configurer ces contacts supplémentaires, sélectionnez "Configuration 1 > relais".

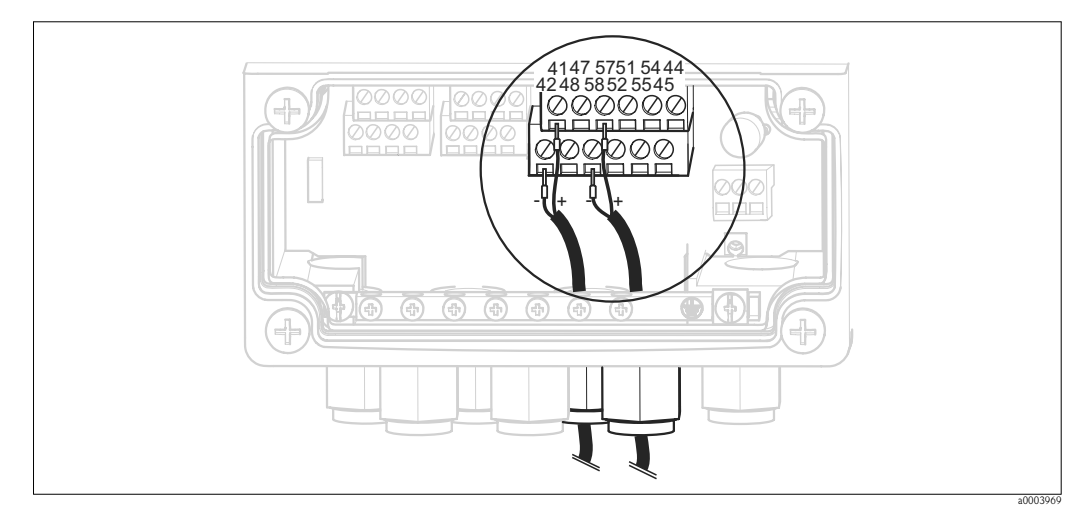

*Fig. 39 : Raccordement des relais*

Raccordez les relais de la façon suivante :

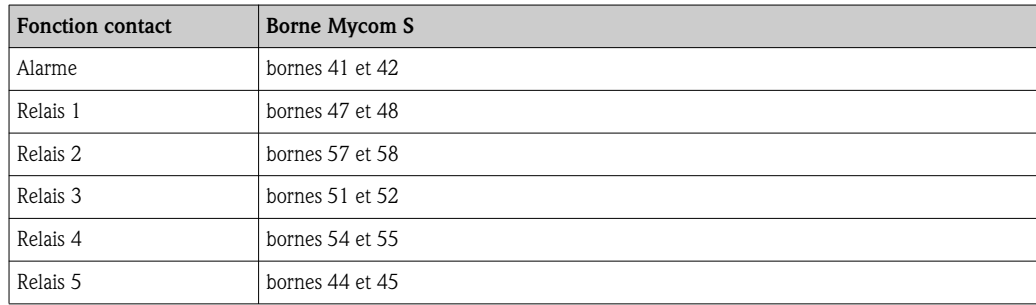

Pour affecter les fonctions aux relais, respectez les indications suivantes :

- L'affectation des fonctions aux relais en question est en principe librement configurable. Toutefois, si vous utilisez l'affectation NAMUR, les fonctions pour le relais d'alarme et les deux premiers relais sont fixées (voir affectation NAMUR ci-dessous).
- Le type de relais actif ouvert ou fermé peut être commuté par logiciel.
- Vous pouvez affecter jusqu'à trois relais au régulateur.

### Affectation NAMUR

Si vous utilisez des contacts NAMUR (conformément aux recommandations du groupement d'intérêts de l'industrie pharmaceutique et chimique), les contacts sont réglés sur les relais de la façon suivante :

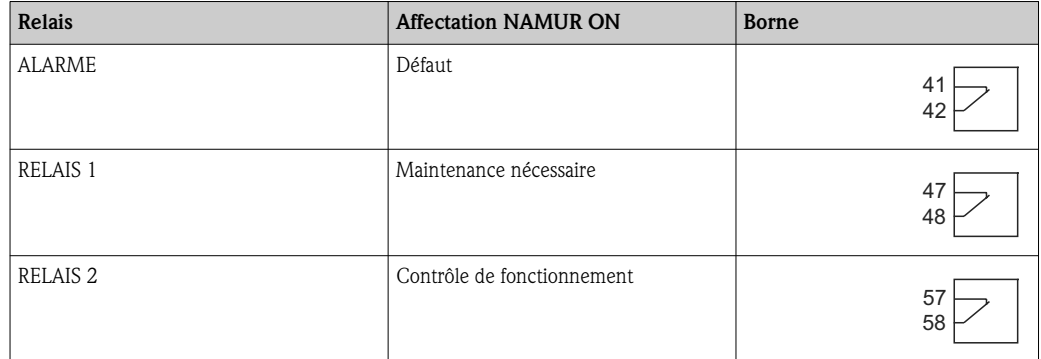

### *Affectation du contrôle de fonctionnement*

Le contrôle de fonctionnement selon NAMUR est actif lorsque :

- le capteur est étalonné.
- la sonde est en position maintenance.
- le Mycom est configuré.
- un programme de nettoyage et d'étalonnage Topcal est en cours.
- un programme Chemoclean est en cours.
- une erreur se produit et déclenche le contrôle de fonctionnement (affectation voir chapitre "Erreurs système").

## 4.1.10 Entrées (API à CPG310 ) et sorties (CPG310 à API) externes

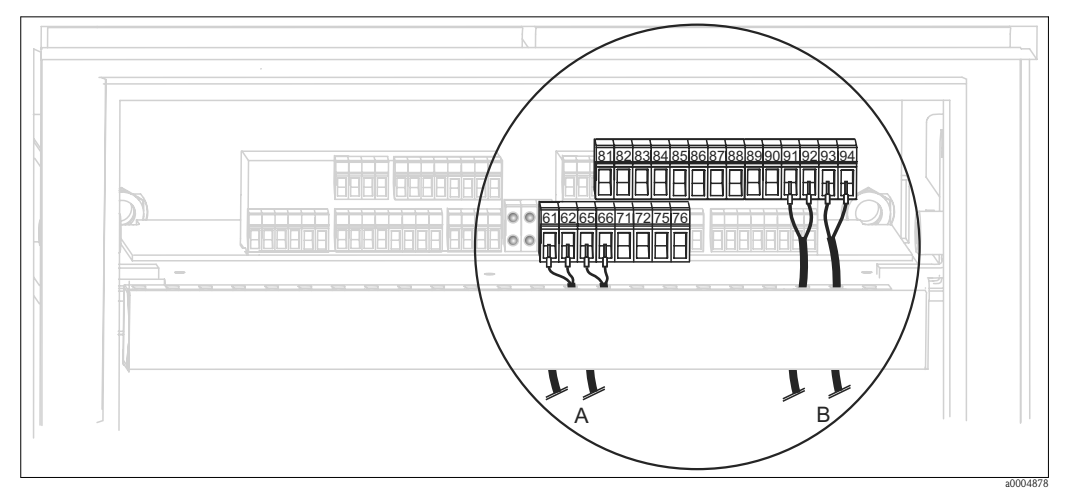

*Fig. 40 :* Raccordement des entrées et sorties externes, par ex. commande externe et confirmation de la position de la *sonde*

- *A Sorties externes*
- *B Entrées externes*

## Entrées externes

1. Si vous commandez la position de la sonde via un API externe, raccordez la commande de la façon suivante :

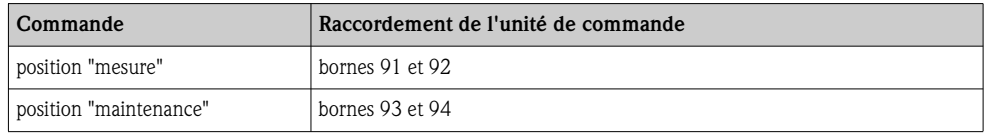

2. Si vous voulez commander les programmes de nettoyage et d'étalonnage du Topcal S via un API externe, raccordez les contacts binaires de l'unité de commande : Pour le codage des programmes d'étalonnage et de nettoyage, référez-vous au chapitre "Configuration 2 - Topcal S".

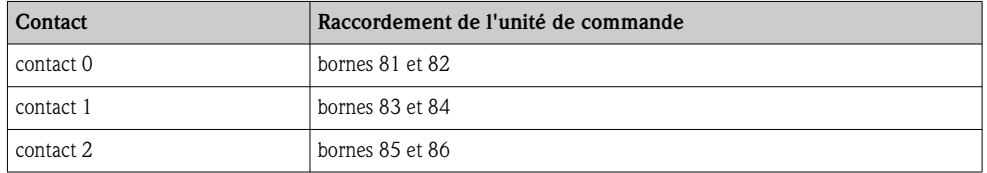

3. Si vous voulez interrompre un programme via un API externe, raccordez la commande d'arrêt automatique aux bornes "87" et "88".

Le programme en cours est interrompu et aucun autre programme ne démarre tant qu'un signal est appliqué aux bornes 87/88.

Le programme "Intervalle" est interrompu immédiatement.
#### Sorties externes

1. Si vous souhaitez confirmer la position de la sonde à un API externe, raccordez les sorties de l'unité de commande de la façon suivante :

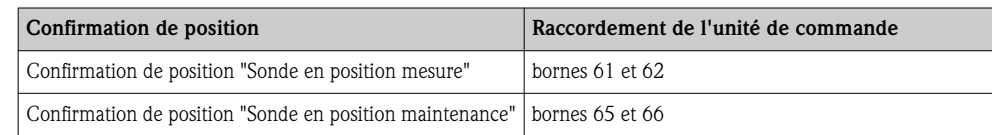

### 4.1.11 Entrées externes (API à Mycom)

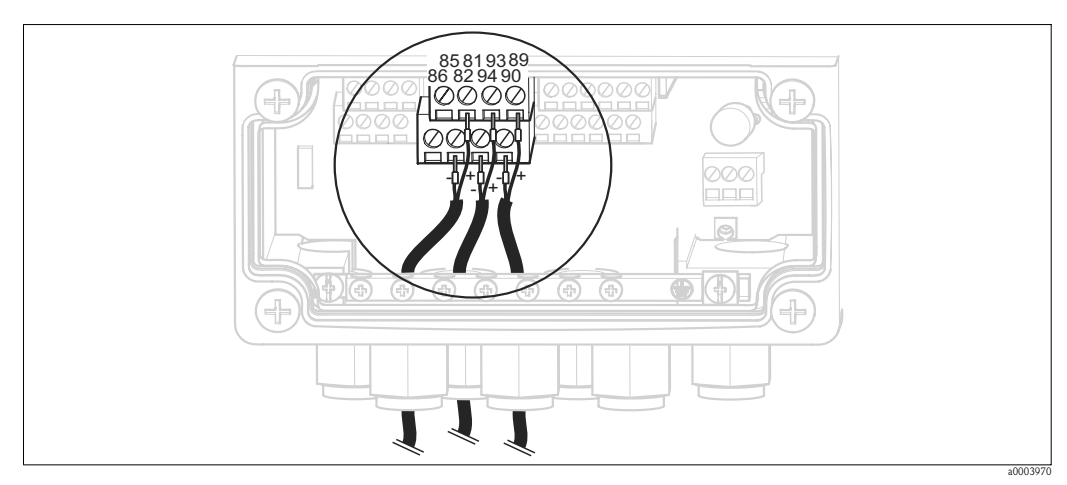

*Fig. 41 : Raccordement des entrées externes*

- 1. Si vous voulez activer la fonction hold pour le Mycom via un API externe, raccordez l'entrée aux bornes 81 et 82 de l'appareil (alimentation nécessaire).
- 2. Si vous voulez commander les programmes Chemoclean via un API externe, raccordez les entrées de la façon suivante :

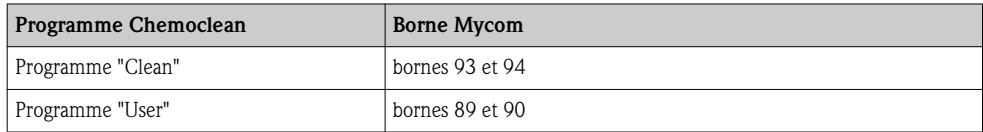

### 4.1.12 Fins de course inductifs

Par défaut, le système est fourni avec fins de course pneumatiques pour la confirmation de position de la sonde. Si vous utilisez des fins de course inductifs, raccordez-les selon les instructions cidessous.

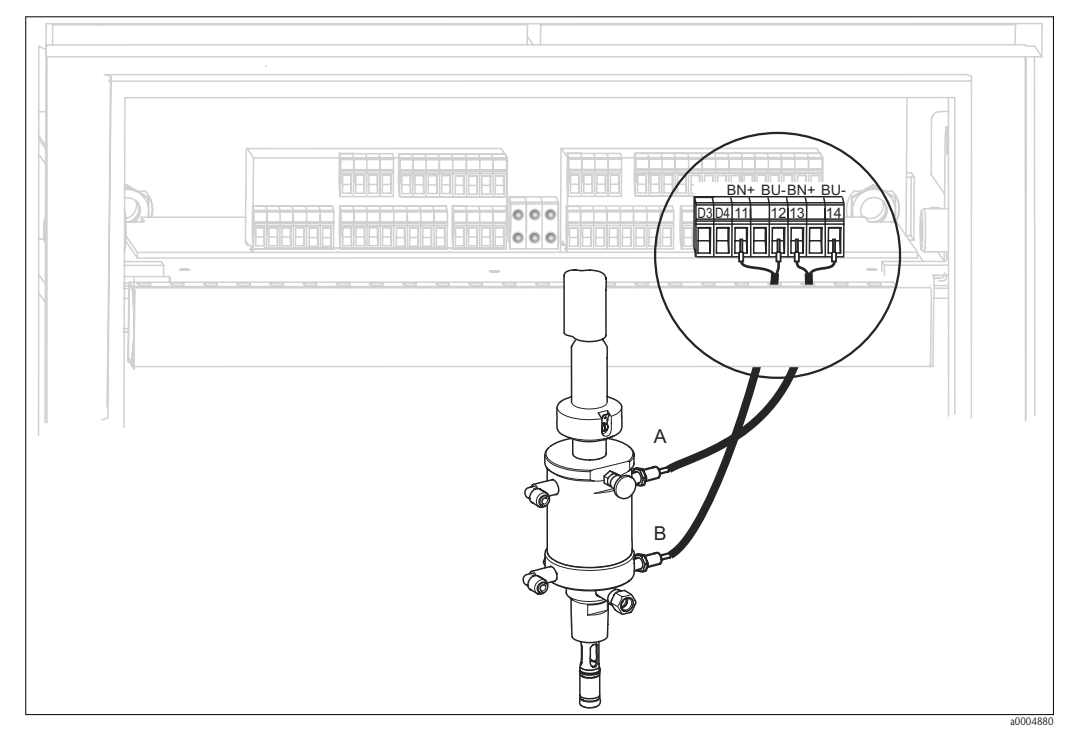

#### Fins de course inductifs des sondes Cleanfit CPA471, CPA472, CPA475

*Fig. 42 : Raccordement des fins de course inductifs des sondes CPA471, CPA472, CPA475*

- *A Confirmation de position "maintenance"*
- *B Confirmation de position "mesure"*
- 1. Si vous utilisez une sonde CPA471, CPA472 ou CPA475 avec fins de course inductifs pour la confirmation de position de la sonde, retirez les fils des bornes 11 ... 14.
- 2. Raccordez les fins de course du haut (A) pour la confirmation de position "maintenance" :

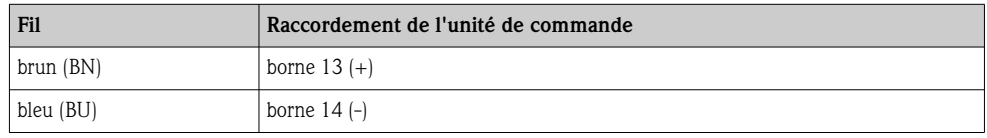

3. Raccordez les fins de course du bas (B) pour la confirmation de position "mesure" :

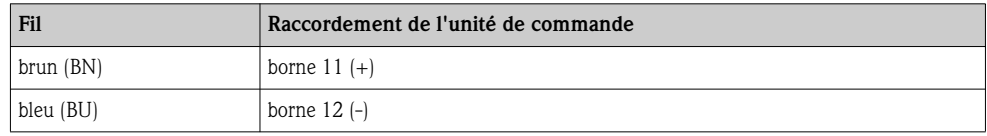

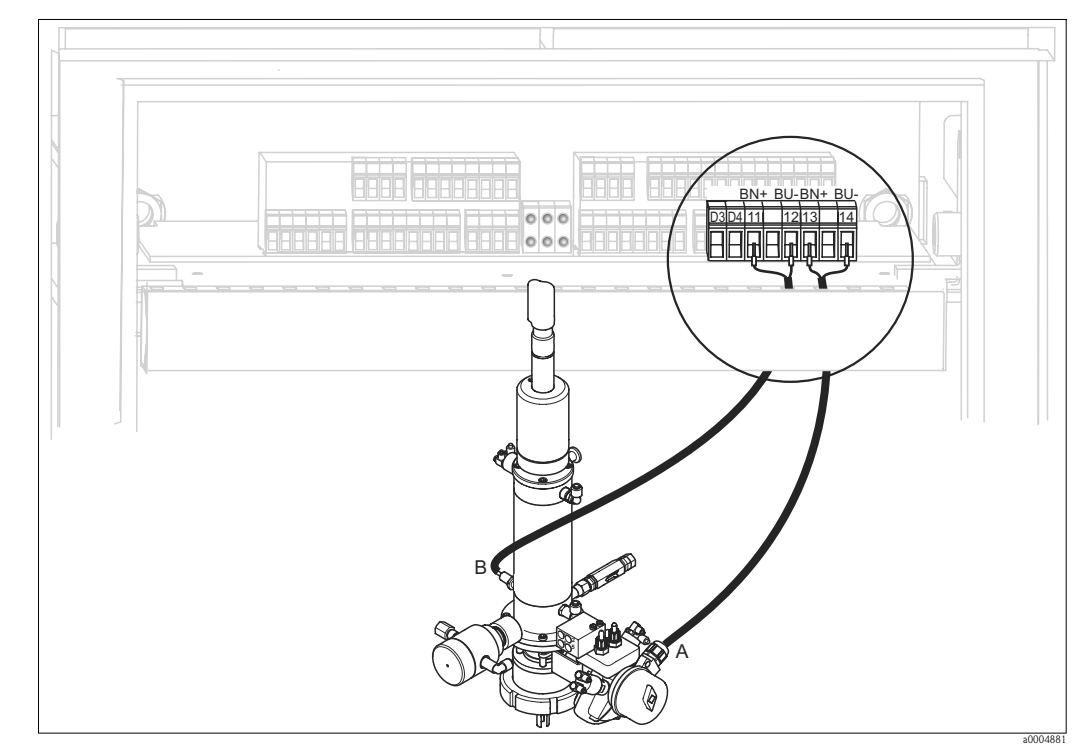

#### Fins de course inductifs des sondes CPA473, CPA474

*Fig. 43 : Raccordement des fins de course inductifs des sondes CPA473, CPA474*

- *A Confirmation de position "maintenance"*
- *B Confirmation de position "mesure"*
- 1. Si vous utilisez une sonde CPA473 ou CPA474 avec fins de course inductifs pour la confirmation de position de la sonde, retirez les fils des bornes 11 ... 14.
- 2. Raccordez les fins de course à côté de la vanne d'arrêt (A) pour la confirmation de position "maintenance" :

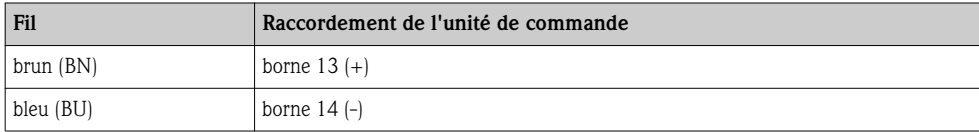

3. Raccordez les fins de course en face de la vanne d'arrêt (B) pour la confirmation de position "mesure" :

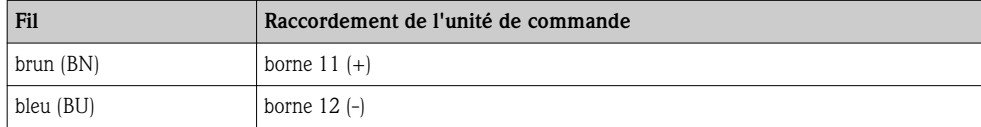

## 4.2 Contrôle de raccordement

Après le raccordement électrique, effectuez les contrôles suivants :

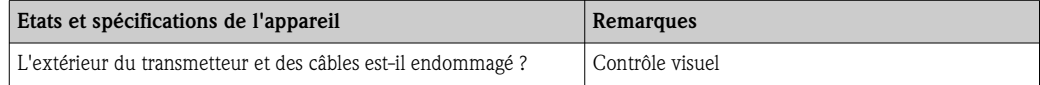

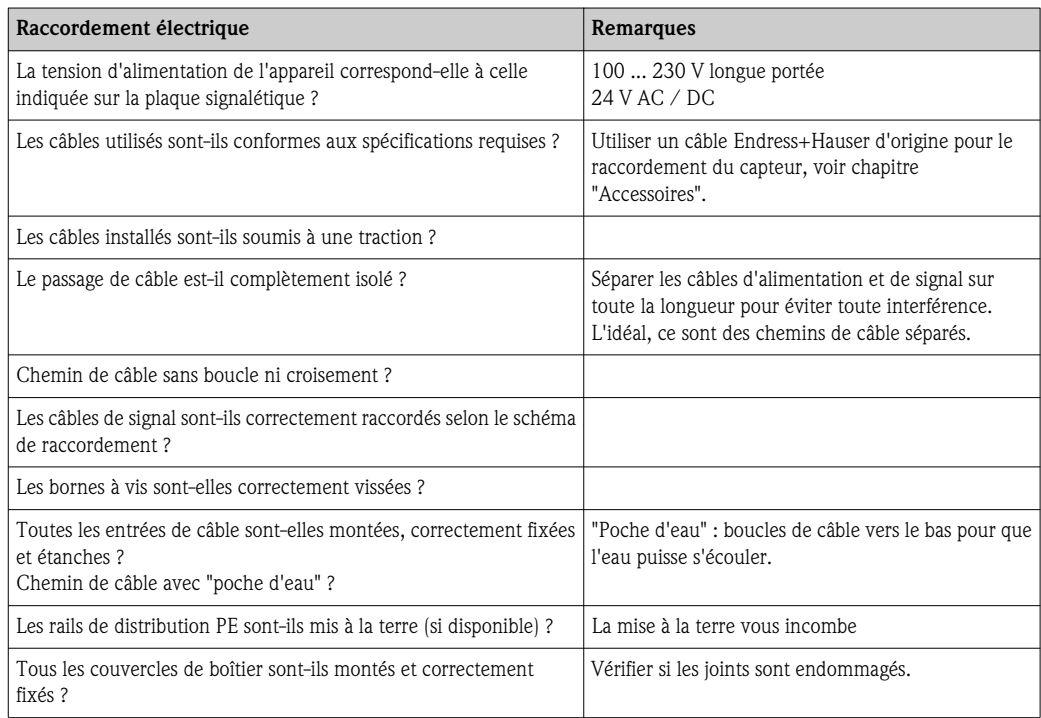

## 5 Raccordement au produit

### 5.1 Conduites d'air comprimé et vannes supplémentaires

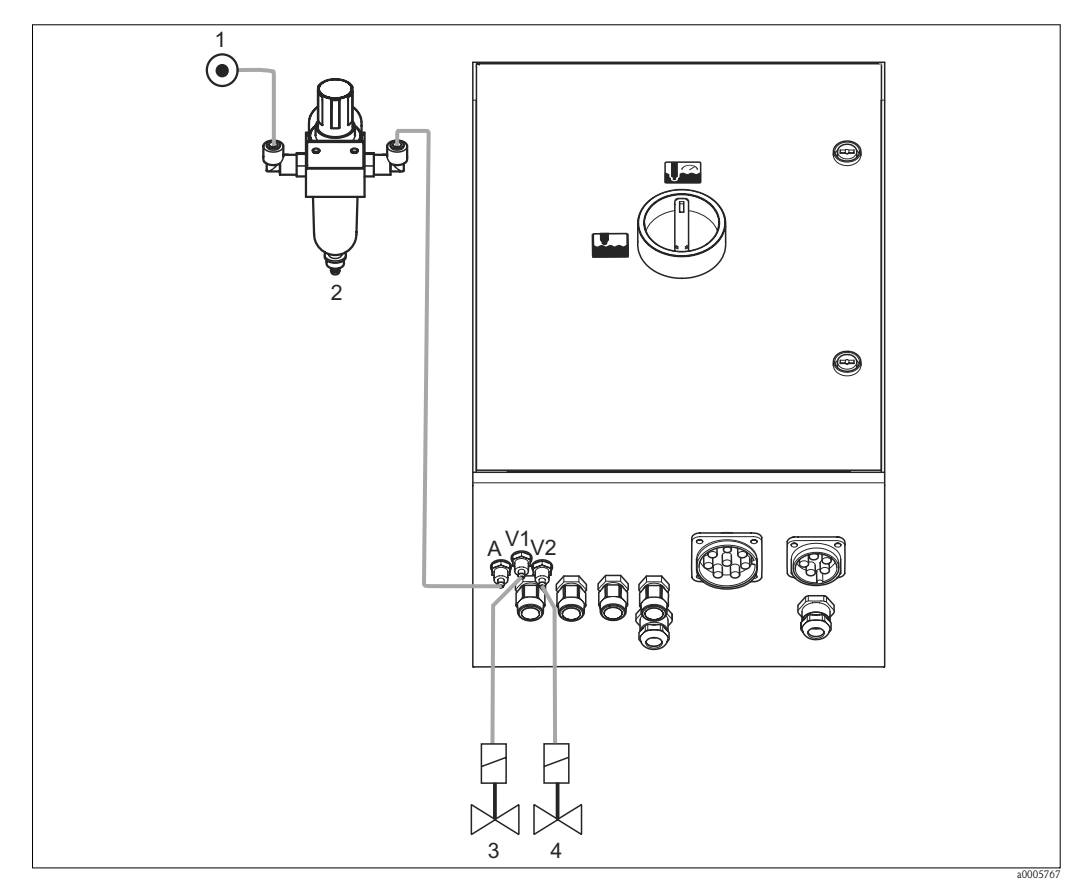

*Fig. 44 : Raccordement de l'alimentation en air comprimé et commande des vannes supplémentaires*

- *1 Air comprimé*
- *2 Réducteur de pression*
- *3 Vanne supplémentaire 1*
- *4 Vanne supplémentaire 2*

#### Alimentation en air comprimé

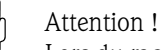

Lors du raccordement, les consignes suivantes doivent être respectées :

- La conduite d'air comprimé doit être fournie par l'utilisateur.
- Respectez le sens d'installation du réducteur de pression. Le sens d'écoulement est indiqué par des flèches en haut du bloc rectangulaire de la vanne.
- La pression d'air optimale est de 5 bar (73 psi).
- L'air doit être filtré (50 m), exempt de graisse et de condensat. Le diamètre de la conduite doit être d'au moins 10 mm (0,39").

Raccordez la sortie du réducteur de pression au raccord A.

#### Vannes supplémentaires

Raccordez les vannes supplémentaires de la façon suivante :

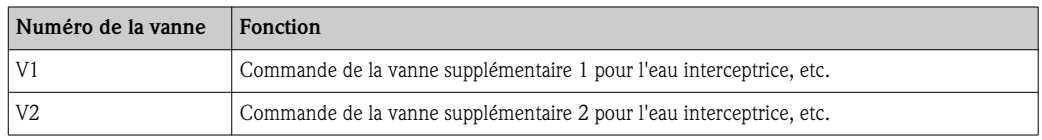

Les vannes supplémentaires peuvent être utilisées par ex. pour l'"eau interceptrice". Pour affecter des vannes, sélectionnez "Configuration 2 > Topcal > Config. Topcal". Pour activer l'eau interceptrice, sélectionnez "Configuration 2 > Topcal > Activer Topcal".

#### *Qu'est-ce que l'eau interceptrice ?*

Dans des process avec des produits fibreux ou adhésifs, des sondes avec vanne d'arrêt sont utilisées pour éviter le blocage par le produit, par ex. Cleanfit P CPA473 ou CPA474. Pour que la chambre de rinçage reste exempte de produit, la vanne d'eau interceptrice s'ouvre automatiquement avant que la sonde ne sorte du process. La contre-pression engendrée par l'eau interceptrice dans la chambre de rinçage empêche le produit de pénétrer, à condition que la pression de l'eau interceptrice soit supérieure à la pression du produit. Le temps de circulation de l'eau interceptrice avant et après l'actionnement de la sonde se règle individuellement.

### 5.2 Conduite d'eau et chambre de rinçage

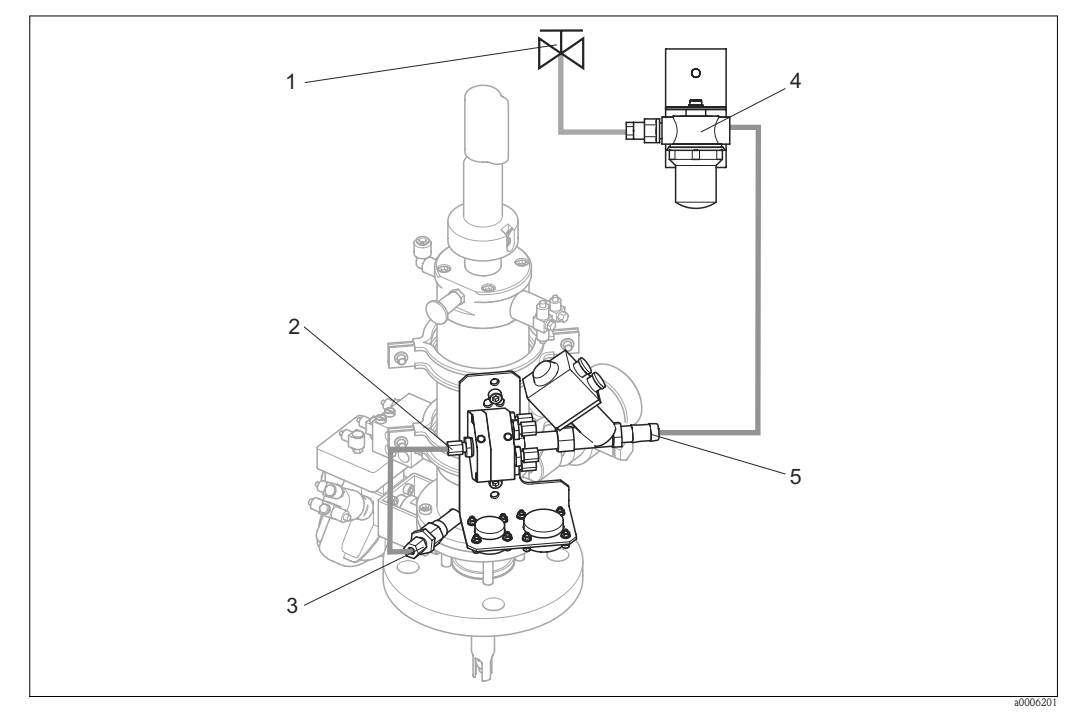

*Fig. 45 : Raccordement du bloc de rinçage à la chambre de rinçage et à l'arrivée d'eau*

*1 Eau de rinçage*

- *2 Raccordement de la chambre de rinçage au bloc de rinçage*
- *3 Raccordement de la chambre de rinçage à la sonde*
- *4 Filtre à eau*
- *5 Arrivée d'eau*

#### Raccordement de la chambre de rinçage

Raccordez le chambre de rinçage au bloc de rinçage (2) au moyen du raccord de rinçage de la sonde (3).

#### Raccordement de l'arrivée d'eau de rinçage

- Attention!
	- Lors du raccordement, les consignes suivantes doivent être respectées :
		- Le tuyau d'eau de rinçage doit être fourni par l'utilisateur.
		- Le diamètre du tuyau de raccordement au filtre à eau et à la chambre de rinçage du bloc de rinçage doit être de DI 12 mm (0,47").
		- La pression hydraulique doit être de 3 à 6 bar (43,5 à 87 psi).

Pour raccorder l'eau, procédez de la façon suivante :

- 1. Rincez soigneusement la conduite.
- 2. Raccordez l'arrivée d'eau de rinçage (1) au filtre à eau fourni (4). Il filtre les particules jusqu'à 100 μm.
- 3. Raccordez la sortie du filtre à eau à l'arrivée d'eau du bloc de rinçage (5).

### 5.3 Faisceaux multiflexibles

La livraison comprend quatre faisceaux multiflexibles. Référez-vous au tableau suivant pour raccorder correctement les tuyaux.

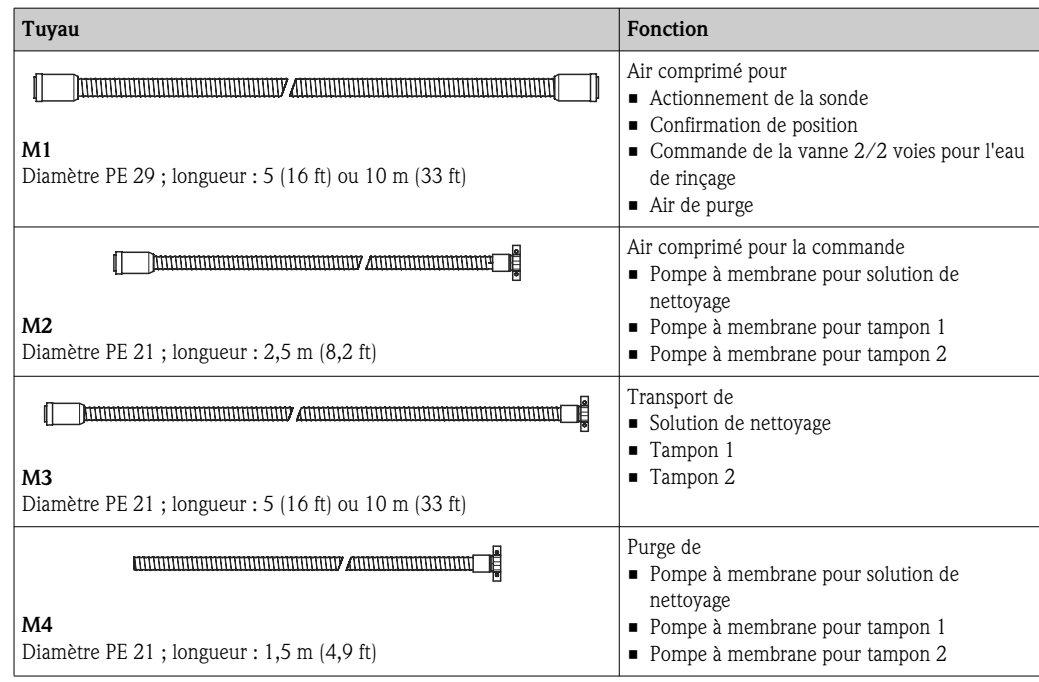

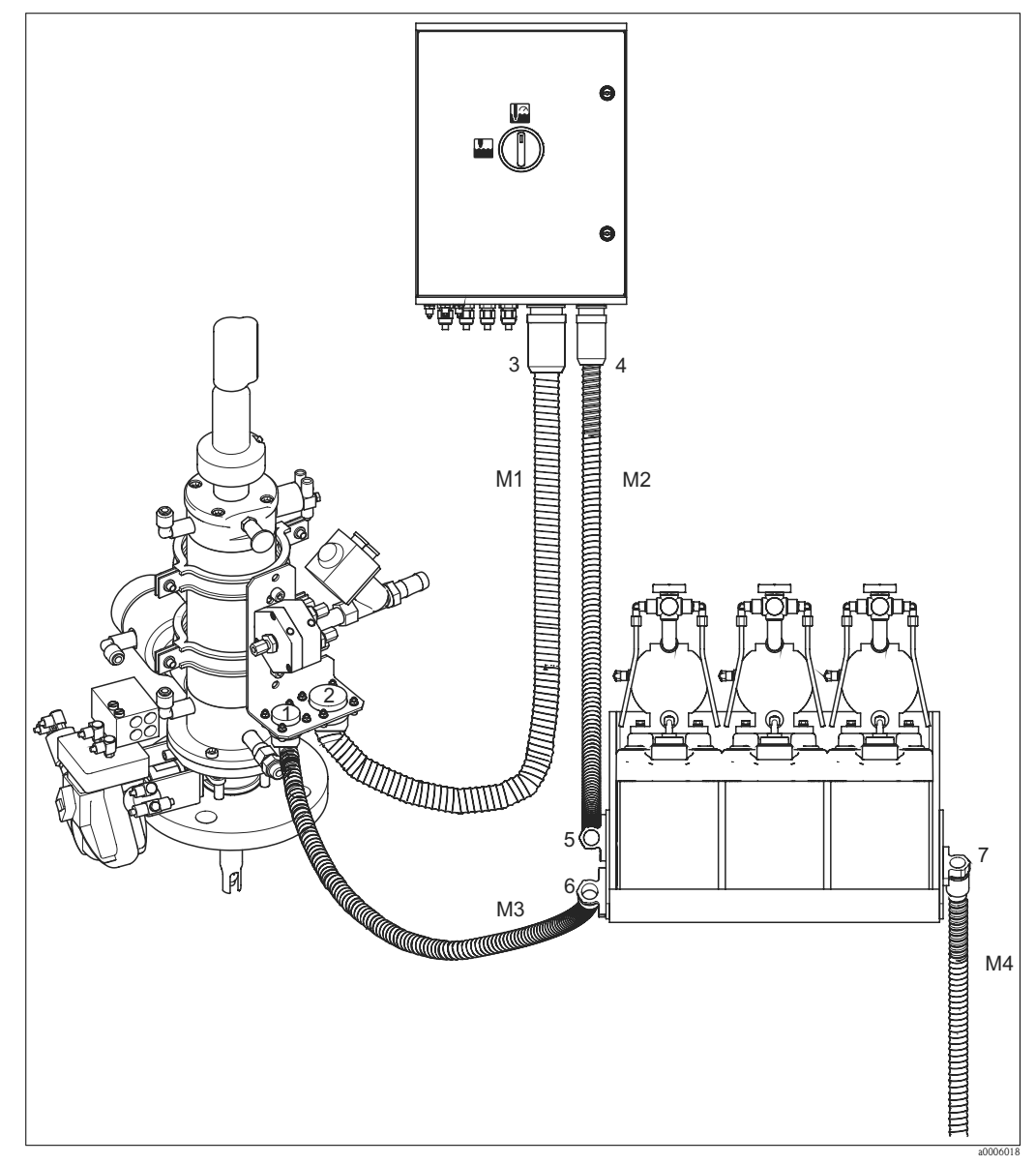

### 5.3.1 Raccordement des faisceaux multiflexibles

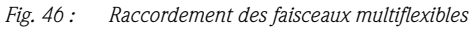

## $\begin{pmatrix} -1 \\ 1 \end{pmatrix}$  Attention !

Assurez-vous de raccorder les faisceaux multiflexibles sans contrainte et sans boucle. Raccordez les faisceaux multiflexibles de la façon suivante :

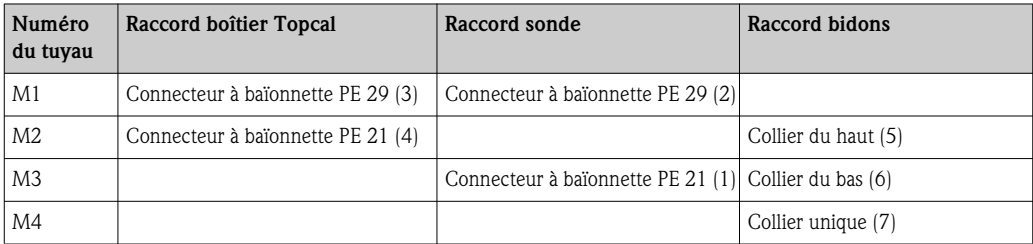

### 5.4 Sondes

### 5.4.1 Cleanfit CPA471/472/475

Avec fins de course pneumatiques

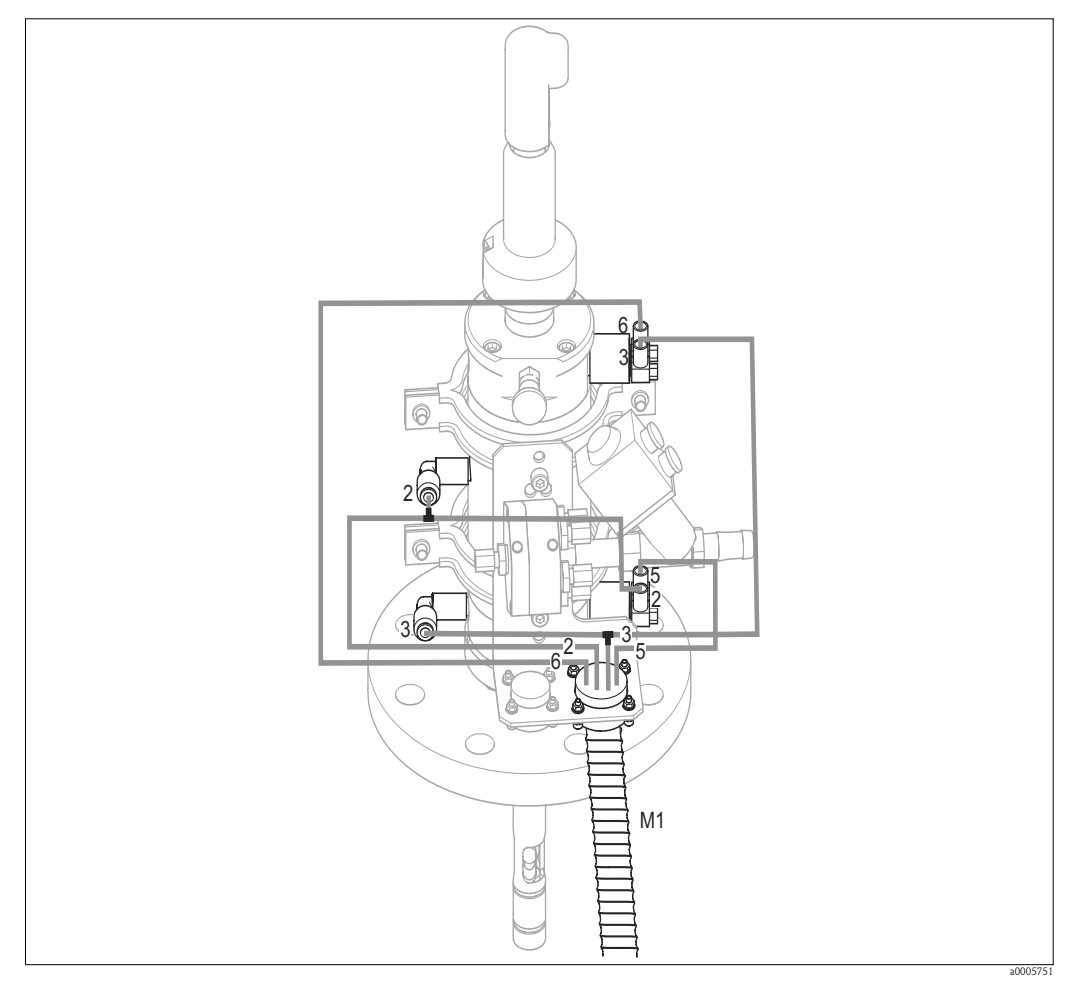

*Fig. 47 : Raccordement de la commande d'air comprimé CPA471, CPA472, CPA475 avec fins de course pneumatiques*

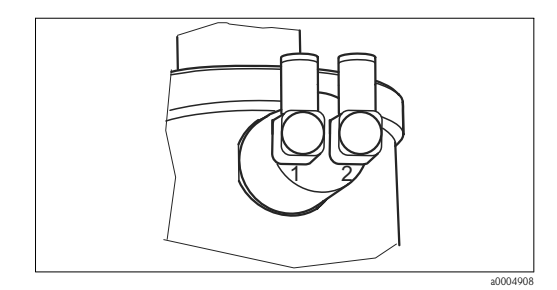

*Fig. 48 : Fin de course pneumatique*

*1 Entrée*

*2 Sortie*

#### Raccordement de la commande pneumatique de la sonde

Raccordez les raccords pour l'actionnement de la sonde et la confirmation de position de la façon suivante :

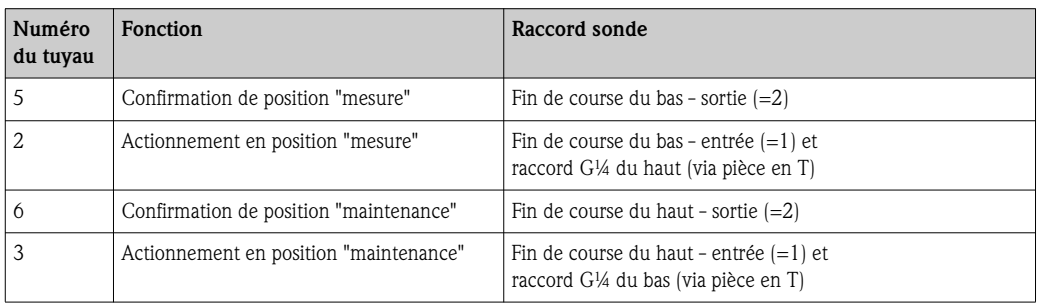

#### Avec fins de course inductifs

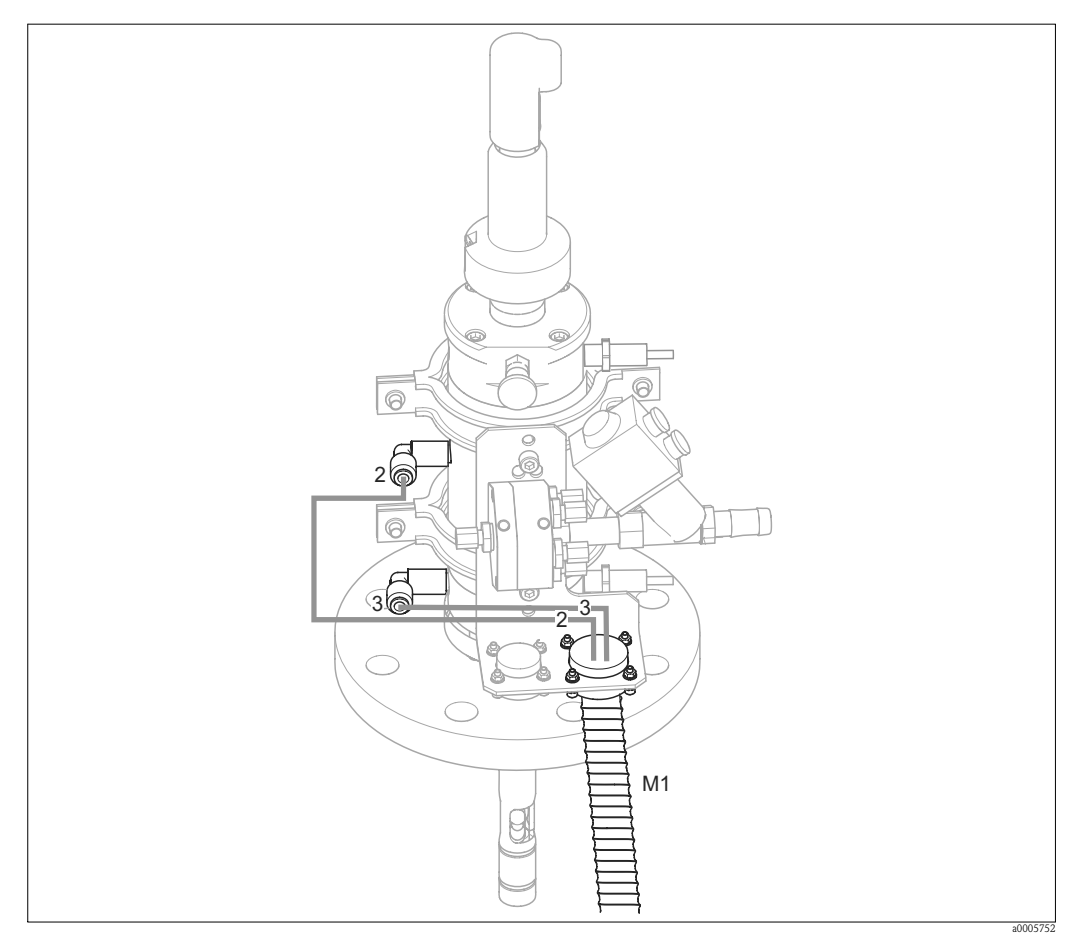

*Fig. 49 : Raccordement de la commande d'air comprimé CPA471, CPA472, CPA475 avec fins de course inductifs* 

#### Raccordement de la commande pneumatique de la sonde

Raccordez les raccords pour l'actionnement de la sonde de la façon suivante :

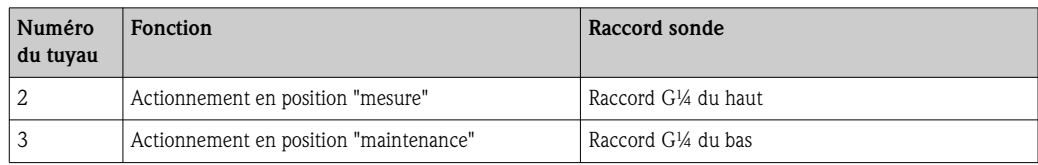

### 5.4.2 Cleanfit CPA473/474

#### Avec fins de course pneumatiques

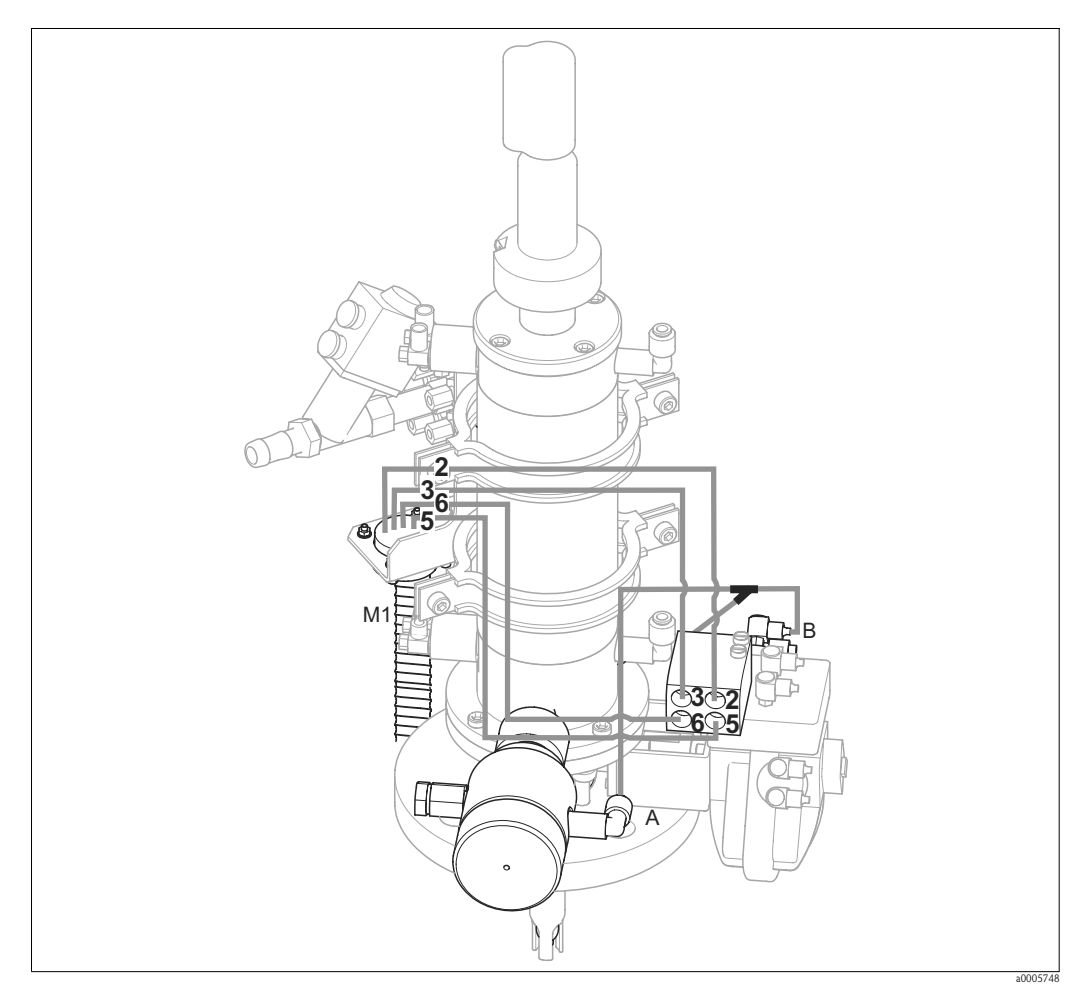

*Fig. 50 : Raccordement de l'air comprimé pour la commande des sondes CPA473, CPA474*

A la livraison, les flexibles sont déjà raccordés. Il ne vous reste plus qu'à raccorder l'air comprimé pour le fonctionnement pneumatique de la vanne d'arrêt et les sorties pour la confirmation pneumatique du faisceau multiflexible M1 au bornier pneumatique.

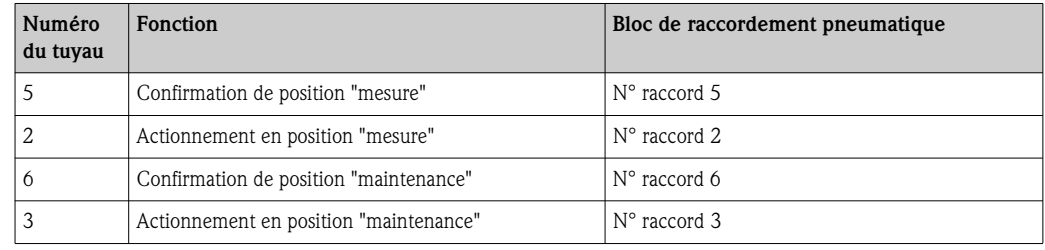

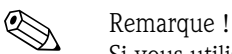

Si vous utilisez une sécurité anti-retour pneumatique :

- Coupez la conduite d'air comprimé du bloc de raccordement pneumatique entrée 6 au fin de course correspondant de la commande avec vanne d'arrêt (B).
- Raccordez les deux extrémités dans la pièce en Y fournie.
- Raccordez le troisième raccord de la pièce en Y avec le raccord d'air comprimé de la sécurité anti-retour (A).

### Avec fins de course inductifs

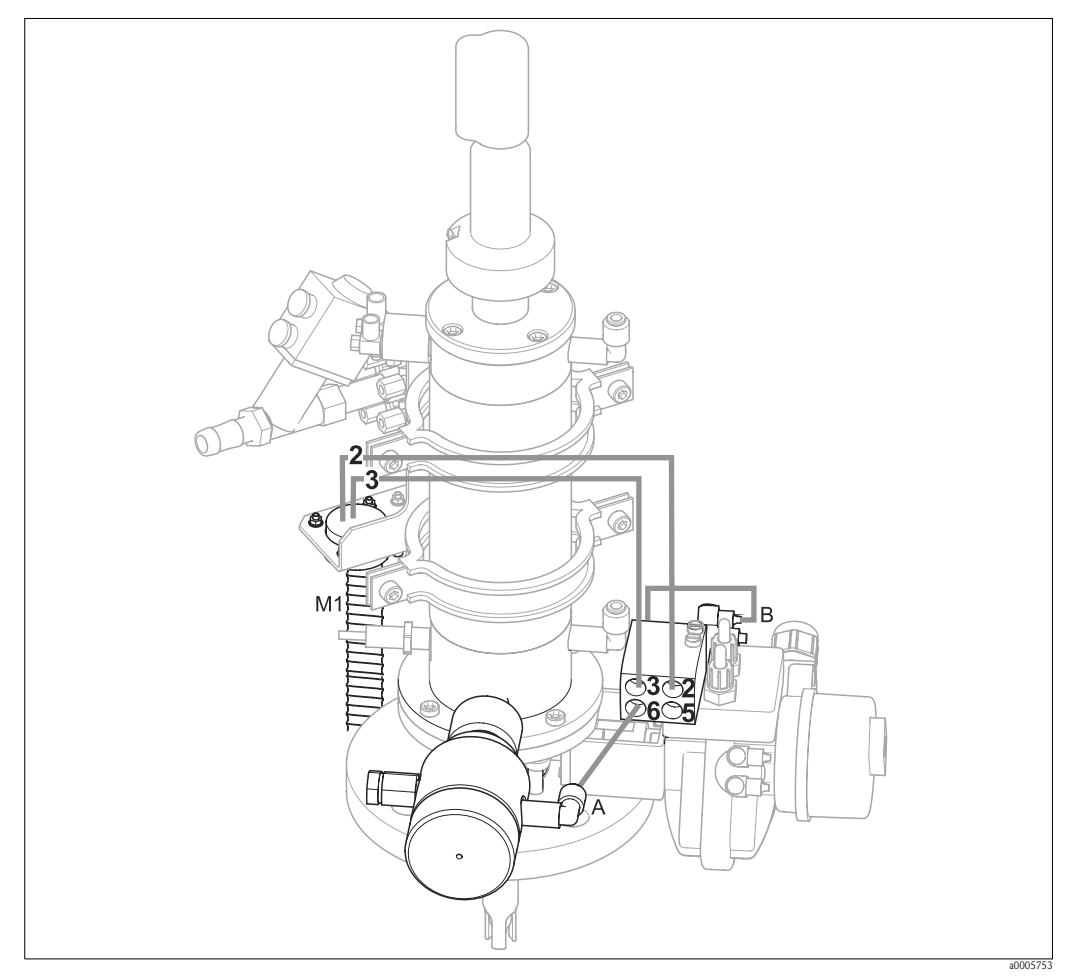

*Fig. 51 : Raccordement de la commande d'air comprimé CPA473, CPA474 avec fins de course inductifs* 

### Commande pneumatique de la sonde

A la livraison, les flexibles sont déjà raccordés. Il ne vous reste plus qu'à raccorder l'air comprimé pour la commande pneumatique de la vanne d'arrêt :

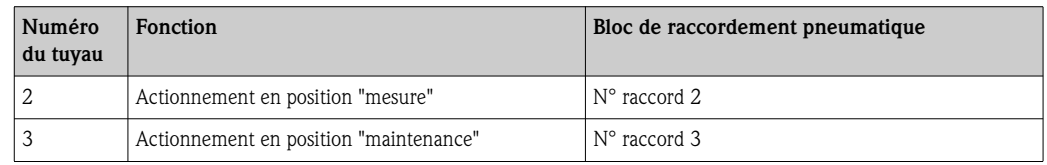

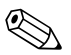

Remarque !

Si vous utilisez une sécurité anti-retour pneumatique :

- Raccordez le fin de course pneumatique (B) (marqué "2" =sortie) de la vanne d'arrêt à l'entrée 6 du bloc de raccordement pneumatique.
- Raccordez la sortie 6 du bloc de raccordement pneumatique au raccord d'air comprimé de la sécurité anti-retour (A).

## 5.5 Pompes

### 5.5.1 Commande d'air comprimé

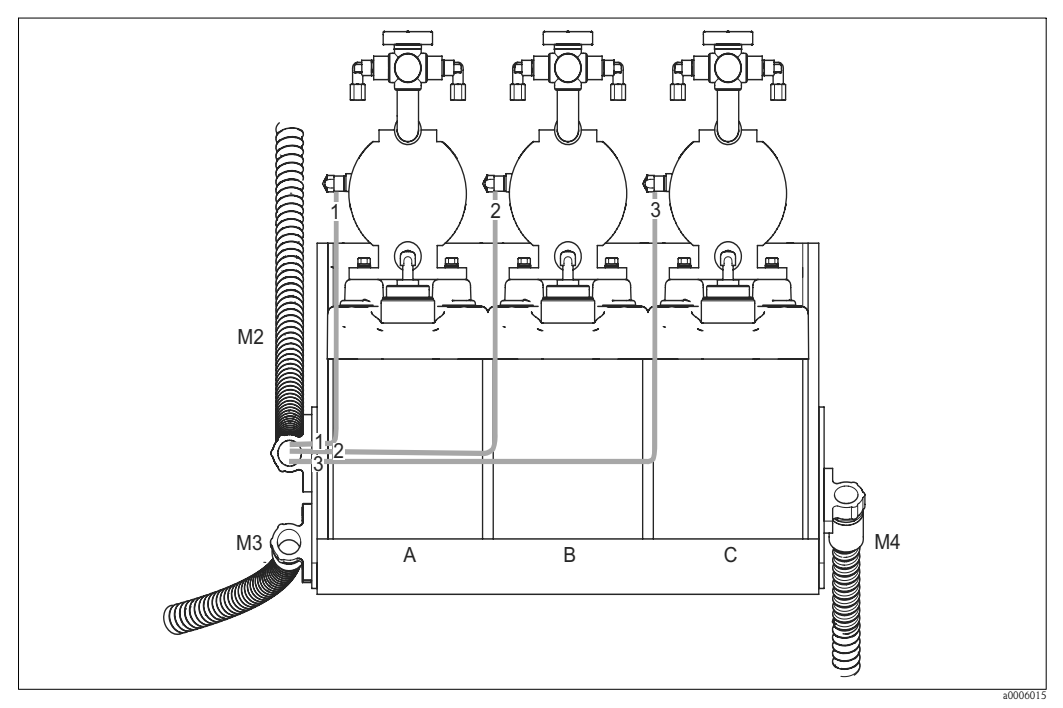

*Fig. 52 : Commande d'air comprimé des pompes à membrane*

*A Solution de nettoyage*

*B Solution tampon 1 C Solution tampon 2*

Pour la commande d'air comprimé des pompes à membrane, raccordez les tuyaux individuels de la façon suivante :

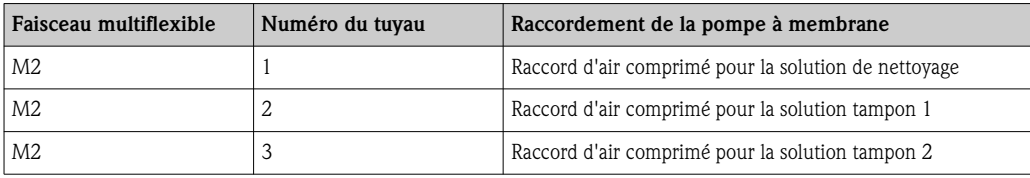

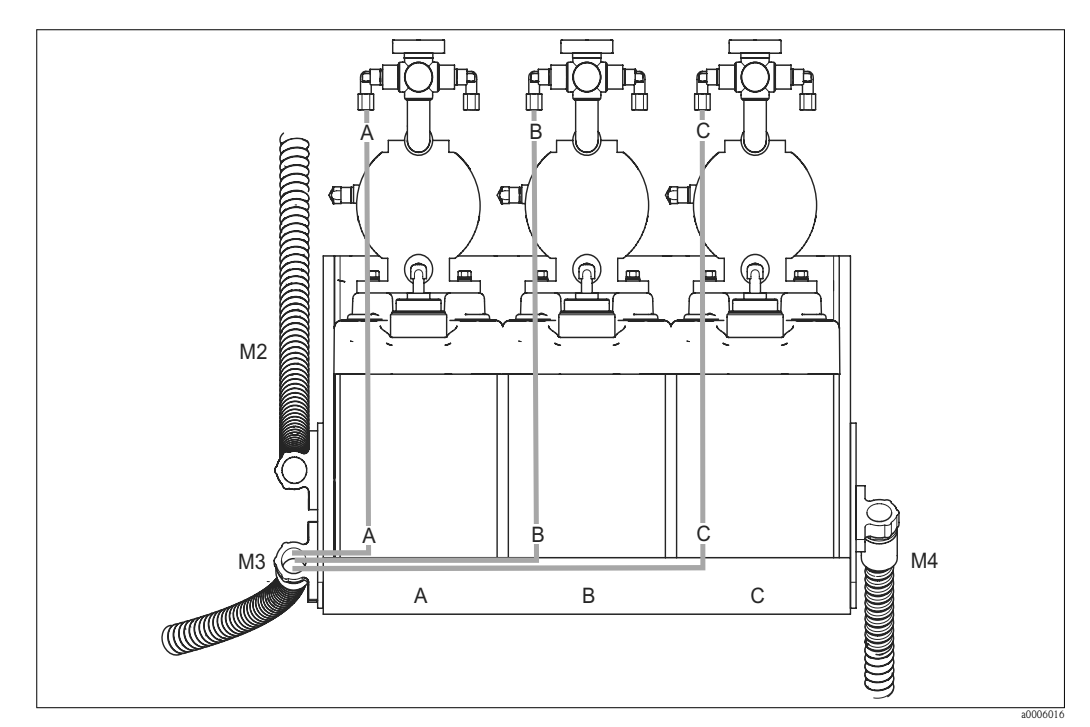

### 5.5.2 Solutions de nettoyage et solutions tampon

*Fig. 53 : Raccordement au produit des pompes à membrane*

*A Solution de nettoyage*

*B Solution tampon 1*

*C Solution tampon 2*

Pour le transport des solutions tampon et des solutions de nettoyage, raccordez les tuyaux individuels de la façon suivante :

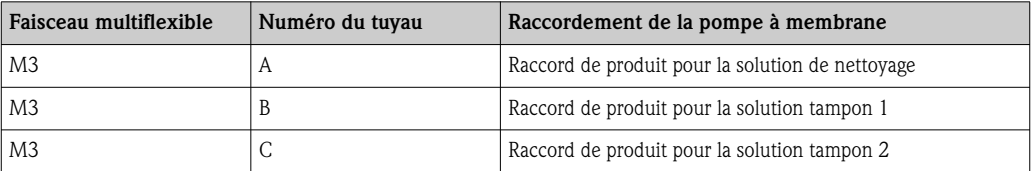

### 5.5.3 Purge

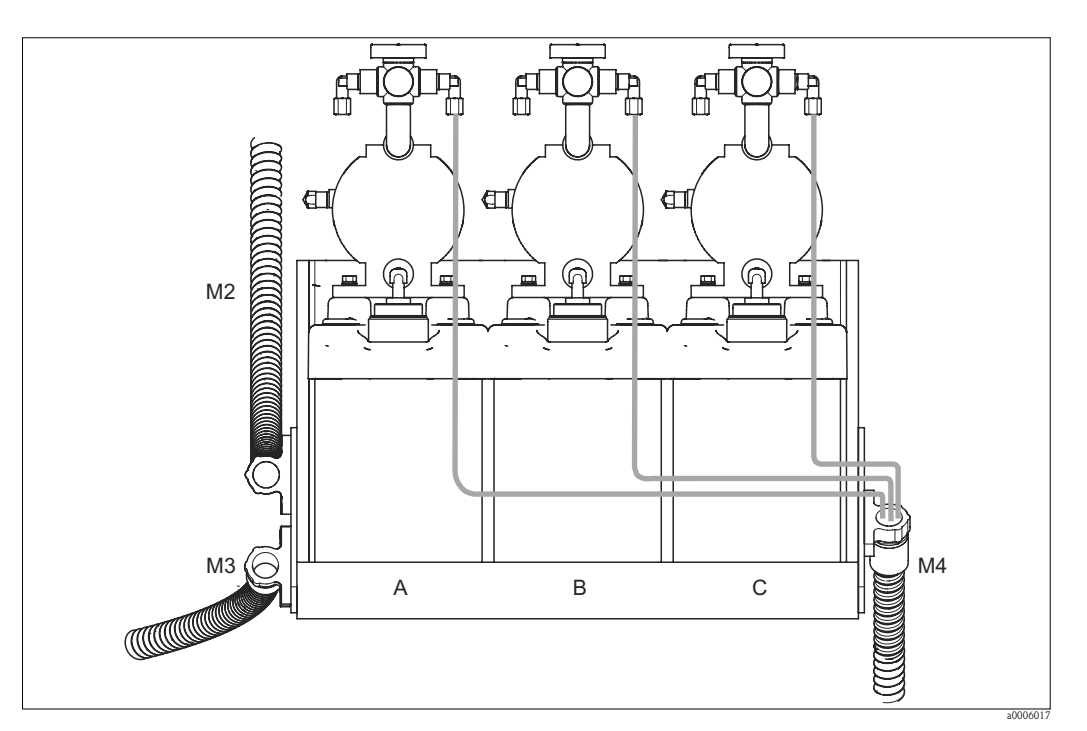

*Fig. 54 : Purge des pompes à membrane*

*A Solution de nettoyage*

*B Solution tampon 1*

*C Solution tampon 2*

Pour la purge des pompes à membrane, raccordez les tuyaux individuels du faisceau multiflexible M4 aux raccords de purge des trois pompes à membrane. Il n'y a pas d'ordre spécifique à respecter.

### 5.6 Contrôle de raccordement

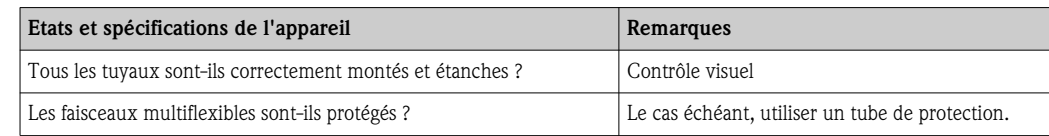

## 6 Configuration

### 6.1 Eléments d'affichage et de configuration

### 6.1.1 Affichage

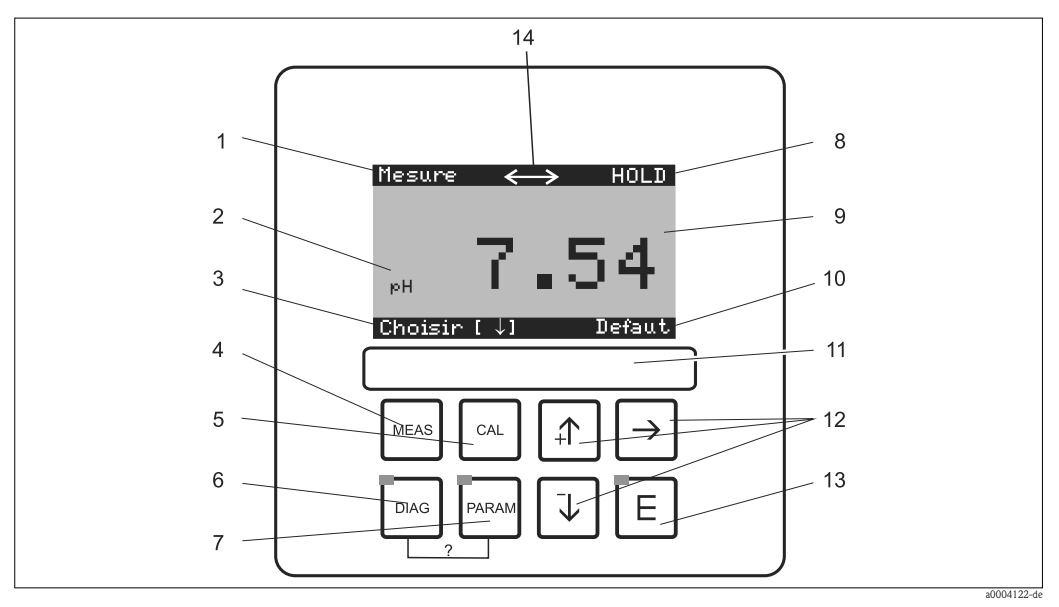

*Fig. 55 : Eléments de commande* 

- *1 Menu actuel*
- *2 Paramètre actuel*
- *3 Barre de navigation : flèches pour faire défiler* ;  $\boxed{\epsilon}$  *pour continuer à naviguer ; Info pour annuler*<br>4 <sup>[west</sup>] *Touche "MEAS" (mode mesure)*<br>5 <sup>[ext</sup>] *Touche d'étalonnage*
- *<sup>4</sup>* Ò *Touche "MEAS" (mode mesure)*
- *5* <sup>*m*</sup> *Touche d'étalonnage*<br>*6* <sup>*mm*</sup> *Touche du menu diae*
- *<sup>6</sup>* Ð *Touche du menu diagnostic*
- *7* N<sub>PRRAM</sub> Touche "PARAM" (mode configuration)<br>*8* Affichage HOLD, si HOLD actif
- *8 Affichage HOLD, si HOLD actif*
- *9 Valeur principale actuelle*
- *10 Affichage "Défaut", "Avertissement", si les contacts NAMUR répondent*
- *11 Champ d'écriture*
- *12 Flèches pour la sélection et l'entrée*
- *13* **E** *Touche Enter*<br>*14 Symbole affichage*
- *14 Symbole affichage pour la communication active via l'interface HART*

### 6.1.2 Fonction des touches

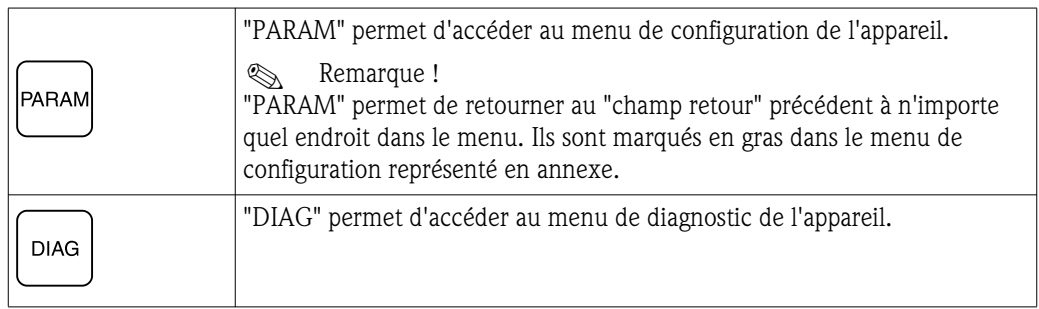

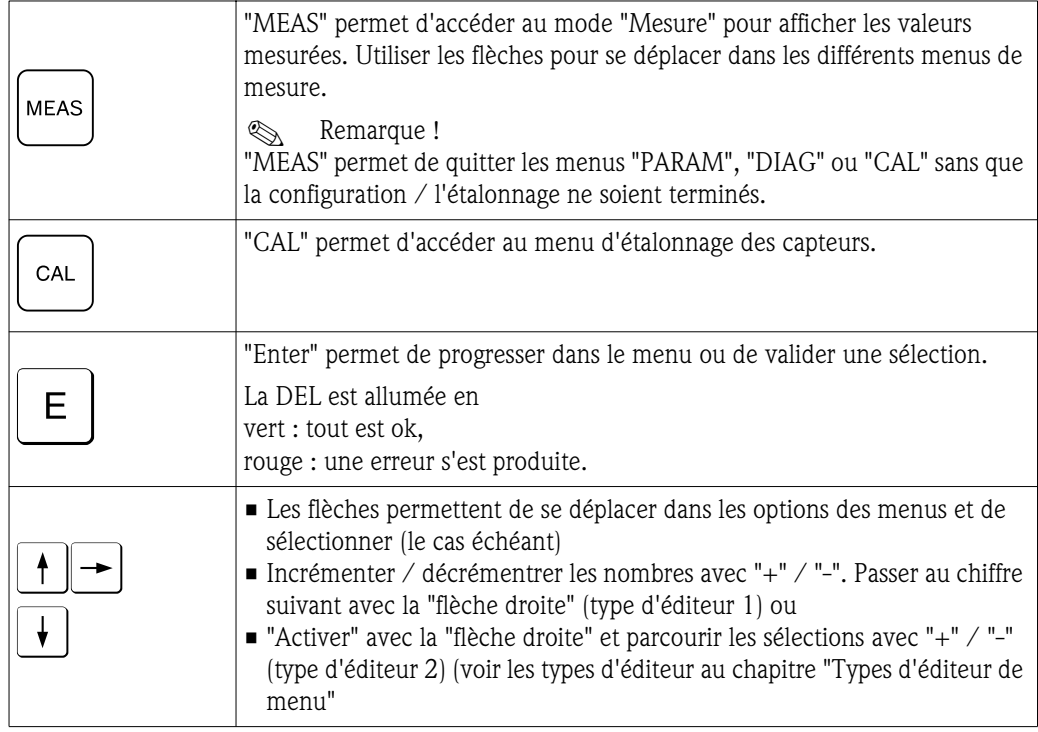

### 6.1.3 Commutateur service

Le commutateur service se trouve sur la face avant de l'unité de commande. Il y a deux positions de commutation :

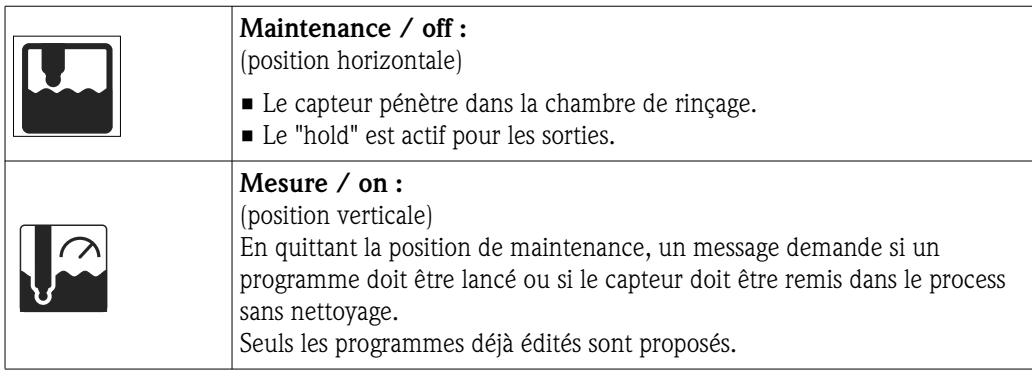

# Remarque !

Le commutateur service a toujours priorité (fonction arrêt d'urgence). Ce qui signifie que tout programme en cours est interrompu dès que le commutateur service est actionné.

### 6.1.4 Affichage de la valeur mesurée

Il existe différents menus en mode mesure. Pour vous déplacer d'un menu à un autre, utilisez les flèches. Pour passer de la valeur mesurée actuelle au datalogger, utilisez la touche ENTER  $\epsilon$ .

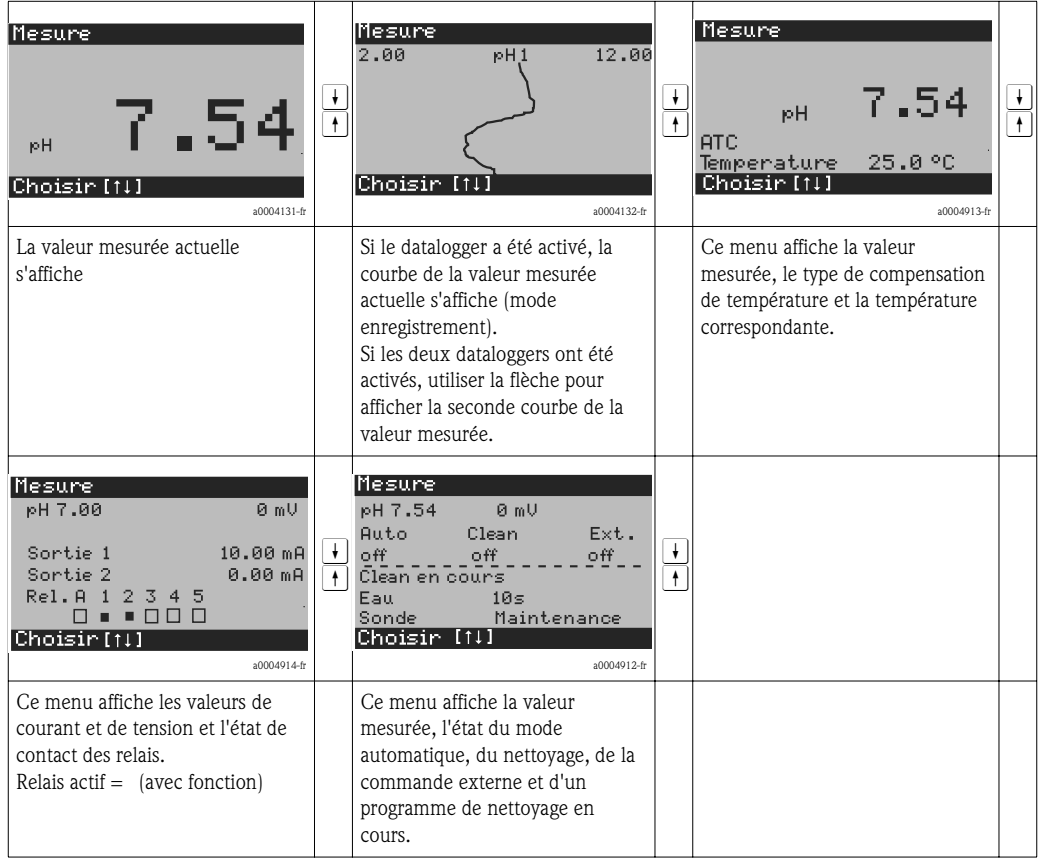

### 6.1.5 Autorisation d'accès à la configuration

### Codes d'accès

Pour protéger le transmetteur de toute modification accidentelle ou indésirable de la configuration et des données d'étalonnage, il est possible de définir un code d'accès à 4 chiffres. Tant qu'aucun code n'a été défini, toutes les fonctions sont librement accessibles.

Les niveaux d'accès suivants sont possibles.

- Niveau affichage (accessible sans code) Le menu complet peut être visualisé librement. Il n'est pas possible de modifier la configuration. L'étalonnage n'est pas possible. A ce niveau, seuls les paramètres du régulateur pour de nouveaux process peuvent être modifiés dans l'option "DIAG".
- Niveau maintenance (peut être protégé par le code maintenance) Ce code permet d'accéder au menu d'étalonnage. Il permet également d'activer la fonction de compensation en température et de visualiser les fonctions de test et les données internes. Réglage usine : Code = 0000, c'est-à-dire les niveaux ne sont pas protégés. Si vous avez perdu ou oublié le code maintenance qui vous a été donné, contactez le SAV Endress+Hauser qui vous donnera un code maintenance universel. • Niveau spécialiste (peut être protégé par le code spécialiste)
- Tous les menus sont accessibles et peuvent être modifiés. Réglage usine : Code = 0000, c'est-à-dire les niveaux ne sont pas protégés. Si vous avez perdu ou oublié le code spécialiste qui vous a été donné, contactez le SAV Endress+Hauser qui vous donnera un code spécialiste universel.

Pour activer les codes (= verrouillage des fonctions), voir l'option de menu " $\rightarrow$  Configuration 1 > Code accès". Entrez ici les codes souhaités. Si le code est activé, vous ne pouvez éditer que les zones protégées avec les droits indiqués ci-dessus.

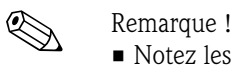

- 
- Notez les codes que vous avez choisis et le code universel et conservez-les dans un endroit sûr.
- Si vous remettez les codes à "0000", tous les niveaux sont à nouveau accessibles et peuvent être modifiés. Les codes ne peuvent être réinitialisés que dans le menu "spécialiste".

#### Verrouillage de la configuration via le clavier

*Verrouillage de la configuration*

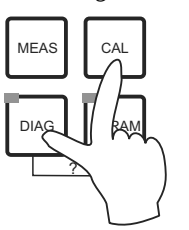

Appuyer simultanément sur les touches  $\cong$  et  $\cong$  interdit la configuration sur site de l'appareil.

Lors d'une interrogation de code, on obtient le 9999. Les réglages dans le menu "PARAM" sont en lecture seule.

*Déverrouillage de la configuration*

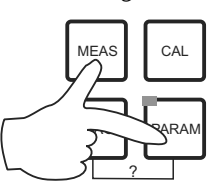

Pour déverrouiller la configuration, appuyez simultanément sur les touches MEAS et FARAN.

### 6.1.6 Types d'éditeur de menu

Lors du paramétrage de l'appareil, il existe deux modes différents de sélection des fonctions, dépendant du type de réglage.

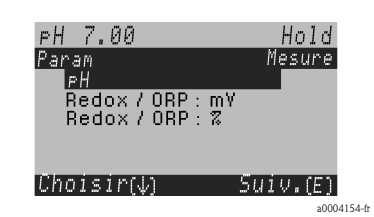

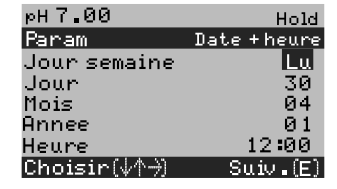

a0004155-fr

Type d'éditeur E1 Pour les fonctions sélectionnables directement sur l'afficheur. "Edit" est affiché dans la ligne d'édition.

- Utiliser les flèches pour faire une sélection
- Validez la sélection avec  $\lceil \epsilon \rceil$  (=Enter).

Type d'éditeur E2 Pour les réglages qui doivent être définis de façon plus précise, par ex. jour, heure. "Select" est affiché dans la ligne d'édition.

- Utiliser les flèches  $\uparrow$  et  $\uparrow$  pour faire une sélection (par ex. "Lu")
- $\blacksquare$  Activez l'option sélectionnée avec la flèche droite  $\rightarrow$ . "Mo" clignote !
- Parcourir la sélection (par ex. les jours de la semaine) à l'aide des flèches  $\P$  et  $\P$ .
- Validez la sélection avec  $\epsilon$  (=Enter).
- $\blacksquare$  Si la sélection et la confimation ont été effectuées avec  $\blacksquare$ (l'affichage ne clignote pas), on peut quitter l'option de menu en appuyant sur  $\boxed{\epsilon}$ .

### 6.2 Configuration via FieldCare

FieldCare est l'outil Endress+Hauser d'asset management basé sur FDT. Il permet de configurer tous les appareils de terrain intelligents de votre installation et vous aide dans leur gestion. En utilisant les informations sur l'état, il permet également de surveiller les appareils de façon simple et efficace.

- Supporte Ethernet, PROFIBUS et HART
- Supporte un grand nombre d'appareils Endress+Hauser
- Supporte tous les appareils de fabrication extérieure, supportant le standard FDT, par ex. entraînements, systèmes E/S, capteurs
- Assure la fonctionnalité de tous les appareils avec DTM
- Offre une configuration profil générale pour les appareils bus de terrain de fabrication extérieure sans DTM fournisseur

# Remarque !

Vous trouverez une description de l'installation dans le manuel de mise en service "FieldCare - Guide simplifié" BA027S/04/a4.

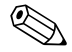

## 7 Mise en service

### 7.1 Particularités de la mise en service des capteurs numériques

Les capteurs de pH avec technologie Memosens gardent les données d'étalonnage en mémoire, c'est pourquoi leur mise en service diffèrent de celle des électrodes standards. Procédez de la façon suivante :

- 1. Installez le transmetteur et la sonde.
- 2. Raccordez le transmetteur et le câble du capteur.
- 3. Paramétrez le transmetteur pour vos exigences spécifiques (voir chapitre "Configuration système").
- 4. Raccordez le capteur avec technologie Memosens préétalonné en usine et immergez-le dans le produit ou la solution tampon.
- 5. Les données d'étalonnage enregistrées spécifiques au capteur sont automatiquement transmises au transmetteur.
- 6. La valeur mesurée s'affiche. Normalement, vous pouvez accepter cette valeur sans étalonner le capteur. L'étalonnage n'est nécessaire que dans les cas suivants : – si une précision extrême est requise
	- si le capteur est stocké pendant plus de 3 mois
- 7. Vérifiez la transmission de la valeur mesurée vers le système numérique de contrôle commande ou l'unité d'exploitation.

### 7.2 Particularités de la mise en service des capteurs ISFET

### Comportement à la mise sous tension

Lorsque l'ensemble de mesure est mis sous tension, un circuit de régulation est créé. Pendant ce temps (env. 5...8 minutes), la valeur mesurée est ajustée sur la valeur réelle. Ce réglage a lieu après chaque interruption du film liquide entre le semi-conducteur sensible au pH et l'élément de référence (par ex. en cas d'un stockage sec ou un nettoyage intensif à l'air comprimé). Le temps de réglage dépend de la durée de l'interruption.

### Sensibilité à la lumière

Comme tous les éléments semi-conducteurs, la puce ISFET est sensible à la lumière (fluctuations de la valeur mesurée). La valeur mesurée n'est affectée qu'en cas d'exposition directe à la lumière. C'est pourquoi il faut éviter d'exposer l'appareil au soleil pendant l'étalonnage. La lumière ambiante normale n'a aucun effet sur la mesure.

## 7.3 Contrôle de l'installation et du fonctionnement

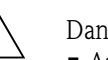

# Danger!

- Assurez-vous qu'il n'y a aucun danger pour le point de mesure. Des pompes ou des vannes incontrôlées peuvent endommager les appareils.
- Vérifiez que tous les raccordements ont été effectués correctement.
- Assurez-vous que la tension d'alimentation correspond à la tension indiquée sur la plaque signalétique !

### 7.4 Mise sous tension

Avant de mettre l'appareil sous tension pour la première fois, il faut être familiarisé avec le fonctionnement de l'appareil. Voir les chapitres "Conseils de sécurité" et "Configuration".

#### Nous vous recommandons de procéder à la mise en service de la façon suivante :

1. Raccordez le Mycom S CPM153 à l'alimentation.

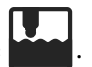

- 2. Mettez le commutateur service sur "OFF" ou en position maintenance
- 3. Attendez l'initialisation du CPM153 et de l'unité de commande. Fonctionnement de la "DEL Alive" verte :
	- Fréquence d'env. 2 impulsions par seconde : communication active.
	- Fréquence d'env. 1 impulsion par seconde : communication établie.
	- DEL allumée en permanence : pas de communication.

Si la DEL ne s'allume pas, vérifiez l'alimentation à la borne L+/L– (valeur de consigne 12...15 V DC).

- 4. Uniquement première mise en service : Lancez le "Quick Setup" (voir chapitre "Quick Setup").
- 5. Mettez le commutateur service en position mesure  $\Box$  ou sur "On".
- 6. Réglage des paramètres : sélectionnez une fonction pour les vannes supplémentaires (en option).
- 7. Lancez le programme de test rapide "User 3" et vérifiez que l'ensemble du système n'a pas de fuites.

Lancement du programme :

"PARAM > Spécialiste > Mode manuel > Topcal > Messages d'état (Enter) > Lancer programme > User 3".

8. Configurez entièrement le système via le menu.

### Première mise en service

A la première mise en service, l'appareil démarre automatiquement avec le menu "Quick Setup". Les principaux réglages de l'appareil sont demandés ici. Une fois ce menu fermé, l'appareil est prêt à fonctionner et à mesurer dans sa configuration standard.

# ! Remarque !

- Le menu "Quick Setup" doit avoir été exécuté entièrement pour que l'appareil soit opérationnel. Si le Quick Setup a été interrompu, il sera relancé à la prochaine mise en route jusqu'à ce que toutes les options aient été configurées.
- Pour pouvoir effectuer la configuration, il faut entrer le code spécialiste (par défaut 0000).

### 7.5 Quick setup

Le "quick setup" permet de configurer les fonctions principales du transmetteur. Il est lancé automatiquement lors de la première mise en service et peut être appelé à tout moment à partir de la structure de menus.

Pour entrer dans le menu, sélectionnez :

 $\vert^{\text{PAPAM}}\vert$  > Spécialiste > Code spécialiste : 0000 > Quick Setup

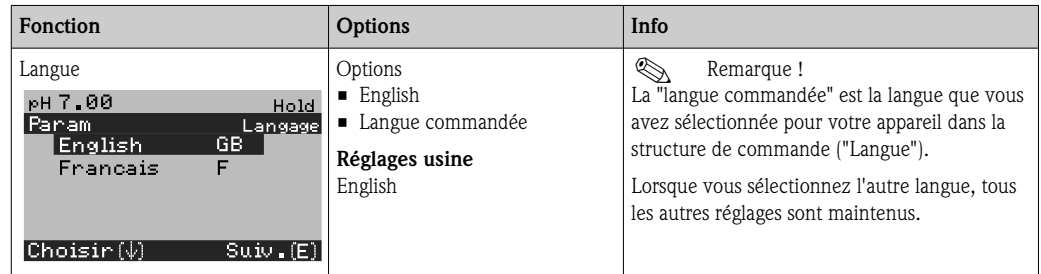

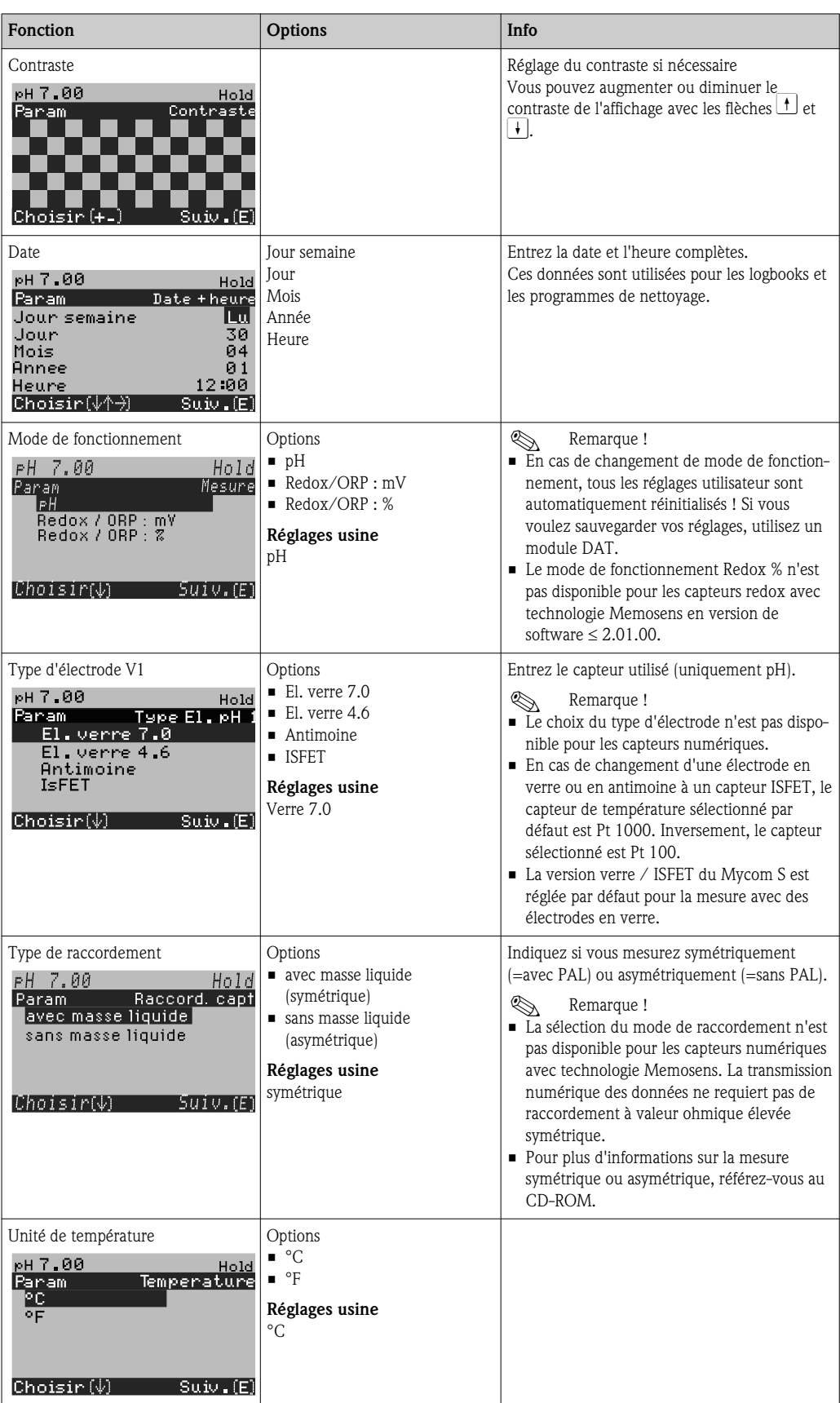

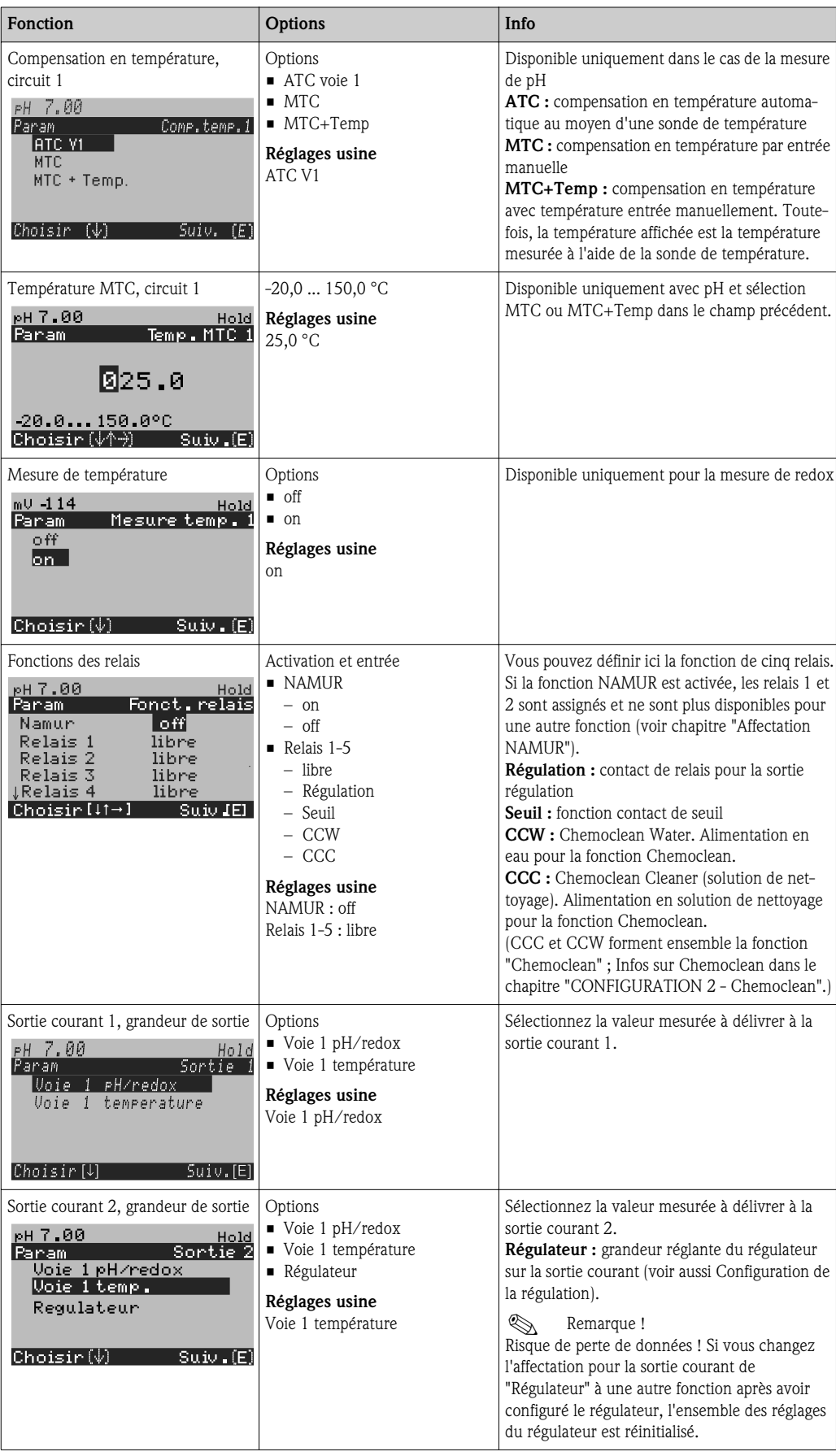

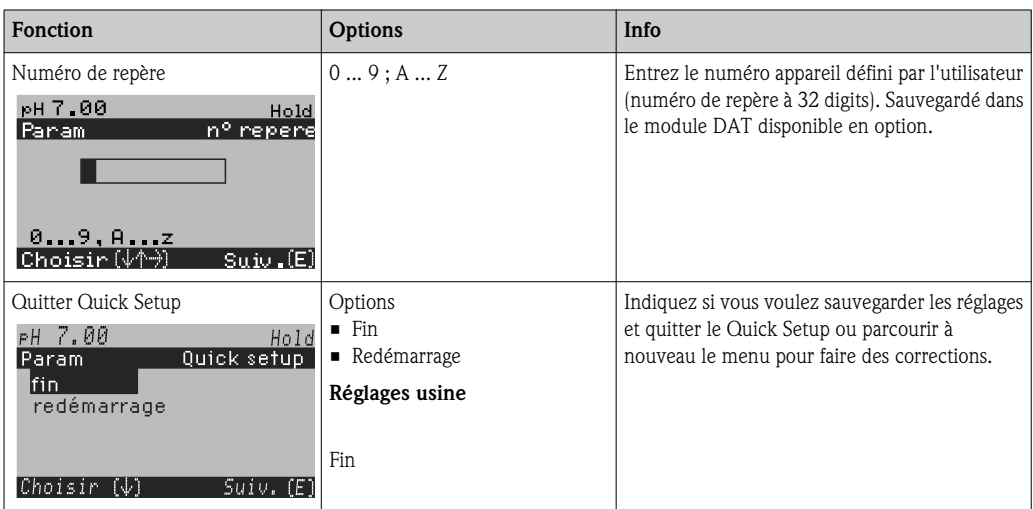

### 7.5.1 Configuration du programme Clean

L'exemple ci-dessous vous montre comment configurer le programme de nettoyage Clean pour votre Topcal. Vous trouverez une description de toutes les fonctions de nettoyage et des programmes de nettoyage et d'étalonnage au chapitre "Configuration 2 - Topcal S".

Pour entrer dans le menu, sélectionnez :

 $\vert_{\text{max}}$  > Spécialiste > Configuration 2 > Topcal > Config. Topcal

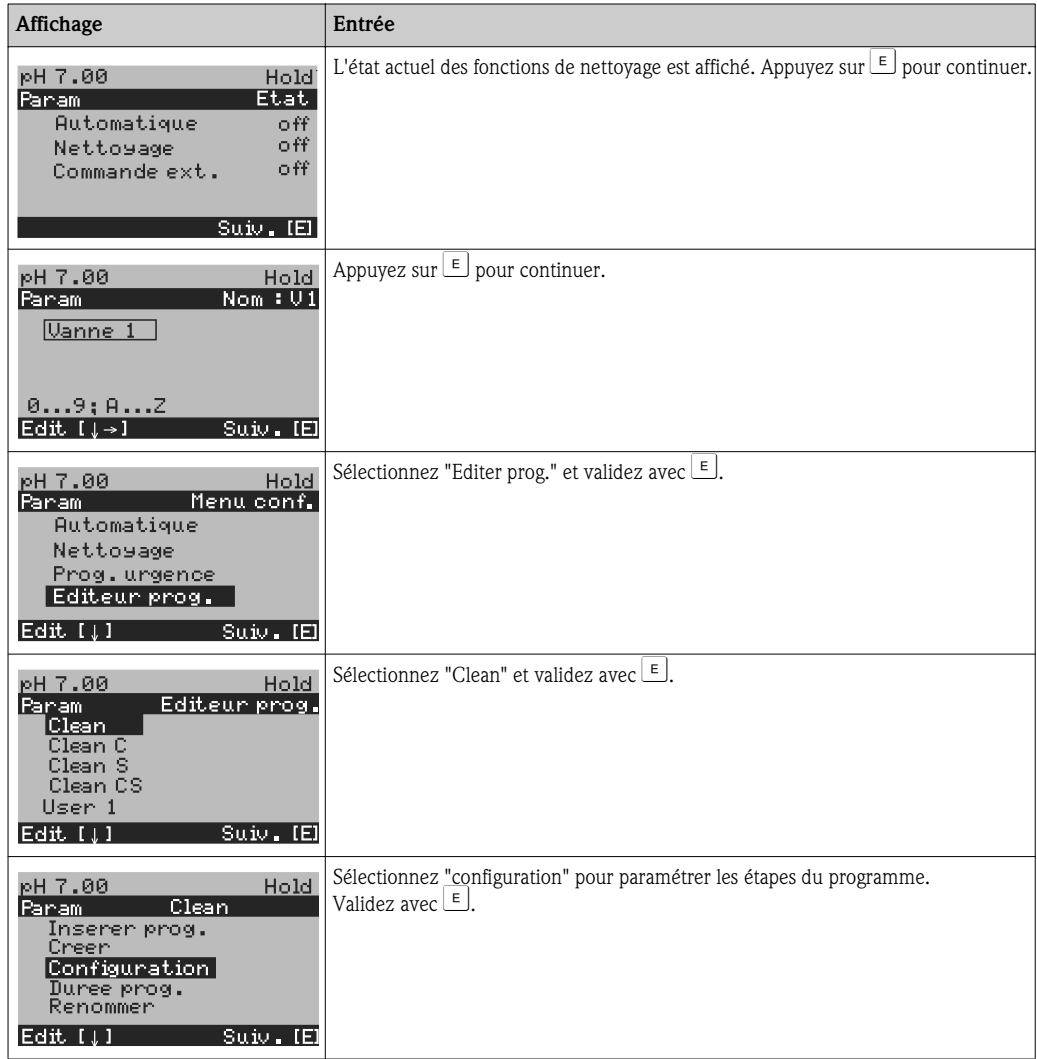

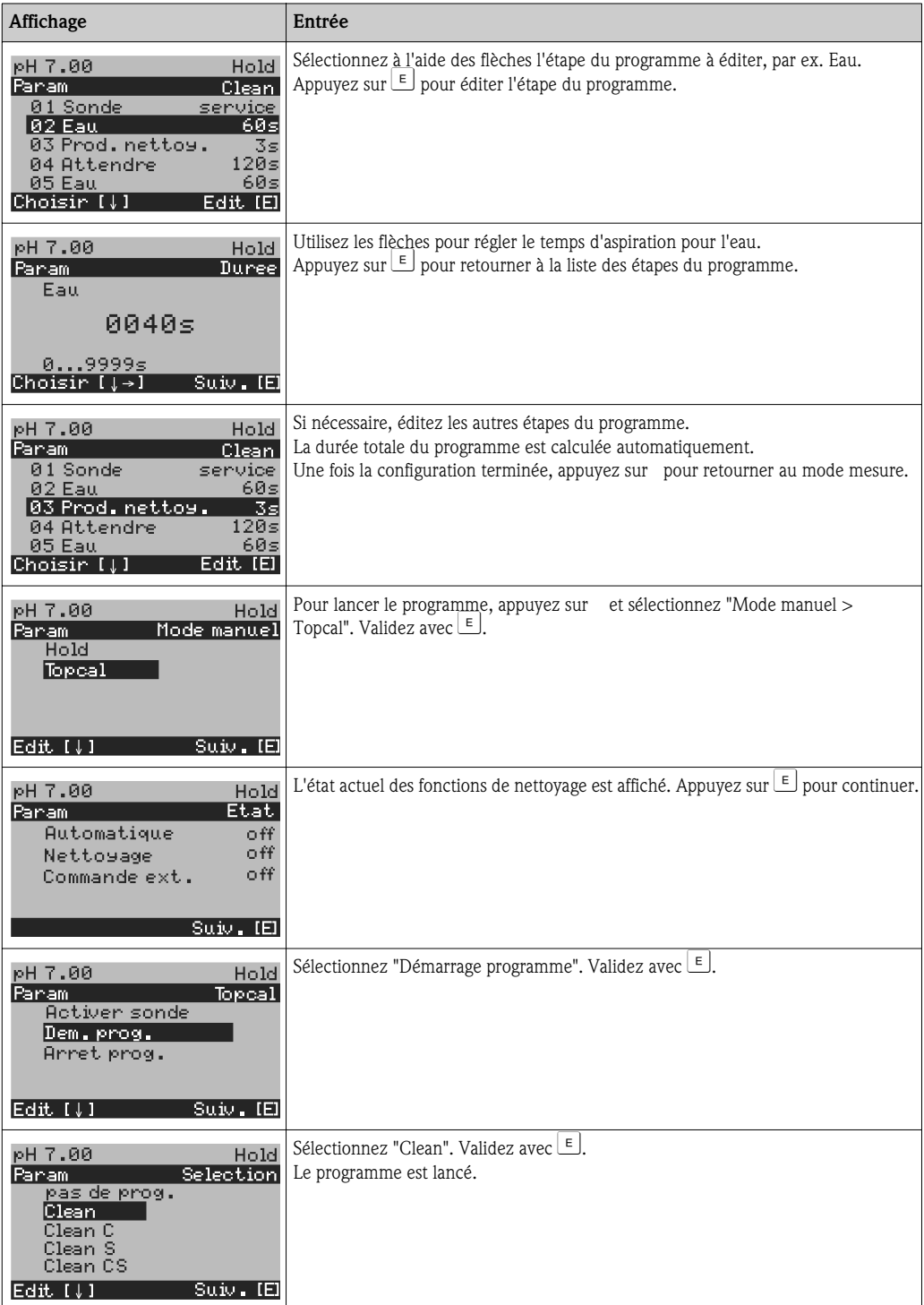

### 7.6 Configuration de l'appareil

### 7.6.1 CONFIGURATION 1 – Paramètre mesuré

Dans ce menu, vous pouvez modifier les réglages d'acquisition de la valeur mesurée, comme par ex. le mode de fonctionnement, le principe de mesure, le type d'électrode.

Excepté l'amortissement de la valeur mesurée, tous les réglages de ce menu ont déjà été réalisés lors de la première mise en service dans le Quick Setup. Vous pouvez modifier les valeurs sélectionnées dans ce menu.

Pour accéder au menu de paramétrage, vous devez entrer votre code spécialiste. Pour accéder au menu, sélectionnez : " $\frac{m_{\text{max}}}{s}$  > Spécialiste > Configuration 1 > Paramètre mesuré".

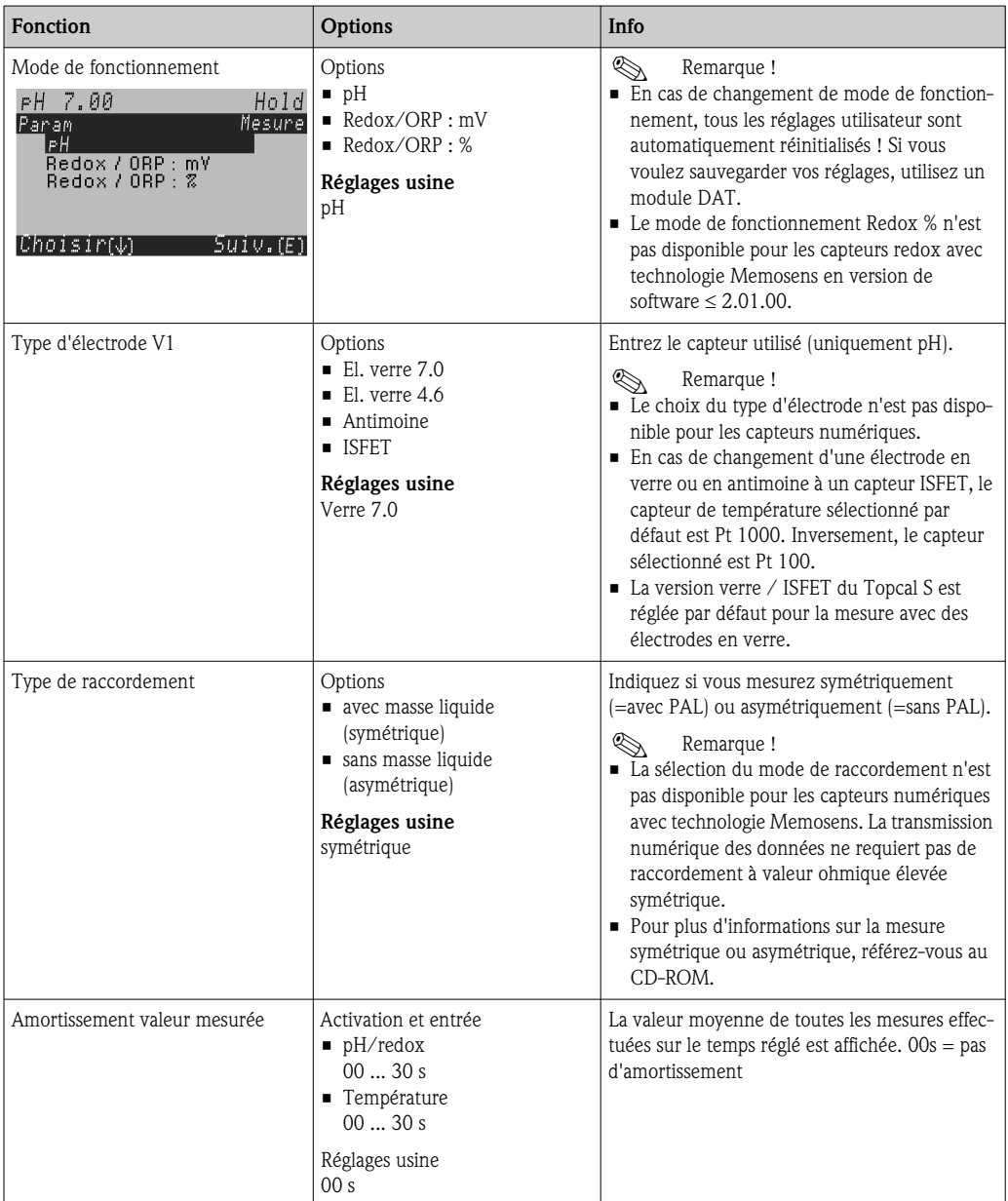

### 7.6.2 CONFIGURATION 1 – Affichage

Pour entrer dans le menu, sélectionnez :

 $\frac{m_{\text{max}}}{m}$  > Spécialiste > Configuration 1 > Affichage"

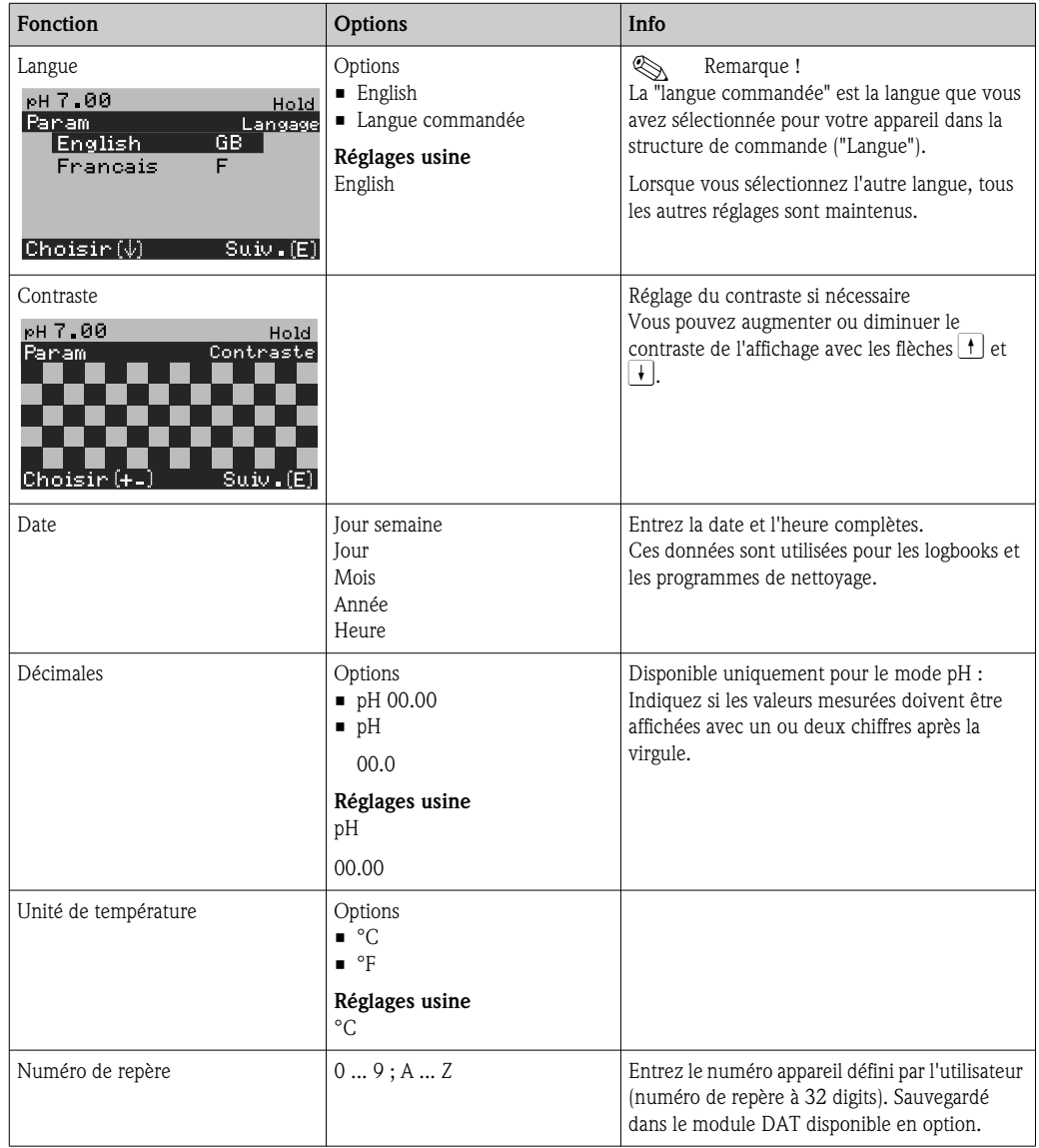

### 7.6.3 CONFIGURATION 1 – Codes d'accès

Pour entrer dans le menu, sélectionnez : "Ñ > Spécialiste > Configuration 1 > Code accès"

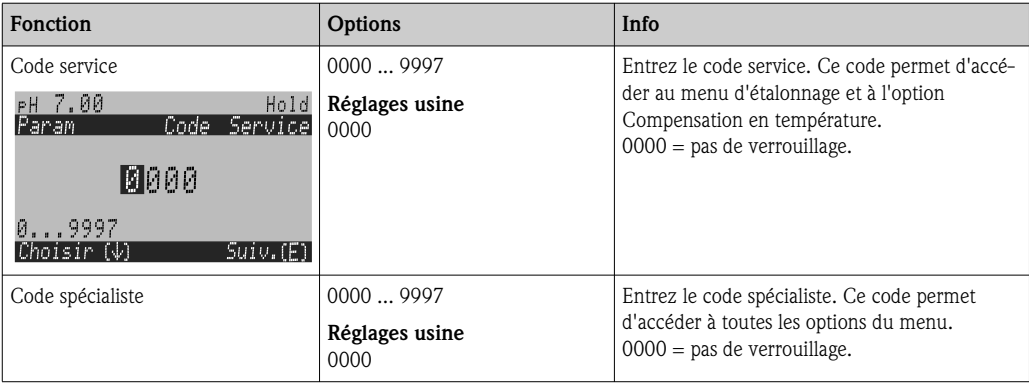

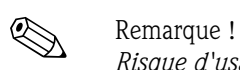

*Risque d'usage abusif*

Veillez à ce que les codes que vous entrez et le code universel soient protégés contre un usage abusif par des personnes non autorisées. Notez les codes et conservez-les dans un endroit sûr (voir aussi le chapitre "Droits d'accès - configuration").

### 7.6.4 CONFIGURATION 1 – Sorties courant

Le transmetteur de mesure est équipé de deux sorties courant.

Pour entrer dans le menu, sélectionnez :

 $\binom{p_{\text{ARAM}}}{p_{\text{ARAM}}}$  > Spécialiste > Configuration 1 > Sortie courant

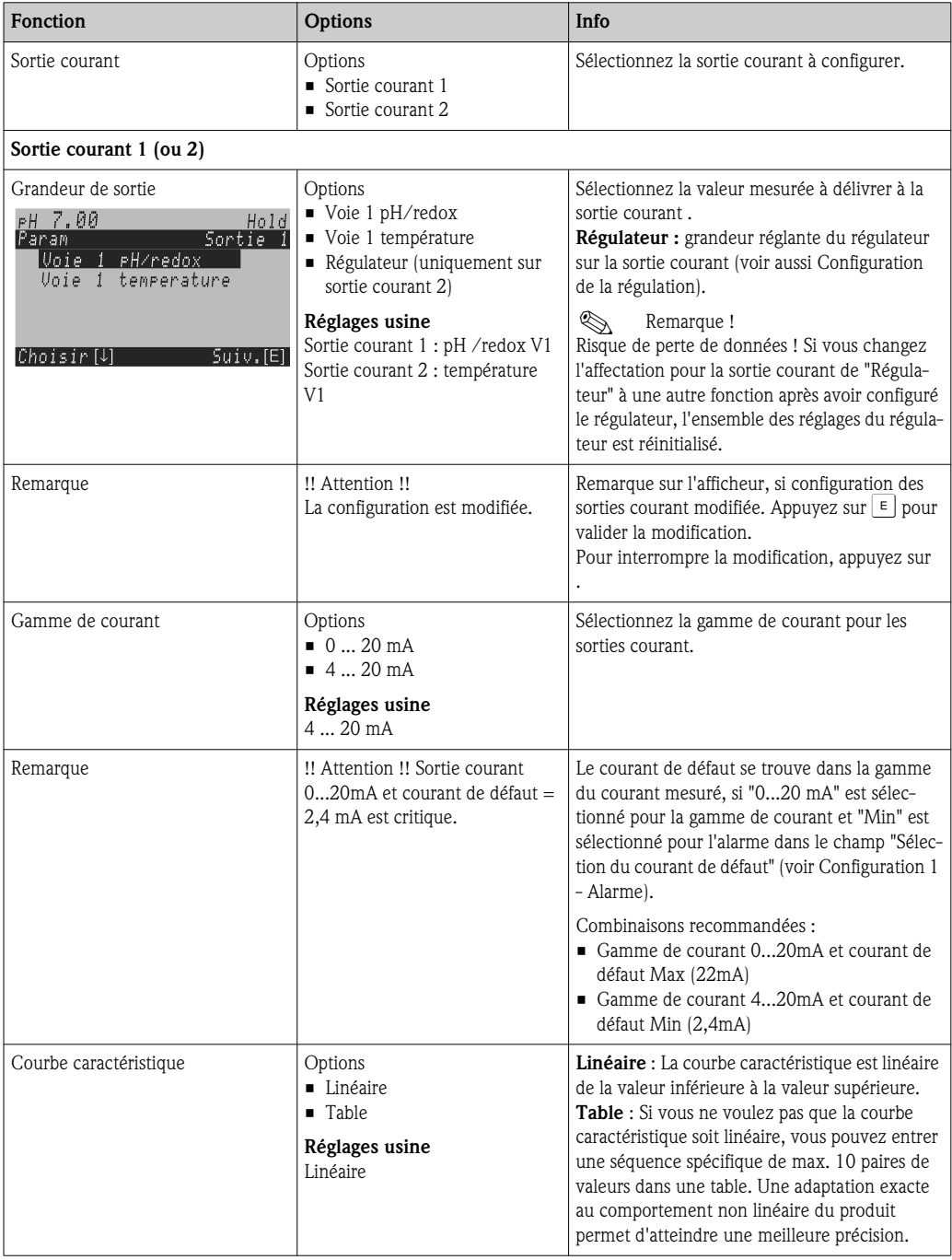

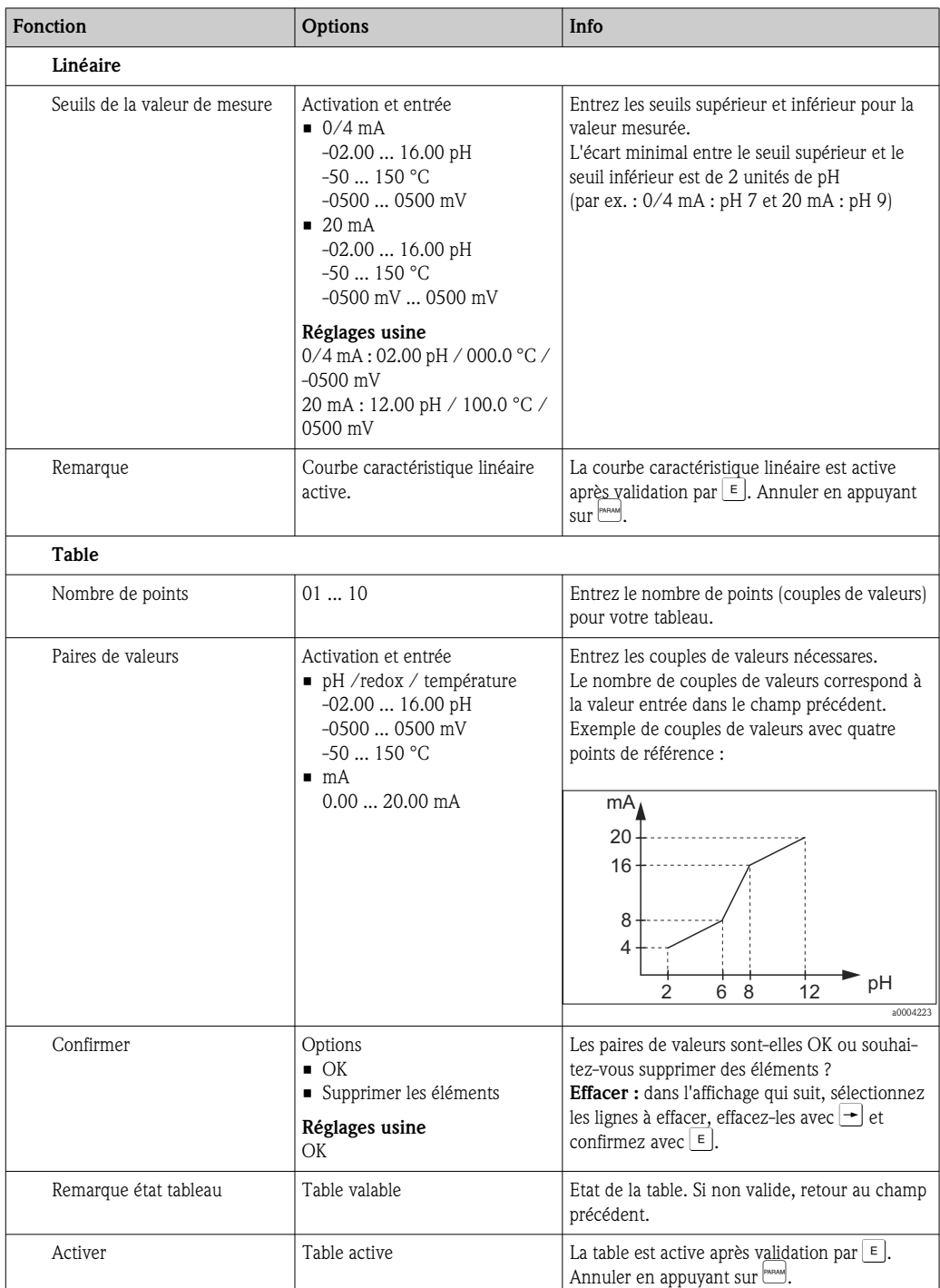

### 7.6.5 CONFIGURATION 1 – Relais

Pour entrer dans le menu, sélectionnez :  $\sqrt{\frac{PAPAN}{P}} >$  Spécialiste > Configuration 1 > Contacts

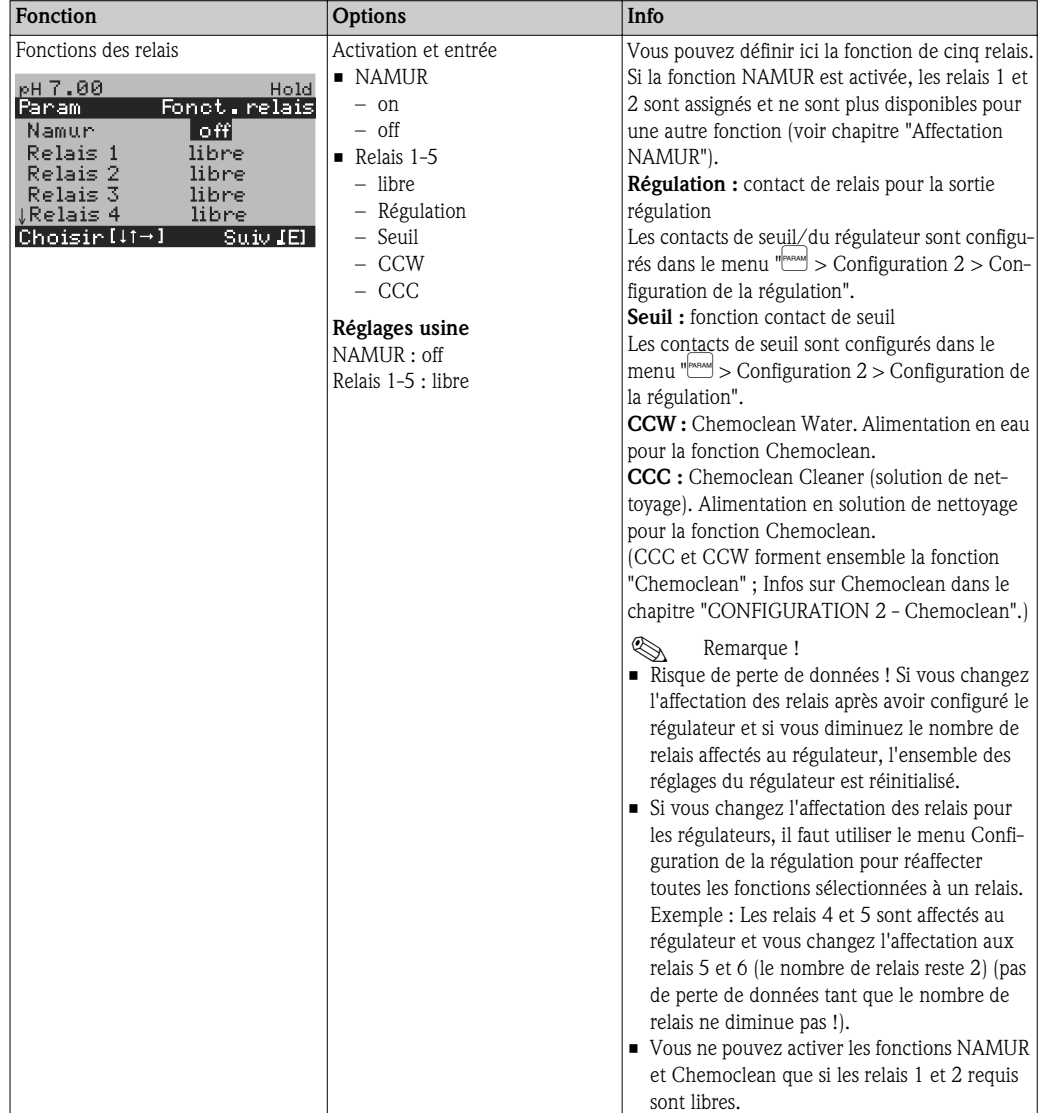

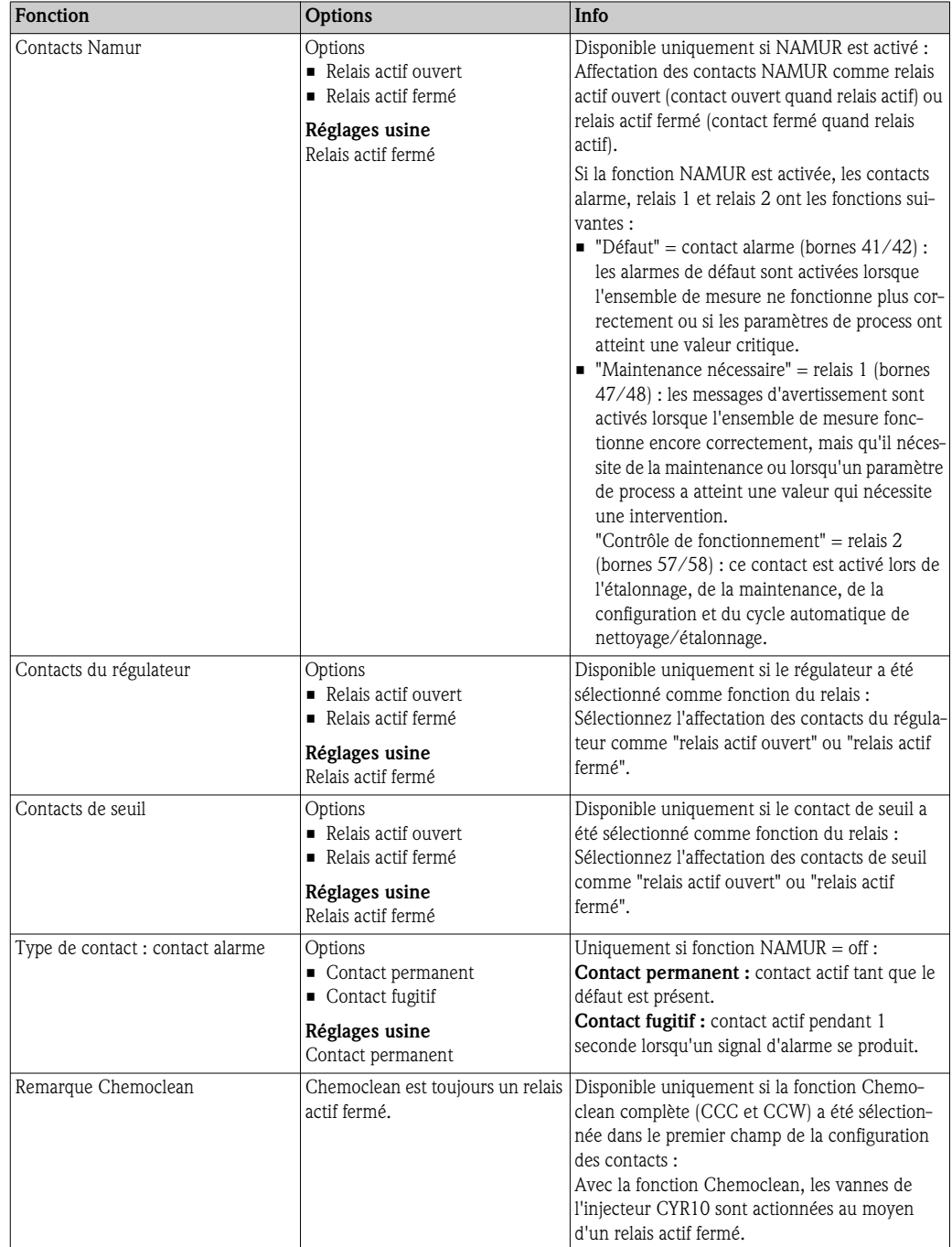

### 7.6.6 CONFIGURATION 1 – Température

Le pH requiert une compensation de température pour deux raisons :

- 1. Effet de la température sur l'électrode : La pente de l'électrode dépend de la température. Il faut donc compenser cet effet en cas de variations de température (compensation de température, voir ci-dessus).
- 2. Effet de le température sur le produit : Le pH du produit dépend également de la température. En cas de mesures de haute précision, le pH en fonction de la température peut être entré sous forme de tableau (compensation de température du produit, voir ci-dessus).

#### Compensation en température

- ATC : compensation de température automatique : la température du produit est mesurée à l'aide d'un capteur de température. La température est utilisée, via l'entrée de température du Mycom S CPM153, pour ajuster la pente de l'électrode à la température du produit.
- MTC : compensation de température manuelle : recommandée pour les process qui se déroulent à température constante. Entrer manuellement la valeur de température utilisée pour ajuster la pente de l'électrode à la température du produit.
- MTC+Temp. : la valeur de pH est corrigée avec la température entrée manuellement. La température qui s'affiche est celle mesurée par le capteur de température.

#### Compensation en température du produit

Pour la compensation de température du produit, des tables pour trois produits différents peuvent être créées dans le CPM153. Avant le début du process, la table la plus appropriée peut être sélectionnée pour le produit actif.

Procédure :

- Prélever un échantillon du process. Le pH doit être le plus proche possible de la valeur de consigne du process.
- Chauffer l'échantillon en laboratoire au moins jusqu'à la température de process.
- Pendant le refroidissement, enregistrer la paire de valeurs pour le pH et la température pour les températures auxquelles seront effectuées les mesures (par ex. température de process et température ambiante dans le laboratoire).
- Entrer les paires de valeurs enregistrées dans la table (champ "Entrer paire de valeurs"). Choisir comme température de référence (champ "Entrer température de référence") la température à laquelle la valeur de consigne du process est définie (par ex. température ambiante dans le laboratoire).

#### Menu compensation en température

Pour entrer dans le menu, sélectionnez :  $\frac{m_{\text{mean}}}{m}$  > Spécialiste > Configuration 1 > Température"

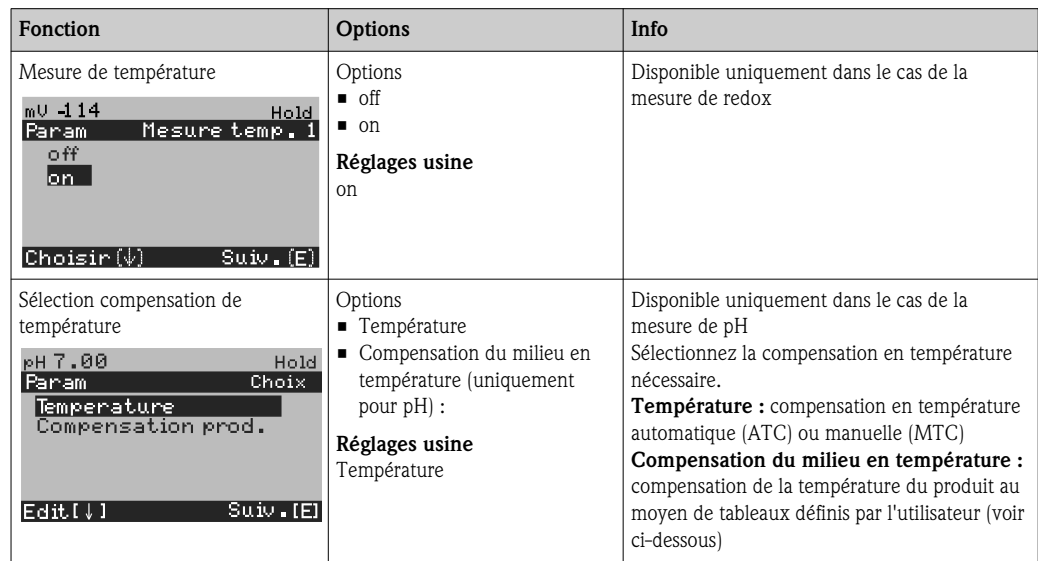

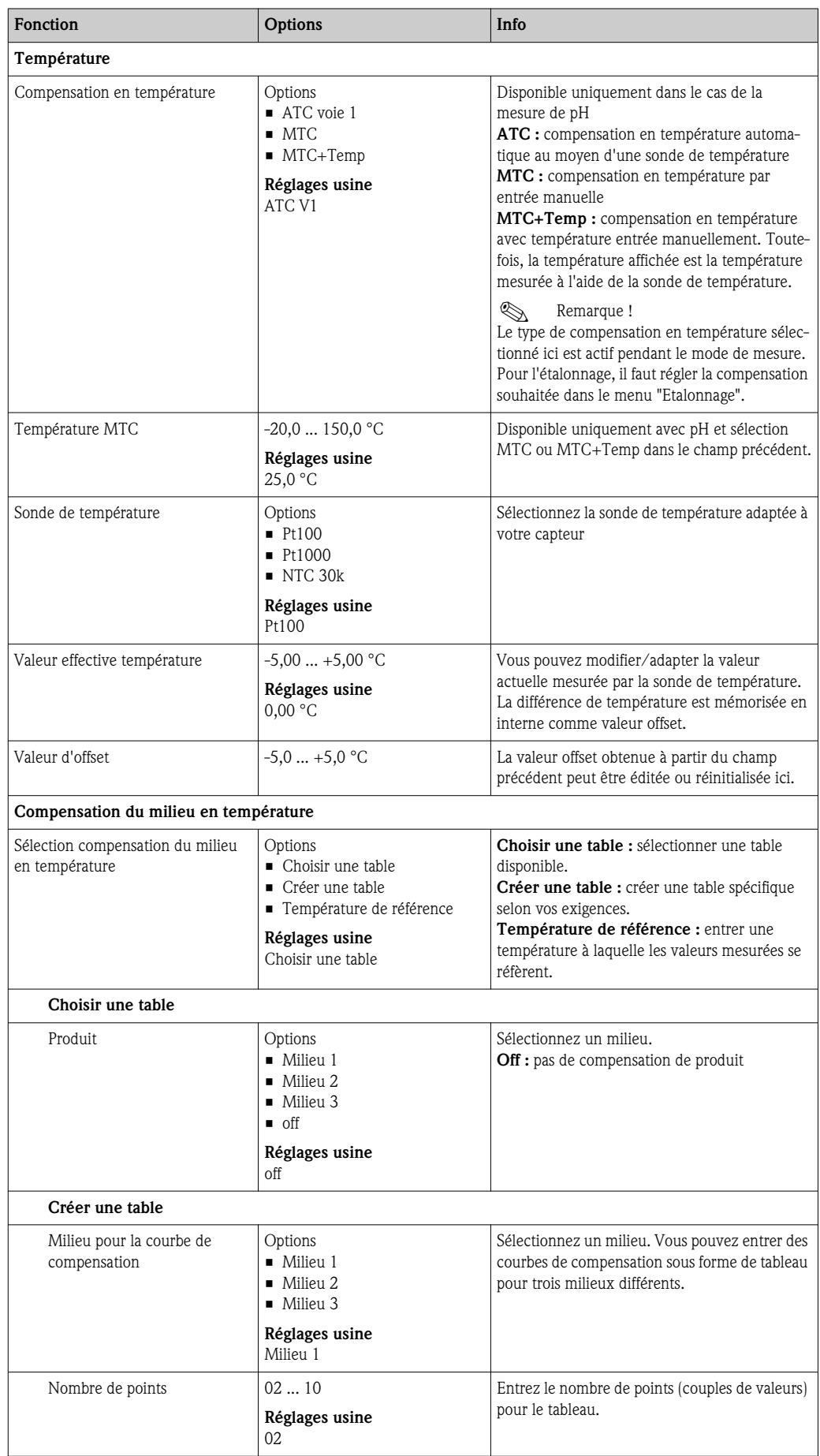

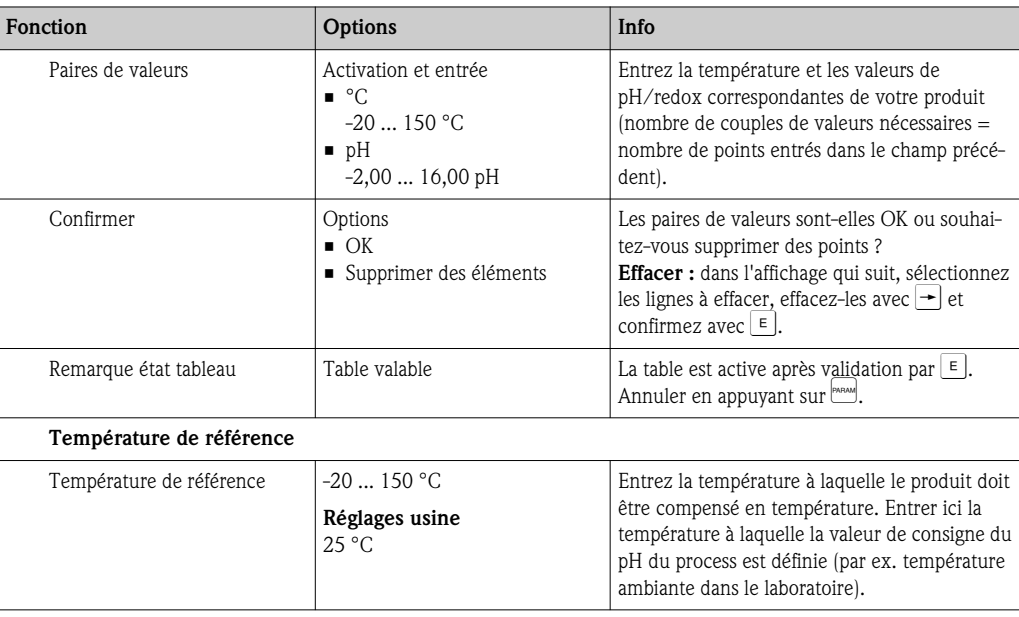

### 7.6.7 CONFIGURATION 1 – Alarme

Le transmetteur surveille en continu les fonctions principales. Si une erreur survient, un message d'erreur qui peut déclencher l'une des actions suivantes est réglé :

- Le contact alarme est activé.
- Les sorties courant 1 et 2 génèrent le courant de défaut réglé (2,4 ou 22 mA). Exception : si la fonction "Régulateur" n'a pas été configurée pour la sortie courant 2 (voir le chapitre "CONFIGU-RATION 1 - Sortie courant"), elle ne génère aucun courant de défaut.
- Le nettoyage Chemoclean est lancé.

Dans la liste des messages d'erreur au chapitre "Suppression des défauts", vous pouvez voir comment les numéros d'erreur sont affectés en fonction des réglages usine. Dans le menu "ALARME", vous avez toutefois la possibilité de générer les messages d'erreur individuellement sur le relais alarme, la sortie courant ou comme un déclencheur du nettoyage.

### Menu Alarme

Pour entrer dans le menu, sélectionnez :  $\frac{m_{\text{mean}}}{m}$  > Spécialiste > Configuration 1 > Alarme"

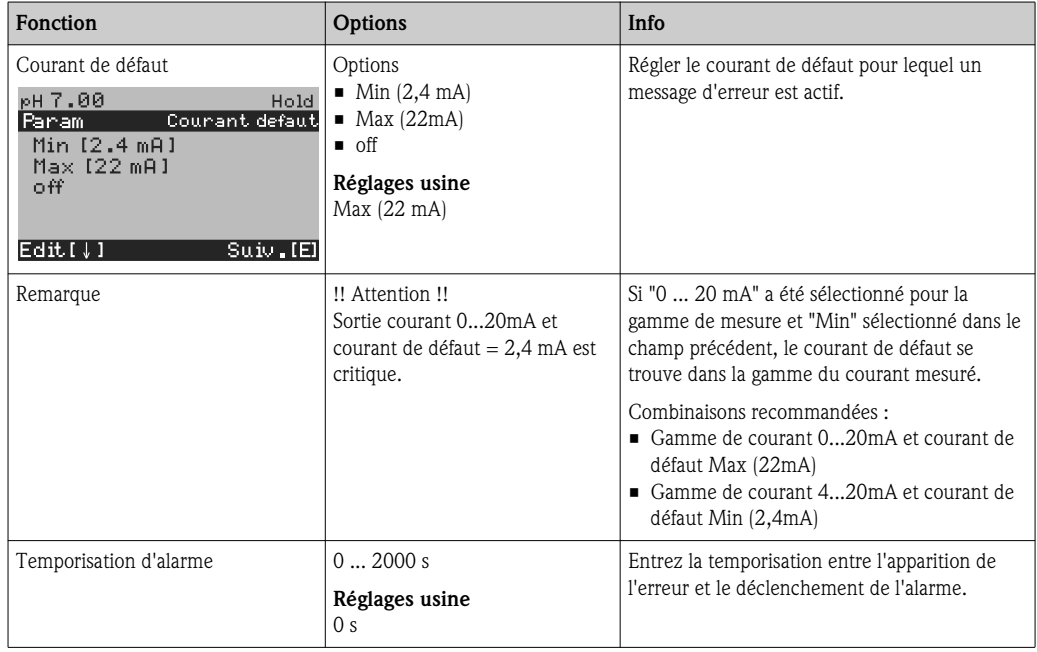

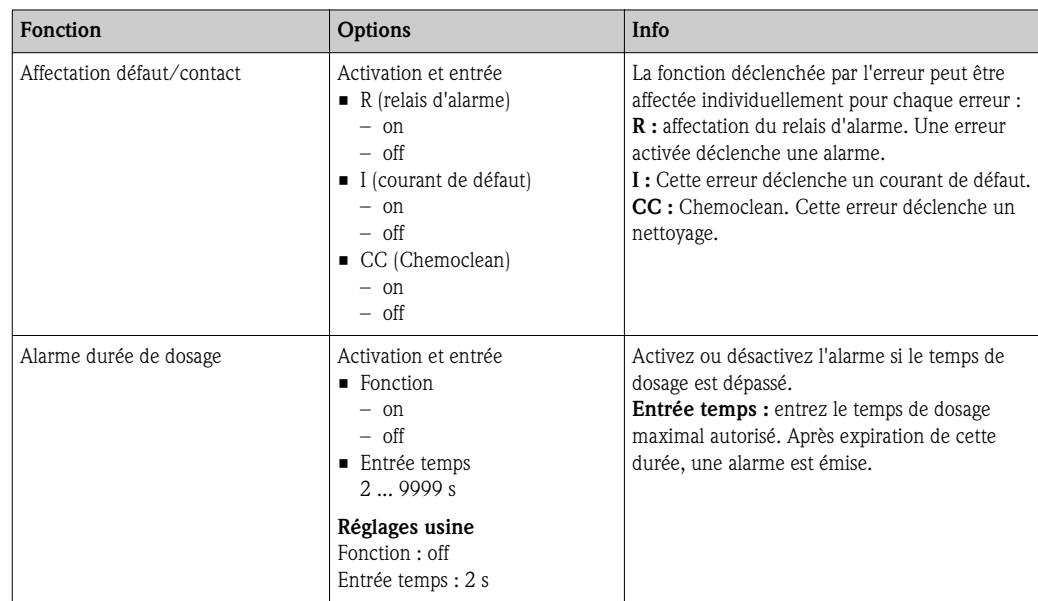

### 7.6.8 CONFIGURATION 1 – Hold

Les sorties courant peuvent être "gelées" pour chaque menu, ce qui signifie que la valeur générée est celle que vous avez définie dans ce menu. Lorsque hold est activé, "Hold" apparaît sur l'afficheur. Il est également possible d'activer cette fonction de l'extérieur par le biais de l'entrée hold (voir chapitre "Raccordement des entrées externes"). Le hold local est prioritaire par rapport au hold externe.

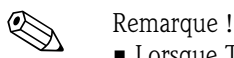

- Lorsque Topcal S est activé comme source du hold, le hold est actif dès que la sonde est en position maintenance.
- Lorsqu'un hold est actif, aucun nouveau programme automatique ne démarre. Les programmes peuvent être lancés de l'extérieur ou sur site si nécessaire.
- Vous pouvez désactiver Topcal S comme source de hold  $(PARAM > Configuration 1 > Hold > CPC off).$
- Lorsque la sortie courant 2 est configurée pour le régulateur, elle est soumise au hold du régulateur (voir dernier champ du tableau).

### Menu Hold

Pour entrer dans le menu, sélectionnez :  $\frac{m_{\text{mean}}}{m}$  > Spécialiste > Configuration 1 > Hold"

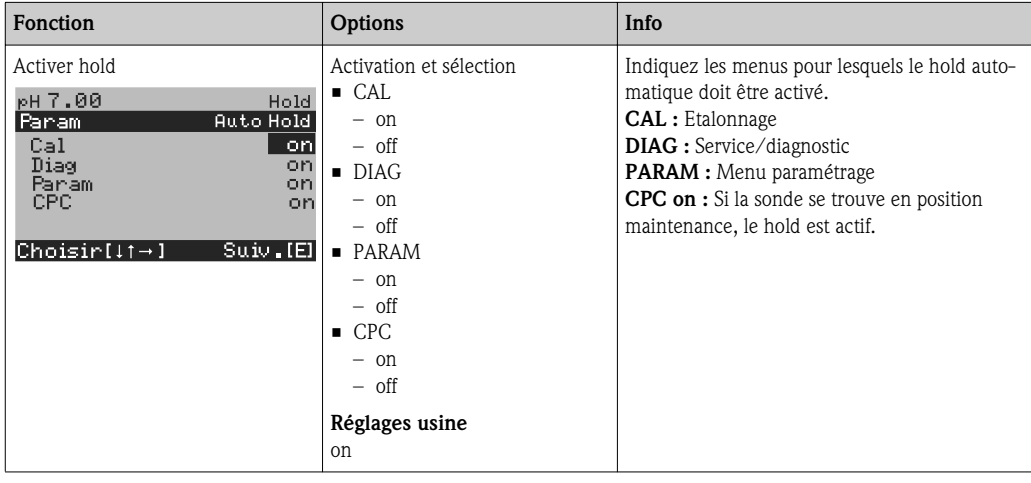
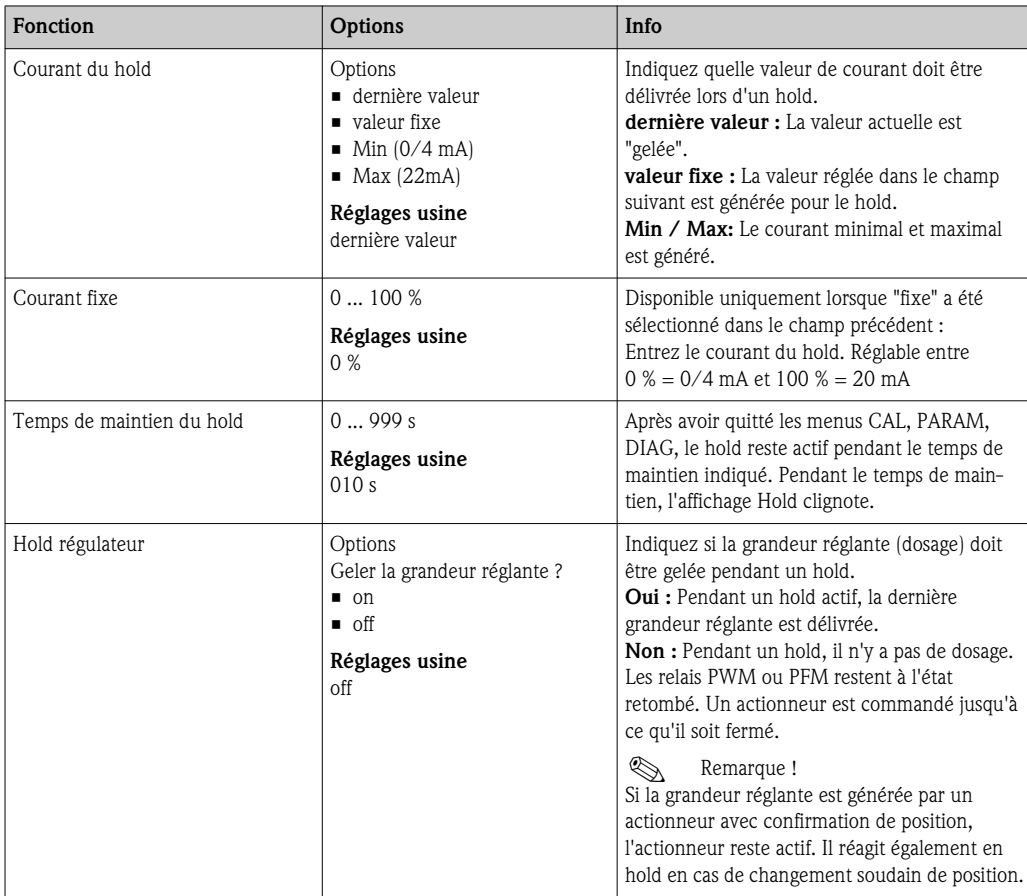

# 7.6.9 CONFIGURATION 1 – Etalonnage

## Mode de fonctionnement pH

Pour entrer dans le menu, sélectionnez :  $\lim_{m \to \infty}$  > Spécialiste > Configuration 1 > Etalonnage"

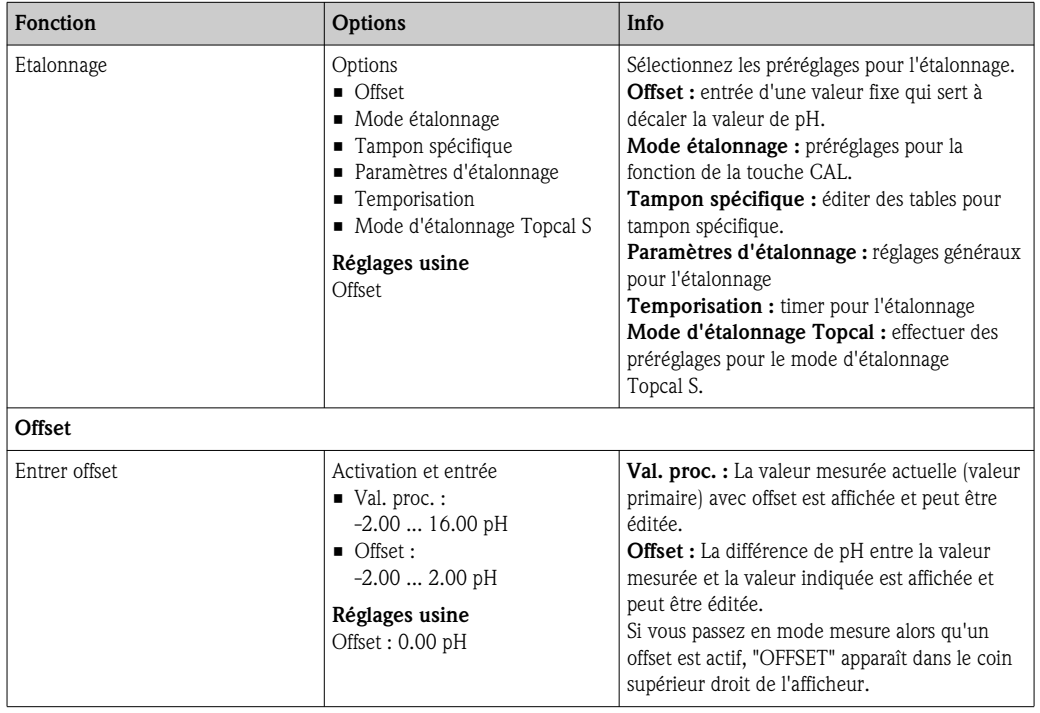

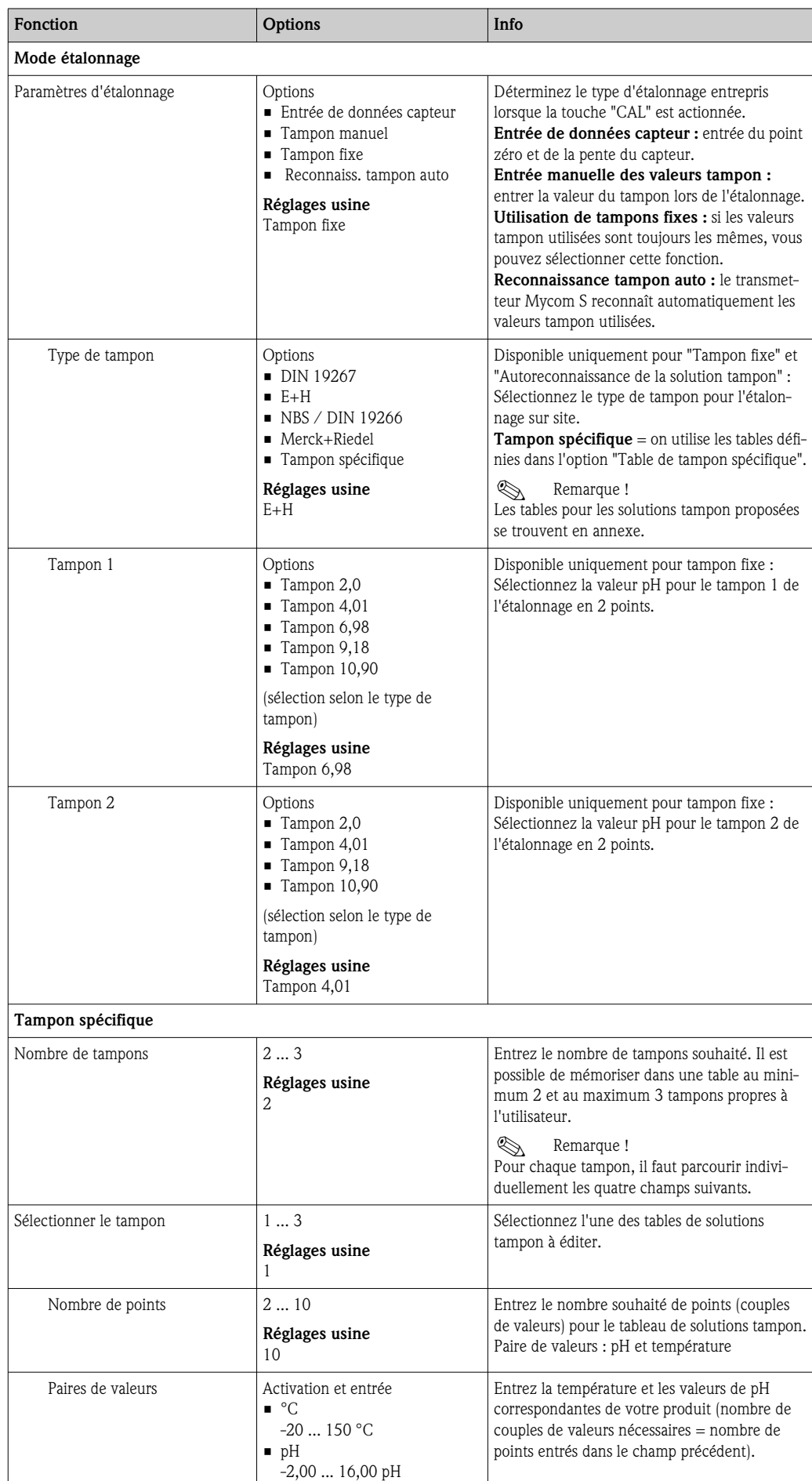

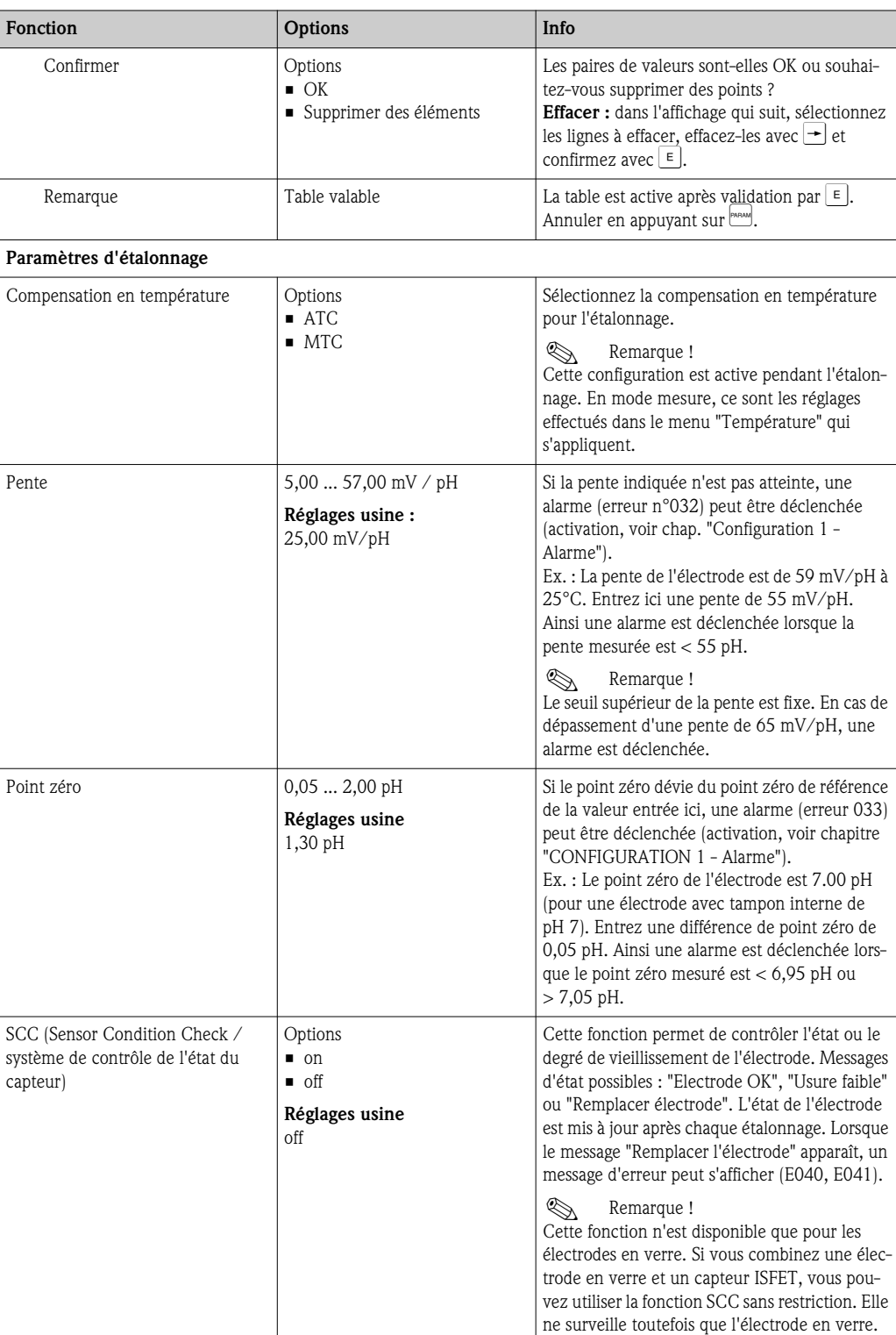

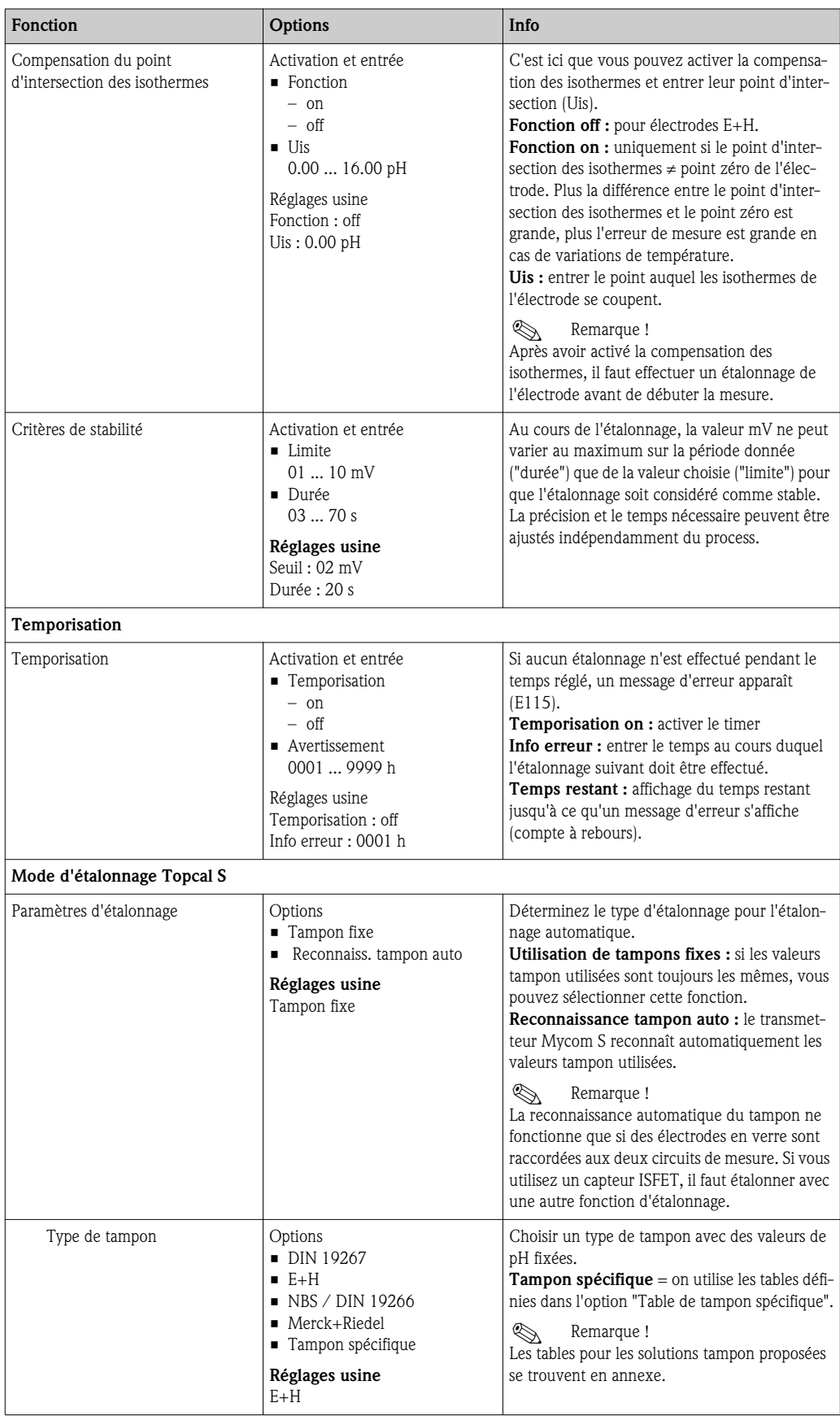

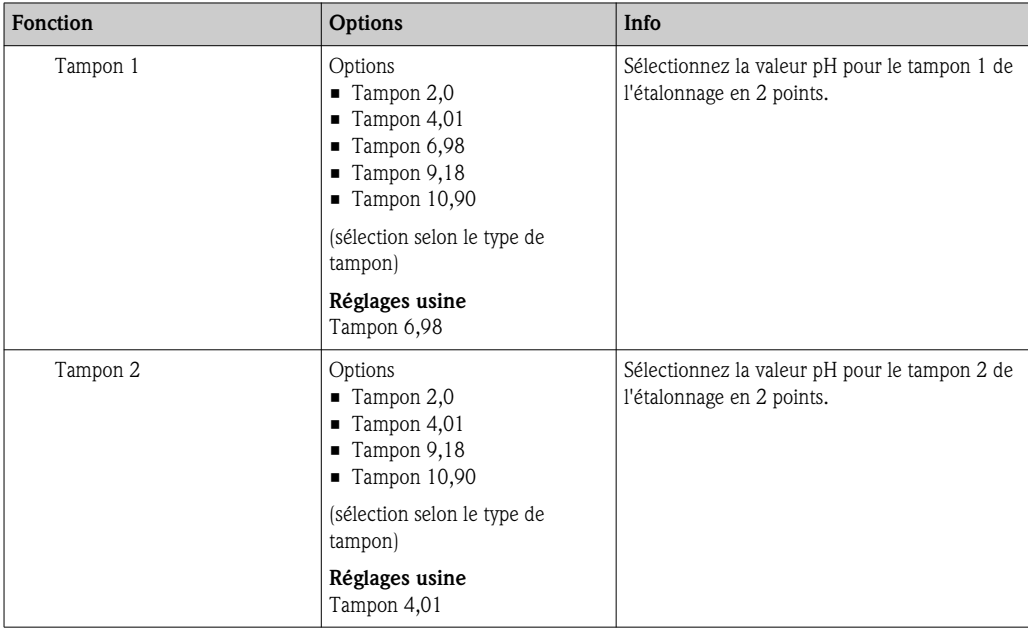

### Mode de fonctionnement redox

Pour entrer dans le menu, sélectionnez :<br>" > Spécialiste > Configuration 1 > Etalonnage"

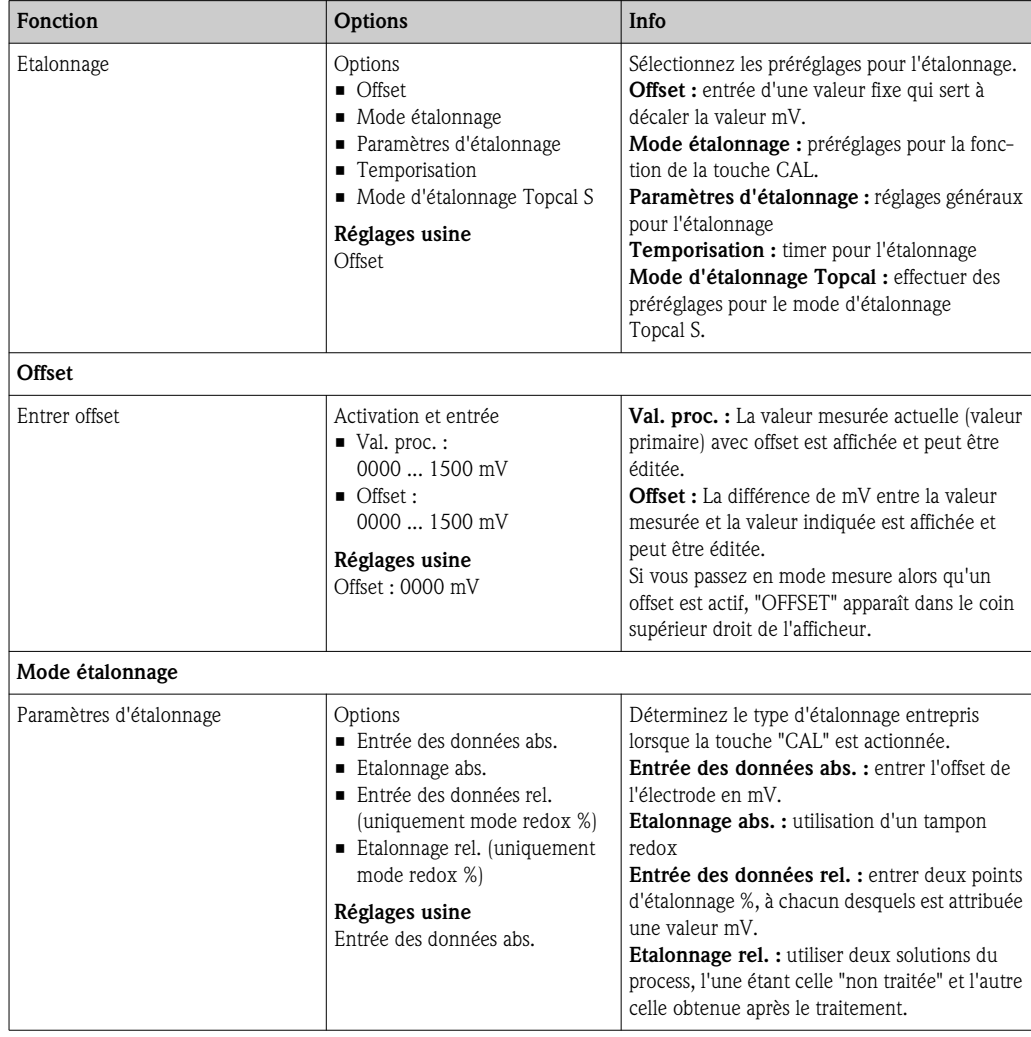

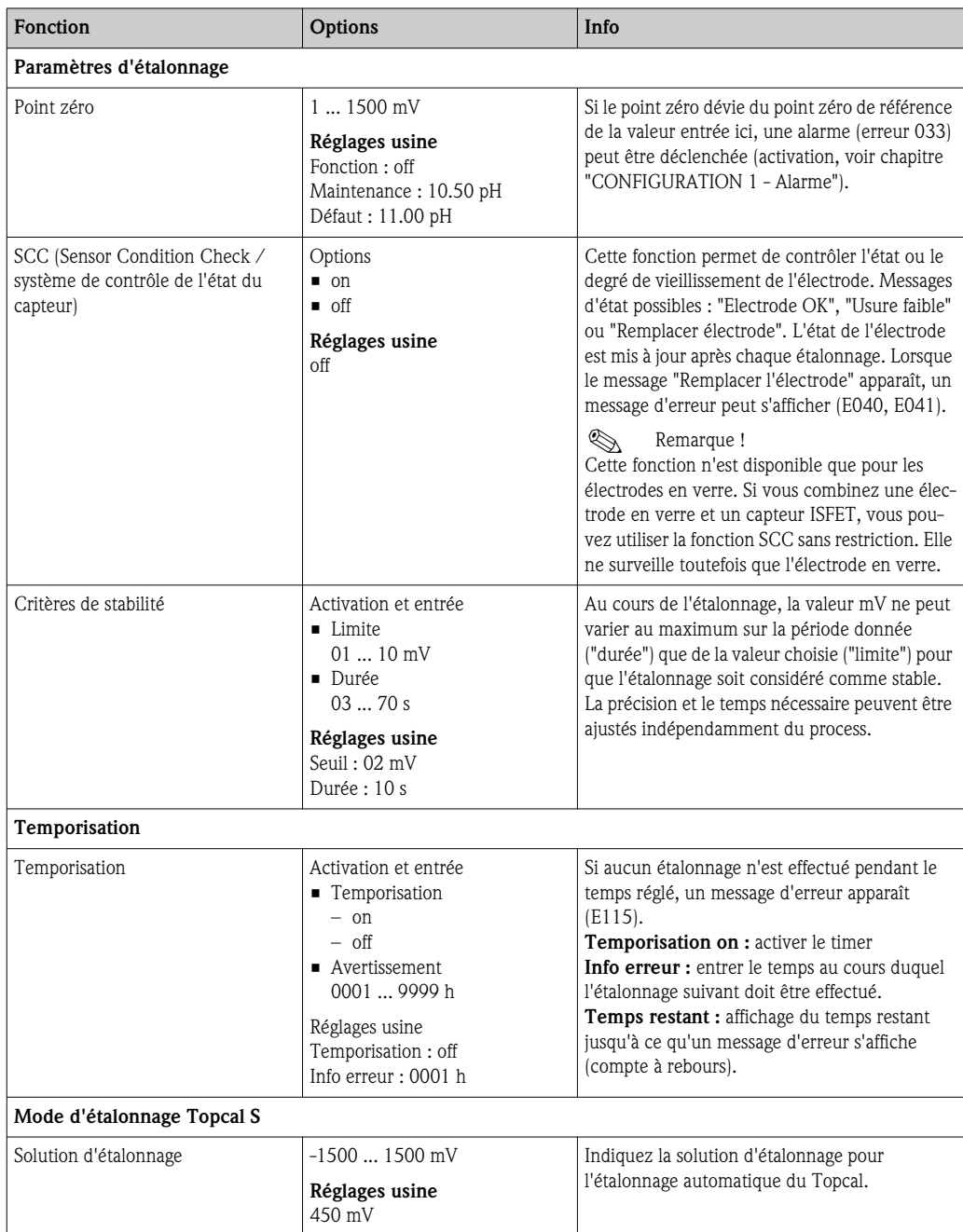

## 7.6.10 CONFIGURATION 1 – Fonction de validation Topcal

Si vous utilisez une électrode pH, la fonction de validation permet de vérifier s'il y a un décalage entre la valeur de consigne et la valeur réelle de votre mesure et si, le cas échéant, un étalonnage est nécessaire. Différents tampons (P1, P2) sont pompés dans la chambre de rinçage de la sonde rétractable. Le pH mesuré dans la chambre de rinçage est comparé au pH indiqué pour le tampon. La déviation mesurée est mémorisée dans le logbook de validation.

Pour entrer dans le menu, sélectionnez :

 $\frac{m_{\text{beam}}}{m_{\text{beam}}}$  > Spécialiste > Configuration 1 > Fonct. valid. Topcal"

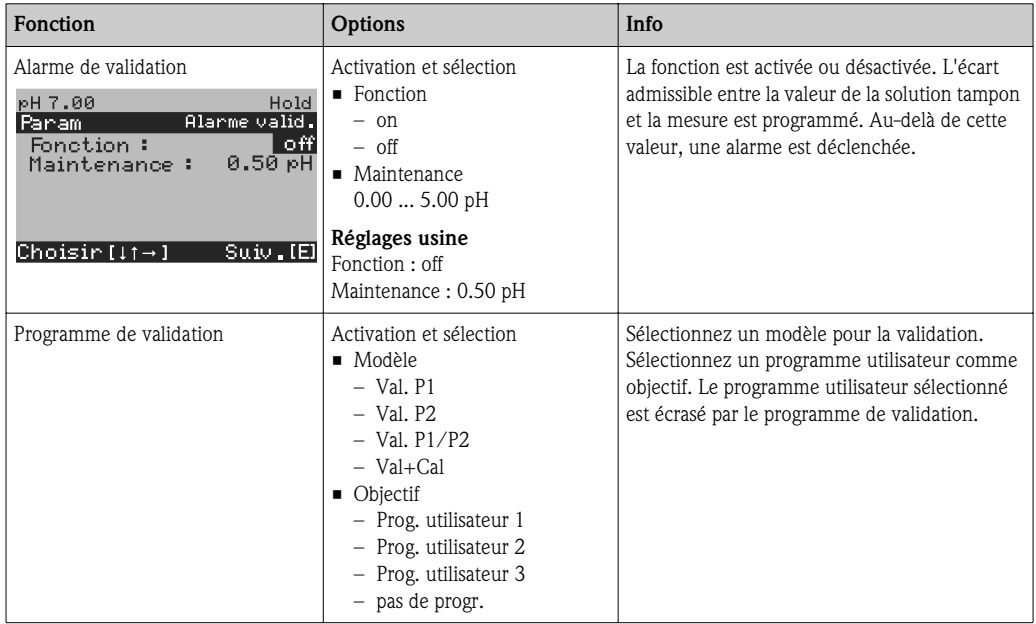

## 7.6.11 Configuration 2 - Datalogger

L'enregistreur de données (datalogger) enregistre deux paramètres au choix avec date et heure. Vous pouvez l'interroger à partir des menus de mesure : Utilisez les flèches pour vous déplacer dans les menus jusqu'à ce que vous arriviez au mode enregistrement de l'enregistreur de données. Pour passer en mode défilement, appuyez sur "Enter". Vous pouvez consulter ici les valeurs sauvegardées avec date et heure.

Pour entrer dans le menu, sélectionnez :  $\frac{m_{\text{mean}}}{m}$  > Spécialiste > Configuration 2 > Datalogger"

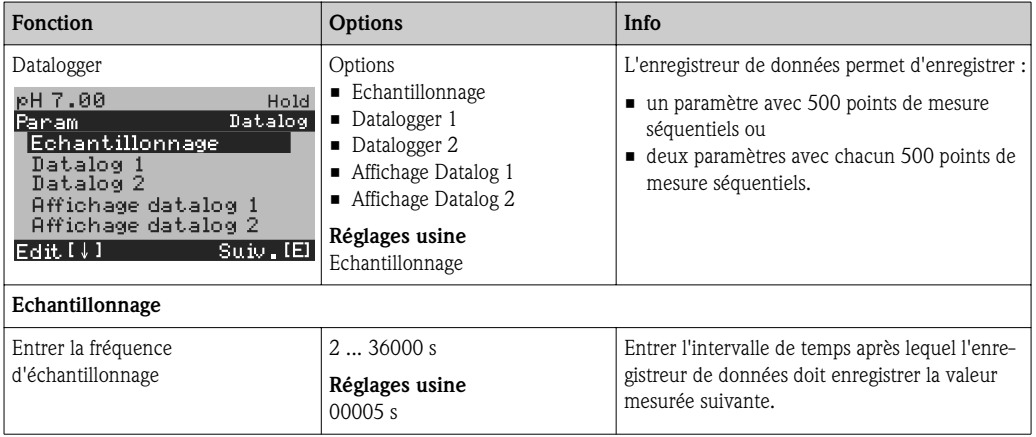

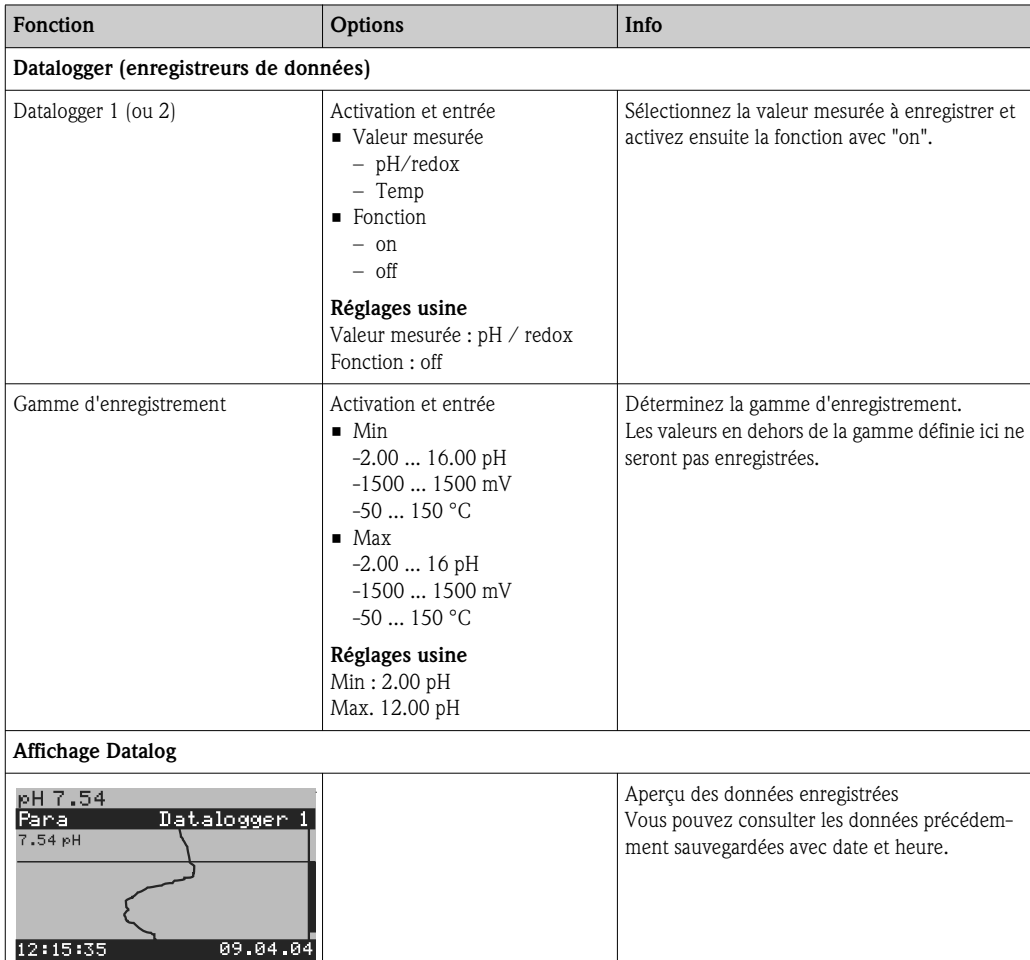

# 7.6.12 CONFIGURATION 2 – Mode SCS

### Surveillance des électrodes SCS

Le mode SCS (Sensor Check System) contrôle que les électrodes de pH et de référence ne donnent pas des mesures erronées ou qu'elles ne sont pas défaillantes.

Le SCS détecte les causes d'erreurs de mesure suivantes :

- Bris de verre de l'électrode
- Petits courts-circuits dans le circuit de mesure de pH, également par ex. ponts d'humidité ou de colmatage sur les bornes
- Colmatage ou blocage de l'électrode de référence
- Courant de fuite dans le cas d'un capteur ISFET

Les trois méthodes de surveillance suivantes sont utilisées :

- Surveillance de la haute impédance de l'électrode pH (alarme en cas de dépassement par défaut d'une impédance minimale, env. 500 k $\Omega$ ).
	- Cette fonction n'est pas disponible pour le type d'électrode antimoine et ISFET.
- Surveillance de l'impédance de l'électrode de référence (alarme en cas de dépassement par excès de la valeur limite réglée).

Cette fonction n'est disponible que pour la mesure symétrique à haute impédance.

• Surveillance du courant de perte dans le cas des capteurs ISFET (pré-alarme E168 avec  $I_{\text{FIIITE}}$  > 200 nA, erreur E008 avec  $I_{\text{FIIITE}}$  > 400 nA).

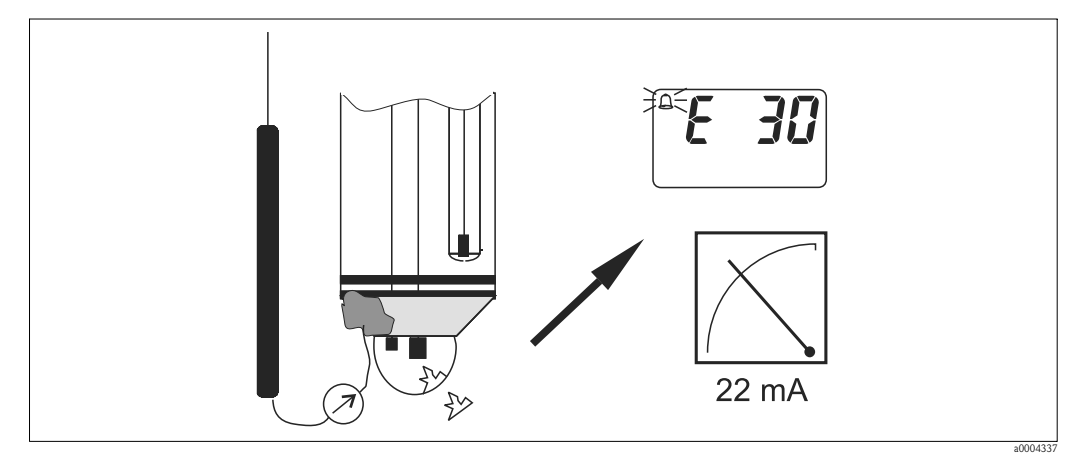

*Fig. 56 : Alarme SCS*

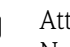

Attention ! Ne pas retirer d'électrodes standards du process sans le hold ! Etant donné que le SCS est mesuré par rapport à la PAL, une alarme se déclenche à cause du contact manquant entre le conducteur interne et la PAL. Dans le cas des capteurs numériques, le SCS n'est pas mesuré par rapport à la PAL.

#### Alarme PCS (Process Check System)

Cette fonction permet de contrôler les déviations du signal de mesure. Une alarme (E152) est déclenchée si la variation du signal de mesure est inférieure à 0,5% (de la fin d'échelle de la gamme de mesure sélectionnée) dans le temps indiqué. Les causes peuvent être, par exemple, l'encrassement ou la rupture de câble.

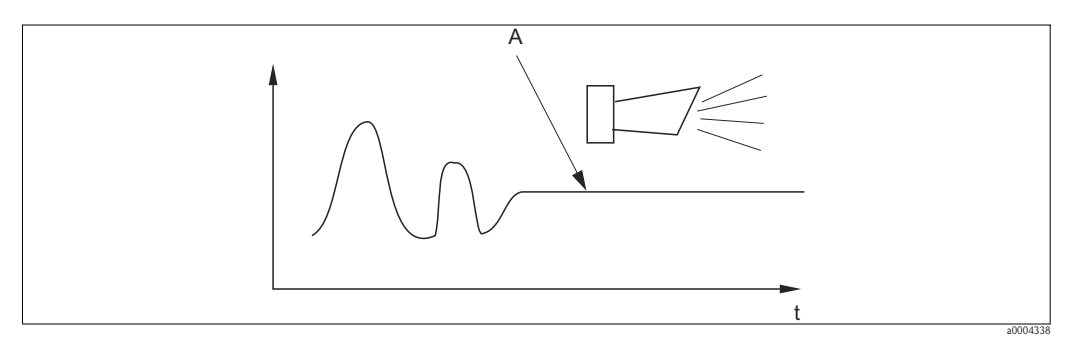

*Fig. 57 : Alarme PCS (Live Check)*

*A Signal de mesure constant = l'alarme est déclenchée une fois le temps d'alarme PCS écoulé*

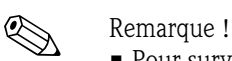

- Pour surveiller la référence, l'électrode doit être raccordée symétriquement (avec PAL).
- Une alarme PCS active est automatiquement effacée lorsque le signal du capteur change.
- A cause de son composant semi-conducteur, le capteur ISFET est sensible à la lumière et réagit par des variations de la valeur mesurée. C'est pourquoi il faut éviter d'exposer l'appareil au soleil pendant l'étalonnage et le fonctionnement. La lumière ambiante normale n'a aucun effet sur la mesure.

## Menu Check

Pour entrer dans le menu, sélectionnez :  $\frac{m_{\text{mean}}}{m}$  > Spécialiste > Configuration 2 > Check"

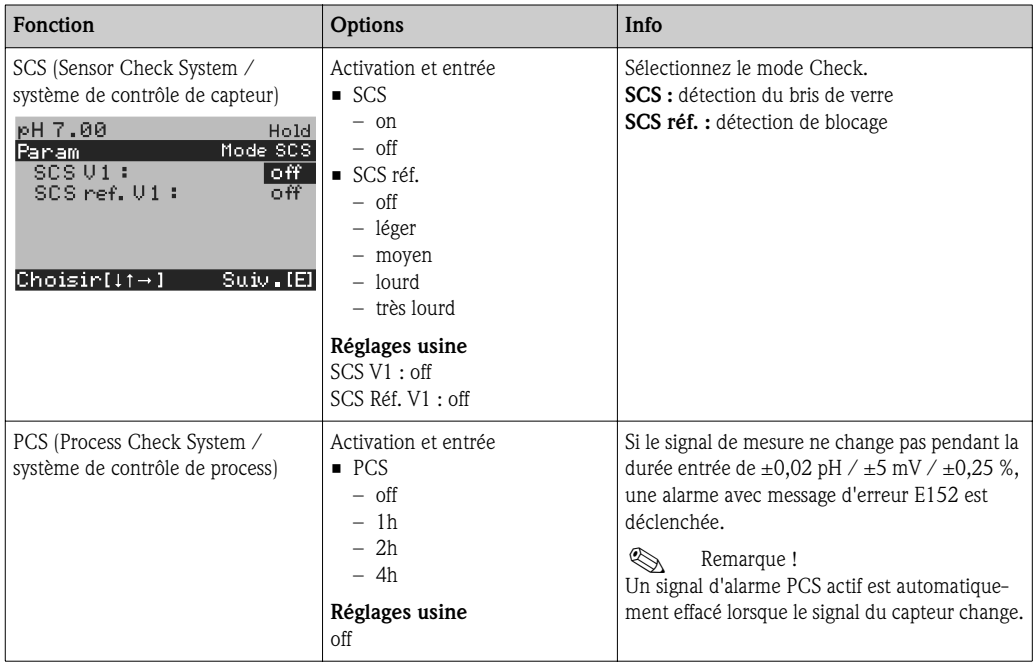

# 7.6.13 CONFIGURATION 2 – Configuration de la régulation

**Example 1** Remarque ! Les chapitres suivants décrivent la configuration du régulateur du transmetteur. Vous trouverez des informations détaillées sur le fonctionnement général des régulateurs dans le CD-ROM D+ fourni.

## Configuration du transmetteur

Configurez les relais du transmetteur dans l'ordre suivant :

- 1. Type sortie réglante
- 2. Entrée capteur
- 3. Caractéristique régulation

Dans les réglages utilisateur (voir ci-dessus), vous passez directement dans un menu actif et pouvez vérifier les réglages effectués et le cas échéant les modifier.

Pour entrer dans le menu, sélectionnez :  $\frac{d^2 \text{mean}}{d}$  > Spécialiste > Configuration 2 > Config. régulation"

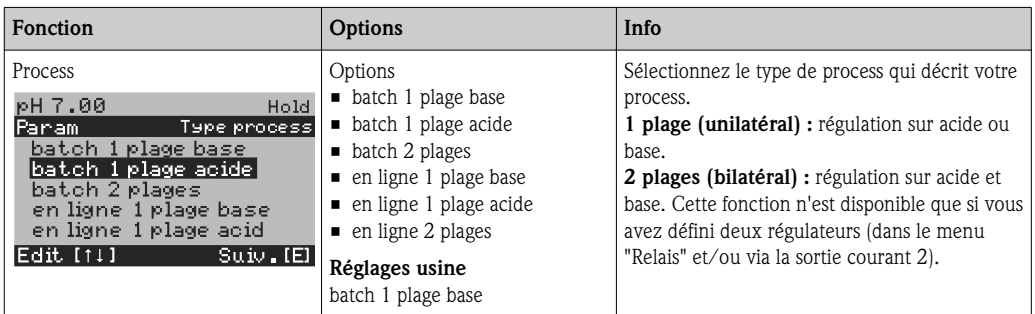

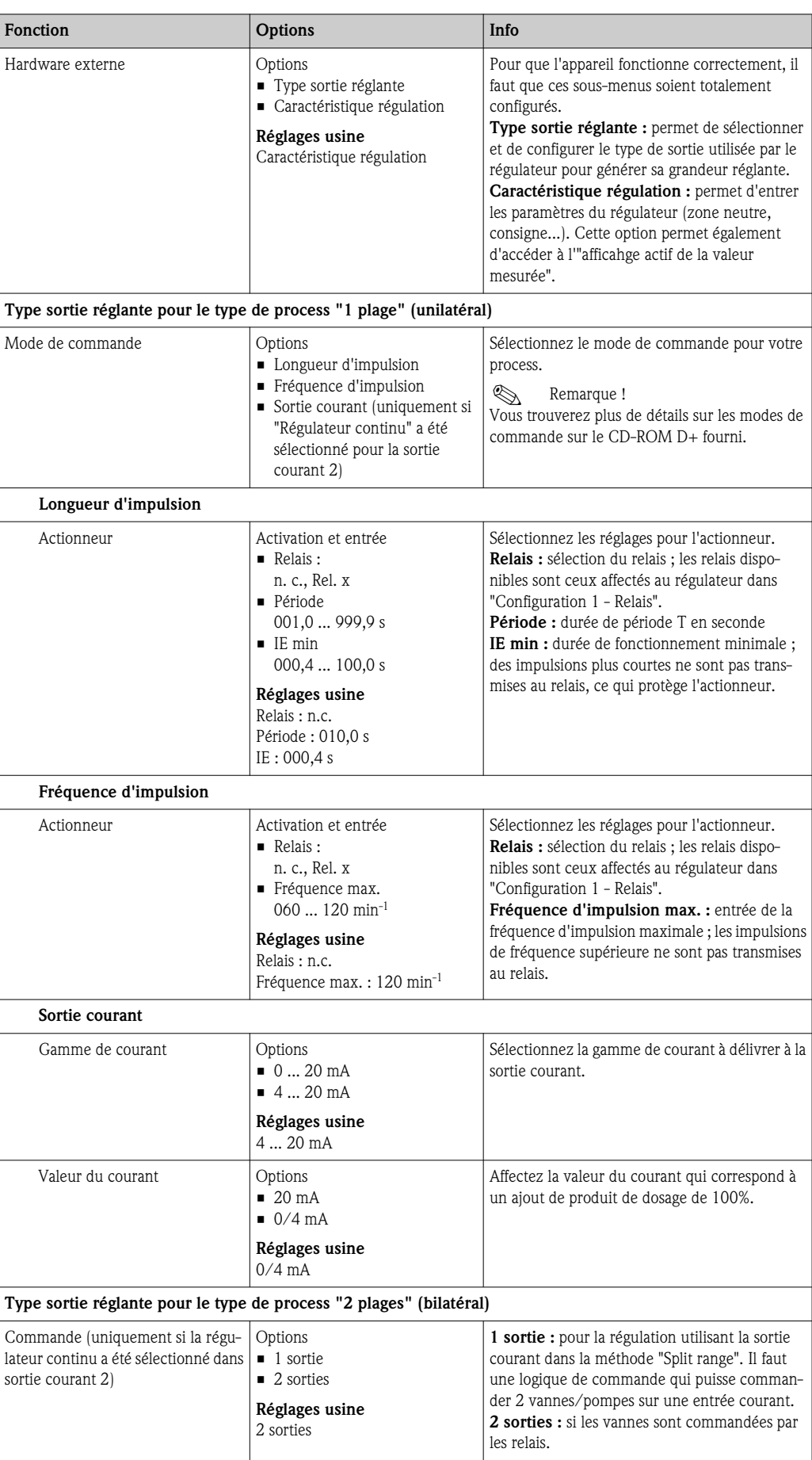

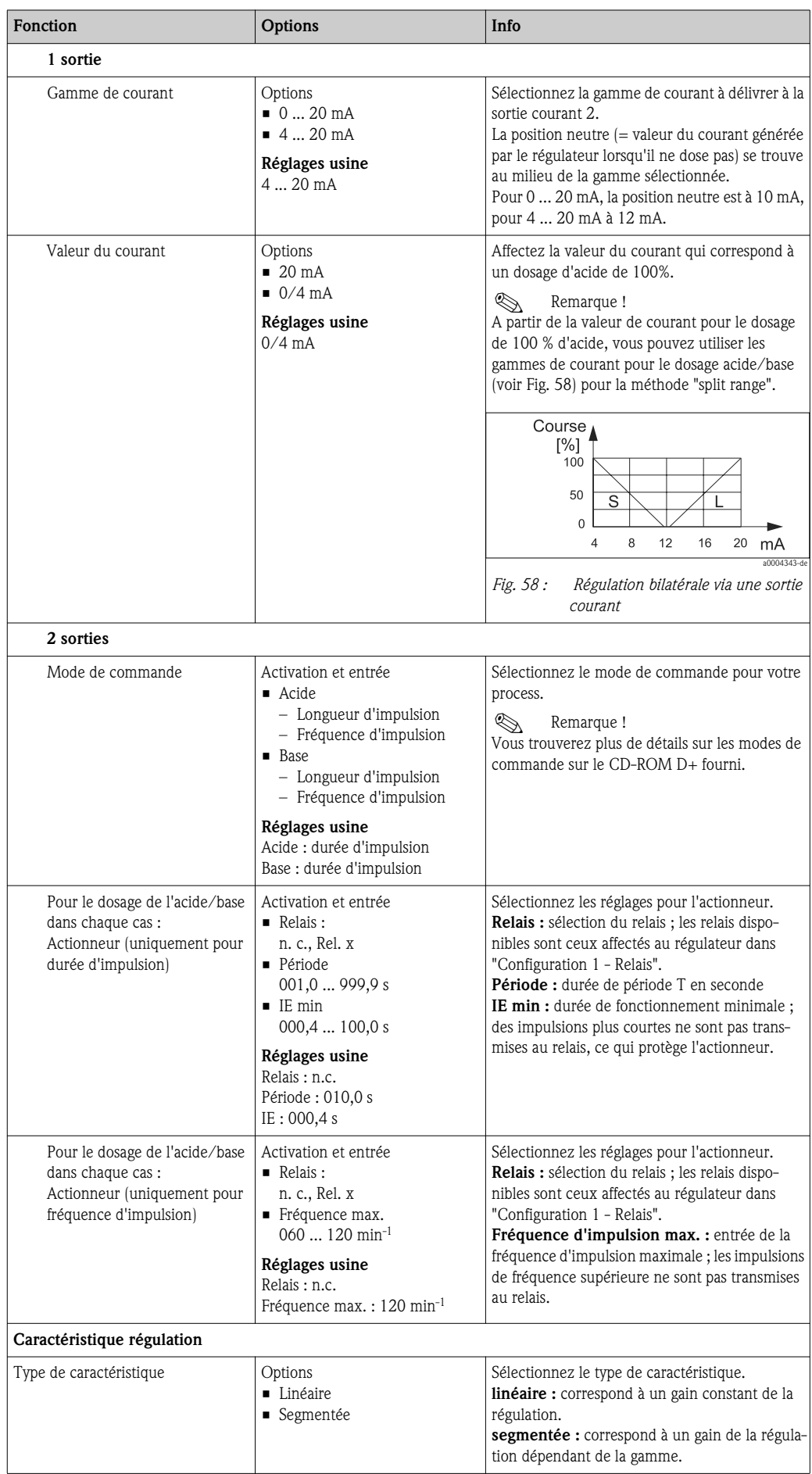

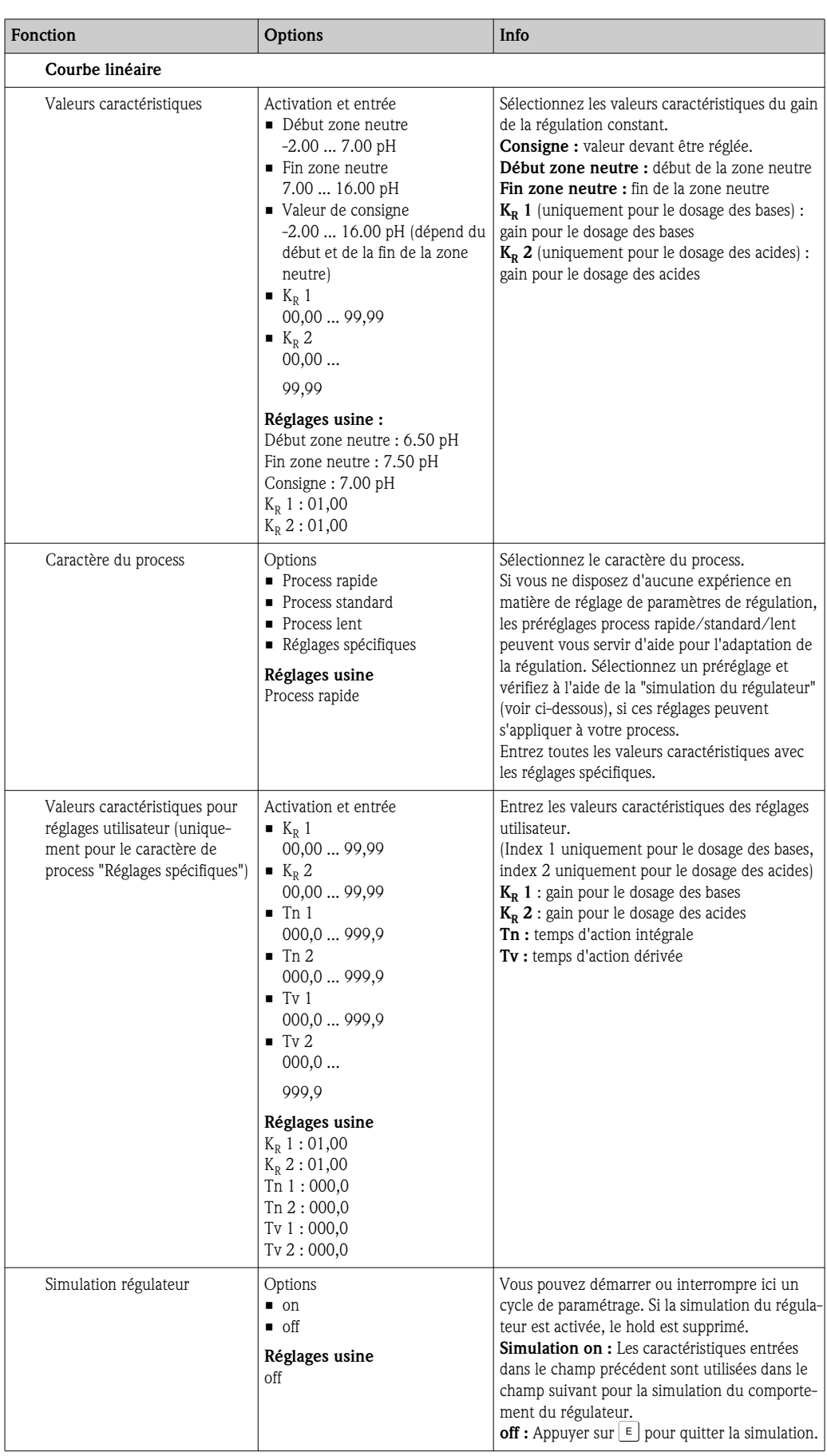

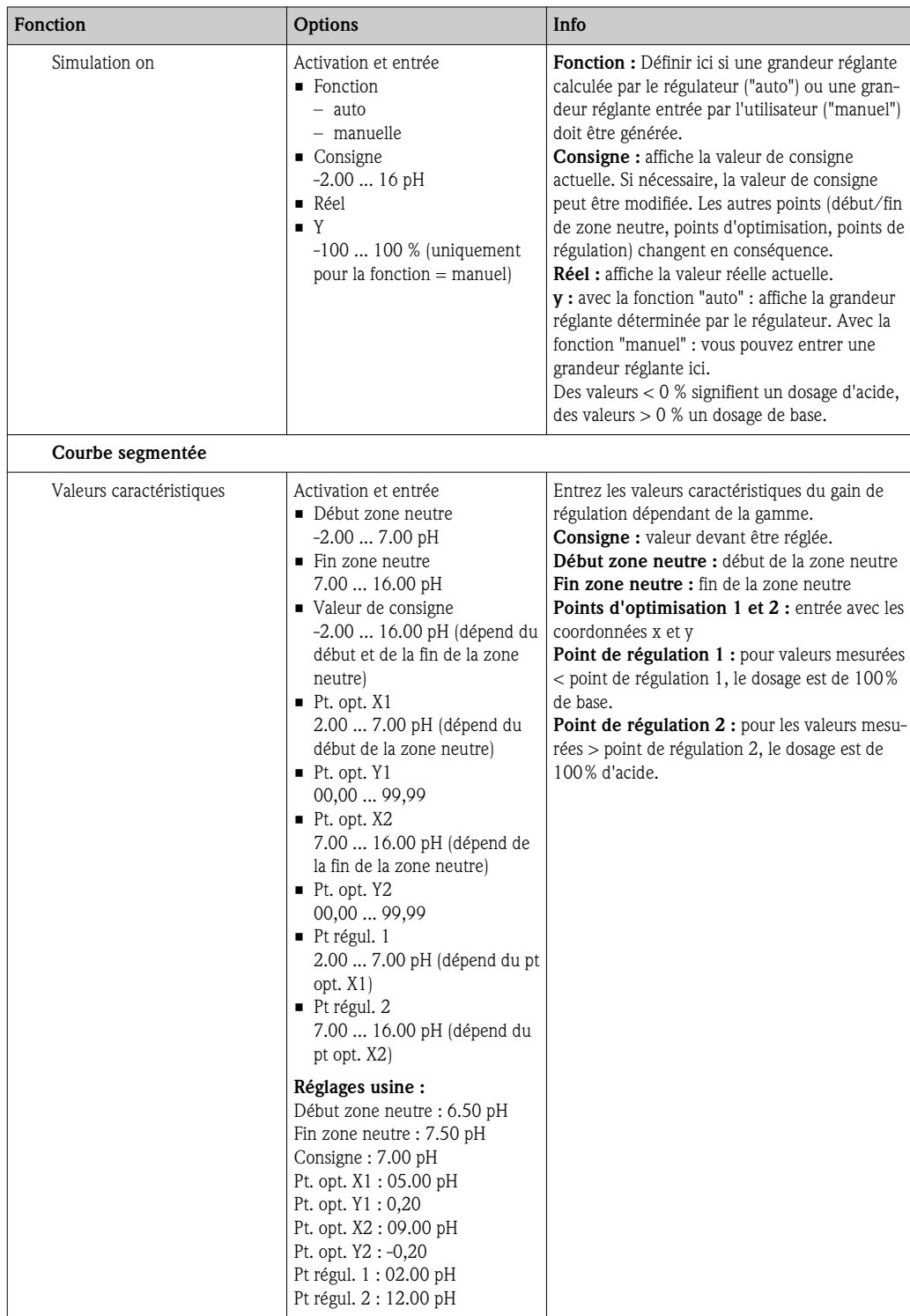

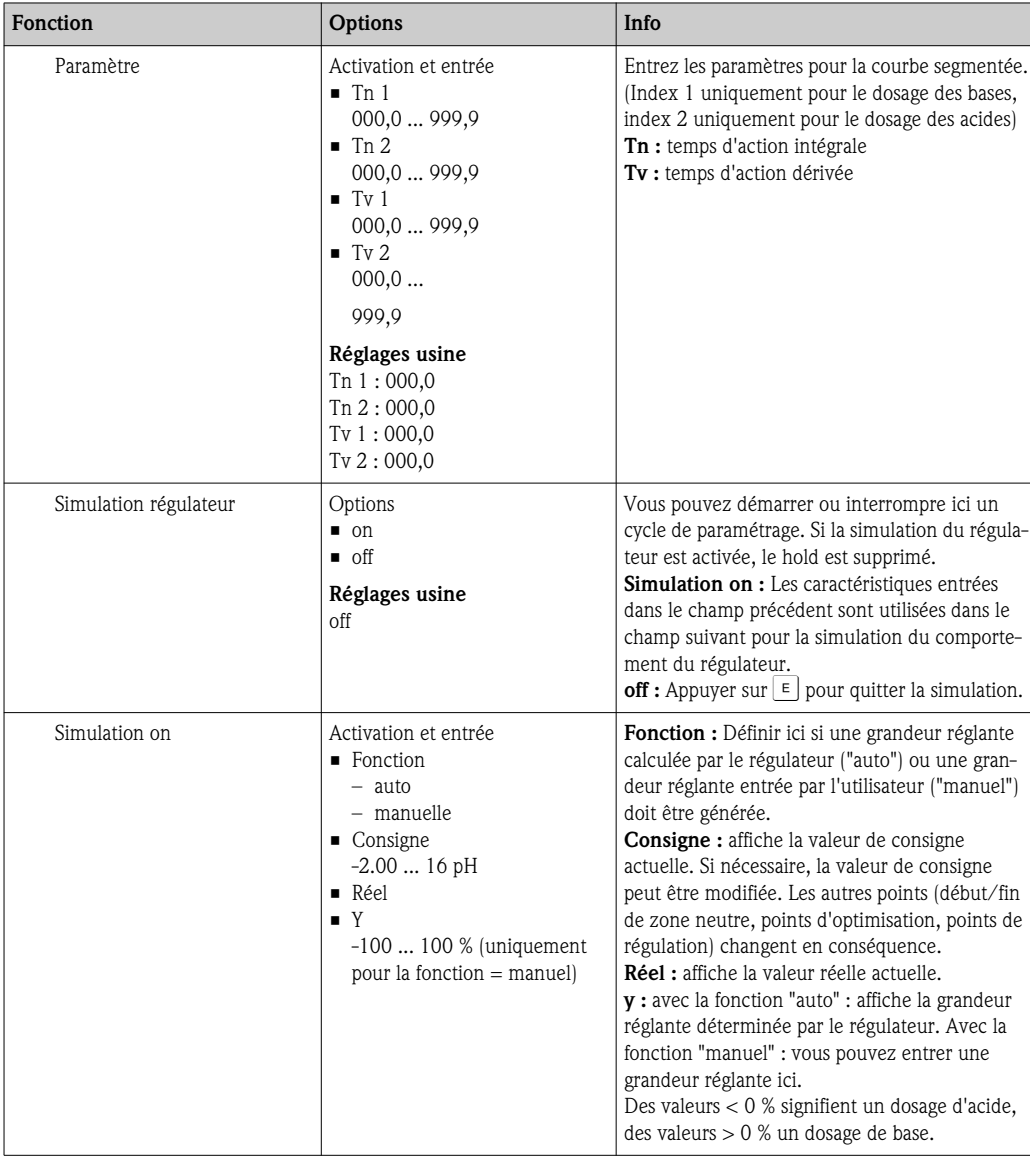

Pour adapter le mieux possible les paramètres du régulateur au process, nous vous conseillons de procéder de la façon suivante :

- 1. Réglez les paramètres de régulation (champ "Valeurs caractéristiques pour réglages utilisateur" dans le cas d'une courne linéaire ou "Paramètre" dans le cas d'une courbe segmentée).
- 2. Créez un écart par rapport à la valeur de consigne sur le process. Champ "Simulation régulateur" : mettez la fonction sur "manuel" et entrez une grandeur réglante y. A l'aide de la valeur réelle, vous pouvez observer comment l'écart se crée sur le process.
- 3. Commutez la fonction sur "auto". Vous pouvez observer comment le régulateur ramène la valeur réelle à la valeur de consigne.
- 4. Pour régler d'autres paramètres, appuyez sur "Enter" pour revenir au champ "Valeur caractéristique pour les réglages utilisateur". Pendant ce temps, le régulateur continue de fonctionner en arrière-plan.
- 5. Appuyez sur la touche "Enter" pour retourner au champ "Sélection simulation régulateur". Il est alors possible de poursuivre ou de quitter la simulation.

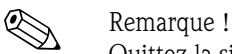

Quittez la simulation du régulateur dans le champ "Sélection simulation régulateur" avec "Simulation off", sinon elle continue de fonctionner en arrière-plan.

# 7.6.14 CONFIGURATION 2 – Contact de seuil

Le transmetteur offre différentes possibilités quant à l'occupation d'un contact relais. On peut attribuer au contact de seuil un point d'enclenchement et un point de déclenchement, de même qu'une temporisation à l'attraction ou à la retombée. En outre, un message d'erreur peut être généré si un seuil d'alarme est réglé et ainsi lancer une fonction de nettoyage.

Ces fonctions peuvent être utilisées à la fois pour la valeur mesurée principale et pour la mesure de la température.

Pour comprendre les états du relais, référez-vous aux états de commutation de la Fig. 59.

- Dans le cas de valeurs mesurées croissantes (fonction maximum), le contact de relais se ferme après  $t_2$  lorsque le point d'enclenchement  $(t_1)$  est dépassé et lorsque la temporisation à l'attraction  $(t_2 - t_1)$  est écoulée.
	- Si le seuil d'alarme  $(t_3)$  est atteint et la temporisation d'alarme  $(t_4 t_3)$  est également écoulée, le contact d'alarme commute.
- Dans le cas de valeurs mesurées décroissantes, le contact d'alarme est réinitialisé si le seuil d'alarme  $(t_5)$  n'est pas atteint, de même que le contact de relais  $(t_7)$  plus tard après la temporisation à la retombée  $(t_7 - t_6)$ .
- Lorsque les temporisations à l'attraction et à la retombée sont mises à 0s, les points d'enclenchement et de déclenchement sont également les points de commutation des contacts.

Des réglages analogues à ceux de la fonction maximum peuvent être réalisés pour la fonction minimum.

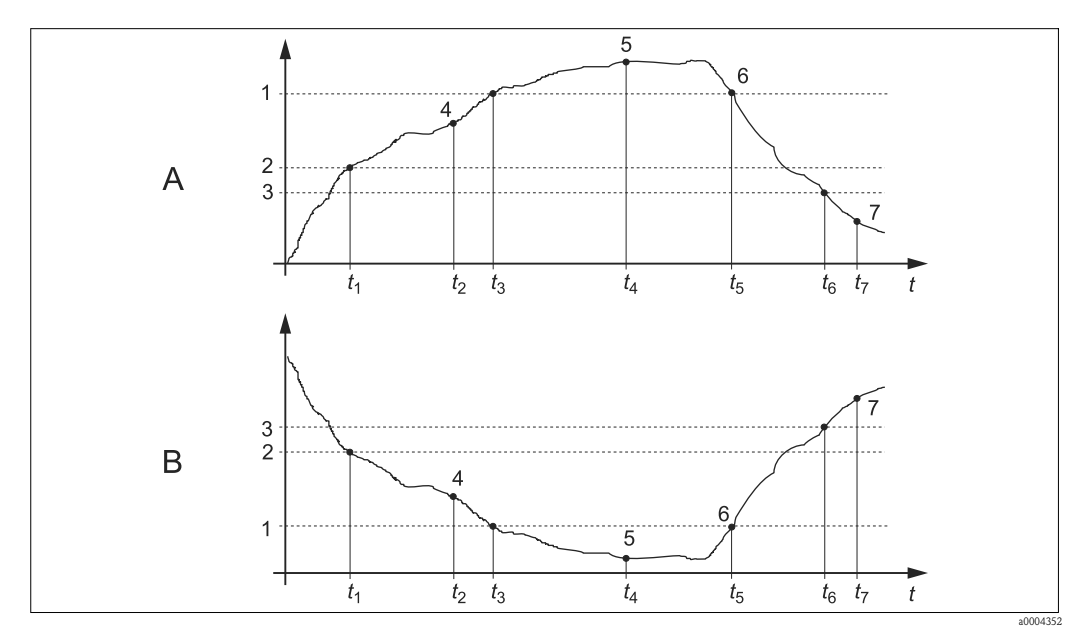

*Fig. 59 : Représentation des fonctions d'alarme et de seuil*

*A B Point d'enclenchement > point de déclenchement : fonction max.*

*Point d'enclenchement < point de déclenchement : fonction min.*

- *1 Seuil d'alarme*
- *2 3 Point d'enclenchement*
	- *Point de déclenchement*
- *4 Contact ON Alarme ON*
- *5 6 Alarme OFF*
- *Contact OFF*
- *7*

### Menu Contact de seuil

Pour entrer dans le menu, sélectionnez :<br>" > Spécialiste > Configuration 2 > Contact de seuil"

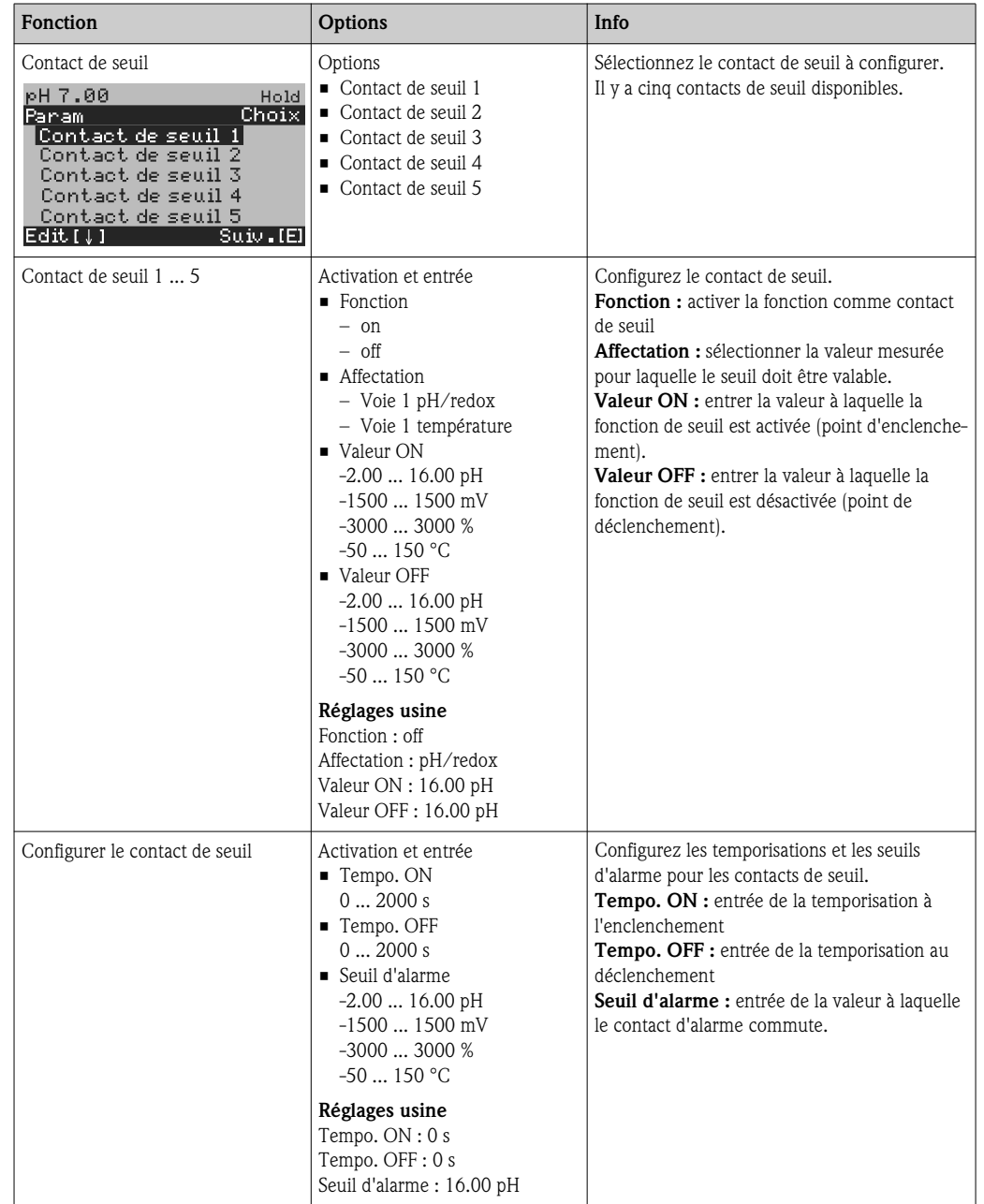

# 7.6.15 CONFIGURATION 2 - Ajustement rapide de la régulation

Ce menu permet d'effectuer un ajustement rapide de la régulation.

Pour entrer dans le menu, sélectionnez :

 $\frac{m_{\text{beam}}}{m_{\text{beam}}}$  > Spécialiste > Configuration 2 > Ajust. rapide"

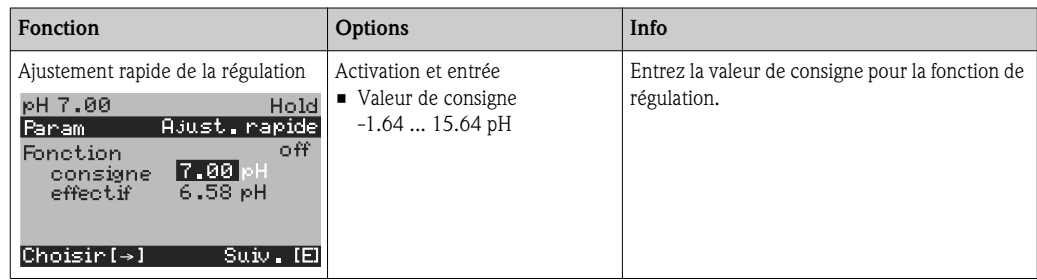

# 7.6.16 CONFIGURATION 2 – Topcal S

Les processus de nettoyage et d'étalonnage et la commande de nettoyage/étalonnage sont définis dans ce menu :

### Configuration des programmes

Topcal S propose les programmes de nettoyage et d'étalonnage suivants :

- Clean : programme prédéfini pour le nettoyage du capteur
- Clean S : programme prédéfini pour le nettoyage et la stérilisation du capteur
- Clean C : programme prédéfini pour le nettoyage et l'étalonnage du capteur
- Clean CS : programme prédéfini pour le nettoyage, l'étalonnage et la stérilisation du capteur
- User 3 : programme prédéfini avec une durée courte pour une vérification rapide du système
- User  $1/2$ : programmes libres sans procédure prédéfinie

Les programmes prédéfinis servent à une configuration simple. Vous pouvez toutefois configurer librement tous les programmes pour les adapter de façon optimale à vos exigences. Pour configurer les programmes, sélectionnez  $\frac{m}{n}$  > Configuration 2 > Topcal > Config. Topcal > Editer prog.".

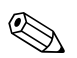

#### ! Remarque !

• Dans les programmes, vous pouvez utiliser des vannes externes supplémentaires, par exemple pour la vapeur surchauffée, une deuxième solution de nettoyage, l'air de refroidissement, des solutions de nettoyage organiques, etc. Les vannes supplémentaires sont commandées à l'aide des fonctions "Vanne x ouverte", "Vanne x fermée".

#### Commande des programmes de nettoyage et d'étalonnage

Vous pouvez choisir entre les modes de commande suivants pour les programmes de nettoyage et d'étalonnage :

• Automatique :

Programme hebdomadaire qui démarre automatiquement le programme de nettoyage sélectionné pour chaque jour. Vous pouvez sélectionner n'importe quel programme pour n'importe quel jour de la semaine.

■ Nettoyage SCC :

Sélection du programme de nettoyage qui démarre en cas d'alarme SCS (voir chap. "Configuration 2 - Check") ou de message d'erreur configuré en conséquence (voir chap. "Configuration 1 - Alarme").

• Programme coupure alimentation :

Sélection du programme de nettoyage qui démarre automatiquement en cas de coupure de courant, d'air comprimé ou de communication.

Commande ext. :

Les programmes de nettoyage et d'étalonnage peuvent être lancés par un système numérique de contrôle commande externe. Le démarrage est déclenché par un signal 3 bit. Pour le codage binaire des programmes individuels, référerez-vous au tableau du chapitre "Aperçu des fonctions des programmes de nettoyage et d'étalonnage".

Pour le raccordement électrique du codage binaire d'un lancement de programme externe, référez-vous également au chapitre "Raccordement des entrées et sorties externes de l'unité de commande".

! Remarque !

Voir en annexe un exemple de câblage pour la commande externe des programmes de nettoyage.

#### Activation des modes de commande

Pour activer un mode de commande pour les programmes de nettoyage et d'étalonnage, activez la fonction souhaitée. Pour cela, sélectionnez  $\frac{m_{\text{beam}}}{m_{\text{beam}}}$  > Configuration 2 > Topcal > Activation Topcal".

#### Cycle de nettoyage et d'étalonnage

Ce programme par intervalle permet de lancer n'importe quel programme de nettoyage ou d'étalonnage sur une période spécifiée (max. 1 jour) à des intervalles définis. La séquence de programme est représentée Fig. 60.

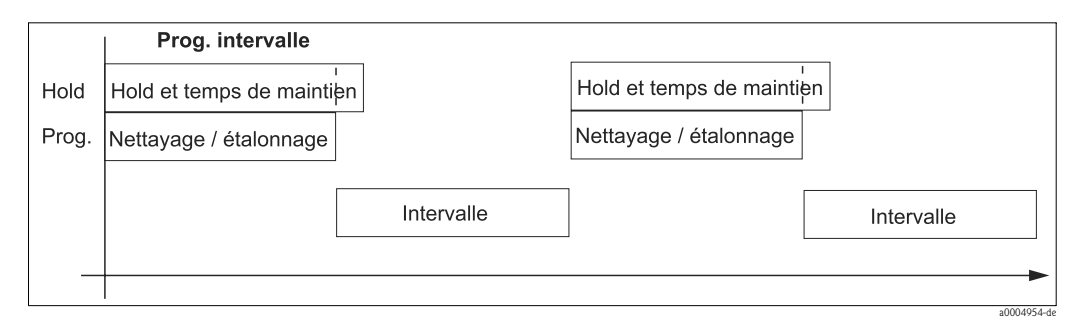

*Fig. 60 : Déroulement du programme par intervalle*

Sélectionnez le programme et l'intervalle entre les démarrage de programme sous "NANMED" Configuration 2 > Topcal > Config. Topcal > Prog. intervalle".

Ce programme de nettoyage cyclique n'est disponible que pour le mode de commande "Automatique".

En pratique, deux modes de fonctionnement différents sont utilisés, le cycle de mesure et le cycle de nettoyage :

• Dans le cas du cycle de nettoyage, le capteur est principalement dans le process (position mesure). Il est nettoyé à intervalles définis.

*Exemple de configuration des cycles de nettoyage*

- 1. Sélectionnez  $\frac{m_{\text{bound}}}{m}$  > Configuration 2 > Topcal > Config. Topcal > Prog. intervalle".
- 2. Sélectionnez le programme "Clean" avec ses réglages par défaut comme programme cyclique.
- 3. Entrez "10800 s" comme temps d'intervalle.

Le capteur mesure pendant 3 heures, puis est retiré du process et nettoyé. Ensuite, il est réintroduit dans le process pour 3 heures.

- Dans le cas du cycle de mesure, le capteur est principalement en position maintenance (milieux agressifs). Il est actionné en position mesure dans le process à intervalles définis. *Exemple de configuration des cycles de mesure*
	- 1. Editez le programme "Clean". Pour cela, sélectionnez "Configuration 2 > Topcal > Config.  $T$ opcal  $>$  Editer prog.".
	- 2. Sélectionnez le programme "Clean".
	- 3. Sélectionnez "éditer".
		- Comme première étape du programme, entrez "Sonde pos. mesure".
		- Comme deuxième étape du programme, entrez "Attendre".
		- Effacez la dernière étape "Sonde pos. mesure".
	- 4. Utilisez MARAN pour retourner au groupe de programme supérieur.
	- 5. Sélectionnez "paramétrer".

Pour la deuxième étape "Attendre", réglez une durée de 180 s.

- 6. Utilisez Meanul pour revenir en arrière jusqu'à ce que vous puissiez sélectionner "Programme intervalle".
	- Sélectionnez le programme "Clean".
	- Sélectionnez "10800 s" comme temps d'intervalle.

Toutes les 3 heures, le capteur est introduit dans le process pour mesurer pendant 3 minutes.

#### Annulation des programmes

Une fois lancés, les programmes (Clean, Clean C, Clean S, Clean CS) s'exécutent complètement (concept de sécurité). Pendant ce temps, aucun autre programme ne peut être lancé. L'interrupteur Service sur la face avant de l'unité de commande permet d'interrompre un programme. Lorsqu'il est commuté en position "maintenance", le programme en cours s'interrompt. Le programme cyclique peut être interrompu par un signal permanent sur l'entrée numérique "Arrêt automatique". Il faut toutefois que la sonde se trouve en position "mesure". Lorsque l'entrée ne reçoit plus de signal, le programme cyclique reprend.

#### Commande des programmes de nettoyage et d'étalonnage via des relais binaires

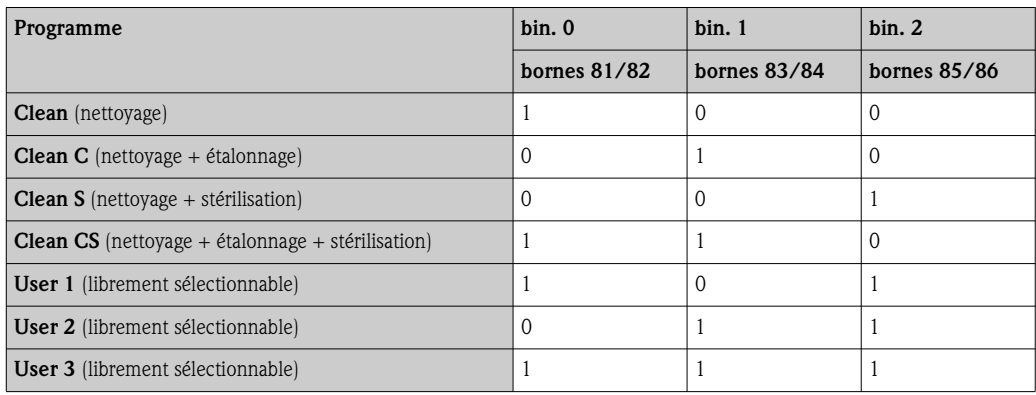

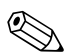

# $\bigotimes_{\mathbb{I} \text{ square}} \text{Remarque!}$

 $\blacksquare$  "1" = appliquer une tension de 10 ... 40 V (durée env. 400 mS) au contact bin 0 ... bin 2 (bornes 81...86). Pour les appareils non Ex, cette alimentation peut être prise de la sortie alimentation 15 V du Mycom S CPM153.

 $\blacksquare$  "0" = 0 V

## Séquences de programme standard

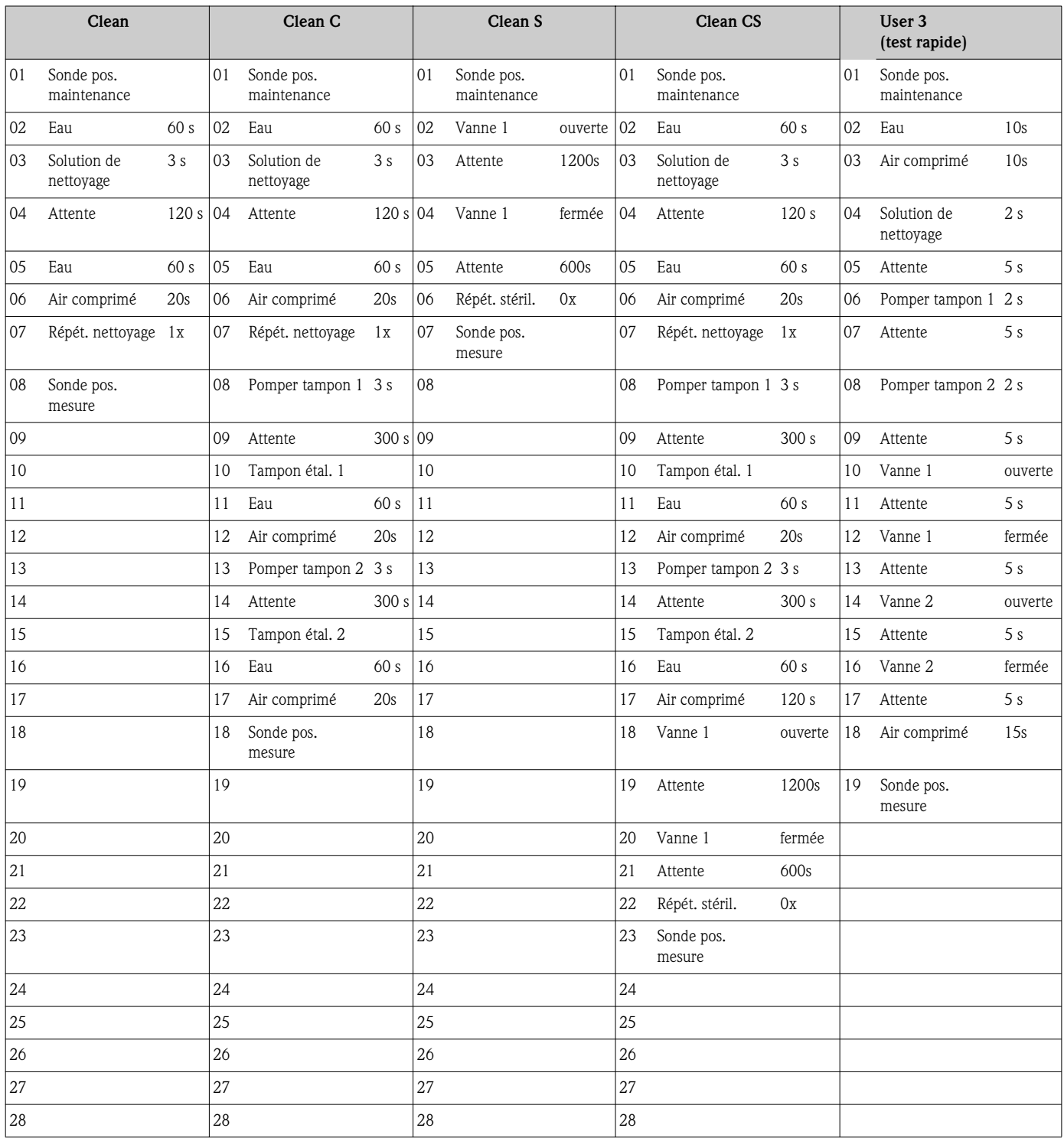

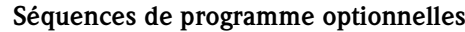

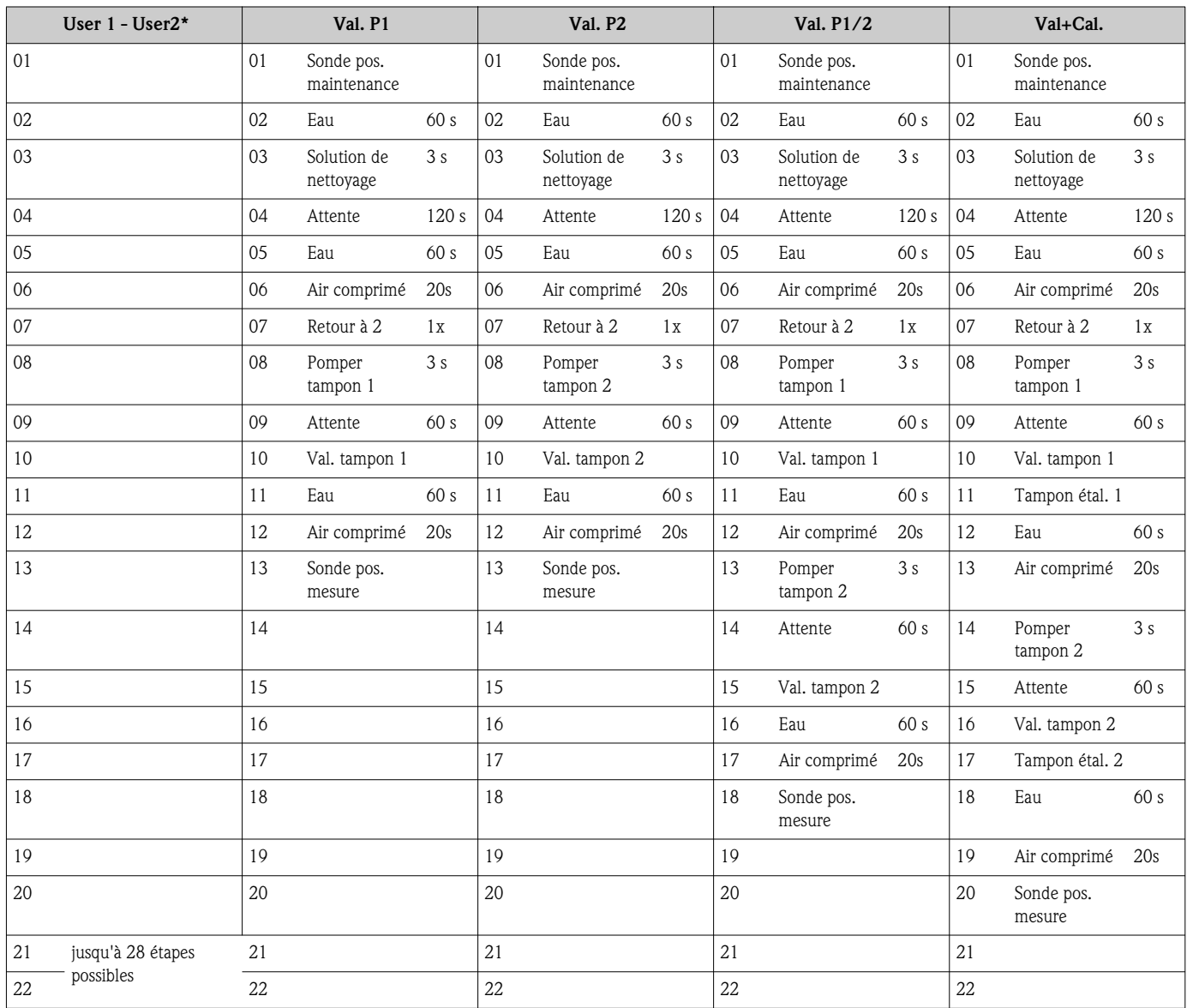

\* Pour la mesure de redox, le programme "RedoxCal" est disponible à la place du programme "User 1" (voir page suivante).

#### Programmes en mode redox

En mode redox, il n'est pas possible d'étalonner avec les programmes Clean C et Clean CS. En revanche, vous avez le programme "Etal. redox" dans le programme user 1.

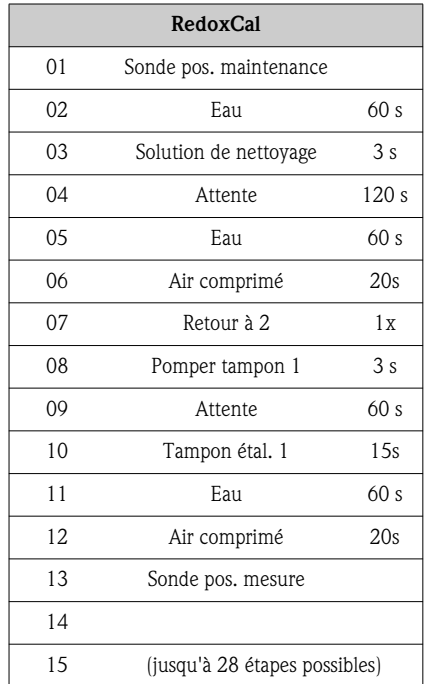

### Menu de configuration

Pour entrer dans le menu, sélectionnez :  $\frac{m_{\text{mean}}}{m}$  > Spécialiste > Configuration 2 > Topcal"

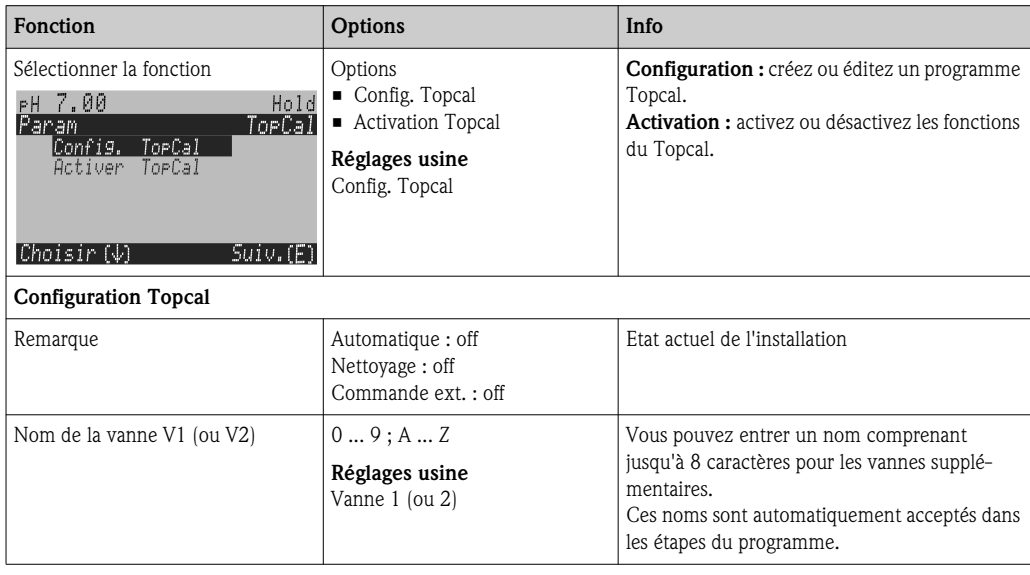

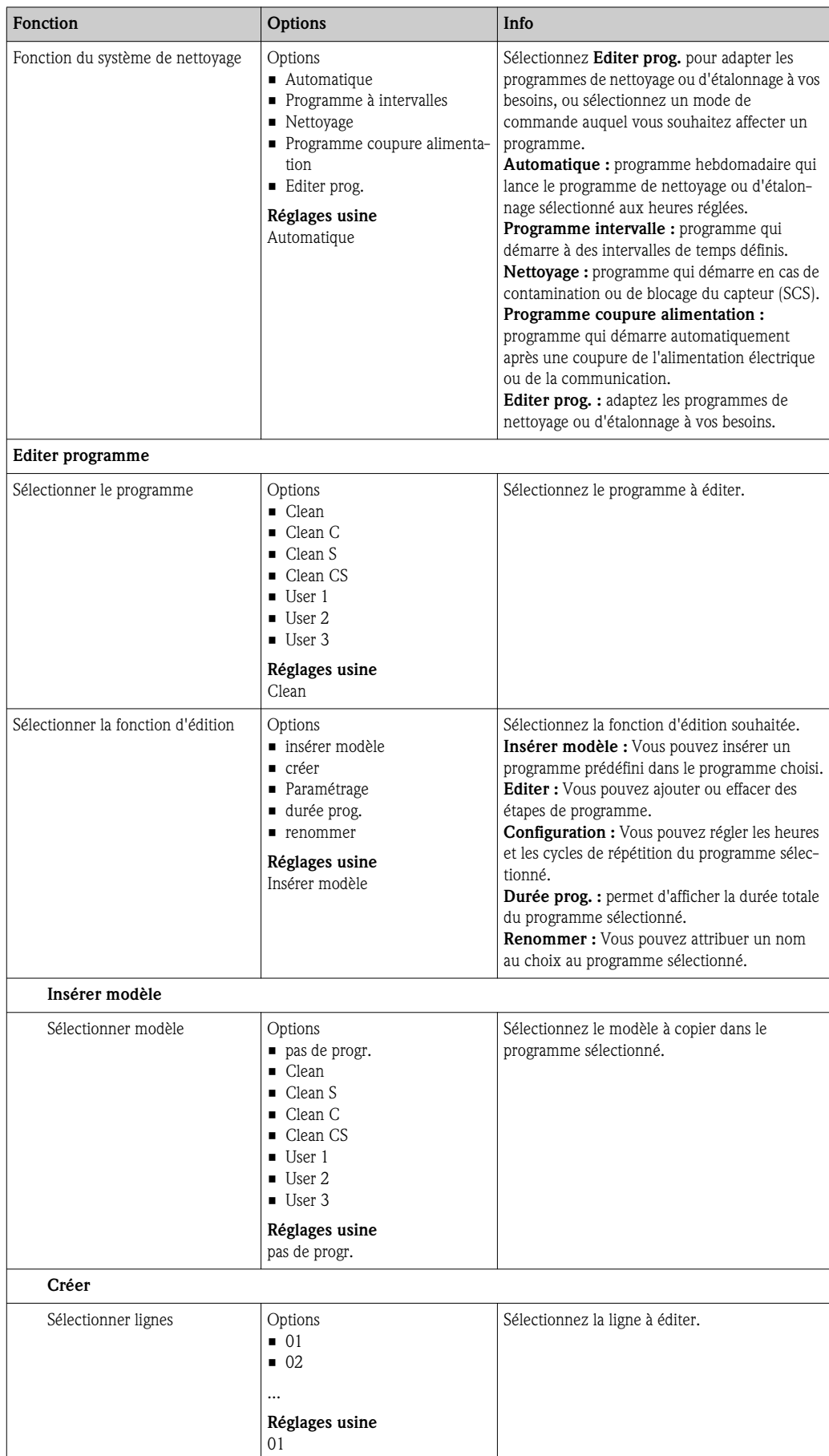

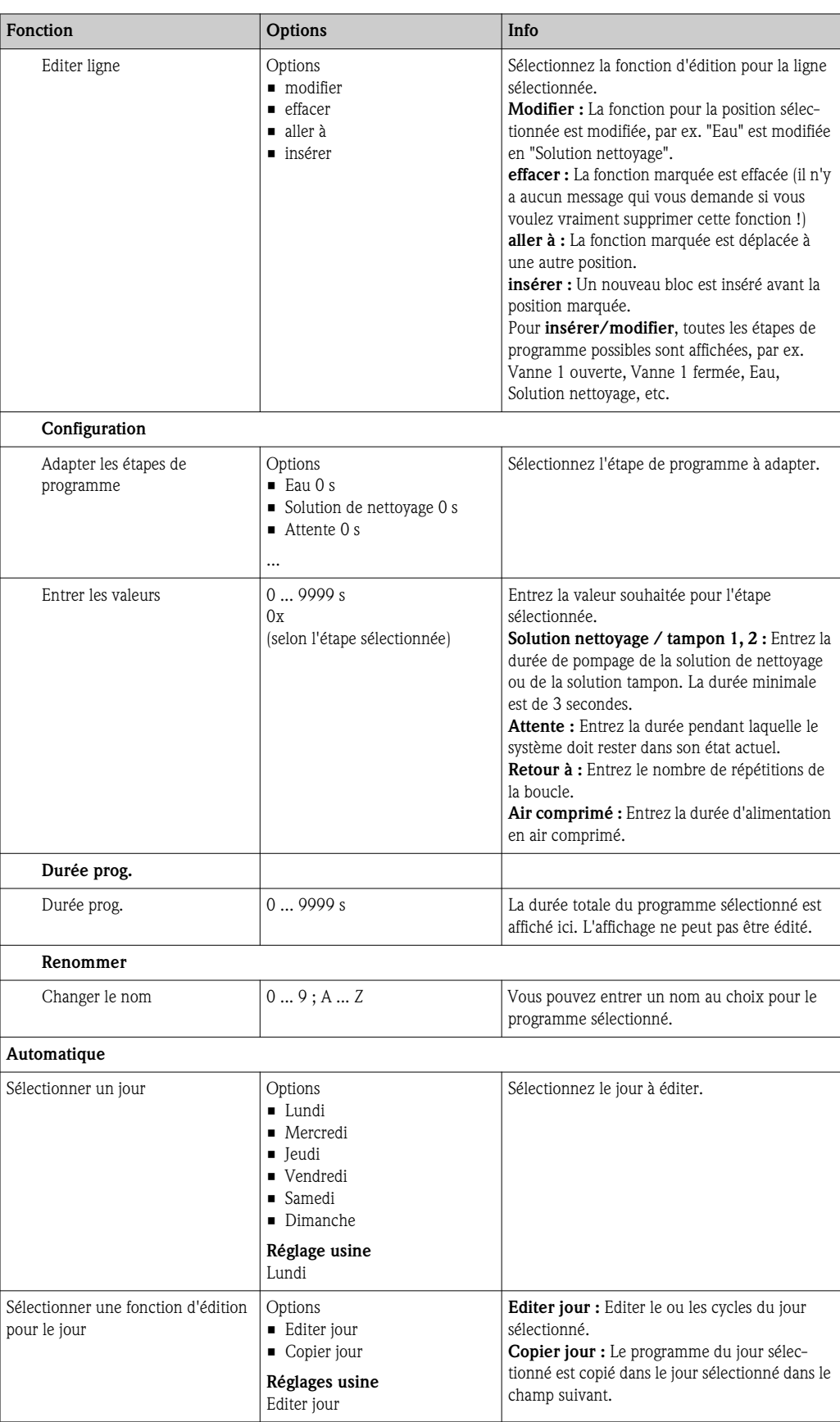

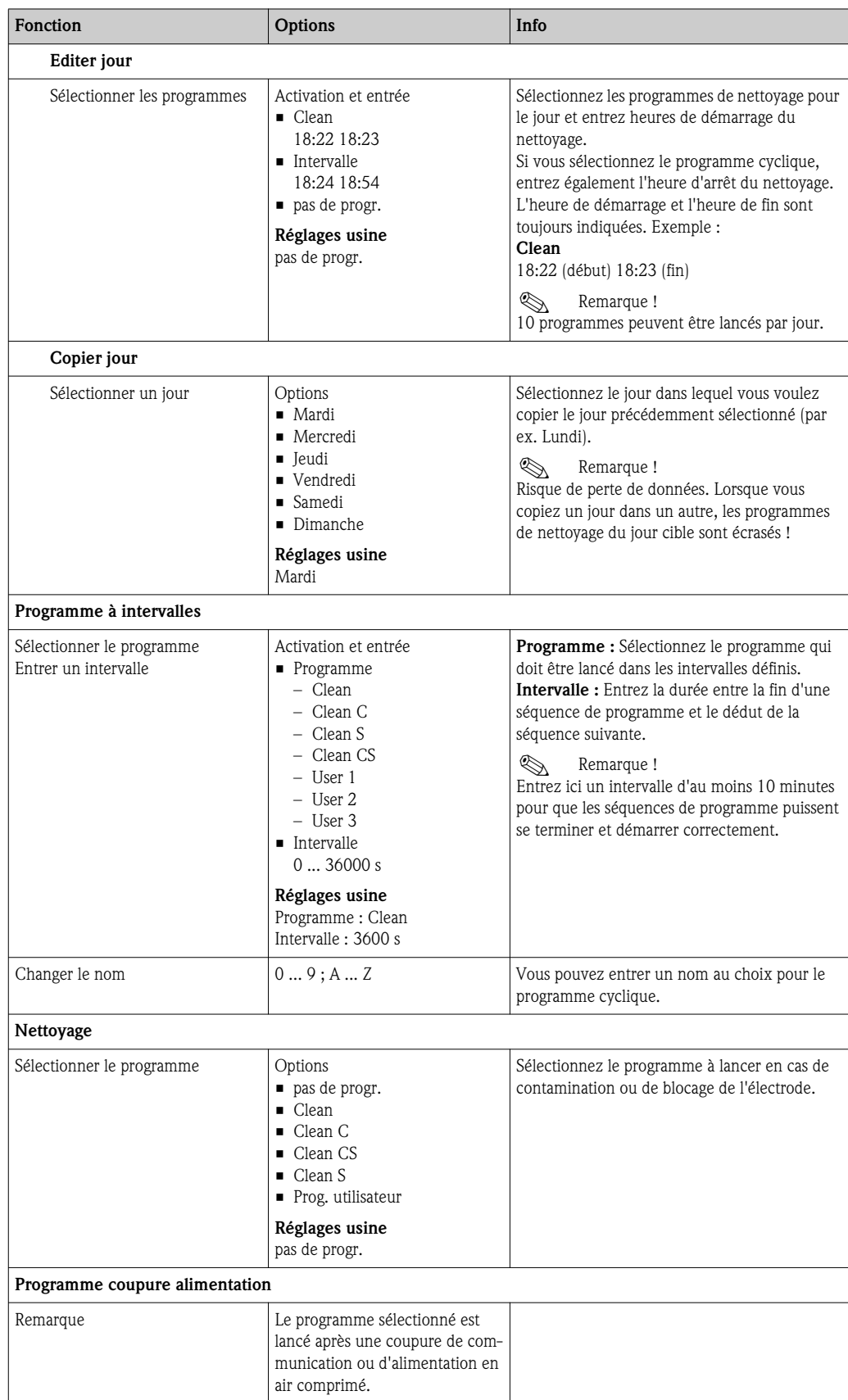

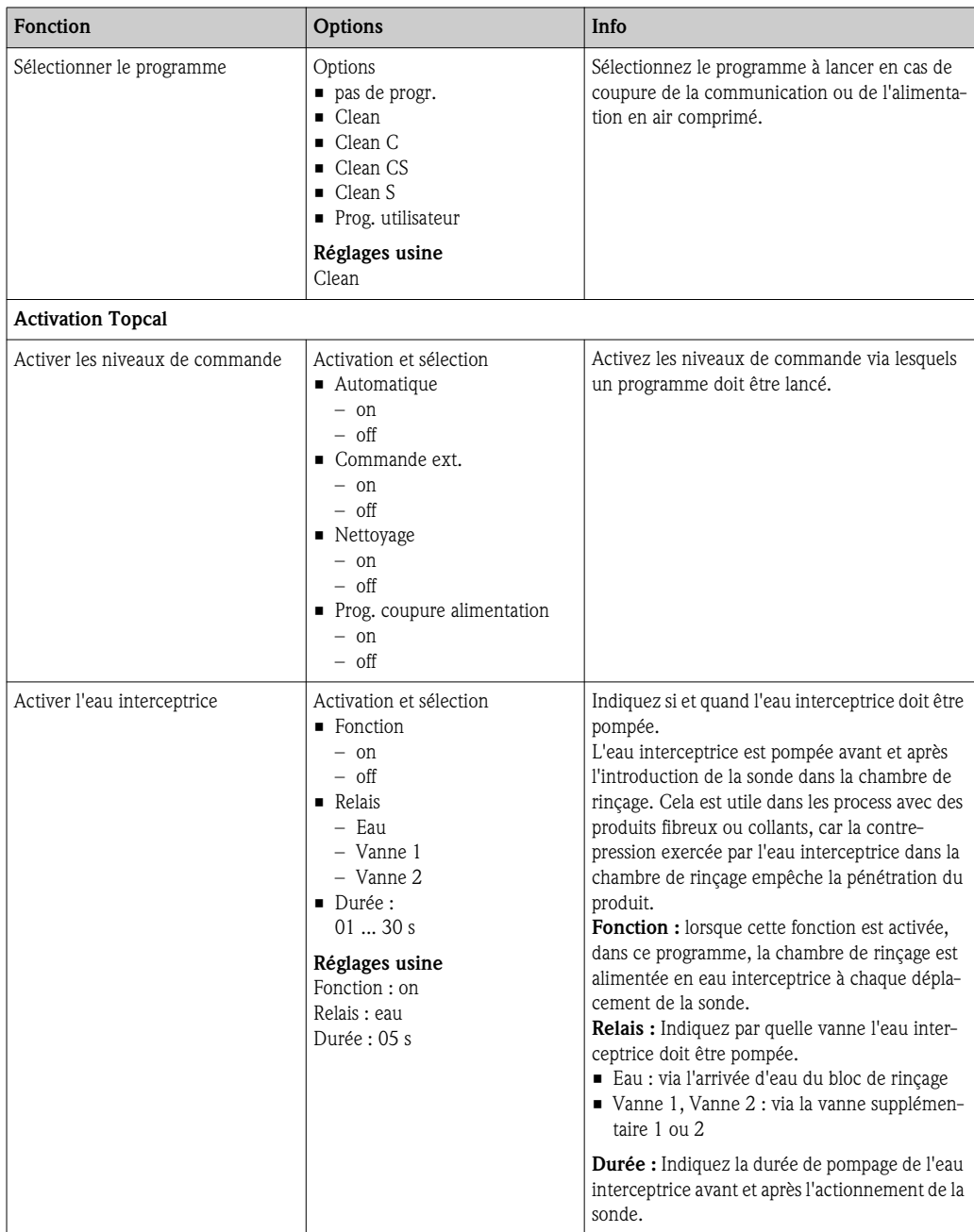

# 7.6.17 CONFIGURATION 2 – Chemoclean

Chemoclean est un système pour le nettoyage automatique des capteurs. L'eau et la solution de nettoyage sont transportés vers le capteur au moyen d'un injecteur (par ex. CYR10).

#### Utilisation avec Topcal S

Chemoclean est une fonction standard dans le Mycom S et peut être associé à Topcal S. Les deux contacts peuvent être démarrés dans le Mycom S de la façon suivante :

- en externe via une entrée binaire dans le Mycom S,
- à un rythme hebdomadaire (automatique)
- par actionnement manuel

Les deux contacts peuvent s'adapter de façon flexible aux séquences de nettoyage individuelles avec un programme utilisateur.

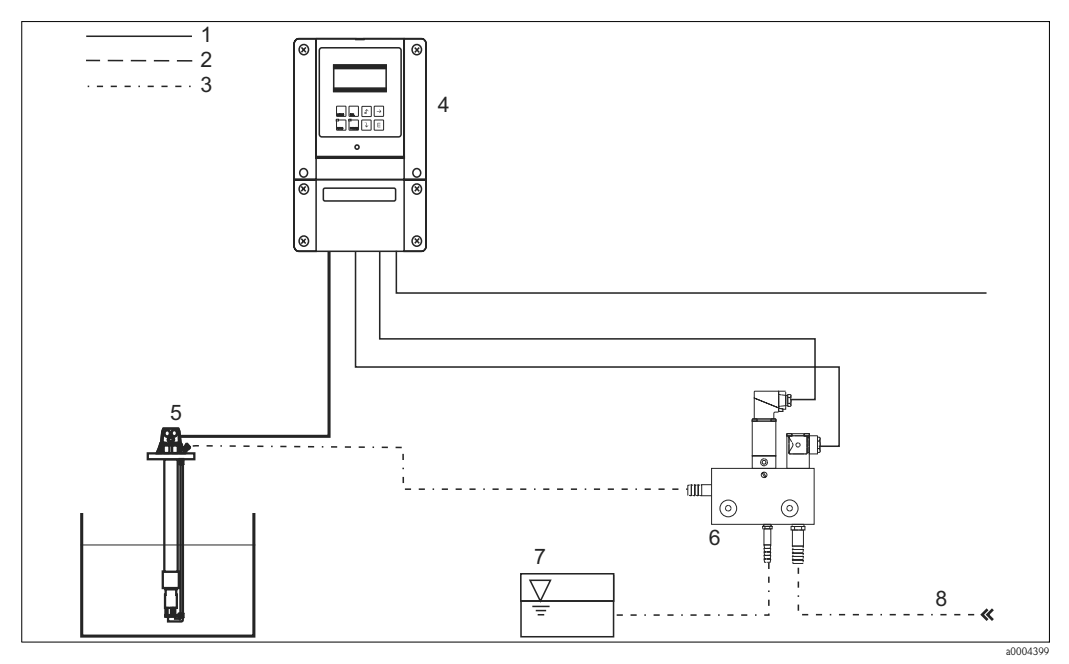

*Fig. 61 : Nettoyage Chemoclean*

- *1 Ligne électrique*
- *2 Air comprimé*
- *3 Eau / solution de nettoyage*
- *4 Transmetteur Mycom S*
- *5 6 Sonde à immersion*
	- *7 Injecteur CYR10 Solution de nettoyage*
	- *8 Eau motrice*

#### Configuration

- 1. Dans le menu "Configuration 1 Relais", activez la fonction Chemoclean. Assurez-vous que les contacts correspondants sont raccordés au bloc injecteur (voir exemples de raccordement en annexe).
- 2. Le paramétrage des séquences de nettoyage se fait dans le menu "Configuration 2 Chemoclean". Il est possible ici d'adapter le nettoyage automatique ou événementiel aux conditions du process.

Une ou plusieurs des commandes suivantes sont possibles :

- Programme hebdomadaire (voir ci-dessous ) : Autant de nettoyages que souhaité peuvent être démarrés chaque jour de la semaine.
- Commande externe : le démarrage du nettoyage peut être lancé via les entrées numériques. Pour cela, il faut activer la commande externe dans le champ "Sélectionner niveaux commande" : Commande ext. "on".
- Coupure de courant : le nettoyage démarre après une coupure de courant.

#### Mode manuel

Le mode manuel permet d'effectuer rapidement un nettoyage sur site. Pour cela, sélectionnez "  $>$  Mode manuel  $>$  Chemoclean". Appuyez deux fois sur  $\boxed{\epsilon}$  ("Démarrage nettoyage").

#### Programmation automatique :

Vous pouvez programmer chaque jour individuellement. Pour cela, sélectionnez  $\frac{m_{\text{max}}}{s}$  > Configuration 2 > Chemoclean > Automatique" :

Les programmes suivants sont disponibles :

- Clean : démarrage du nettoyage en indiquant l'heure de démarrage.
- Programme intervalle : le nettoyage est réalisé à des intervalles définis avec des durées de cycle définies. Ce programme ne peut pas être lancé directement via les entrées binaires.
- User : programmes de nettoyage définis par l'utilisateur (à créer dans l'éditeur de programme).

#### Séquences de programme

Lundi : 2 x nettoyage (à 11:00 et à 18:00) de 120 s à l'eau, dont 60 s avec une solution de nettoyage. Nettoyage toutes les 30 min (= 1800 s) entre 18:20 et 24:00 avec de l'eau pendant 120 s, dont 60 s avec une solution de nettoyage.

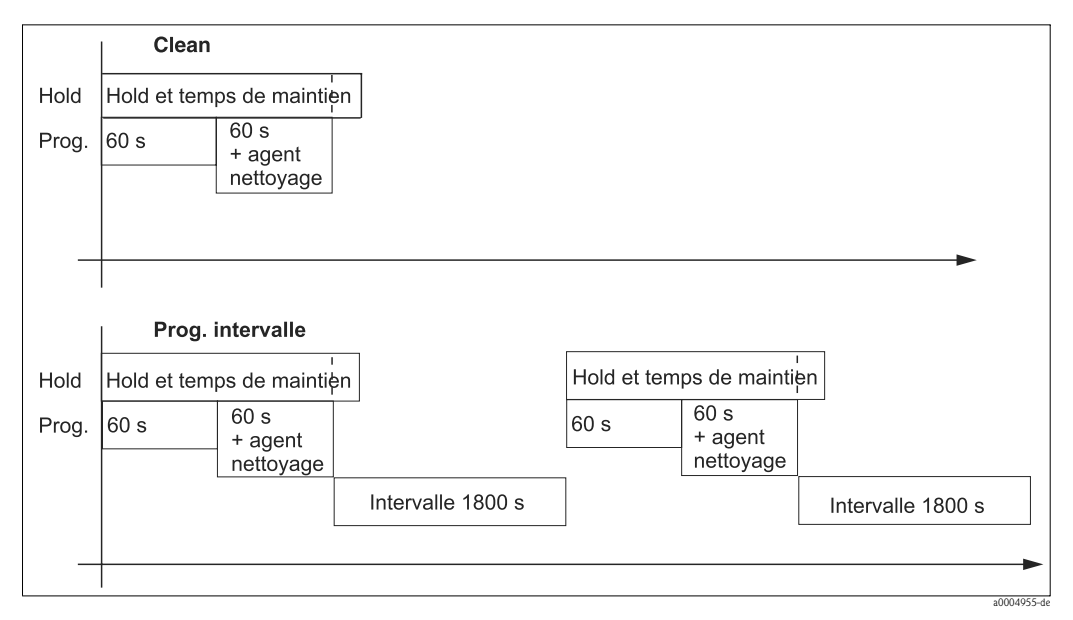

*Fig. 62 : Représentation graphique de l'exemple ci-dessus*

Réglages nécessaires selon l'exemple (gras : à entrer par l'utilisateur) :

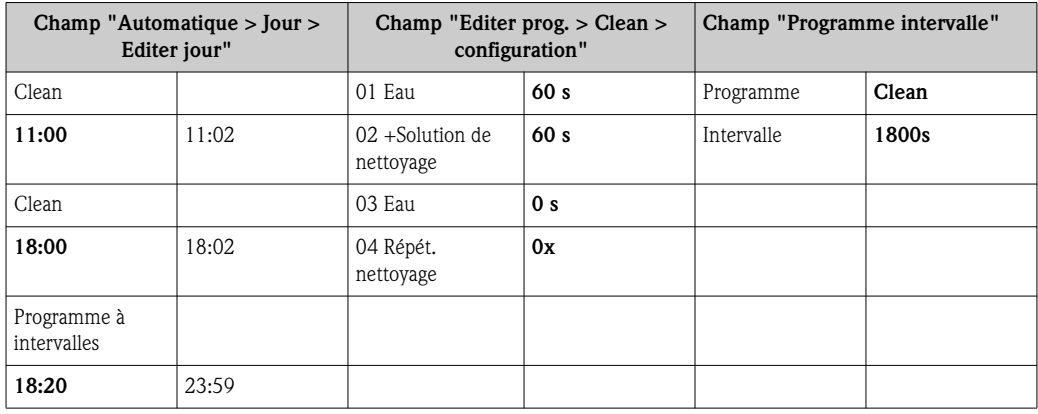

## Menu Chemoclean

Pour entrer dans le menu, sélectionnez :<br>" > Spécialiste > Configuration 2 > Chemoclean"

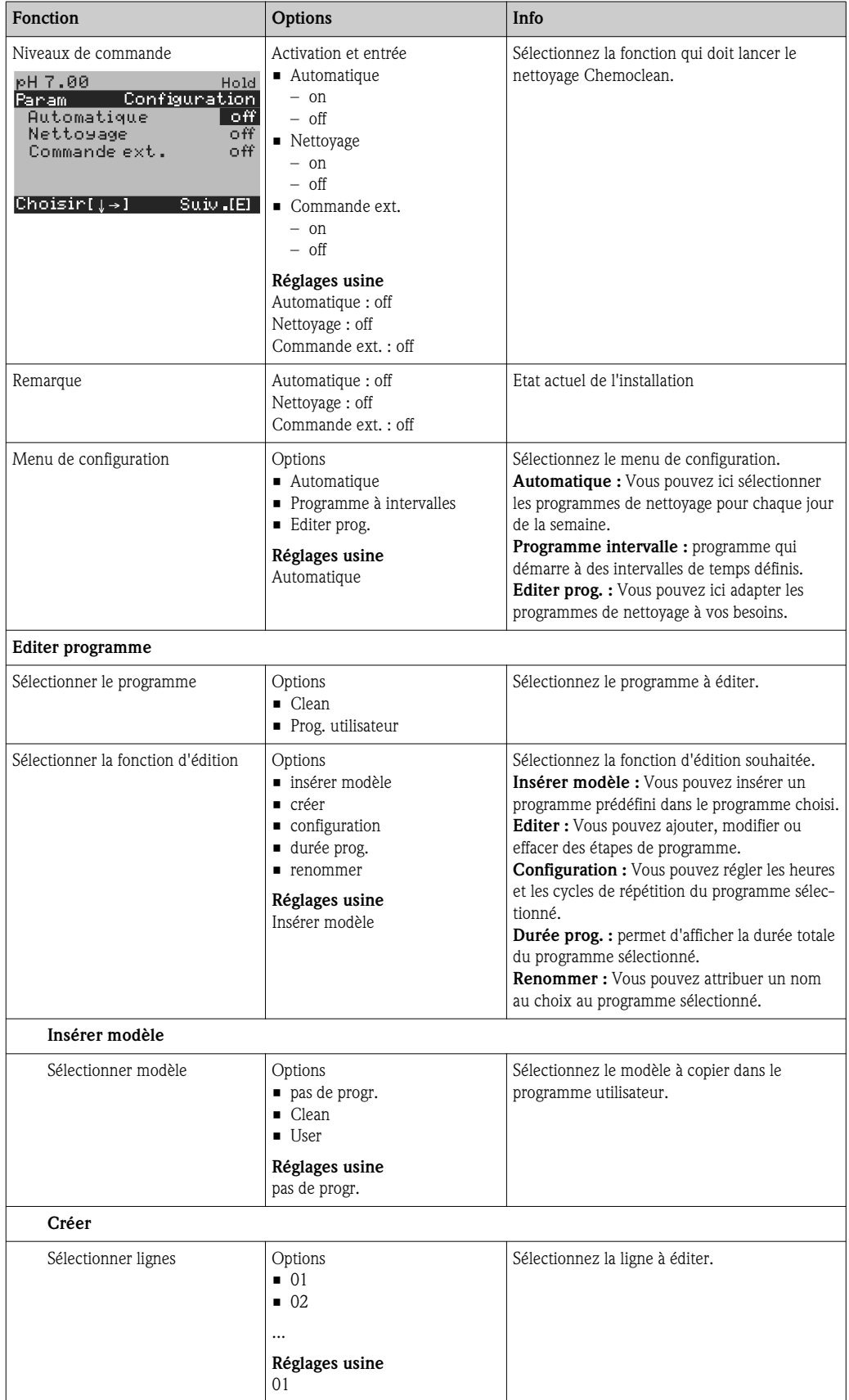

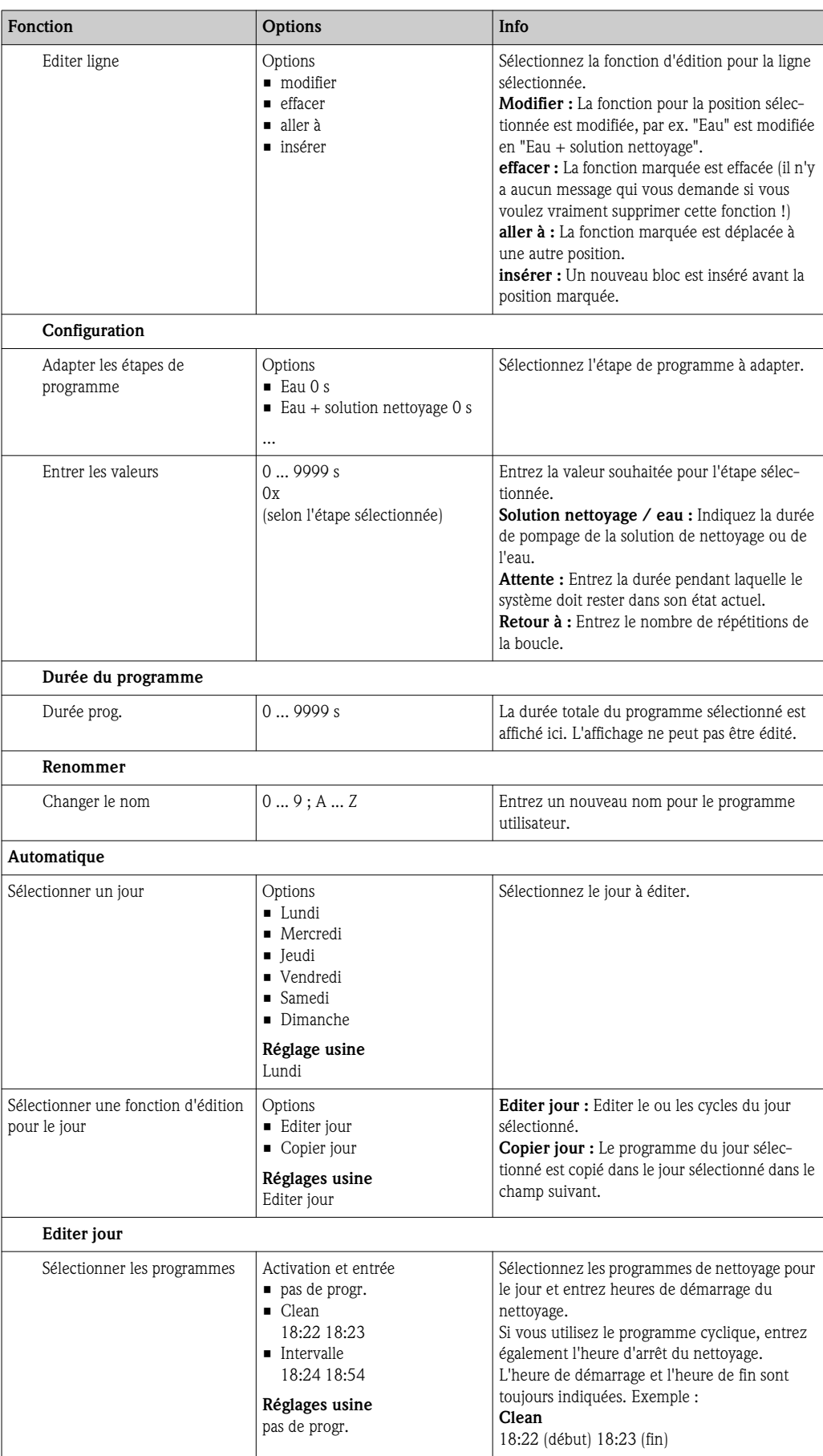

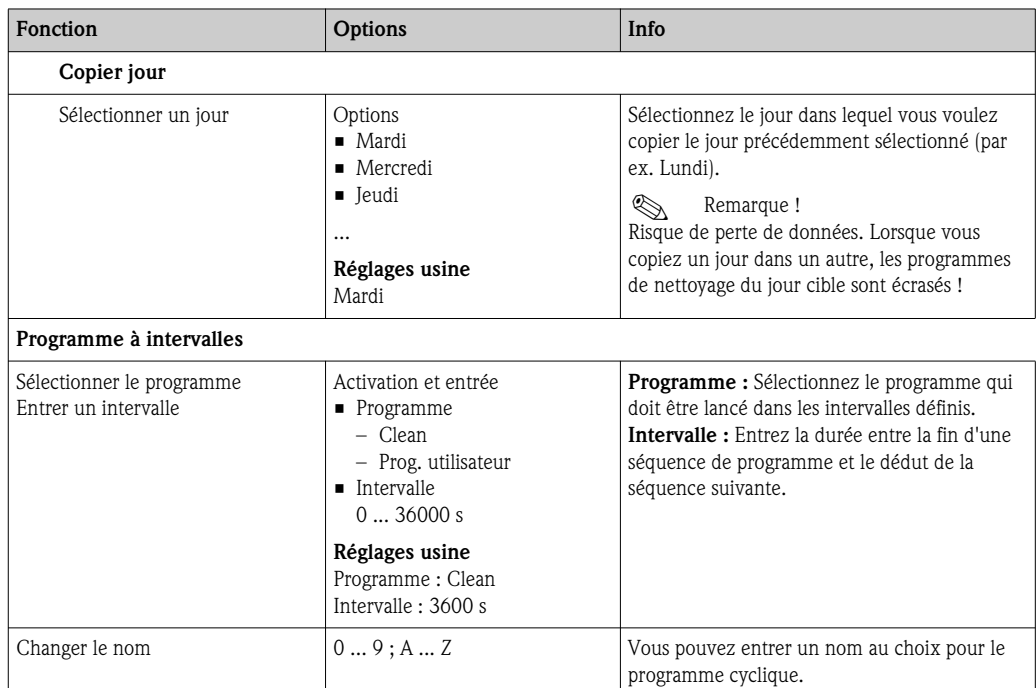

# 7.6.18 Mode manuel

Pour entrer dans le menu, sélectionnez : "
<sup>"
Mode</sup> manuel"
<br>  $\frac{1}{2}$  > Spécialiste > Mode manuel"

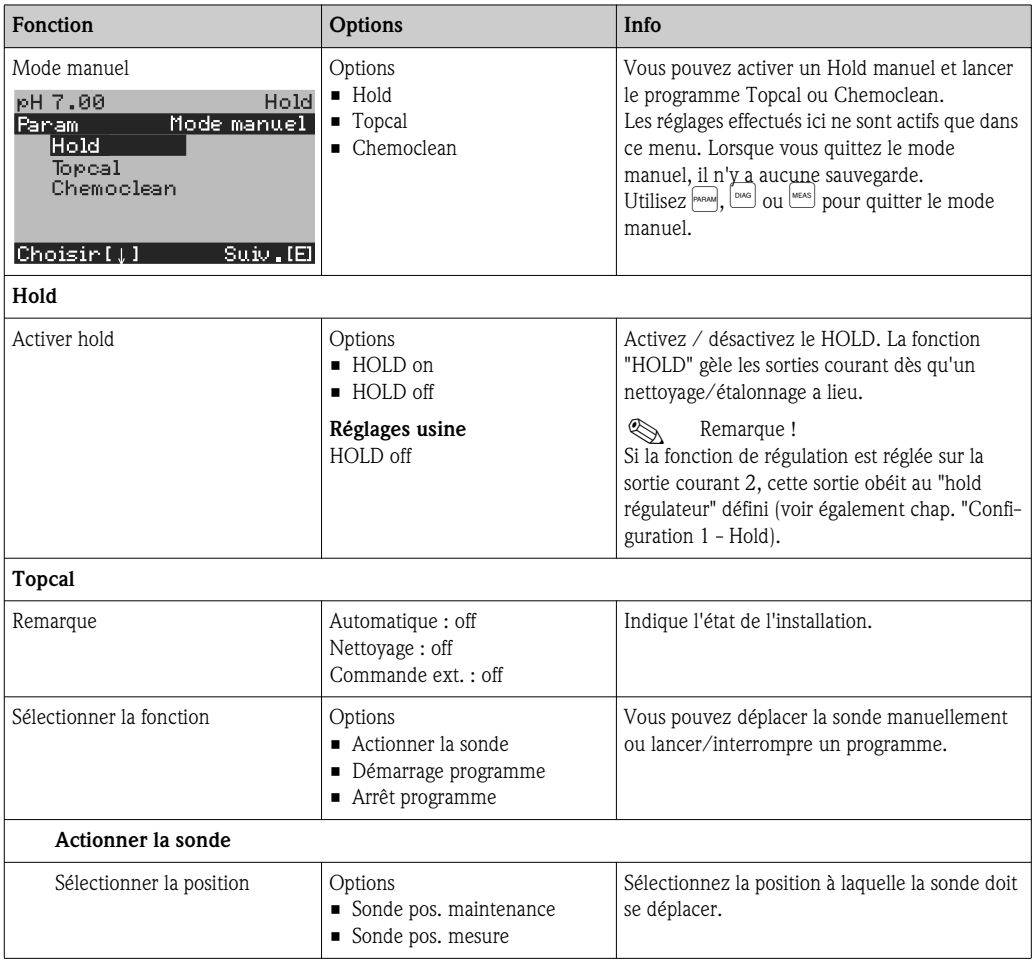

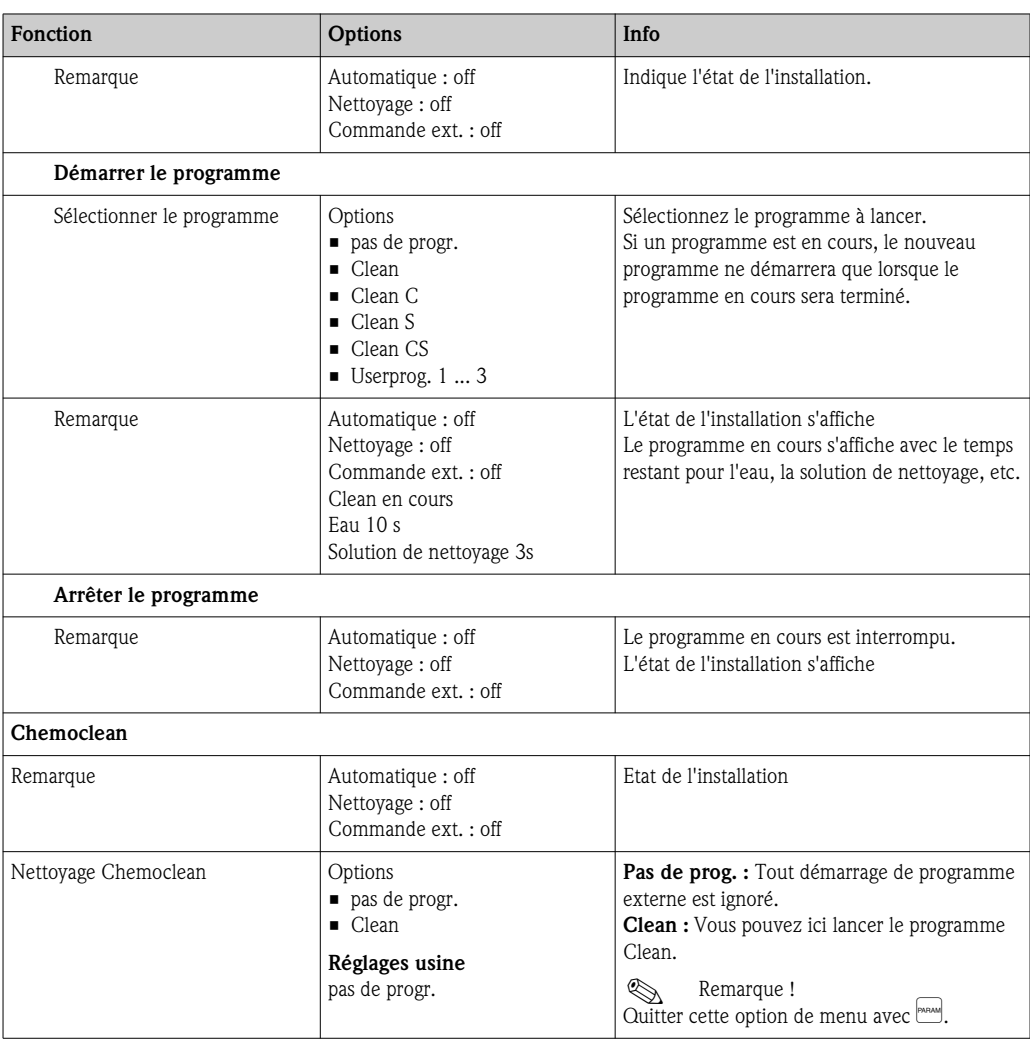

# 7.7 Commandes HART

# 7.7.1 Commandes universelles (Universal Commands)

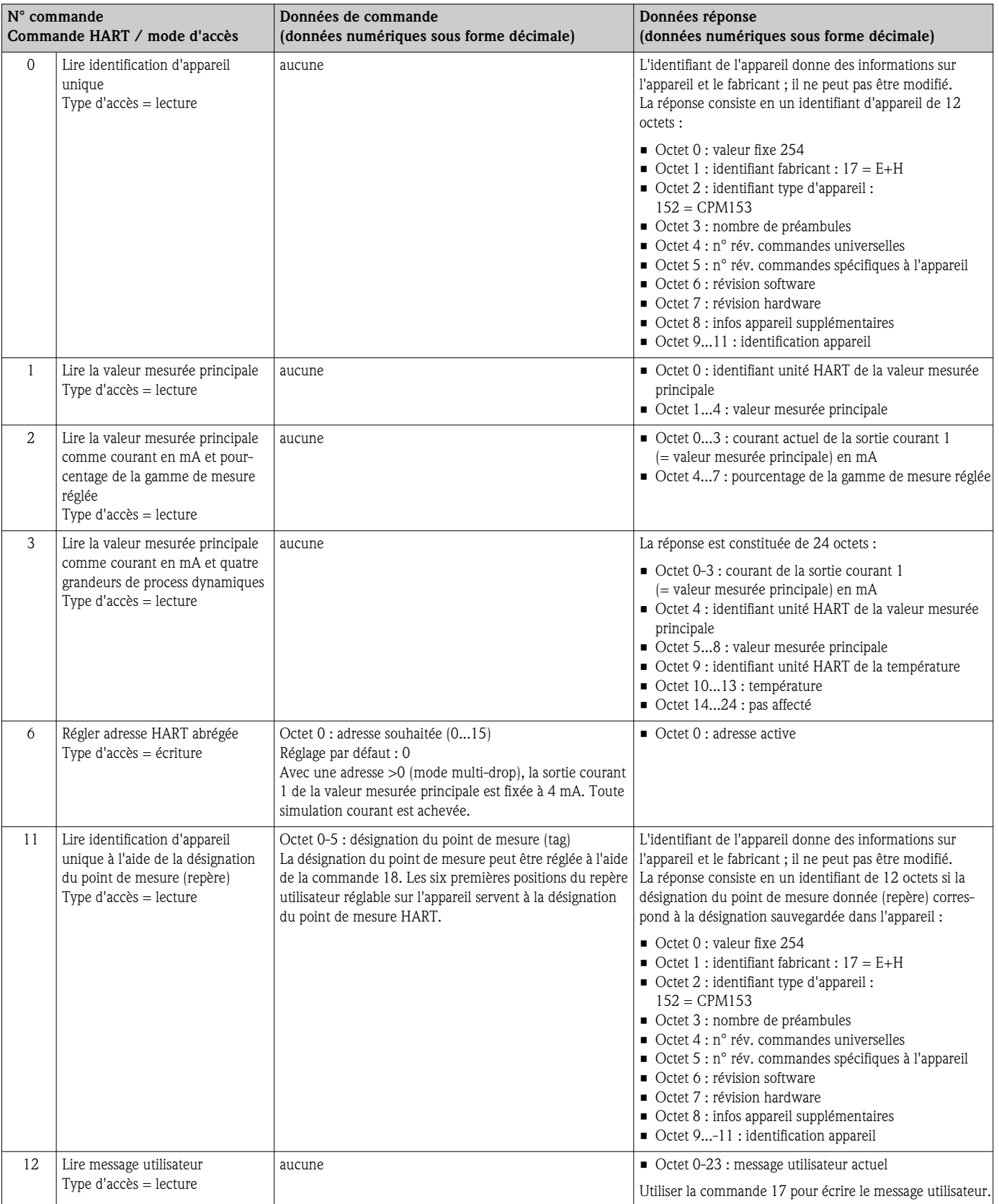

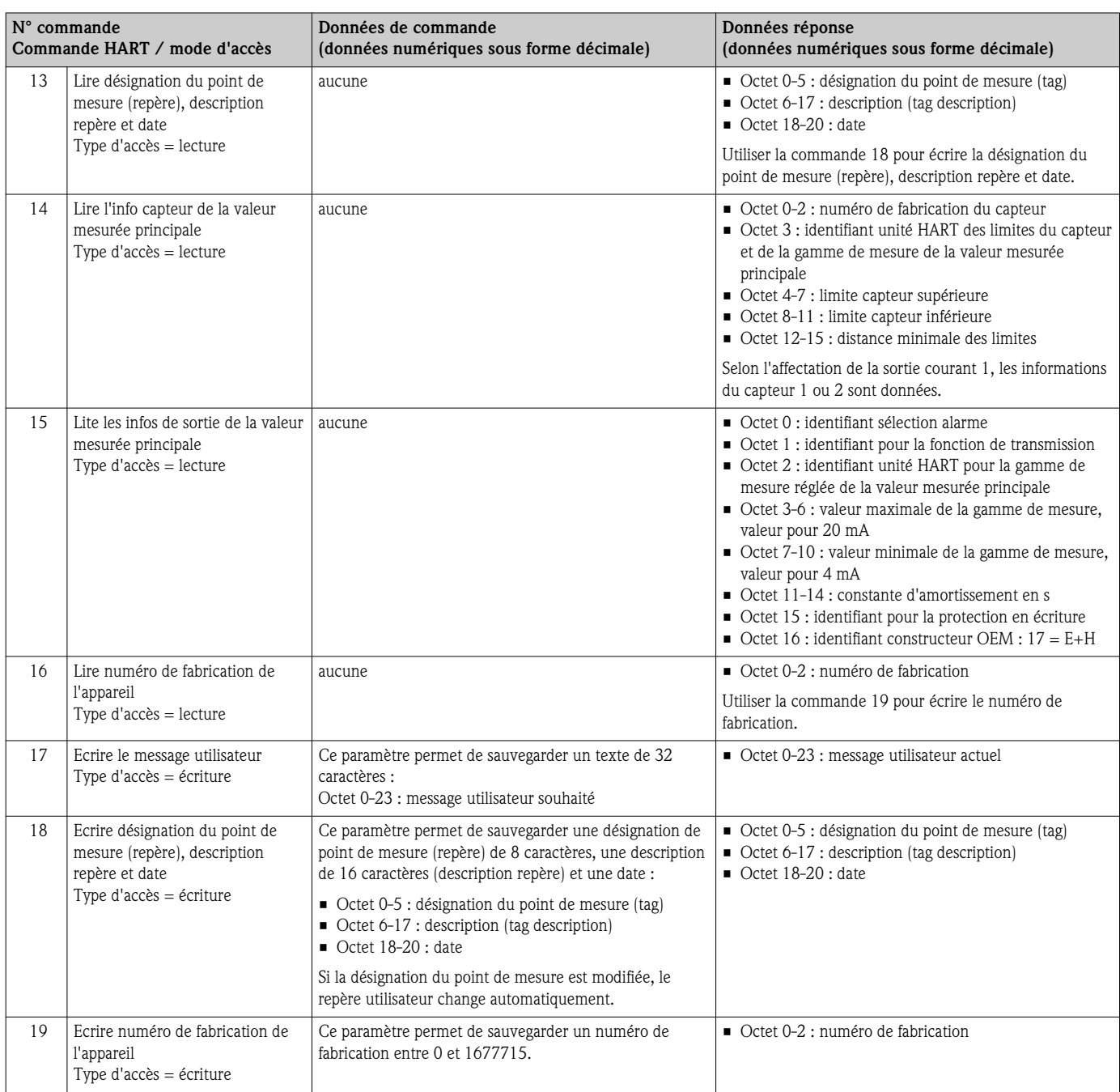

# 7.7.2 Commandes générales (Common Practice Commands)

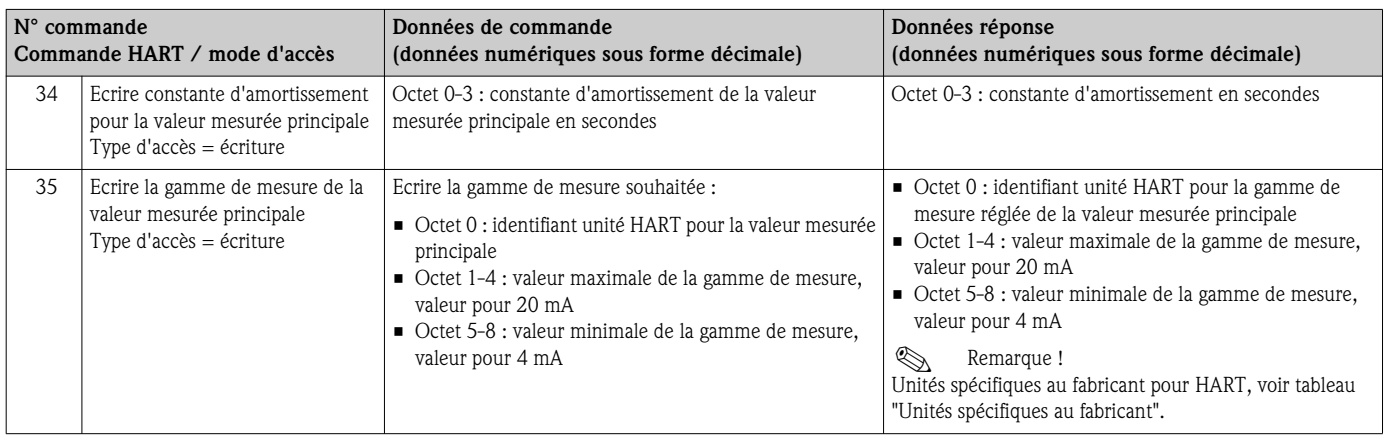

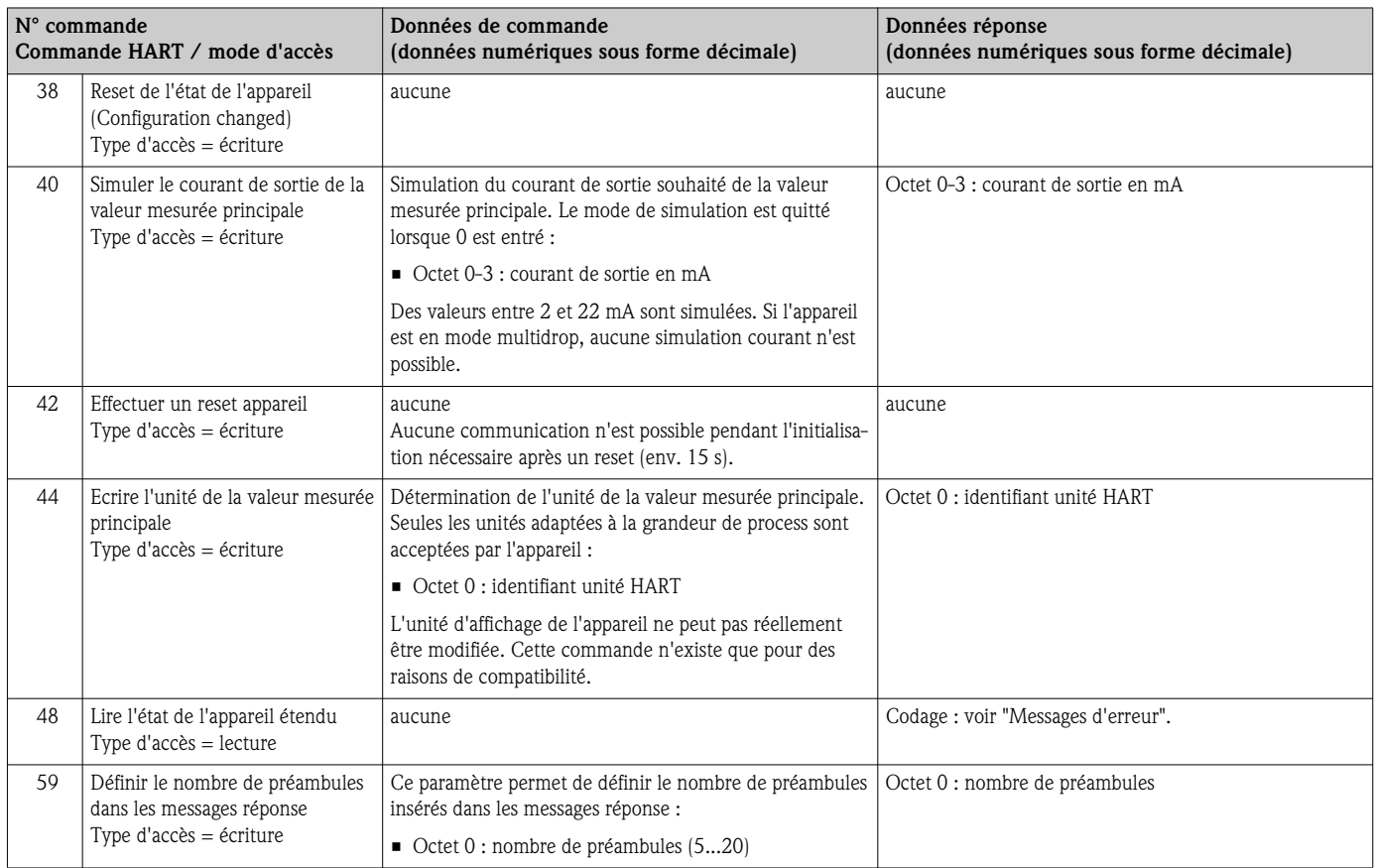

# 7.7.3 Commandes spécifiques (Device Specific Commands)

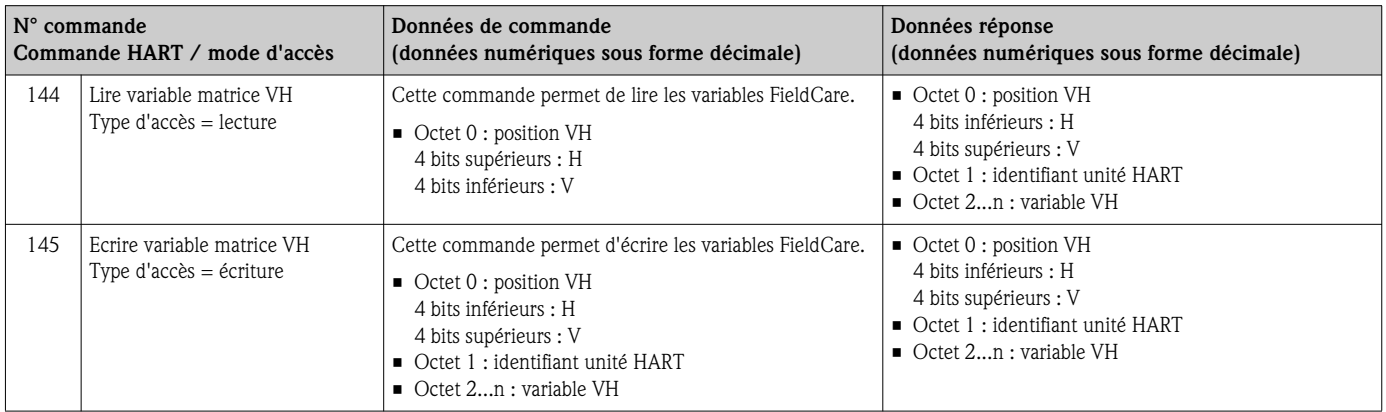

# Unités spécifiques au fabricant pour HART

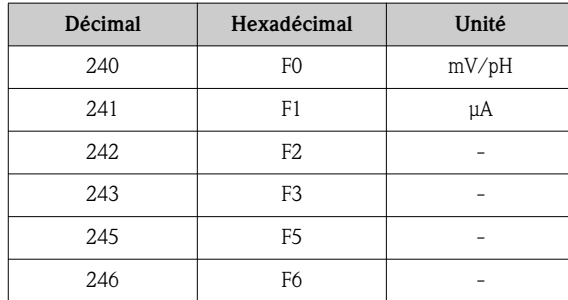
# 7.8 Diagnostic

Pour accéder au menu, appuyez sur .

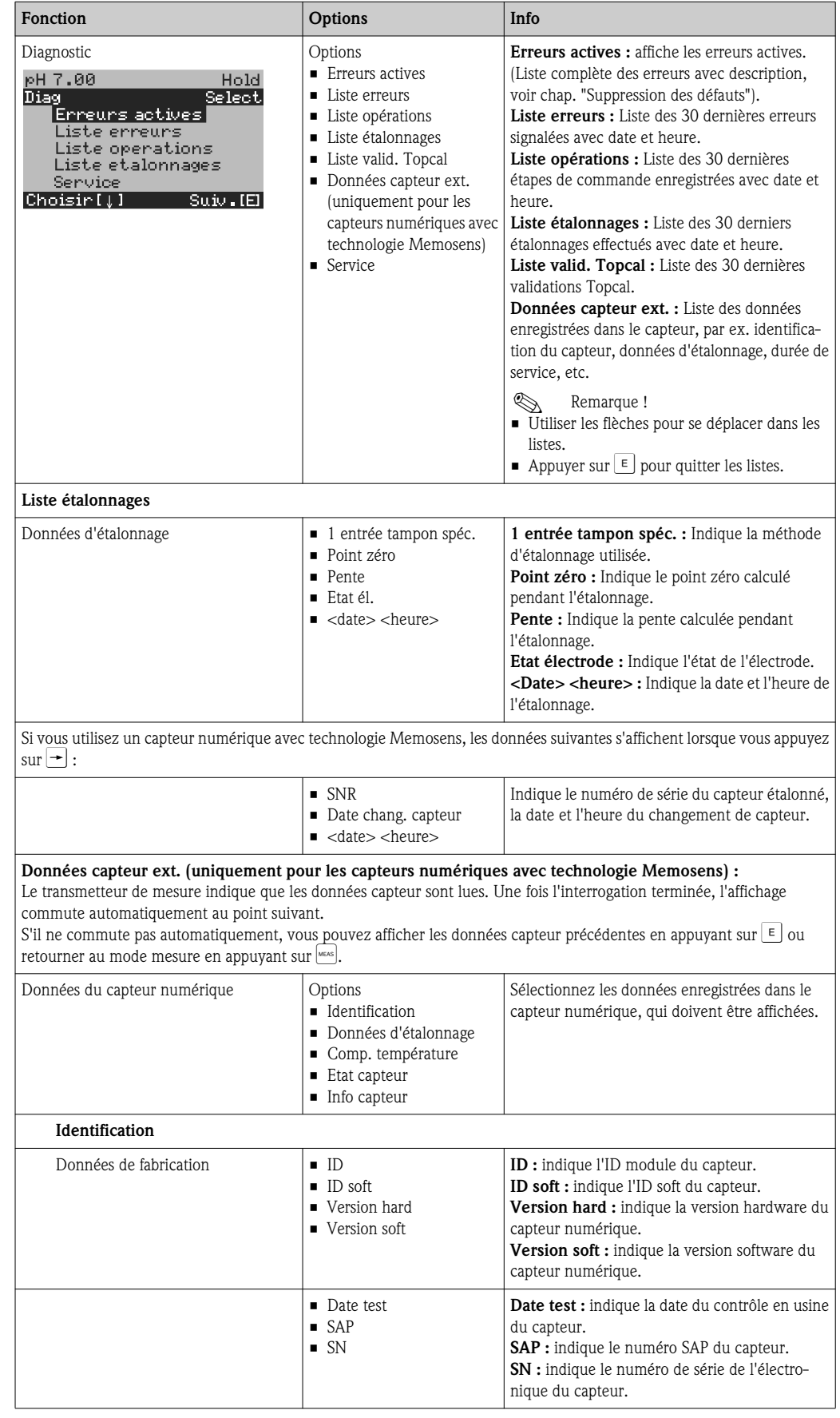

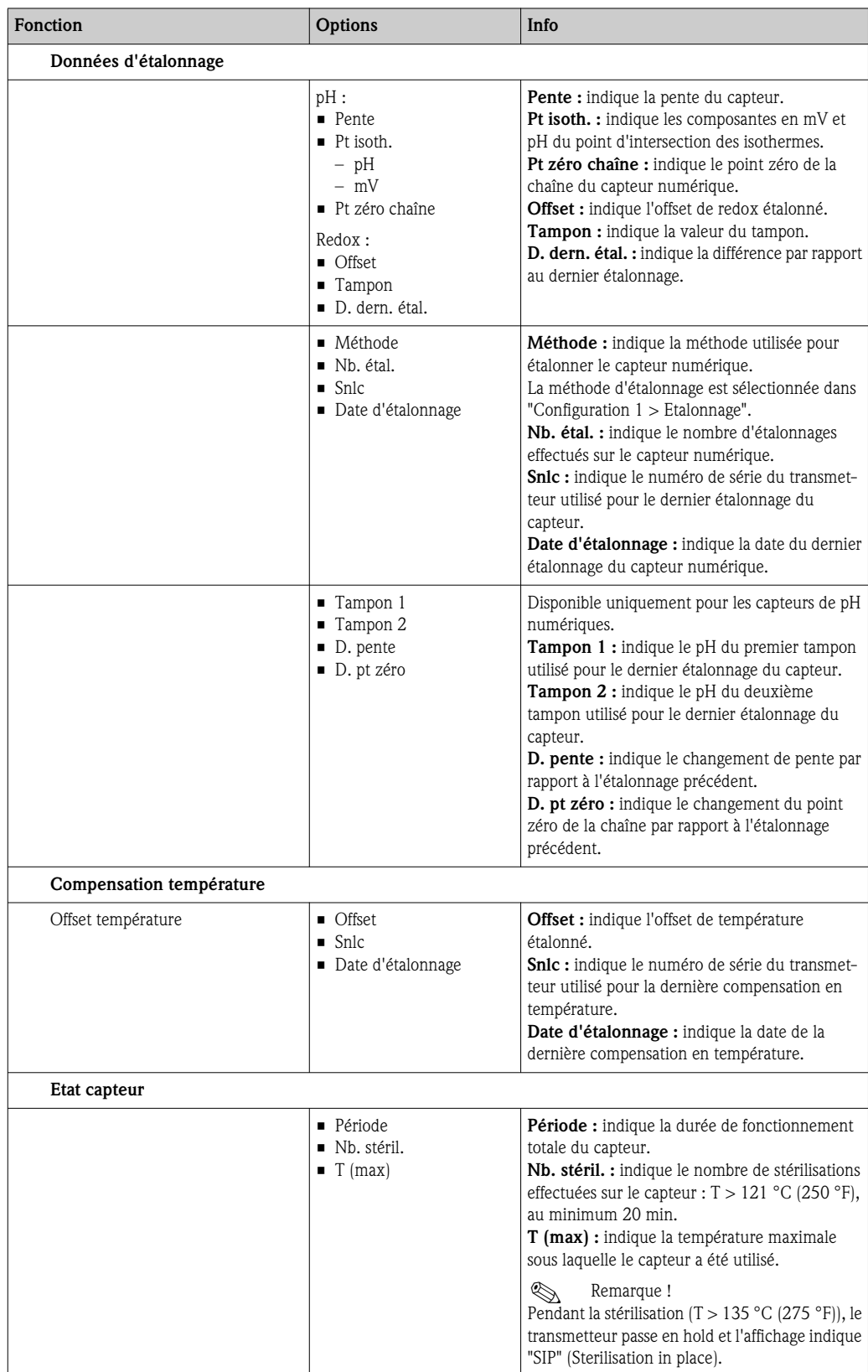

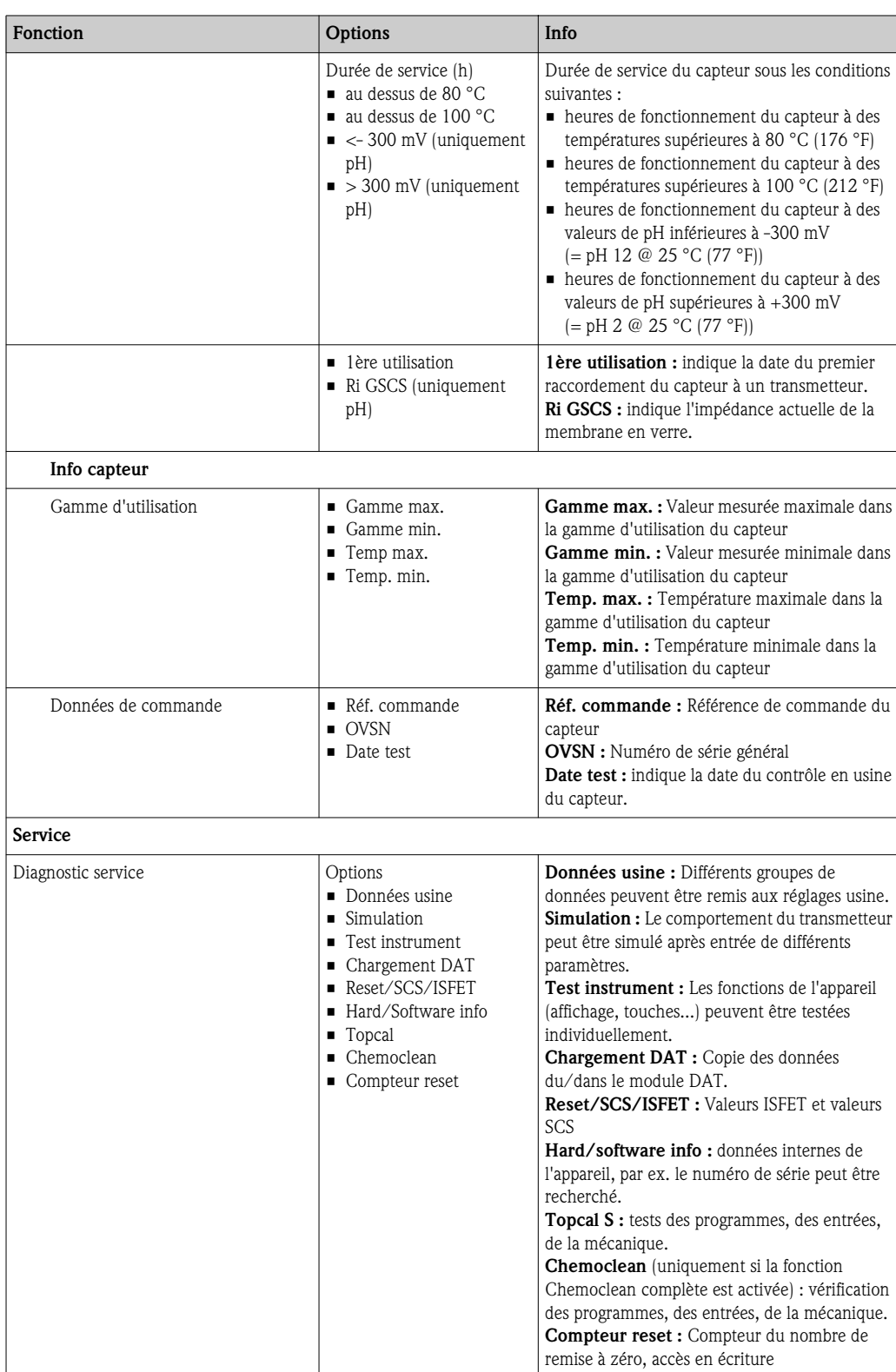

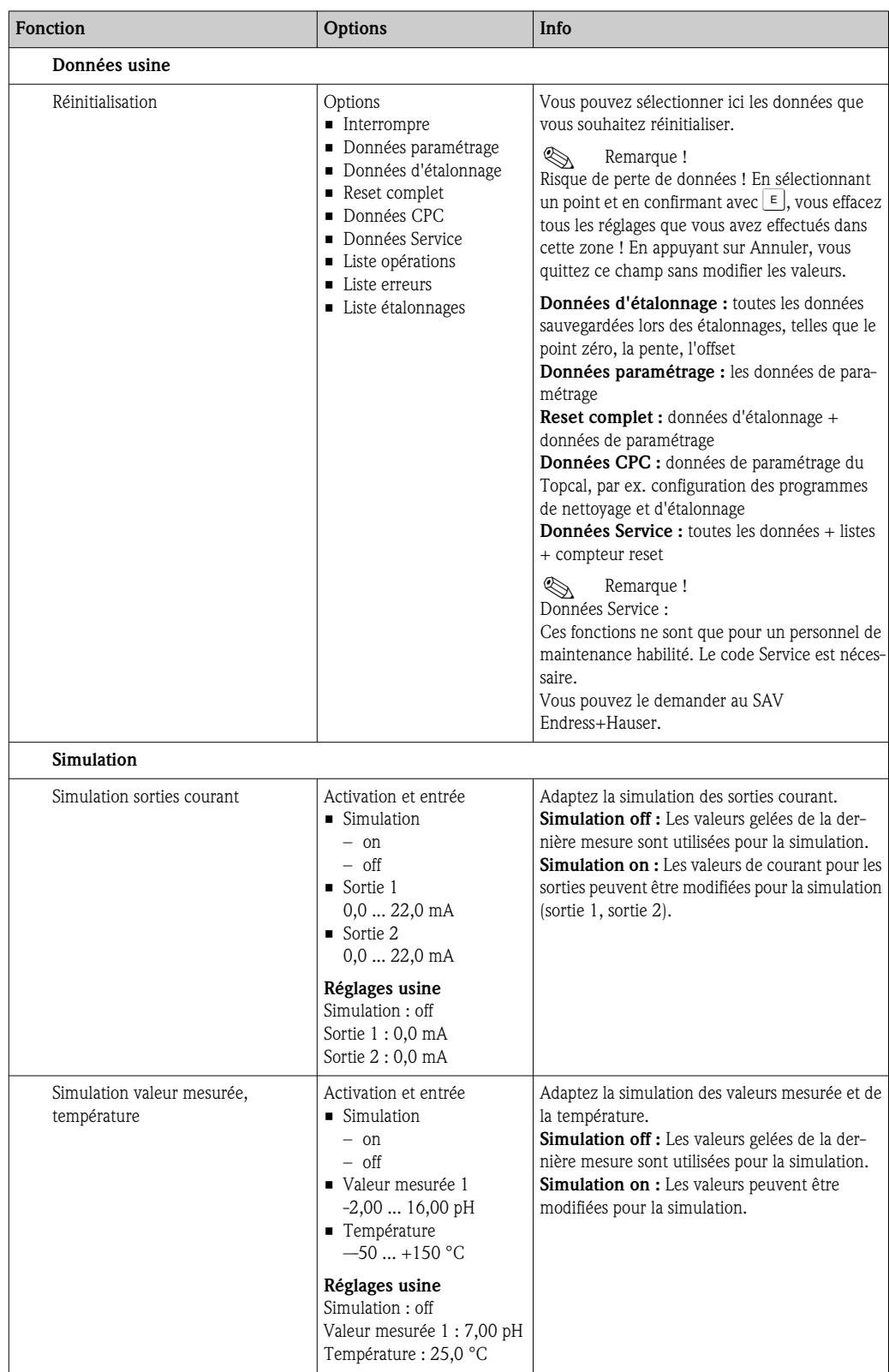

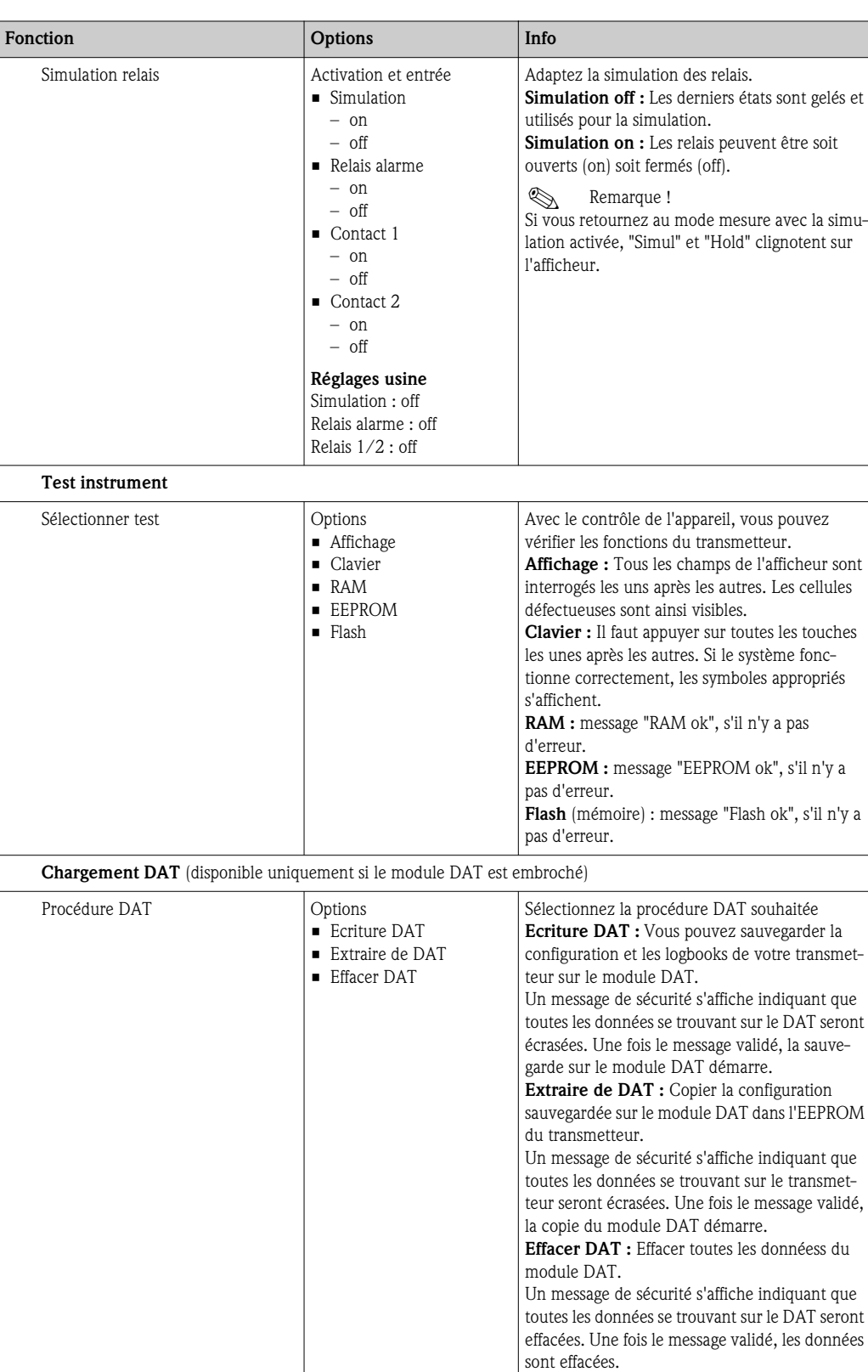

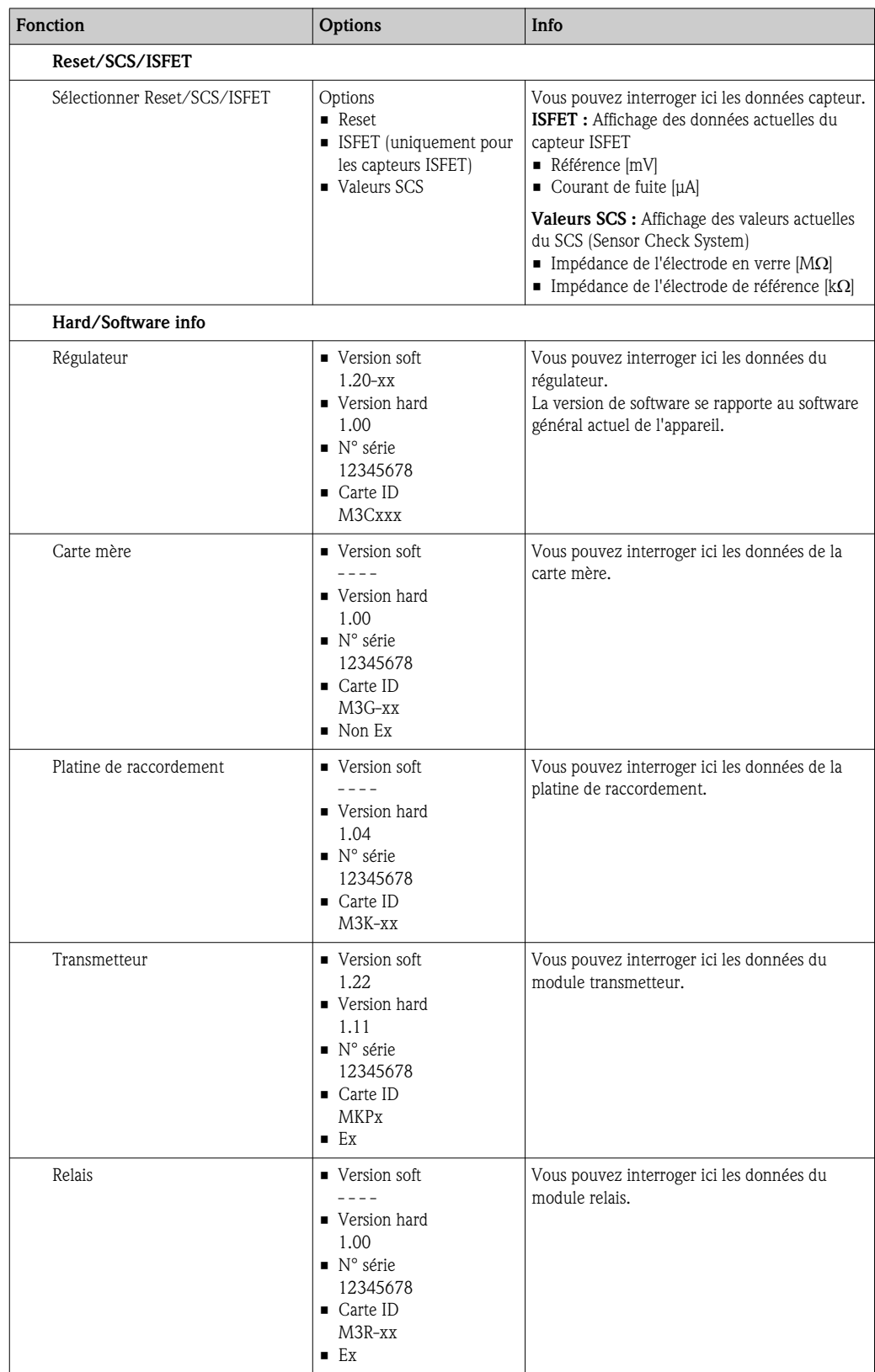

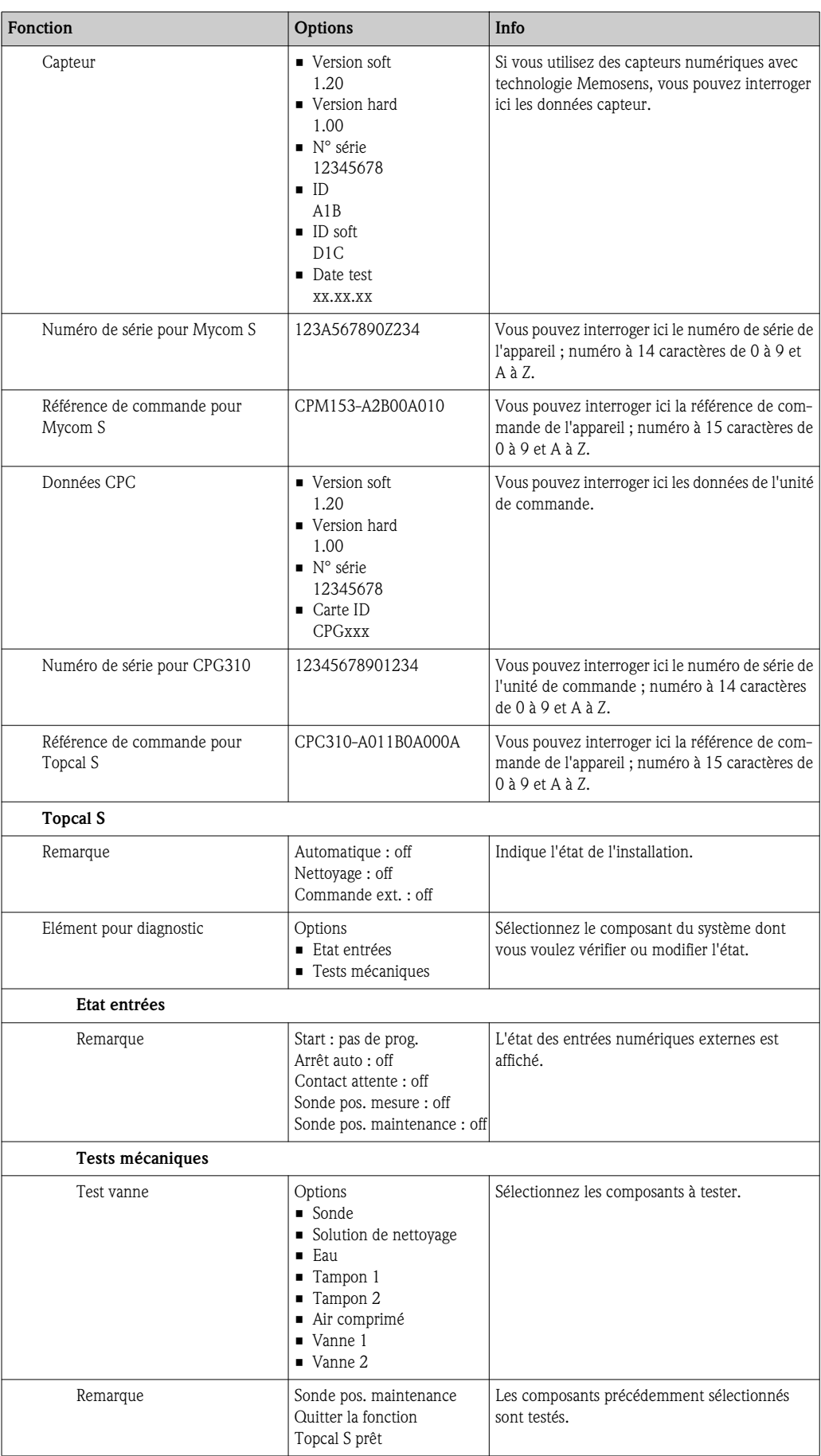

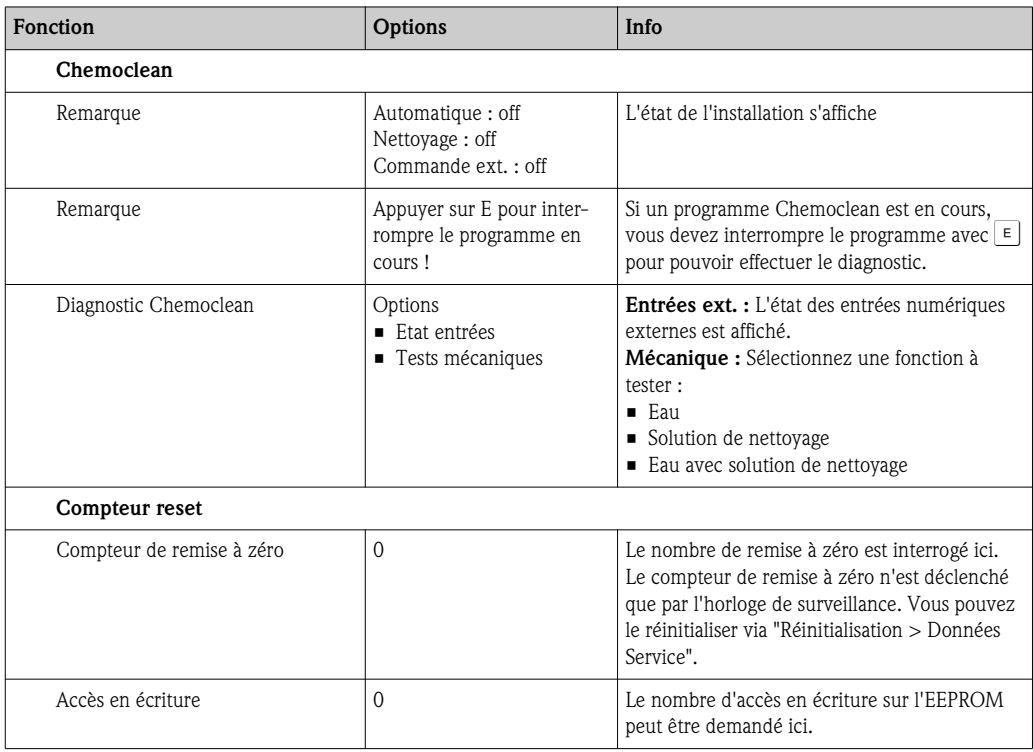

## 7.9 Etalonnage

Un étalonnage est nécessaire :

- Après le remplacement d'une électrode
- Après un temps d'arrêt (attention : une électrode pH en verre ne doit pas être conservée sèche !)
- A des intervalles adaptés, en fonction du process. L'intervalle nécessaire peut aller de plusieurs fois par jour à une fois par trimestre. Au début, étalonnez plus souvent et conservez les résultats dans la liste des opérations. Les données des 30 derniers étalonnages sont également sauvegardées dans la liste des étalonnages. Augmentez lentement les intervalles en fonction des déviations obtenues lors des étalonnages.

L'étalonnage peut être protégé avec le code de maintenance et le code spécialiste. Il n'est pas possible d'effectuer un étalonnage en mode affichage (lecture seule) (voir chap. "Configuration 1 - Code accès").

### Procédure

- 1. Si vous n'avez encore effectué aucun préréglage pour l'étalonnage sur site, faites-le dans le menu  $\sum_{n=1}^{\infty}$  > Configuration 1 > Etalonnage".
- 2. Mettez le commutateur service en position maintenance (vertical) ou la sonde en position maintenance.
- 3. Démontez le capteur.
- 4. Nettoyez-le avant l'étalonnage.

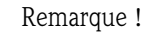

- Dans le cas d'une mesure avec PA (compensation de potentiel), le câble PA doit également être immergé dans la solution tampon.
- Si la compensation de température automatique a été sélectionnée pour l'étalonnage (ATC), le capteur de température correspondant doit également être immergé dans la solution tampon.
- A chaque étalonnage, l'appareil passe automatiquement sur hold (réglage par défaut).
- Pour interrompre l'étalonnage, appuyez sur la touche **Lans la boite de dialogue suivante**, sélectionnez "Oui, interrompre étal.".

Vous trouverez à la suite la description des procédures d'étalonnage :

#### Etalonnage pH

- "Entrée manuelle des données"
- "Etalonnage manuel avec tampon"
- "Etalonnage avec tampon fixe"
- "Etalonnage avec autoreconnaissance de la solution tampon"

### Etalonnage redox en absolu

- "Entrée de valeurs absolues"
- "Etalonnage avec une solution tampon en absolu"

#### Etalonnage redox en relatif

- "Entrée de valeurs absolues"
- "Entrée de valeurs relatives"
- "Etalonnage avec une solution tampon en absolu"
- "Etalonnage avec des solutions en relatif"

## 7.9.1 Etalonnage pH

### Entrée manuelle des données

Les valeurs du point zéro de la pente du capteur sont entrées manuellement. Pour lancer l'étalonnage, appuyez sur  $\boxed{\infty}$ .

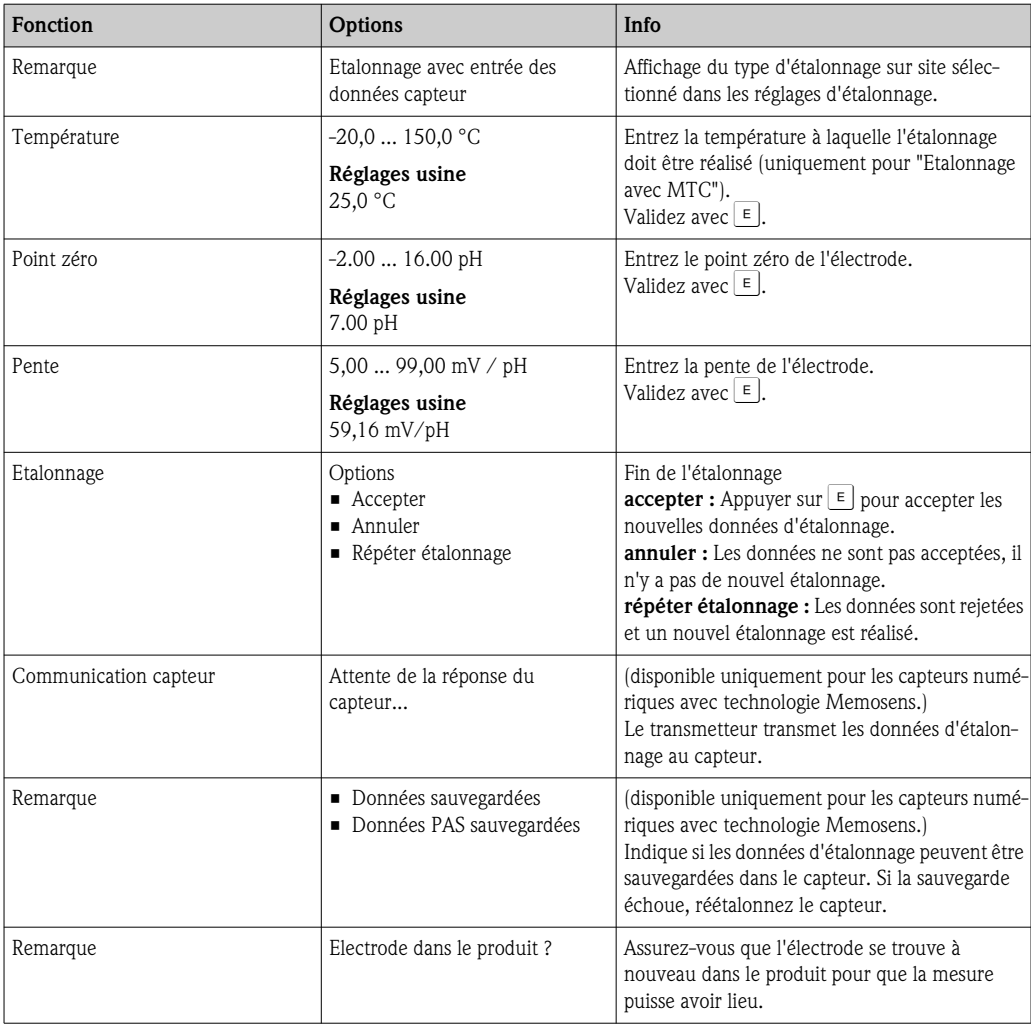

#### Etalonnage manuel avec tampon, étalonnage avec tampon fixe, étalonnage avec autoreconnaissance de la solution tampon

- Tampon manuel :
- Le pH de la solution tampon est entré manuellement. La valeur mesurée actuelle est alors affichée. • Tampon fixe :

Dans le menu d'étalonnage, vous pouvez régler deux solutions tampon ou en définir une vous-même. La valeur de pH sélectionnée et le type de tampon sont affichés.

• Autoreconnaissance de la solution tampon

L'appareil reconnaît automatiquement la solution tampon utilisée. Sélectionnez les types de tampon (par ex. E+H) dans le menu d'étalonnage.

Pour lancer l'étalonnage, appuyez sur  $\frac{1}{2}$ .

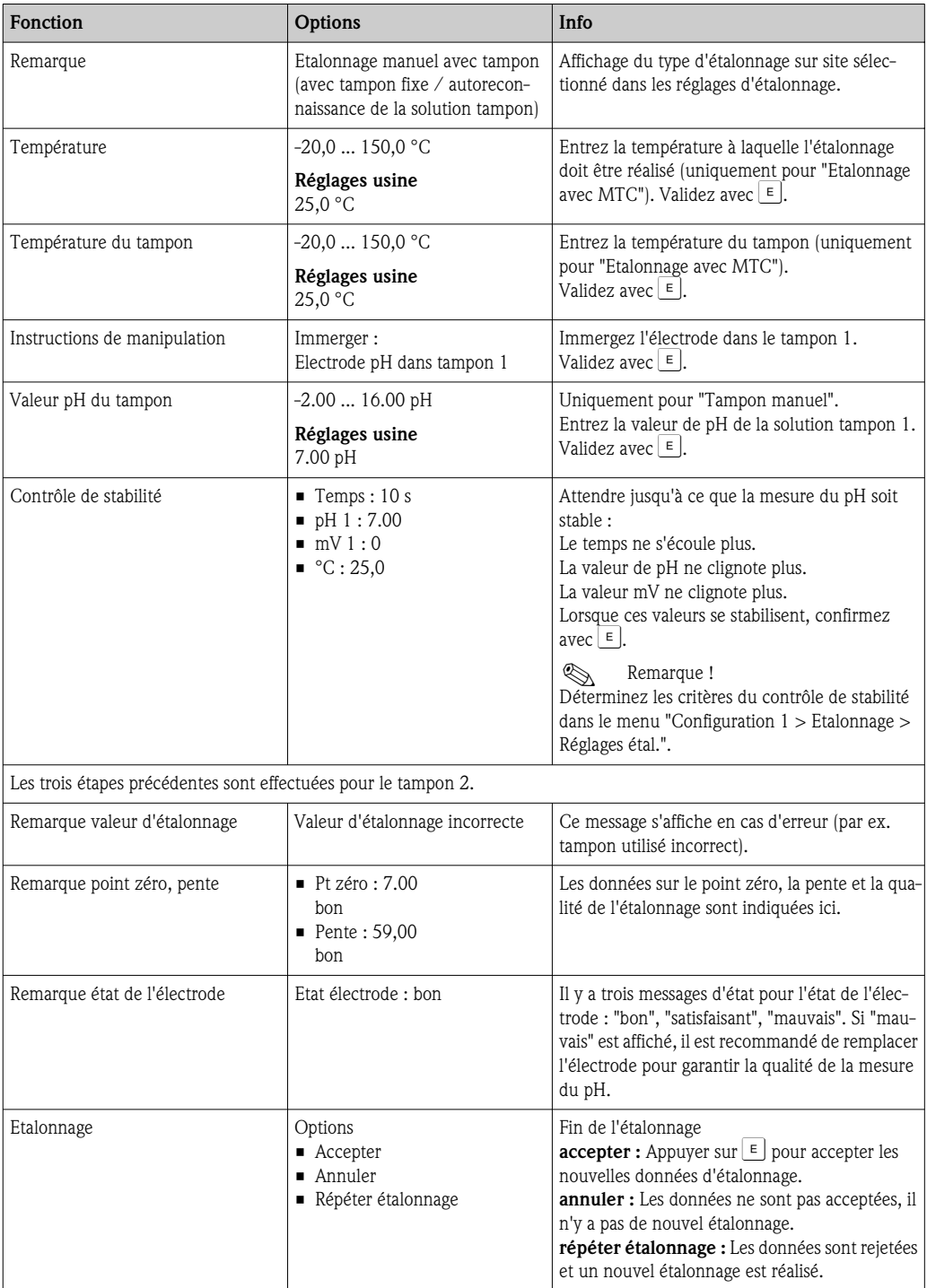

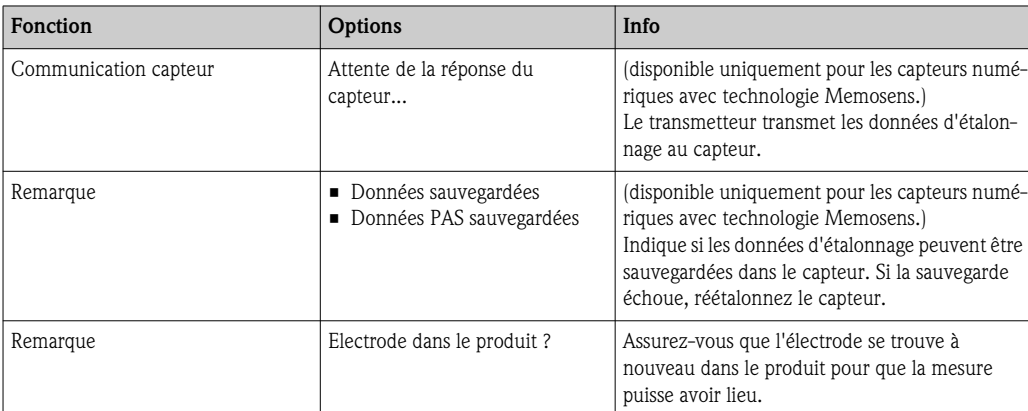

## 7.9.2 Etalonnage redox

### Entrée de valeurs absolues

Le transmetteur a une gamme d'affichage mV étalonnée. Une valeur mV absolue est réglée avec une seule solution tampon (adaptation à l'offset de la chaîne de mesure). On utilise de préférence une solution tampon avec 225 ou 475 mV.

Pour lancer l'étalonnage, appuyez sur  $\infty$ .

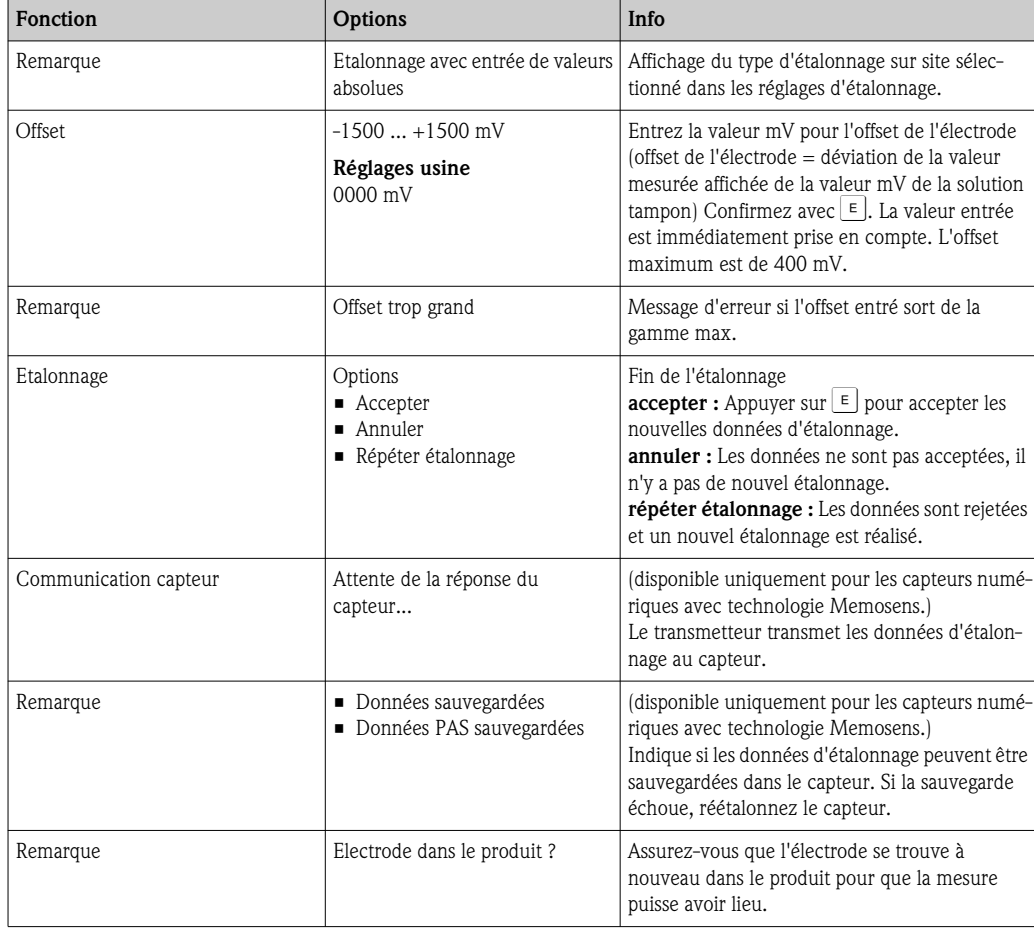

### Etalonnage avec une solution tampon en absolu

Le transmetteur a une gamme d'affichage mV étalonnée. Une valeur mV absolue est réglée avec une seule solution tampon (adaptation à l'offset de la chaîne de mesure). On utilise de préférence une solution tampon avec 225 ou 475 mV. Pour lancer l'étalonnage, appuyez sur  $\infty$ .

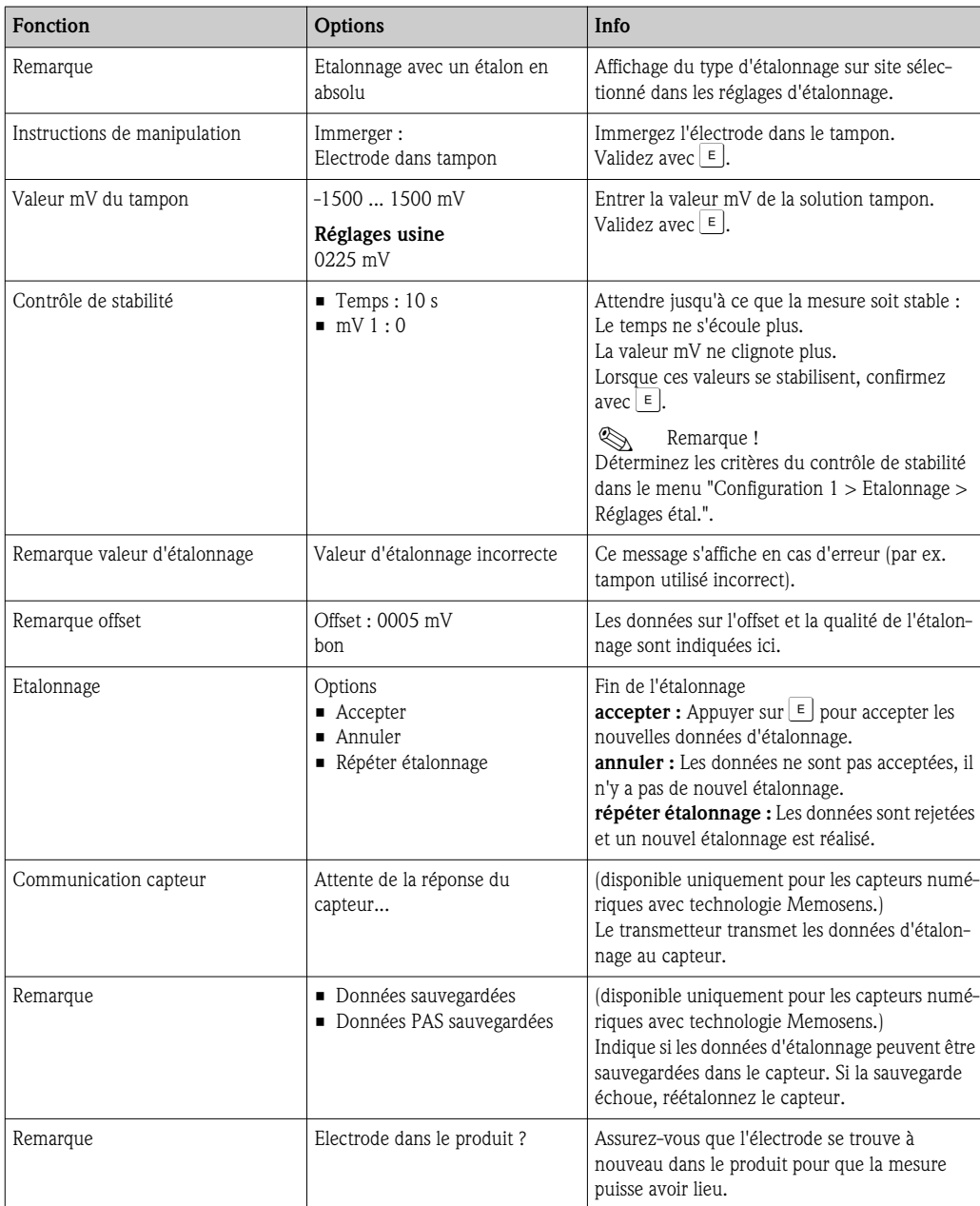

### Entrées de valeurs relatives (uniquement pour redox relatif)

Entrer deux points d'étalonnage %, à chacun desquels est attribuée une valeur mV. Pour lancer l'étalonnage, appuyez sur  $\frac{1}{2}$ .

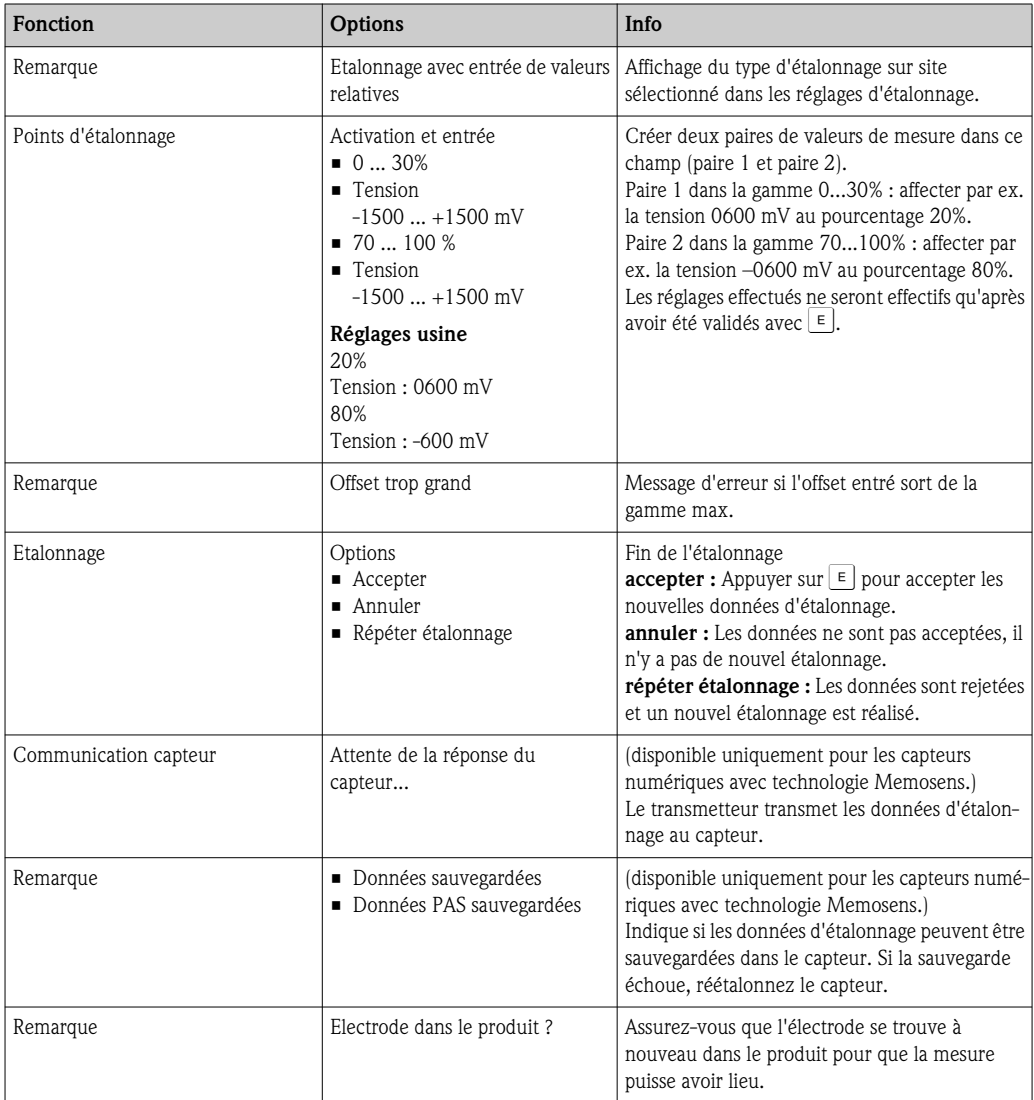

### Etalonnage avec des solutions en relatif (uniquement redox relatif)

Pour l'étalonnage, deux cuves sont remplies d'un échantillon du produit. Le contenu de la première cuve est décontaminé et appelé solution d'étalonnage 1 (tampon 1).

Le contenu de la deuxième cuve n'est pas modifié et est appelé solution d'étalonnage 2 (tampon 2). Pour lancer l'étalonnage, appuyez sur  $\mathbb{R}$ .

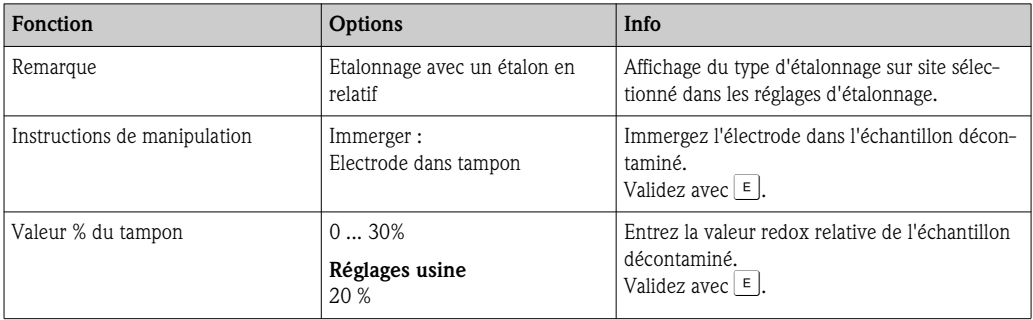

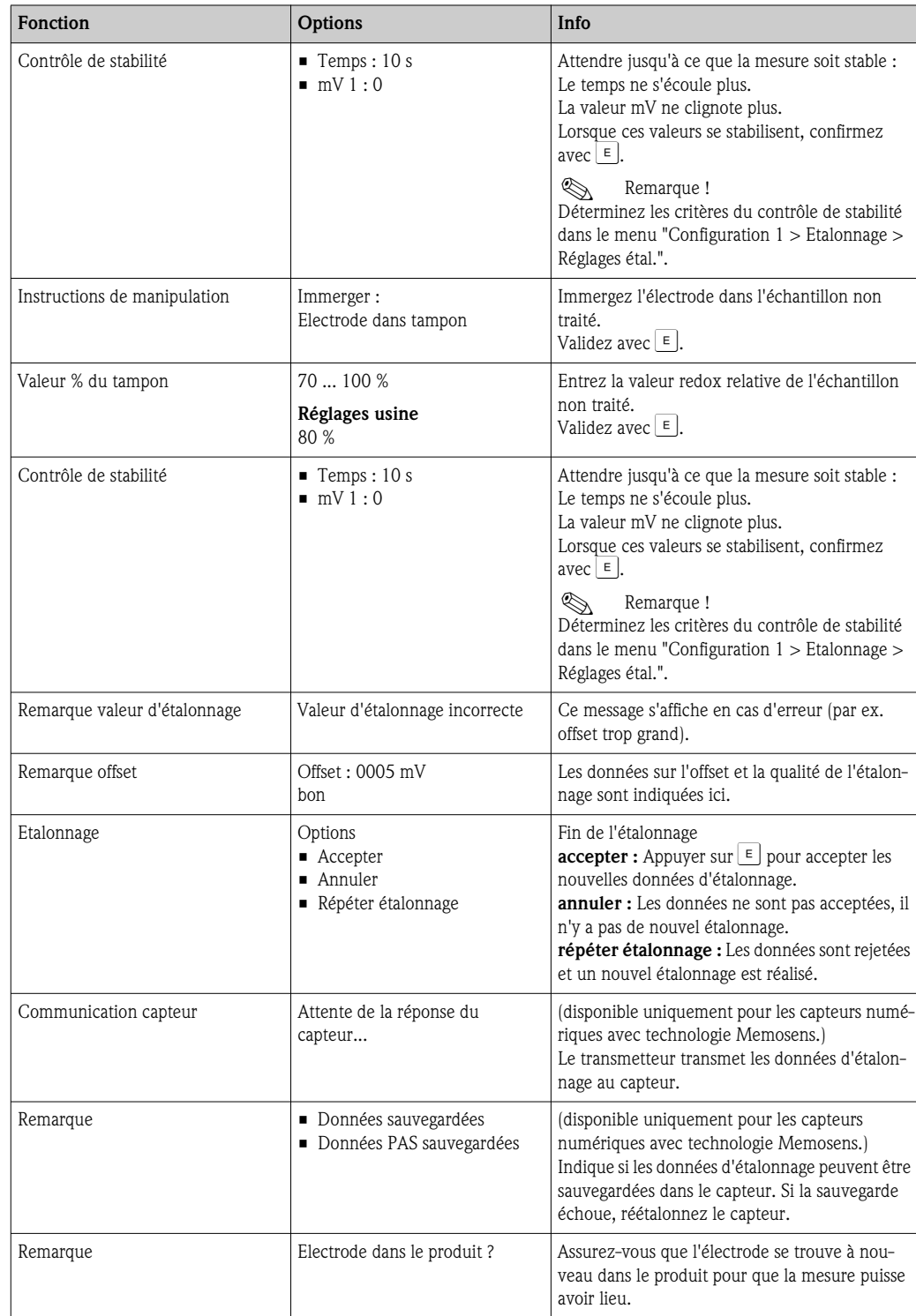

# 8 Maintenance

Prenez en temps voulu toutes les mesures nécessaires pour garantir la sécurité de fonctionnement et la fiabilité de l'ensemble du système de mesure.

La maintenance du point de mesure comprend :

- l'étalonnage (voir chapitre "Etalonnage")
- le nettoyage du transmetteur, de la sonde et du capteur
- le contrôle des câbles et des raccords
- la maintenance de l'unité de commande

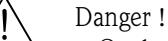

- Quels que soient les travaux que vous entreprenez sur l'appareil, tenez compte des possibles répercussions sur la commande de process ou sur le process lui-même.
- Si le capteur doit être démonté pour des besoins de maintenance ou d'étalonnage, tenez compte des éventuels risques dus à la pression, la température et la contamination.
- L'unité de commande et la sonde rétractable fonctionnent à l'air comprimé et à l'eau sous pression. Coupez l'alimentation en air et en eau avant de travailler sur les raccords, les vannes ou les pressostats !
- Mettre l'appareil hors tension avant de l'ouvrir.
- Si des travaux doivent obligatoirement être effectués sous tension, ils doivent être confiés exclusivement à un électricien !
- Les contacts de seuil peuvent être alimentés par des circuits de courant séparés. Mettre également ces circuits hors tension avant de travailler sur les bornes de raccordement.
- Les composants électroniques sont très sensibles aux décharges électrostatiques. Il est indispensable de prendre des mesures de protection personnelles comme la mise à la terre permanente au moyen d'un bracelet avec strap.
- Pour votre sécurité, n'utilisez que des pièces d'origine. Cela garantit le fonctionnement, la précision et la fiabilité également après une maintenance.

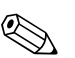

! Remarque !

En cas de question, adressez-vous à votre fournisseur.

## 8.1 Maintenance de l'ensemble du point de mesure

## 8.1.1 Nettoyage du transmetteur

Nettoyez la face avant du boîtier avec un produit de nettoyage standard.

La face avant est résistante selon DIN 42 115 à :

- Isopropanol
- Acides dilués (à max. 3%)
- Bases diluées (à max. 5%)
- Ester
- Hydrocarbures
- Cétone
- Produits de nettoyage à usage domestique

### Attention !

Pour le nettoyage, n'utilisez en aucun cas de :

- Acides minéraux ou bases concentrés
- Alcool benzylique
- Chlorure de méthylène
- Vapeur haute pression

## 8.1.2 Nettoyage des capteurs

Le nettoyage du capteur fait partie du système Topcal S. Un nettoyage supplémentaire ou externe n'est donc normalement pas nécessaire. Il se peut toutefois qu'un nettoyage externe soit nécessaire avant de vérifier le capteur.

### Attention !

Commutez le commutateur service sur "Maintenance" pour garder la sonde en sécurité en position maintenance.

Pour éliminer les impuretés des électrodes pH en verre, procédez de la façon suivante :

- Dépôts huileux et graisseux :
	- Nettoyage à l'eau chaude ou au détergent tempéré (solvant de graisse, par ex. alcool, acétone, éventuellement liquide vaisselle).

### Danger !

Protéger les mains, les yeux et les vêtements en cas d'utilisation des produits de lavage suivants !

- Dépôts de calcaire et d'hydroxyde métallique : Diluer les dépôts à l'acide chlorhydrique dilué (3 %), rincer ensuite soigneusement à l'eau claire. • Dépôts contenant du soufre (issus de la désulfuration des gaz de combustion ou de stations d'épu-
- ration) :

Utiliser un mélange d'acide chlorhydrique (3 %) et de thiourée (standard), rincer ensuite soigneusement à l'eau claire.

- Dépôts contenant des protéines (par ex. industrie agroalimentaire) : Utiliser un mélange d'acide chlorhydrique (0,5 %) et de pepsine (standard), rincer ensuite soigneusement à l'eau claire.
- Fibres, matières en suspension :
- Eau sous pression, avec agents mouillants si nécessaire
- Dépôts biologiques légers : Eau sous pression

### Electrodes redox :

Nettoyez mécaniquement les broches et les surfaces métalliques avec précaution.

## ! Remarque !

Après un nettoyage mécanique, le capteur redox a besoin de plusieurs heures de conditionnement. Vérifiez par conséquent l'étalonnage après une journée.

#### Capteurs ISFET

- N'utilisez pas d'acétone pour nettoyer des capteurs ISFET, car cela peut endommager le matériau.
- Après le nettoyage à l'air comprimé, les capteurs ISFET ont besoin d'env. 5 à 8 minutes pour que le circuit de régulation soit rétabli et que la valeur mesurée se règle sur la valeur réelle.

Les diaphragmes bloqués peuvent être nettoyés mécaniquement sous certaines circonstances (ne s'applique pas aux capteurs ISFET, diaphragmes téflon et électrodes à fente annulaire) :

- Utiliser une petite lime à clé.
- Limer seulement dans un sens.

#### Bulles d'air dans l'électrode :

- Les bulles d'air peuvent être la conséquence d'un mauvais montage, vérifiez alors la position de montage.
- La position autorisée est de 15° à 165° par rapport à l'horizontale (sauf pour les capteurs ISFET).
- Le montage horizontal ou la tête embrochable en bas est interdit.

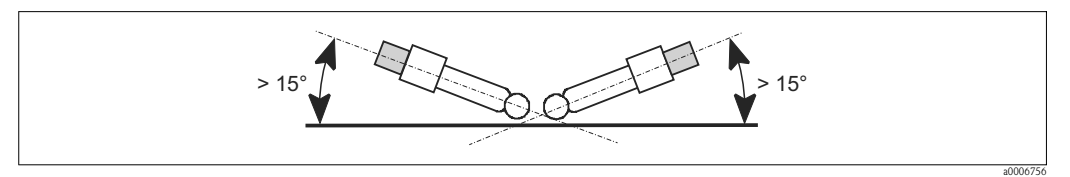

*Fig. 63 : Angle de montage autorisé pour les électrodes en verre*

### Réduction du système de référence

Le conducteur interne du système de référence (Ag/AgCl) d'une électrode combinée ou d'une électrode de référence séparée est normalement brun clair et mat. Un système de référence de couleur argentée est réduit et donc défectueux. La cause est un flux de courant à travers l'élément de référence. Causes possibles :

- Mode de fonctionnement de l'appareil (broche PA connectée, mais malgré tout mode de fonctionnement asymétrique ("sans PAL" ) sélectionné incorrect. Voir description des fonctions, champ "Sélection mode de raccordement" .
- Shunt dans le câble de mesure (par ex. dû à l'humidité) entre le câble de référence et le blindage relié à la terre ou le câble PA.
- Appareil de mesure défectueux (shunt entrée de référence ou amplificateur d'entrée complet vers PE).

## 8.1.3 Maintenance des capteurs numériques

Pour la maintenance des capteurs numériques avec technologie Memosens, procédez de la façon suivante :

- 1. En cas d'erreur ou si le capteur doit être remplacé d'après le plan d'entretien, prenez un capteur neuf ou pré-étalonné du laboratoire. En laboratoire, les capteurs sont étalonnés sous des conditions ambiantes optimales pour garantir une qualité de mesure supérieure.
- 2. Démontez le capteur encrassé et installez le capteur neuf.
- 3. Si vous utilisez un capteur non préétalonné, un étalonnage est nécessaire.
- 4. Les données du capteur sont transmises automatiquement au transmetteur. Aucun code n'est nécessaire.
- 5. La mesure continue.
- 6. Ramenez le capteur usagé dans le laboratoire, où il peut être régénéré pour être réutilisé sans aucun arrêt du point de mesure.
	- Nettoyez le capteur. Utilisez la solution de nettoyage indiquée ci-dessus.
	- Vérifiez que le capteur n'est pas endommagé (fissure ou autre).
	- S'il n'y a pas de détérioration, régénérez le capteur. Conservez-le pendant 24 heures dans une solution de KCl 3M.
	- Réétalonnez le capteur avant de le réutiliser.

## 8.1.4 Alimentation en KCl liquide

- Le KCl doit être exempt de bulles. Dans le cas d'une version non pressurisée, vérifiez la présence du fil de coton dans le tuyau.
- Dans le cas d'une contre-pression : vérifiez que la pression dans le réservoir de KCl est supérieure d'au moins 0,8 bar (12 psi) à la pression du produit.
- $\blacksquare$  La consommation doit être faible mais perceptible. Normalement env. 1 ... 10 ml/jour.
- Dans le cas de capteurs avec orifice de remplissage de KCl sur le corps en verre, cet orifice doit être libre et non obstrué.

## 8.1.5 Etalonnage manuel

L'étalonnage du capteur fait partie du système Topcal S. Il n'est donc pas nécessaire d'effectuer un étalonnage supplémentaire ou externe du capteur.

Si vous utilisez des capteurs analogiques et que vous voulez effectuer un étalonnage en dehors de la sonde (par ex. à des fins de test), tenez compte du mode de fonctionnement de l'entrée pH. Si le mode "avec PAL" (= raccordement symétrique) a été sélectionné, le câble PA du CPM153 doit également être immergé dans la solution d'étalonnage.

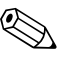

#### ! Remarque !

La sonde doit être mise en position maintenance avec le commutateur service avant d'effectuer un étalonnage manuel.

## 8.1.6 Sonde

Pour la maintenance et la suppression de défauts sur la sonde, référez-vous impérativement au manuel de mise en service de la sonde correspondante. Vous y trouverez les instructions de montage et démontage, de remplacement du capteur et des joints, ainsi que la résistance, les pièces de rechange et les accessoires.

#### Contrôles hebdomadaires (intervalle recommandé)

- Vérifiez que la partie supérieure de la sonde est étanche et qu'elle n'a pas subi de dommages mécaniques.
- Vérifiez que le raccord process est étanche au process et qu'il n'a pas subi de dommages mécaniques.
- Vérifiez que les conduites et raccords d'air comprimé sont étanches et qu'ils n'ont pas subi de dommages mécaniques.

### Contrôles annuels (intervalle recommandé)

- Si nécessaire, nettoyez l'extérieur de la sonde. Pour remplacer les joints, la sonde doit être propre, sèche et le cas échéant décontaminée.
- En cas de confirmation inductive : vérifiez la distance de commutation et réglez-la si nécessaire.
- Remplacez les joints qui ne sont pas en contact avec le produit (recommandé : selon les besoins, au moins 1x par an).
- Remplacez les joints en contact avec le produit (au moins 1x par an, pas d'autres recommandations possibles, étant donné que cela dépend du process, du matériau et de la fréquence d'utilisation de la sonde).
- Une fois la maintenance terminée, effectuez le test final suivant :
	- La sonde se déplace en position mesure et maintenance ?
	- Signaux de confirmation de position maintenance et mesure disponibles ? (contrôle à l'aide des messages d'état du CPM153)
	- Raccord process et raccordements de l'air comprimé étanches ?
	- L'appareil affiche-t-il des valeurs plausibles ?

Le remplacement des joints dépend du type de sonde. Chaque kit de maintenance contient les instructions de remplacement. Vous trouverez le kit de maintenance nécessaire dans le manuel de mise en service de votre sonde.

## 8.1.7 Câbles, raccords et lignes d'alimentation

#### Contrôles hebdomadaires (intervalle recommandé)

Vérifier l'étanchéité des :

- flexibles et raccords d'air comprimé,
- flexibles et raccords d'eau sous pression,
- flexibles et raccords des bidons de solution tampon et de solution de nettoyage.
- faisceaux multiflexibles de l'unité de commande et de la sonde

#### Contrôles mensuels (intervalle recommandé)

- Si la sonde se trouve dans un environnement humide ou à l'air libre et que vous utilisez des capteurs analogiques, vérifiez que la tête embrochable du capteur est étanche et humide.
- Vérifier l'intégrité du câble du capteur et en particulier l'isolation externe. Les câbles humides à l'intérieur doivent être remplacés ! Les sécher ne suffit pas.
- Vérifier l'étanchéité des raccords.

#### Contrôles semestriels (intervalle recommandé)

• Vérifier également que l'intérieur et les circuits imprimés du Mycom S sont propres, secs et sans corrosion.

Si ce n'est pas le cas :

- Nettoyez et séchez l'intérieur et les circuits imprimés.
- En cas de corrosion, remplacez le cas échéant les circuits imprimés concernés.
- Vérifier l'étanchéité et l'intégrité des joints, des raccords et des pompes.
- Resserrer les bornes dans le Mycom S.
- Si la sonde se trouve dans un environnement sec et que vous utilisez des capteurs analogiques, vérifiez que la tête embrochable du capteur est étanche et humide.

## 8.1.8 Unité de commande

### Contrôles hebdomadaires (intervalle recommandé)

- Vérifier l'étanchéité des raccords d'air comprimé :
	- soupapes pneumatiques
	- pompes
	- pressostats
- Vérifiez le niveau des solutions tampon et de nettoyage, si nécessaire en rajouter.
- Vérifiez l'étanchéité des faisceaux multiflexibles de l'unité de commande et de la sonde.
- Vérifiez si le filtre à eau est encrassé et, si nécessaire, nettoyez-le.
- Vérifiez l'étanchéité des pompes.

### Contrôles annuels (intervalle recommandé)

- Vérifiez également que l'intérieur et les circuits imprimés de l'unité de commande sont propres, secs et sans corrosion.
	- Si ce n'est pas le cas :
	- Nettoyez et séchez l'intérieur et les circuits imprimés.
	- En cas de corrosion, remplacez le cas échéant les circuits imprimés concernés.
	- Vérifiez l'étanchéité et l'intégrité des joints, des raccords et des pompes.
- Resserrez les bornes dans l'unité de commande.
- Testez la mesure de niveau pour les bidons de solution tampon et de solution de nettoyage.

# 9 Accessoires

## 9.1 Capteurs

• Orbisint CPS11/CPS11D Electrode pH pour les applications de process, avec diaphragme PTFE anti-colmatage ; en option avec technologie Memosens (CPS11D) Commande selon la version, voir Information technique (TI028C)

• Orbisint CPS12/CPS12D Electrode redox pour les applications de process, avec diaphragme PTFE anti-colmatage ; en option avec technologie Memosens (CPS12D) Commande selon la version, voir Information technique (TI367C)

■ Ceraliquid CPS41/CPS41D Electrode pH avec diaphragme céramique et électrolyte liquide KCl ; en option avec technologie Memosens (CPS41D) Commande selon la version, voir Information technique (TI079C)

■ Ceraliquid CPS42/CPS42D Electrode redox avec diaphragme céramique et électrolyte liquide KCl ; en option avec technologie Memosens (CPS42D) Commande selon la version, voir Information technique (TI079C)

- Ceragel CPS71/CPS71D Electrode pH avec système de référence à double chambre et pont électrolytique intégré ; en option avec technologie Memosens (CPS71D) Commande selon la version, voir Information technique (TI245C)
- Ceragel CPS72/CPS72D Electrode redox avec système de référence à double chambre et pont électrolytique intégré ; en option avec technologie Memosens (CPS72D) Commande selon la version, voir Information technique (TI374C)
- Orbipore CPS91/CPS91D Electrode pH avec orifice en guise de diaphragme pour les produits avec un fort potentiel d'encrassement ; en option avec technologie Memosens (CPS91D) Commande selon la version, voir Information technique (TI375C)
- Tophit CPS471/CPS471D

Capteur ISFET stérilisable et autoclavable pour les industries agroalimentaire et pharmaceutique, les applications de process, le traitement de l'eau et les biotechnologies ; Commande selon la version, voir Information technique (TI283C)

■ Tophit CPS441/CPS441D Capteur ISFET stérilisable pour les produits à faible conductivité, avec électrolyte liquide KCl ; Commande selon la version, voir Information technique (TI352C)

• Tophit CPS491/CPS491D Capteur ISFET avec orifice en guise de diaphragme pour les produits avec un fort potentiel d'encrassement ;

Commande selon la version, voir Information technique (TI377C)

## 9.2 Accessoires de raccordement

Câble de mesure spécial CPK1

- Pour les électrodes pH/redox avec tête embrochable GSA
- Commande selon la structure de commande, voir Information technique (TI118C)

Câble de mesure spécial CPK9

- Pour les électrodes pH/redox avec tête embrochable TOP68, pour les applications haute température et haute pression, IP 68
- Commande selon la structure de commande, voir Information technique (TI118C)

Câble de mesure spécial CPK12

- Pour les capteurs ISFET et les électrodes pH/redox avec tête embrochable TOP68 ;
- Commande selon la structure de commande, voir Information technique (TI118C)

Câble de données Memosens CYK10

- Pour capteurs numériques avec technologie Memosens (CPSxxD)
- Commande selon la structure de commande, voir Information technique TI3768C

Extension du câble de données Memosens CYK81

- Câble non préconfectionné pour l'extension des câbles capteur
- $\bullet$  2 paires torsadées blindées avec gaine PVC (2 x 2 x 0,5 mm<sup>2</sup> + blindage), au mètre
- Longueur minimum : 10 m
- Réf. 51502543

Câble de mesure CYK71

- Câble non préconfectionné pour le raccordement de capteurs et pour la prolongation de câbles de capteur
- Vendu au mètre, références :
	- Version non Ex, noir : 50085333
	- Version Ex, bleu : 51506616

Boîte de jonction VBM

- Pour la prolongation de câble, avec 10 bornes
- $\blacksquare$  IP 65 ( $\cong$  NEMA 4X)
- Matériau : aluminium
- Références :
	- Entrée de câble PE 13,5 : 50003987
	- Entrée de câble NPT ½" : 51500177

Boîte de jonction VBA

- Pour la prolongation de câble des capteurs pH/redox, avec 10 bornes à haute impédance, presse-étoupe
- Matériau : polycarbonate
- Réf. 50005276
- Boîte de jonction RM
- Pour prolongation de câble, Memosens ou CUS31/CUS41
- $\blacksquare$  avec 2 x PE 13,5
- $\blacksquare$  IP 65 ( $\cong$  NEMA 4X)
- Réf. 51500832

## 9.3 Accessoires de montage

- Joint plat pour montage étanche du Mycom S en façade d'armoire électrique ; Réf. : 50064975
- Capot de protection contre les intempéries CYY101 à monter sur l'appareil de terrain, indispensable pour une utilisation en extérieur Matériau : inox 1.4031 ;

Réf. CYY101-A

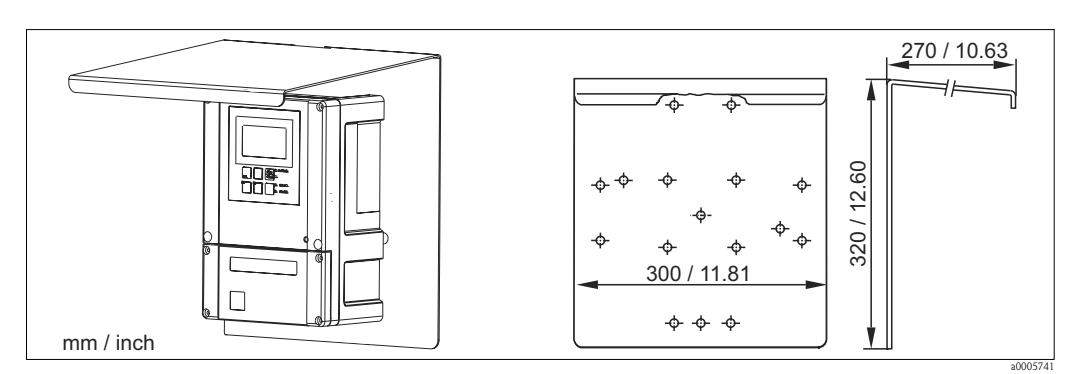

*Fig. 64 : Capot de protection contre les intempéries pour les appareils de terrain*

• Colonne universelle CYY102

Tube carré pour le montage des transmetteurs, matériaux : inox 304 (1.4301) ; Réf. CYY102-A

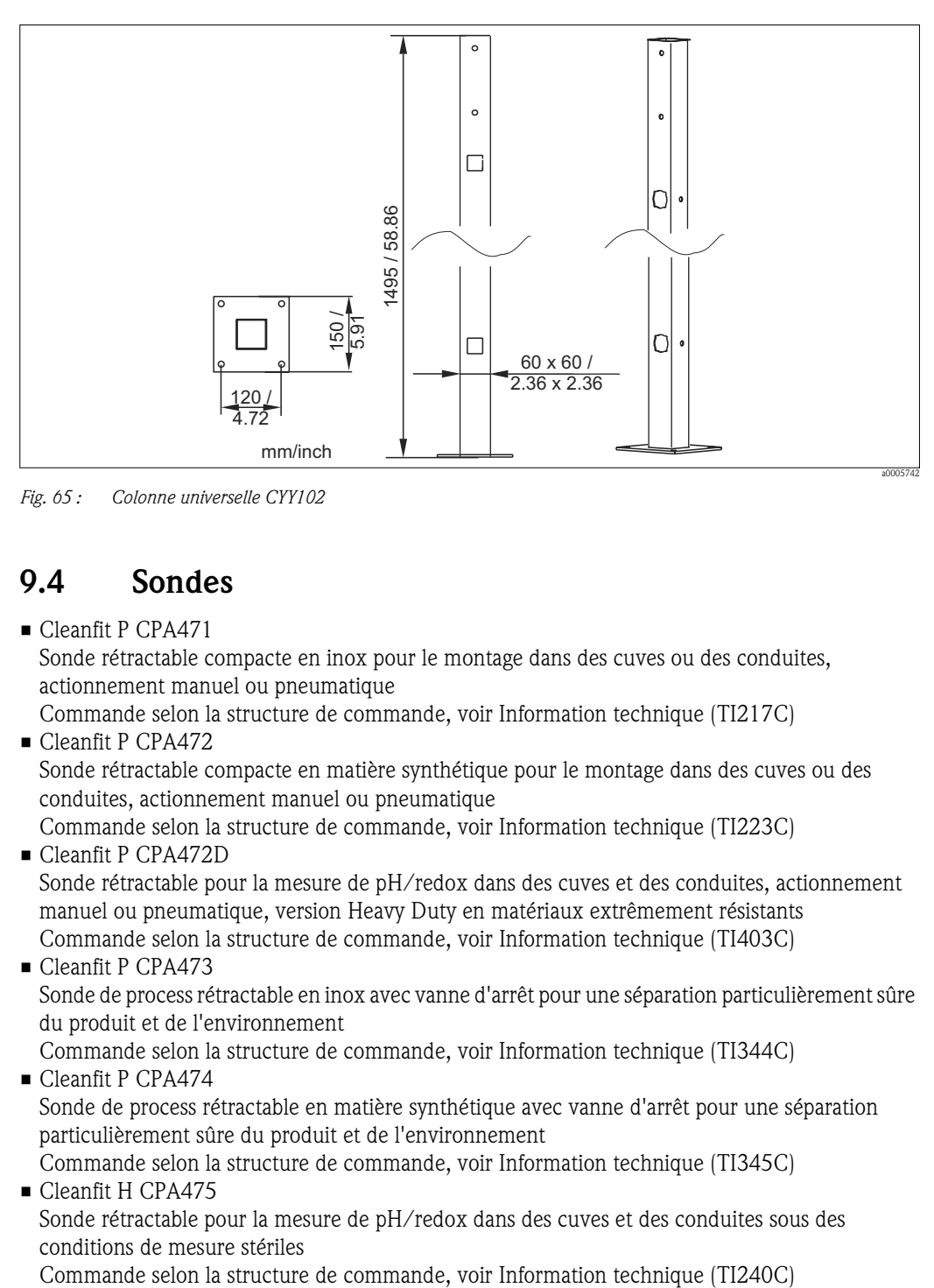

*Fig. 65 : Colonne universelle CYY102*

## 9.4 Sondes

■ Cleanfit P CPA471

Sonde rétractable compacte en inox pour le montage dans des cuves ou des conduites, actionnement manuel ou pneumatique

Commande selon la structure de commande, voir Information technique (TI217C) ■ Cleanfit P CPA472

Sonde rétractable compacte en matière synthétique pour le montage dans des cuves ou des conduites, actionnement manuel ou pneumatique

Commande selon la structure de commande, voir Information technique (TI223C)

• Cleanfit P CPA472D

Sonde rétractable pour la mesure de pH/redox dans des cuves et des conduites, actionnement manuel ou pneumatique, version Heavy Duty en matériaux extrêmement résistants Commande selon la structure de commande, voir Information technique (TI403C)

- Cleanfit P CPA473 Sonde de process rétractable en inox avec vanne d'arrêt pour une séparation particulièrement sûre du produit et de l'environnement Commande selon la structure de commande, voir Information technique (TI344C)
- Cleanfit P CPA474 Sonde de process rétractable en matière synthétique avec vanne d'arrêt pour une séparation particulièrement sûre du produit et de l'environnement Commande selon la structure de commande, voir Information technique (TI345C)
- Cleanfit H CPA475 Sonde rétractable pour la mesure de pH/redox dans des cuves et des conduites sous des conditions de mesure stériles

## 9.5 Configuration hors ligne

• Parawin

Logiciel PC graphique pour la configuration configuration hors ligne du point de mesure sur PC. Vous pouvez sélectionner la langue via le software.

- La configuration hors ligne comprend :
- un module DAT
- **une interface DAT (RS 232)**
- un software
- Réf. : 51507563

Option disponible prochainement

• Mémoire supplémentaire pour la sauvegarde ou la copie de la configuration, du datalogger et des logbooks.

Réf. : 51507175

## 9.6 Communication

- Terminal portable HART DXR375
	- pour la communication avec n'importe quel appareil compatible HART via une liaison 4...20 mA

Réf. DXR375

- Modem HART Commubox FXA191
	- Module interface entre HART et l'interface PC sérielle
	- Information technique TI237F
- FieldCare

Outil pour l'asset management Supporte Ethernet, HART, PROFIBUS, FOUNDATION Fieldbus FieldCare Lite, réf. 56004080 FieldCare Standard, réf. SFE551-xxxx FieldCare Professional, réf. SFE552-xxxx

**•** Fieldgate FXA320

Passerelle HART/Ethernet avec serveur web intégré, pouvant être utilisée comme

- passerelle HART/Ethernet au sein d'un système de surveillance et de commande HART
- Point d'accès pour le diagnostic et la maintenance de l'appareil

– Module d'acquisition des données à distance pour l'appareil HART raccordé à sa voie HART. Commande selon la structure de commande, voir Information technique TI369F.

## 9.7 Boîtier CYC310

Boîtier pour Topcal S CPC310, avec un rack pour la solution tampon et la solution de nettoyage. Panneau de configuration avec DEL alarme et verrouillage pour lancement des programmes et actionnement de la sonde. Pour applications Ex et non Ex.

Matériau : matière synthétique ou inox.

- Version en matière synthétique : fenêtre transparente pour Mycom S et Memograph S
- Version en inox sans Memograph : fenêtre transparente pour Mycom S
- Version en inox avec Memograph : fenêtre transparente pour Memograph S

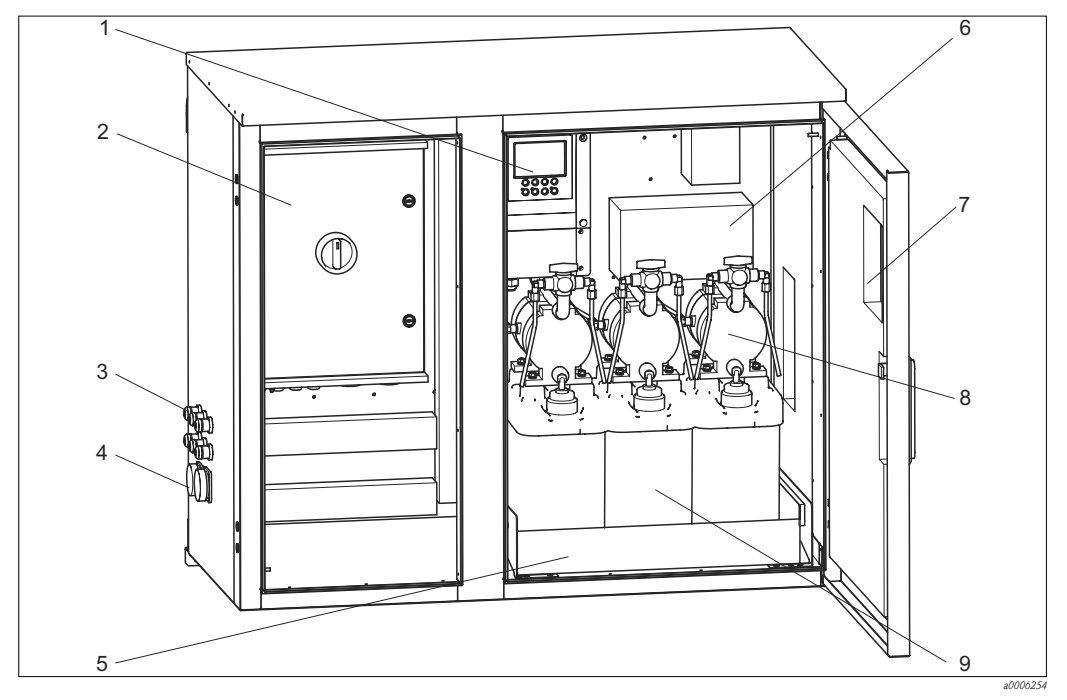

*Fig. 66 : Vue intérieure du boîtier CYC310, version inox*

- *1 Mycom S CPM153*
- *2 Unité de commande*
- *3 Presse-étoupe*
- *4 Faisceau multiflexible*
- *5 Rack*
- *6 7 Boîte de jonction*
	- *Fenêtre transparente pour affichage*
- *8 Pompes à membrane pour transport des solutions tampon et des solutions de nettoyage*
- *9 Solutions tampon, solutions de nettoyage*

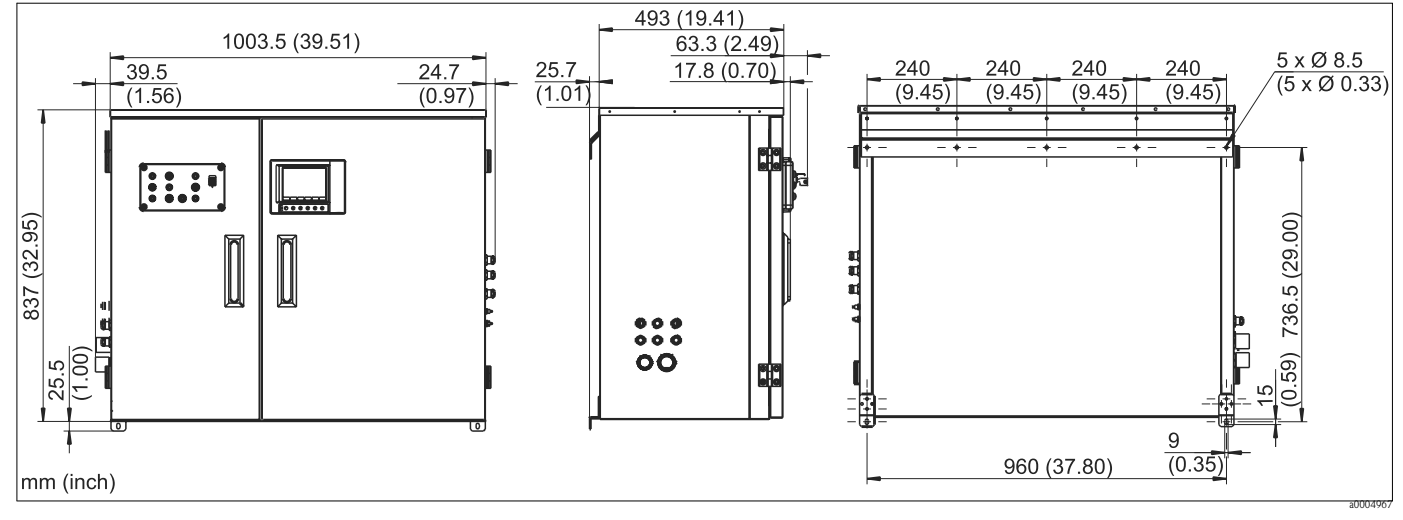

*Fig. 67 : Dimensions du boîtier CYC310, version inox*

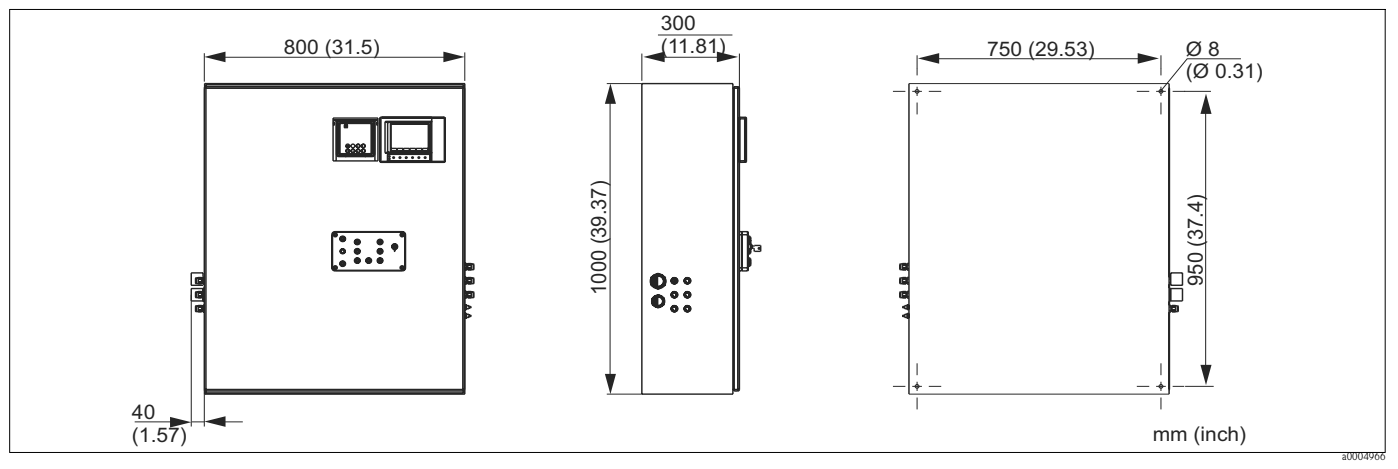

*Fig. 68 : Dimensions du boîtier CYC310, version matière synthétique*

## 9.7.1 Structure de commande

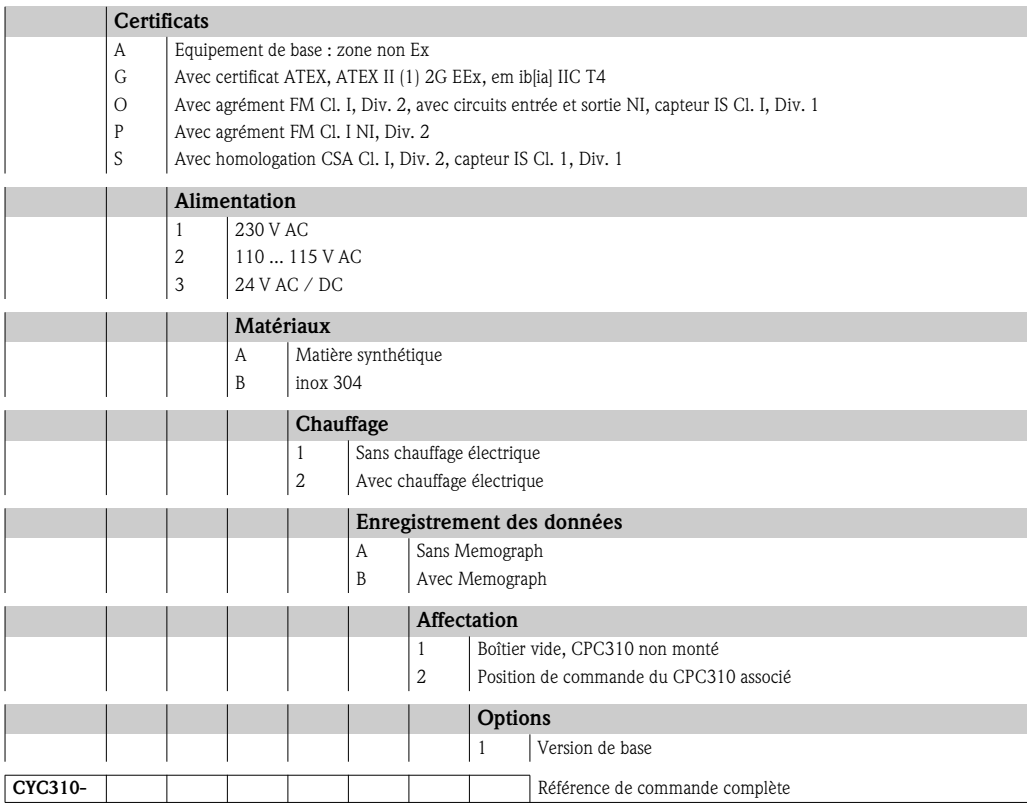

## 9.8 Panneau de commande pour CPC310

Panneau de commande avec DEL alarme et interrupteur à clé pour lancement des programmes et actionnement de la sonde.

Réf. : 51512891

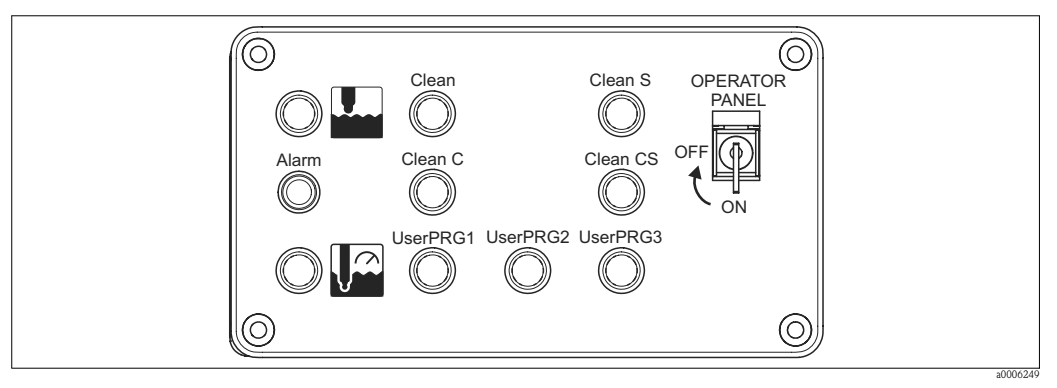

*Fig. 69 : Panneau de commande*

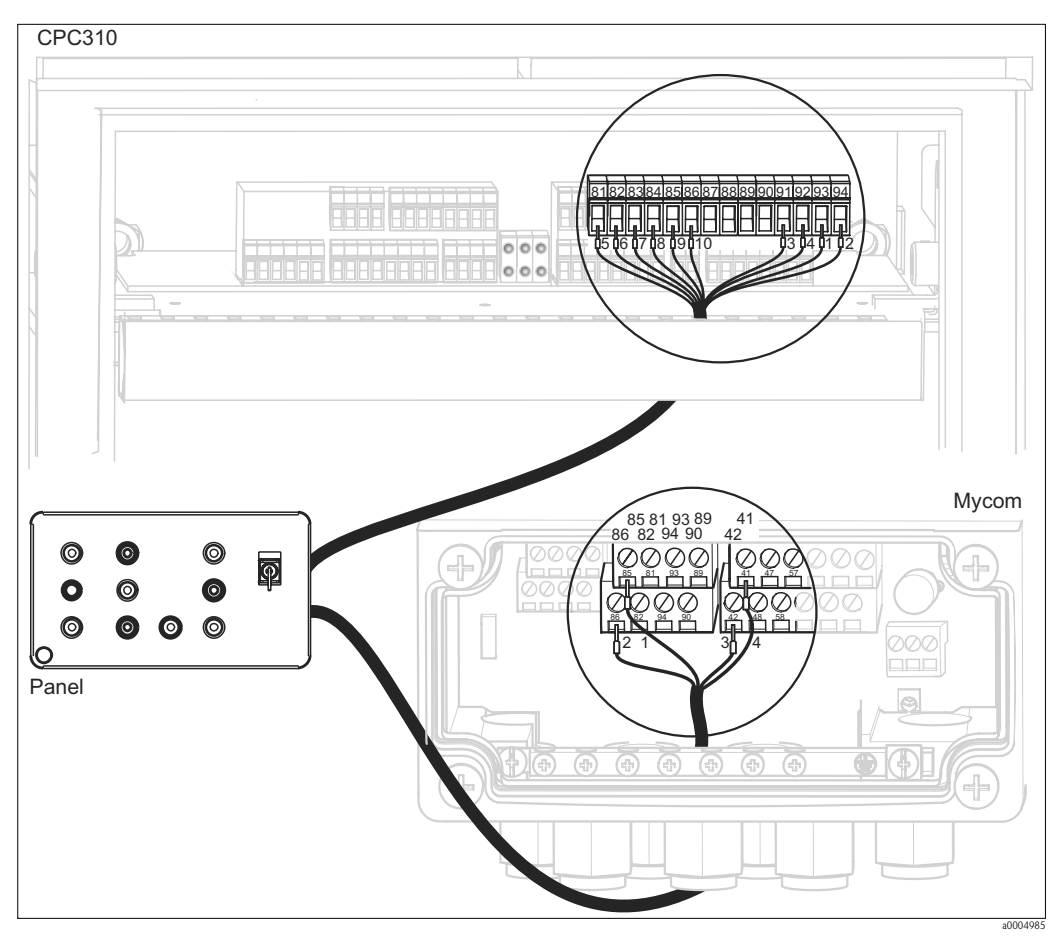

*Fig. 70 : Raccordement du panneau de commande*

1. Raccordez le câble 4 fils fourni au Mycom S de la façon suivante :

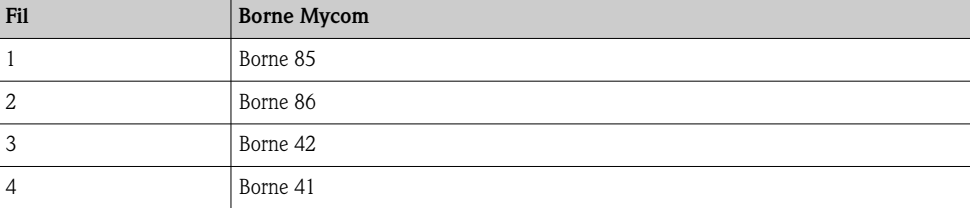

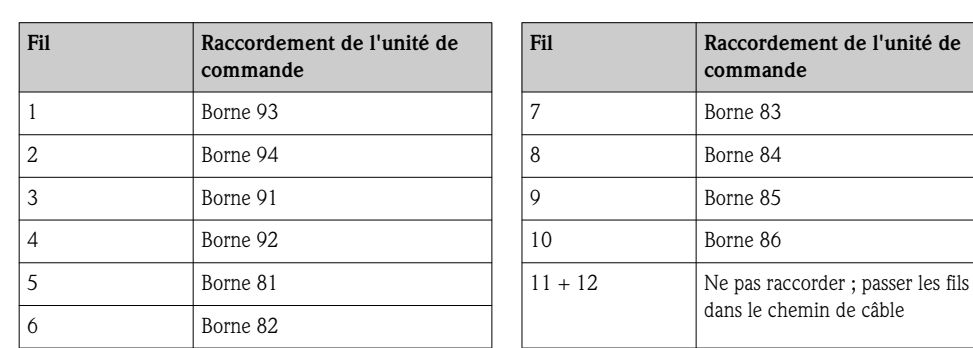

2. Raccordez le câble 12 fils fourni à l'unité de commande de la façon suivante :

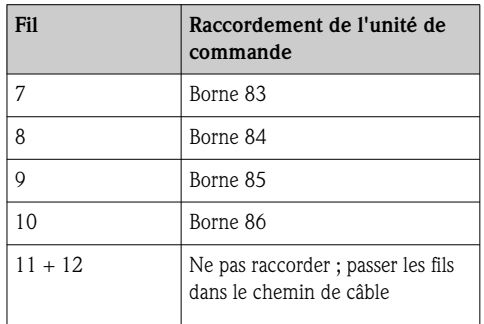

# 10 Suppression des défauts

## 10.1 Analyse des défauts

Le transmetteur surveille en continu ses fonctions. Si l'appareil détecte une erreur, celle-ci est indiquée sur l'afficheur. Le numéro d'erreur se trouve sous l'unité de la valeur mesurée principale. Si plusieurs erreurs se produisent, vous pouvez les interroger au moyen de la touche MOINS.

Pour localiser et supprimer une erreur, utilisez les tableaux suivants :

- Messages d'erreur système : ce tableau indique les numéros d'erreur possibles et les mesures à prendre.
- Erreurs relatives au process : dans le cas d'un dysfonctionnement sans message d'erreur correspondant du transmetteur, ce tableau indique les erreurs relatives au process possibles, les mesures à prendre et les pièces de rechange éventuellement nécessaires.
- Erreurs relatives à l'appareil : dans le cas d'un dysfonctionnement sans message d'erreur correspondant du transmetteur, ce tableau indique les erreurs relatives à l'appareil possibles, les mesures à prendre et les pièces de rechange éventuellement nécessaires.

Avant d'effectuer des réparations, il faut tenir compte des conseils de sécurité suivants :

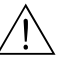

- Danger ! • Mettre l'appareil hors tension avant de l'ouvrir. Vérifier qu'il n'y a aucune tension et protéger le/les commutateur(s) contre une mise sous tension involontaire.
- Si des travaux doivent obligatoirement être effectués sous tension, ils doivent être confiés exclusivement à un électrotechnicien. Une deuxième personne doit être présente pour des raisons de sécurité.
- Les contacts de seuil peuvent être alimentés par des circuits de courant séparés. Mettre également ces circuits hors tension avant de travailler sur les bornes de raccordement.

## Attention !

• Les composants électroniques sont très sensibles aux décharges électrostatiques. Des mesures préventives telles une décharge préalable sur PE ou une mise à la terre permanente au moyen d'un bracelet avec strap sont nécessaires.

Extrêmement dangereux : les sols en matière synthétique lorsque l'humidité de l'air est faible et les vêtements synthétiques.

• Pour votre sécurité, n'utilisez que des pièces d'origine. Cela garantit le fonctionnement, la précision et la fiabilité également après une maintenance.

# 10.2 Messages d'erreur système

La commande 48 permet de lire l'état étendu de l'appareil ou les messages d'erreur actuels. Les informations délivrées par cette commande sont codées par bits.

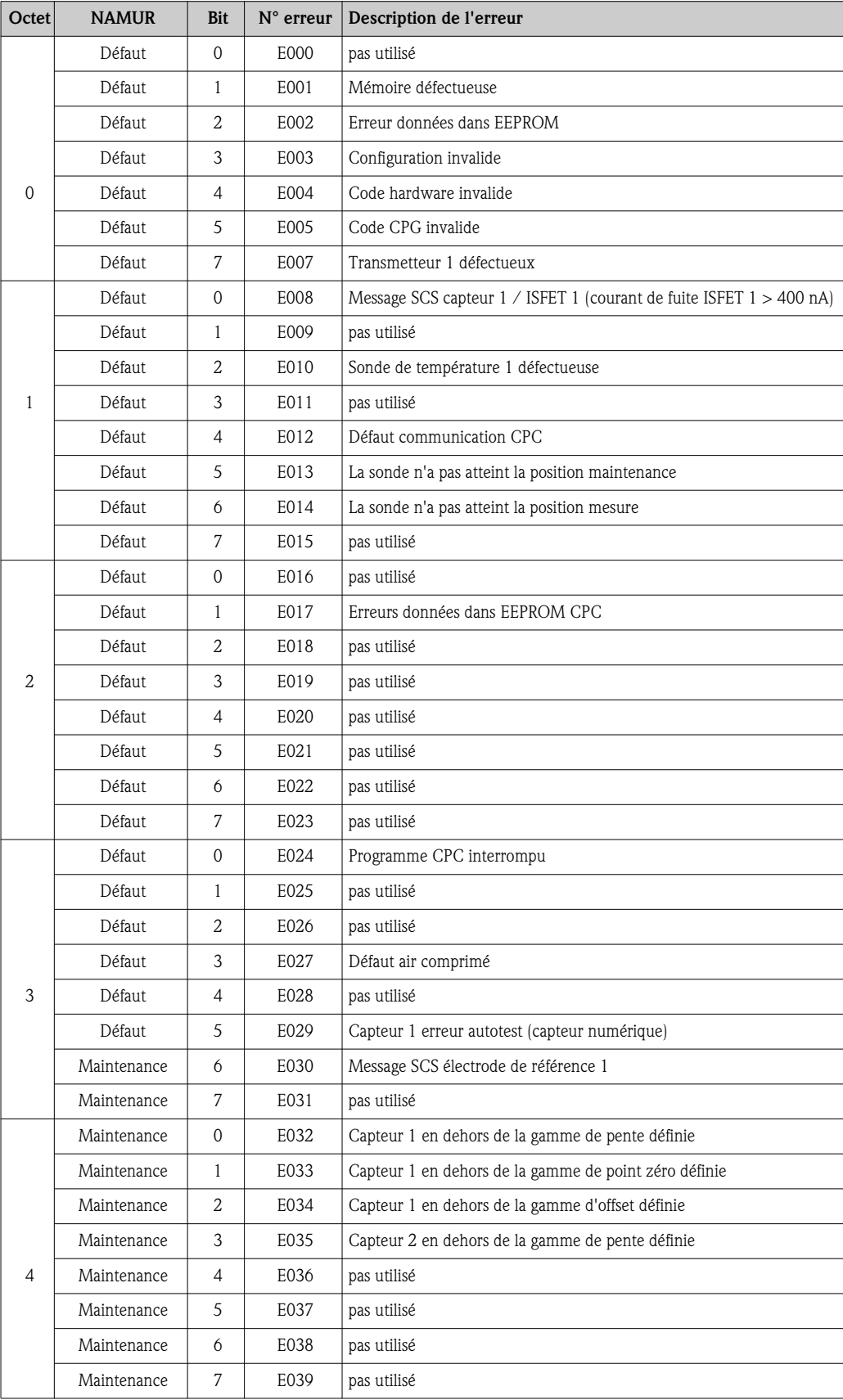

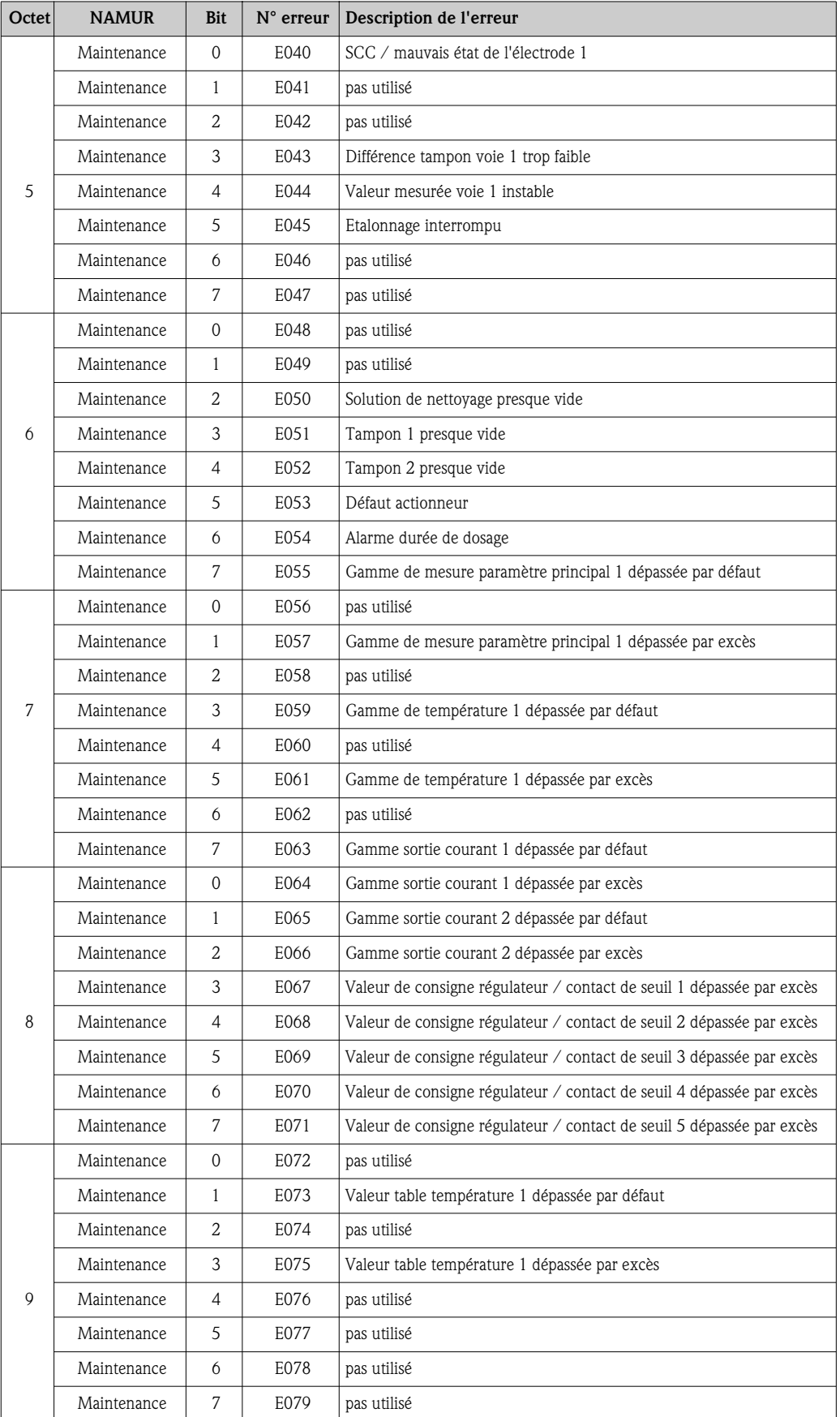

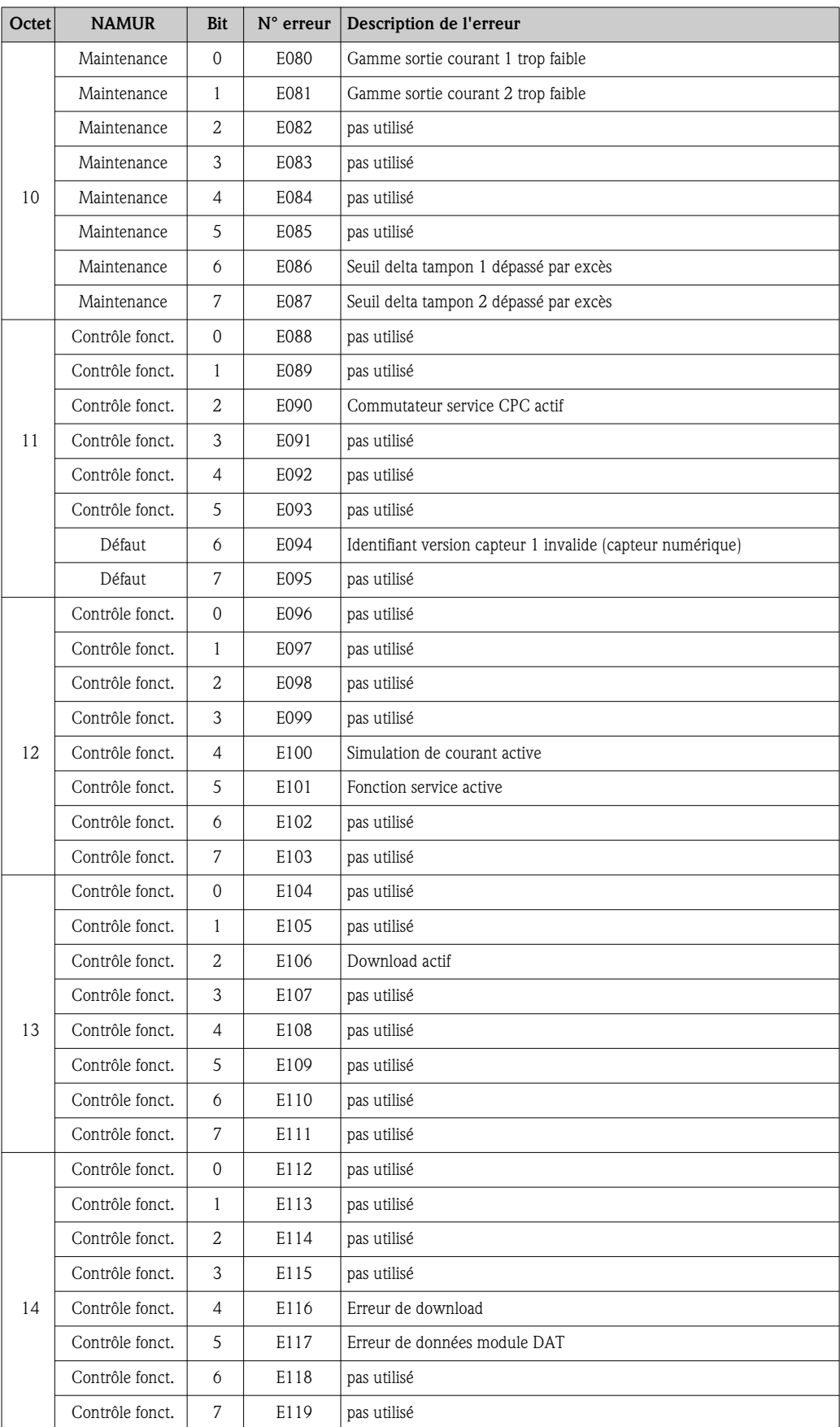

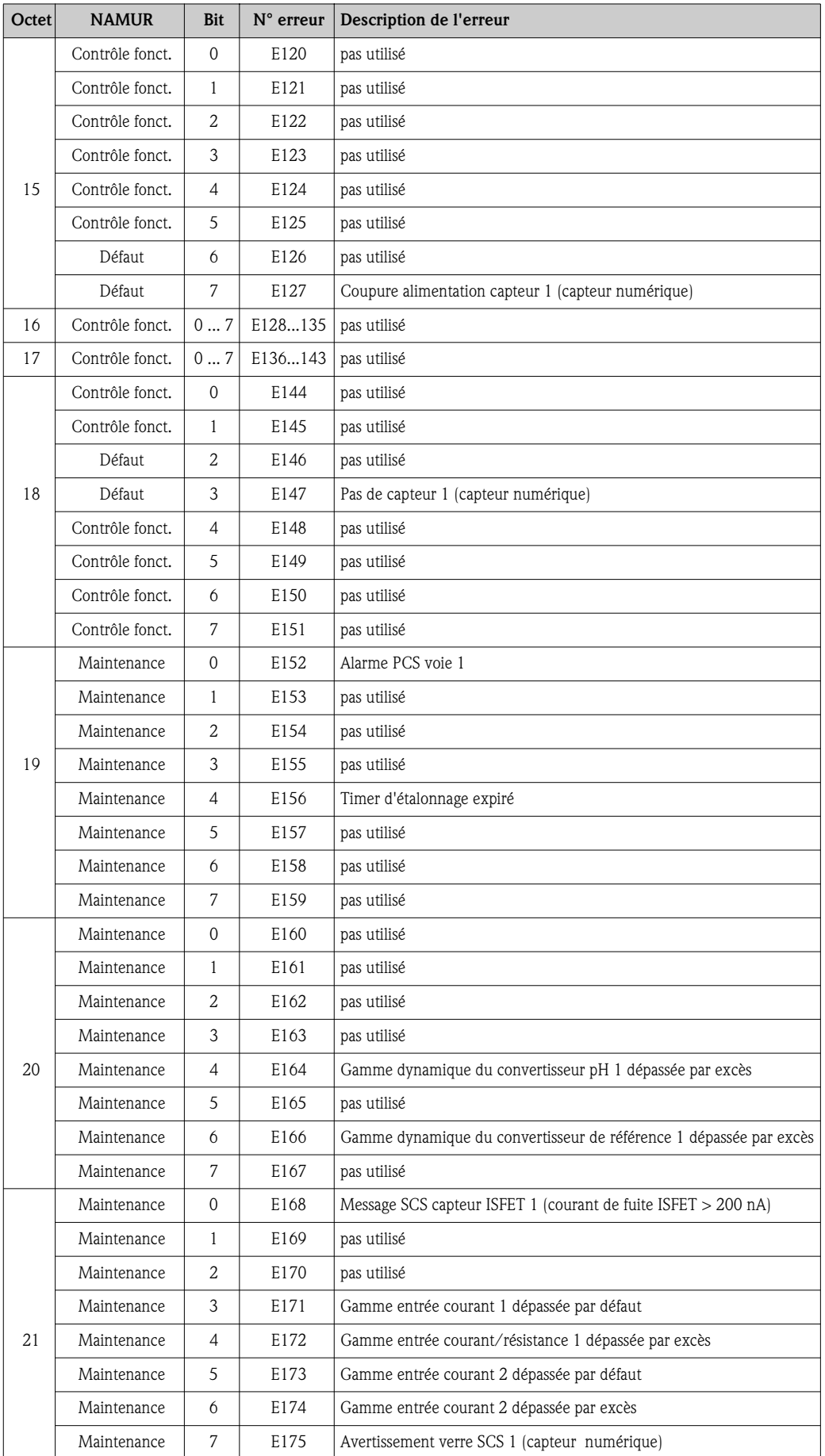

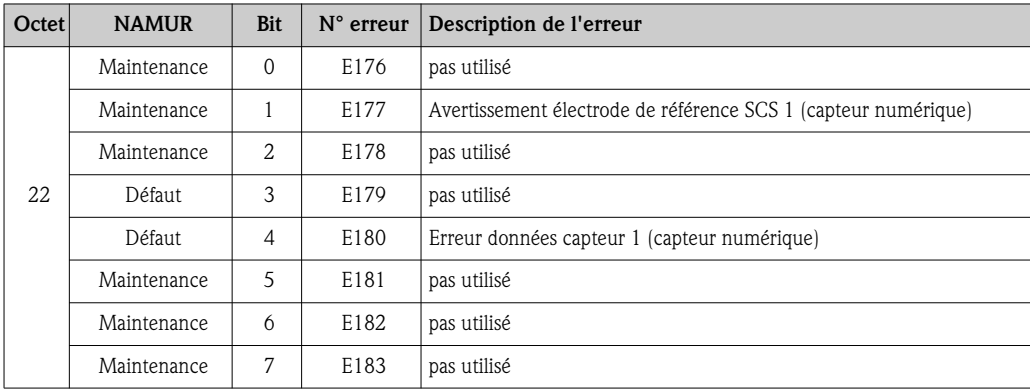

# 10.3 Erreurs relatives au process

Utilisez le tableau suivant pour localiser et supprimer les éventuels défauts.

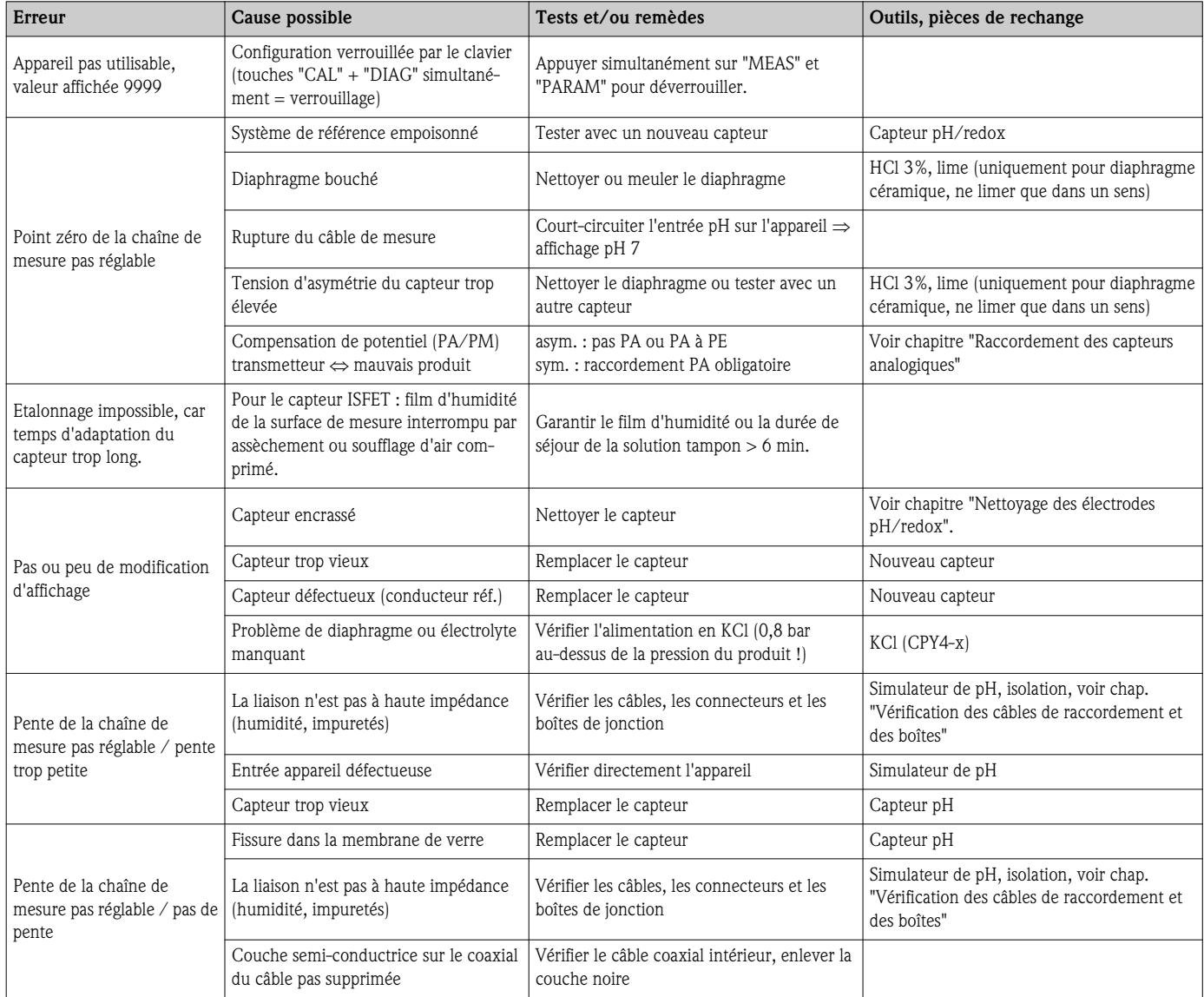

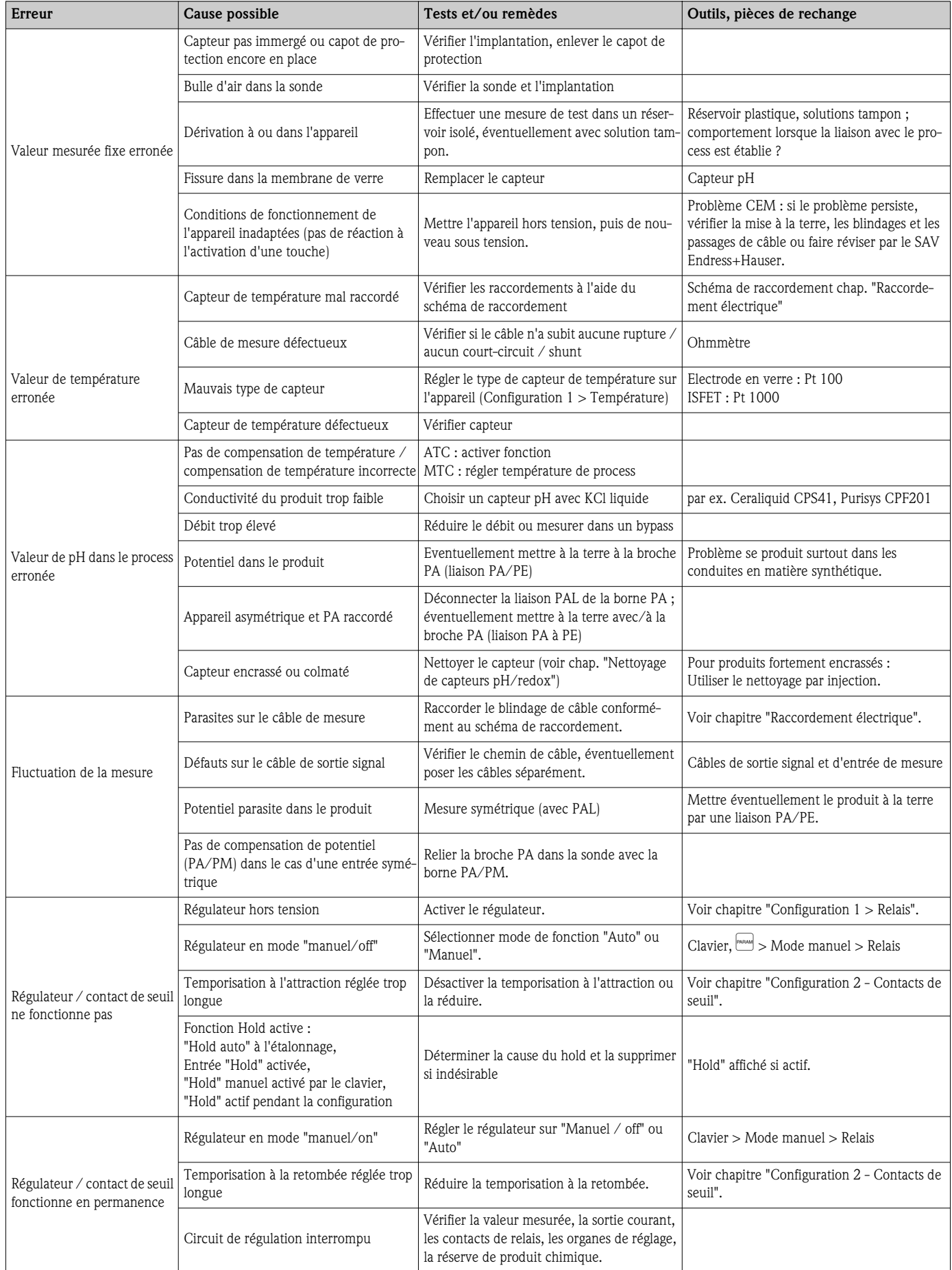

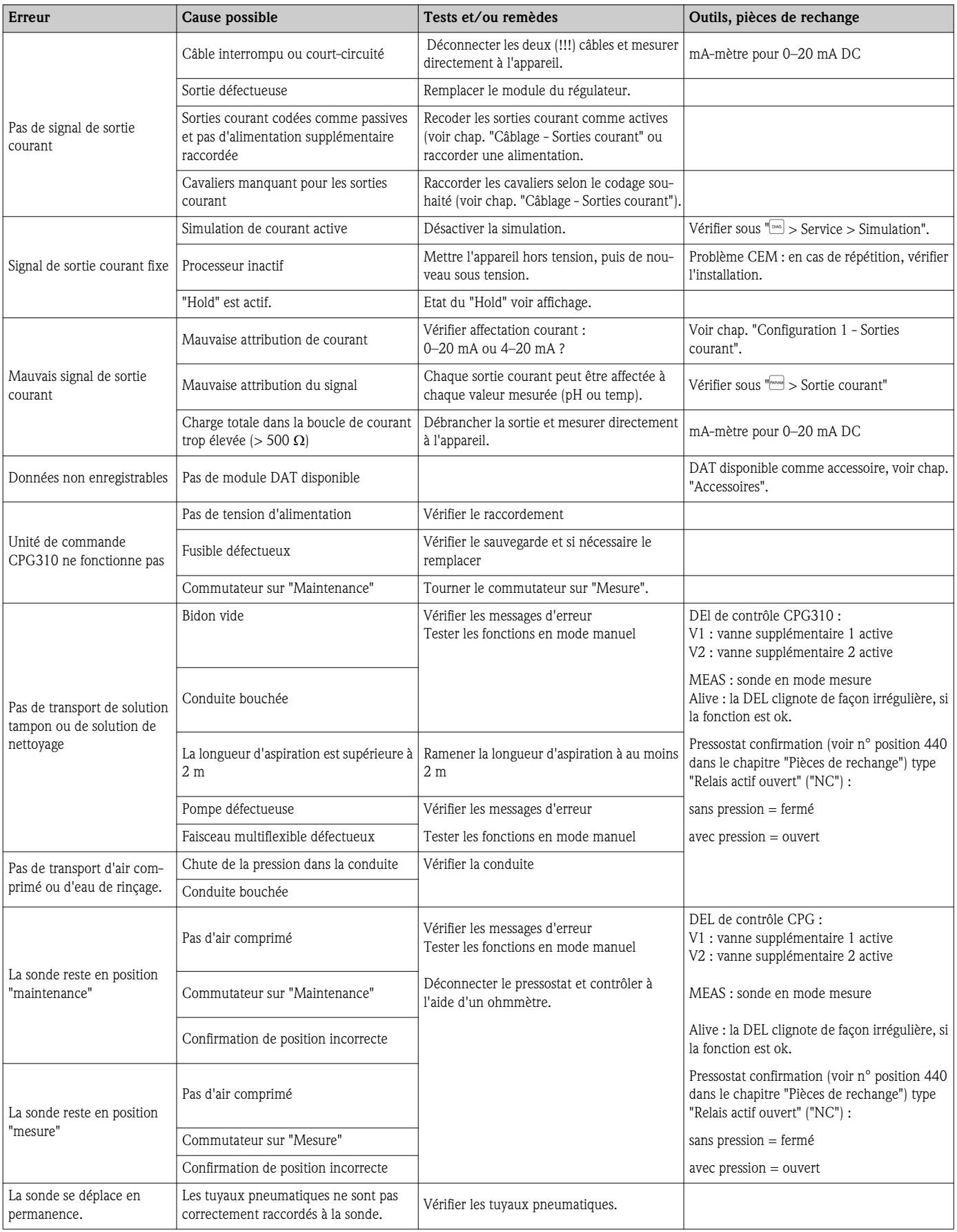

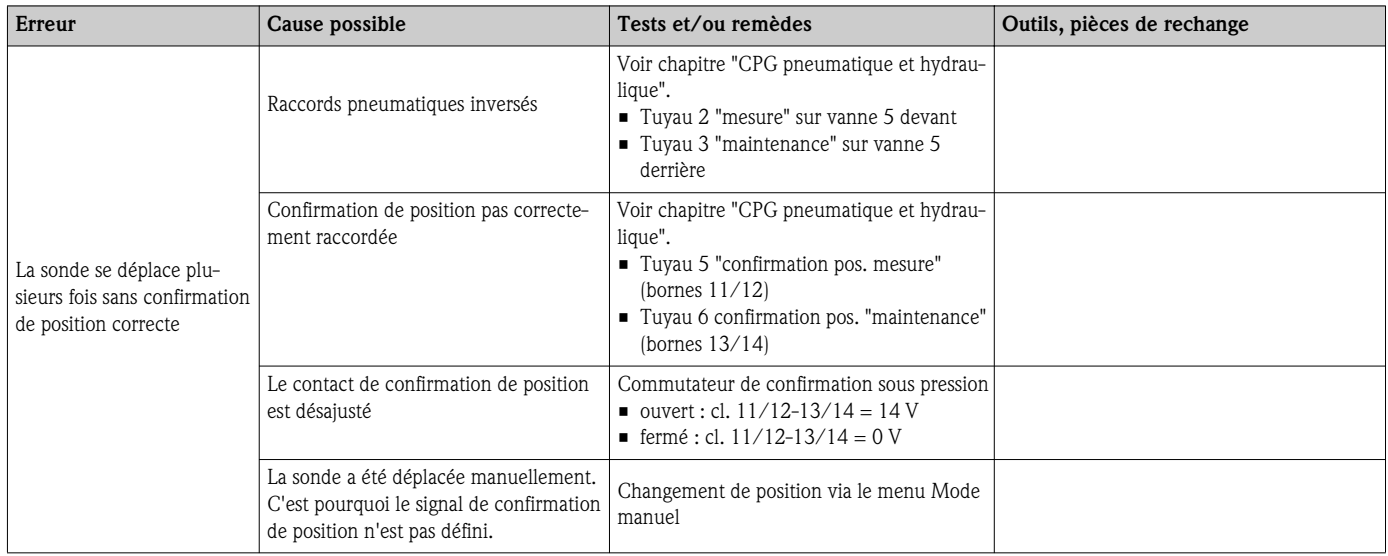

## 10.4 Erreurs relatives à l'appareil

Dans le tableau suivant, vous trouverez des informations sur le diagnostic et les pièces de rechange éventuellement nécessaires.

Selon le degré de difficulté et les moyens de mesure à disposition, le diagnostic est réalisé par :

- Un personnel spécialisé de l'utilisateur
- Un personnel spécialisé en électrotechnique de l'utilisateur
- $\blacksquare$  Le fabricant / exploitant de l'installation
- SAV Endress+Hauser

Vous trouverez les désignations exactes des pièces de rechange et les instructions de montage au chapitre "Pièces de rechange".

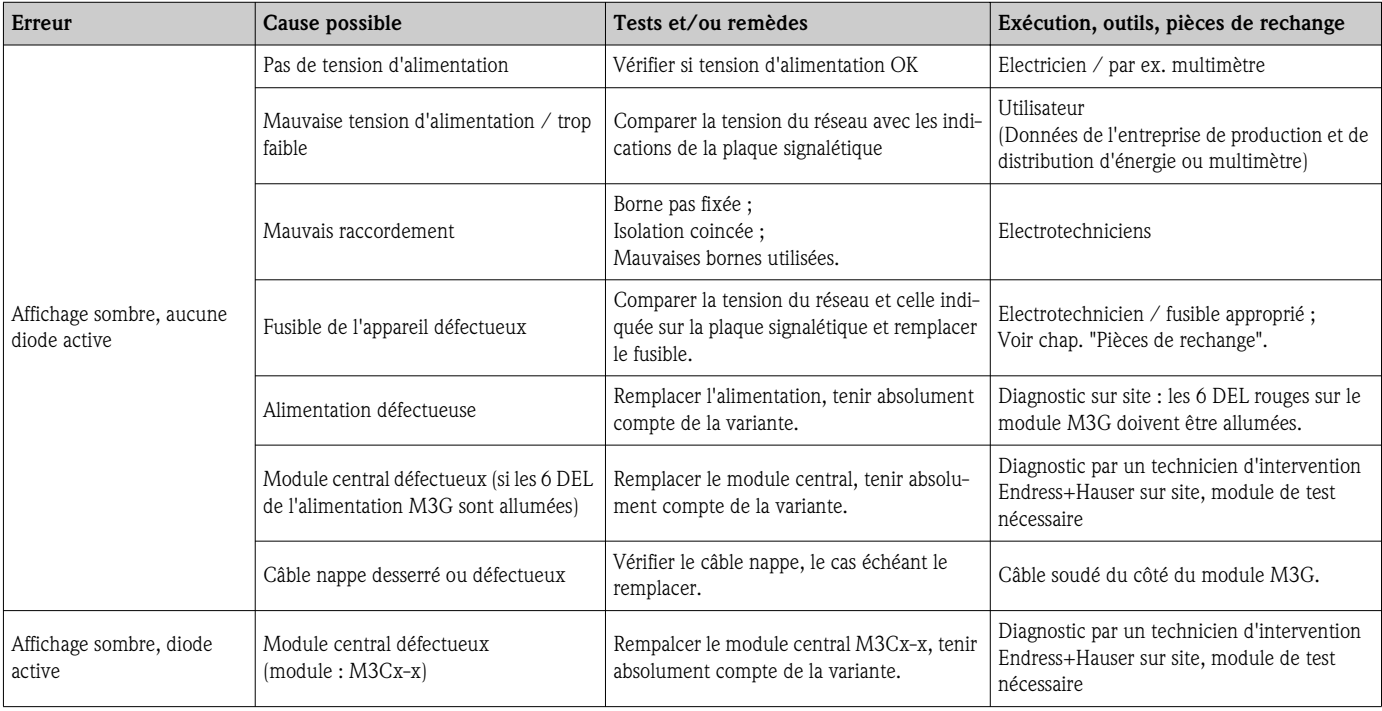
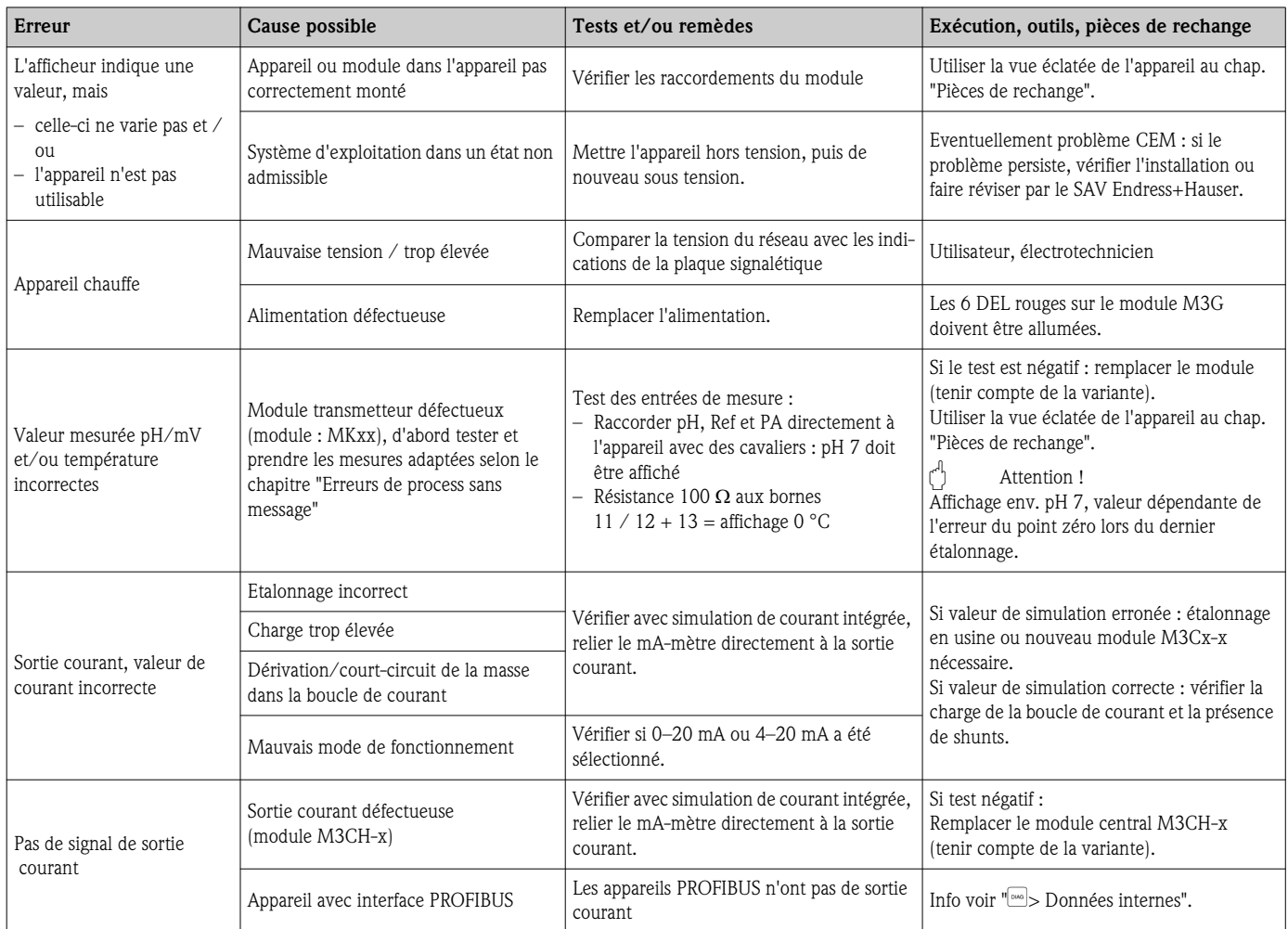

## 10.5 Comportement des sorties en cas de défaut

### 10.5.1 Comportement des sorties courant

Si une erreur se produit dans le système, un courant de défaut est émis aux sorties courant. Vous pouvez régler la valeur de ce courant de défaut dans le menu alarme (voir chap. "Configuration 1 - Alarme"). Si le régulateur a été configuré pour fonctionner via une sortie courant, aucun courant de défaut ne sera délivré sur cette sortie en cas de défaut.

### 10.5.2 Comportement des contacts en cas de défaut

Vous pouvez définir individuellement quels messages d'erreur déclenchent une alarme (voir chap. "Messages d'erreur système", traitement de l'erreur au chap. "Configuration 1 - Alarme"). En mode "NAMUR", les messages d'erreur génèrent toujours une alarme.

### Comportement avec la configuration standard

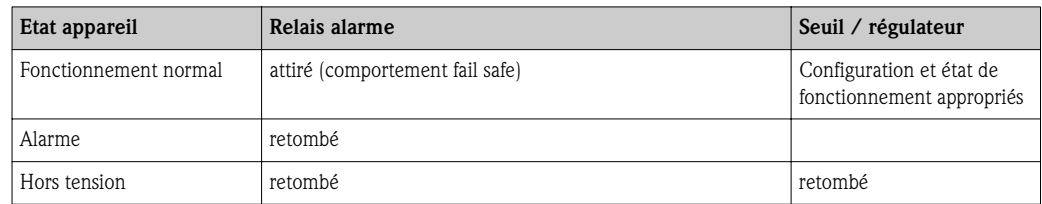

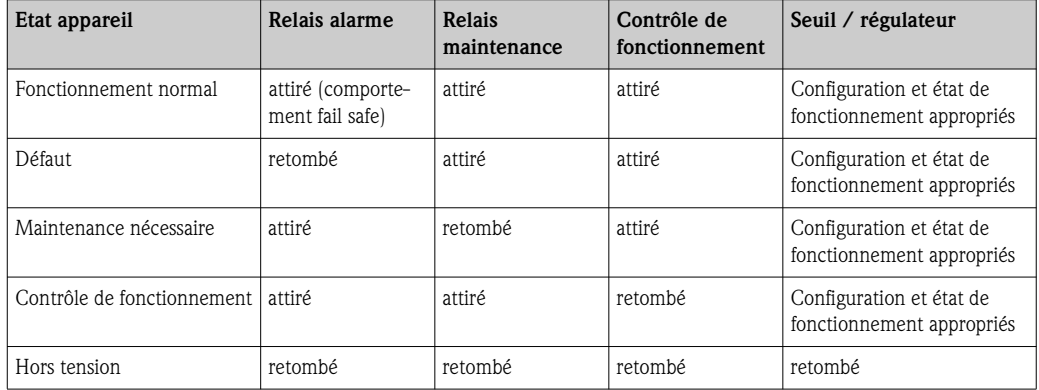

### Comportement avec la configuration NAMUR (relais configurés comme relais actifs ouverts)

### 10.5.3 Comportement des contacts en cas de coupure de courant

Dans le menu "Configuration 1 > Relais", les contacts peuvent être définis comme relais actifs ouverts ou relais actifs fermés (voir chap. "Configuration 1 - Relais"). En cas de coupure de courant, les contacts agissent en fonction des réglages qui ont été effectués.

### 10.5.4 Comportement de la sonde

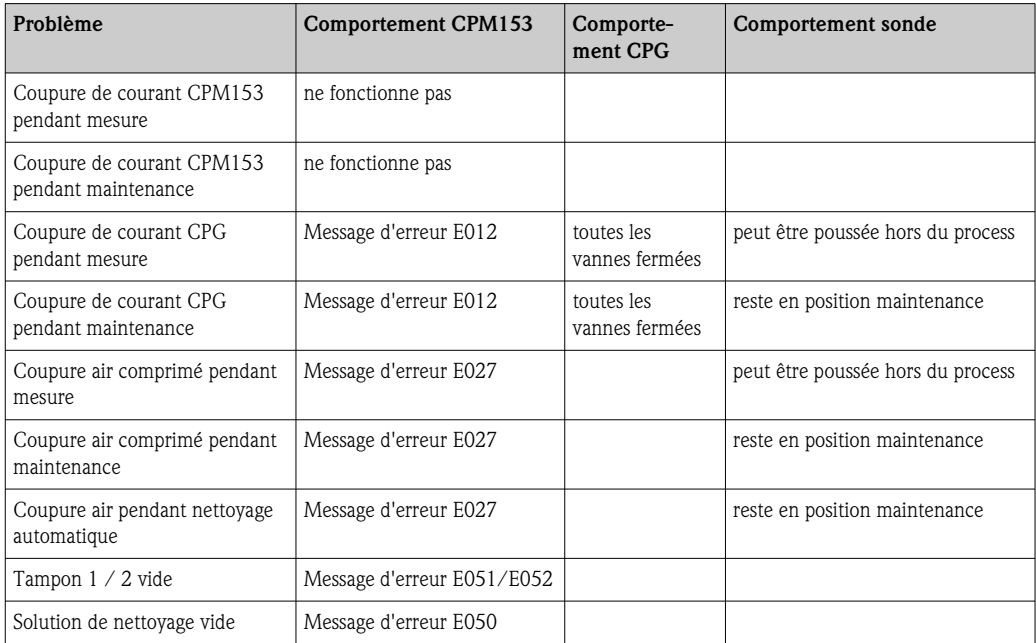

### 10.6 Pièces de rechange

Commandez les pièces de rechange auprès de votre agence locale. Pour cela, utilisez les références de commande indiquées au chapitre "Kits de pièces de rechange".

Par sécurité, il faudrait toujours indiquer les informations suivantes sur la commande de pièces de rechange :

- Référence de l'appareil (order code)
- Numéro de série (serial no.)
- Version de software, si possible

Vous trouverez la référence et le numéro de série sur la plaque signalétique de l'appareil. La version de software est indiquée dans le software de l'appareil (voir chapitre "Configuration"), à condition que le processeur de l'appareil fonctionne encore.

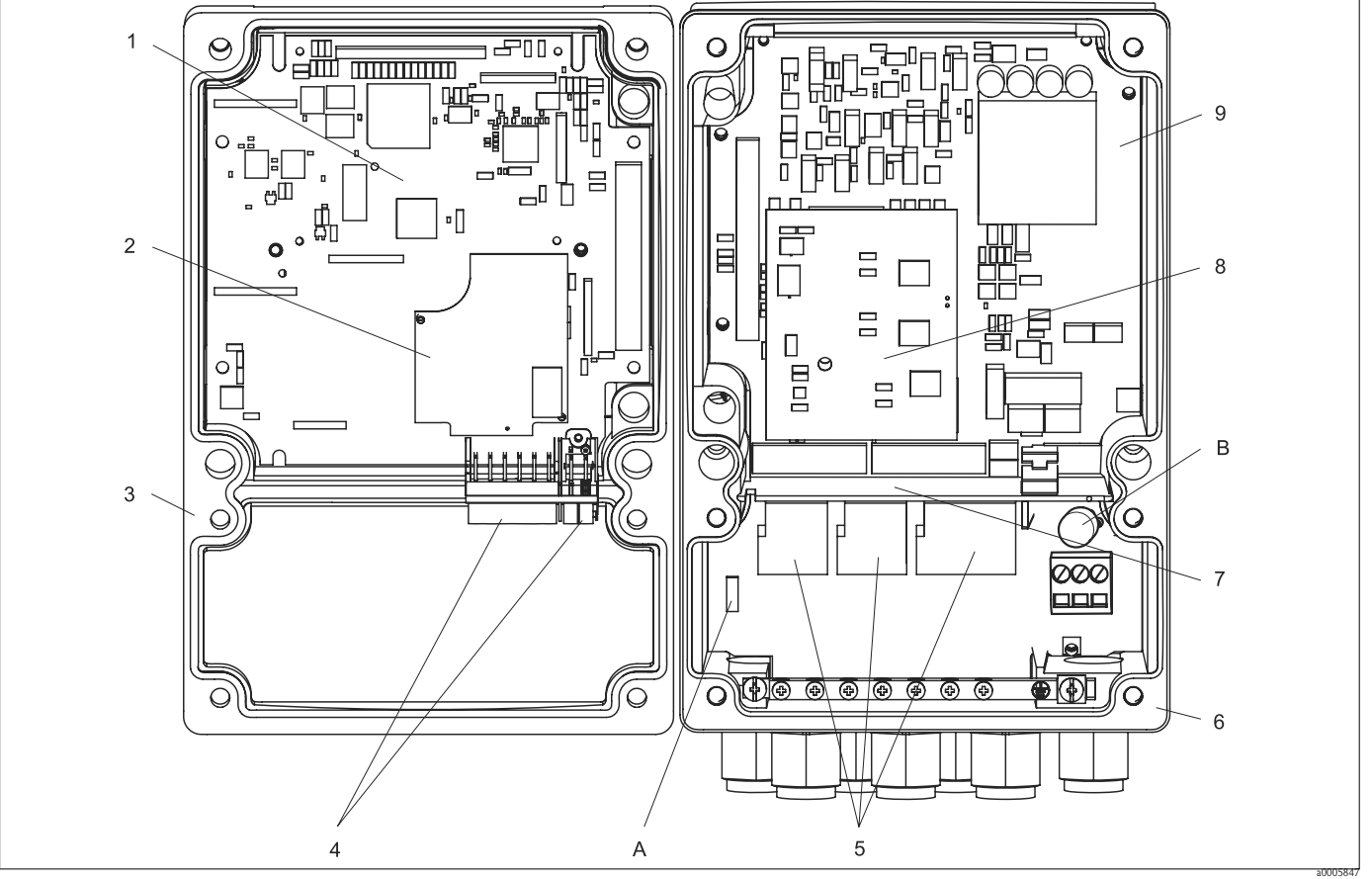

10.6.1 Vue du Mycom S

*Fig. 71 : Vue de l'intérieur*

*A Emplacement du module DAT*

*B Fusible*

La vue de l'intérieur comprend les composants et les pièces de rechange de l'appareil. Dans la section suivante, vous trouverez les pièces de rechange et leurs références.

### 10.6.2 Liste des pièces de rechange Mycom S

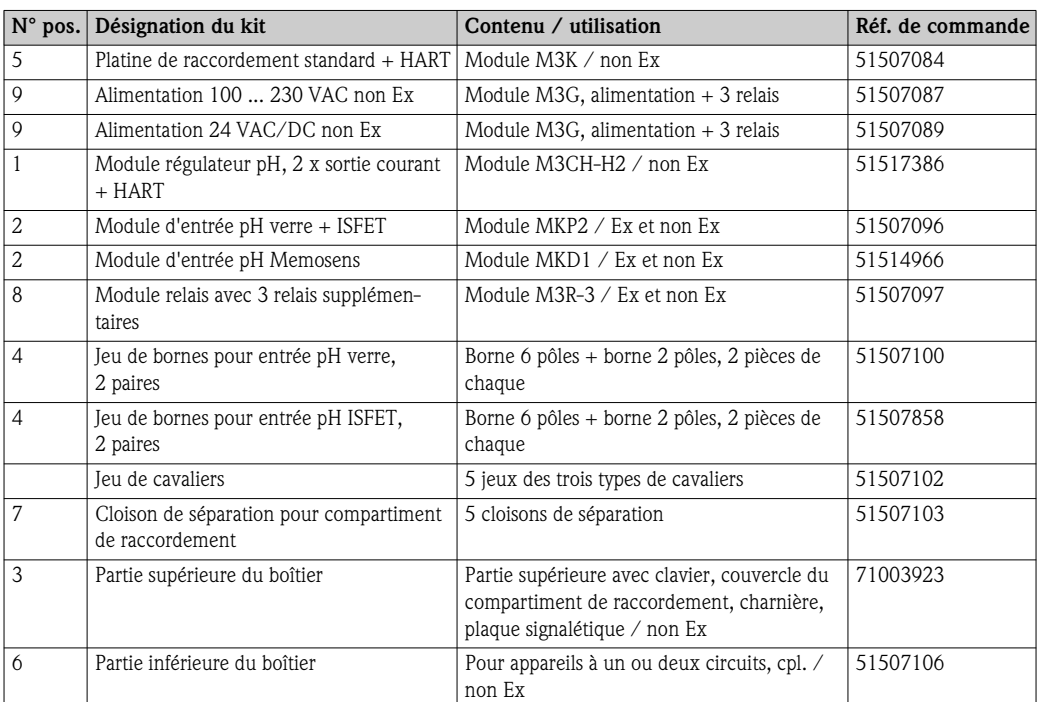

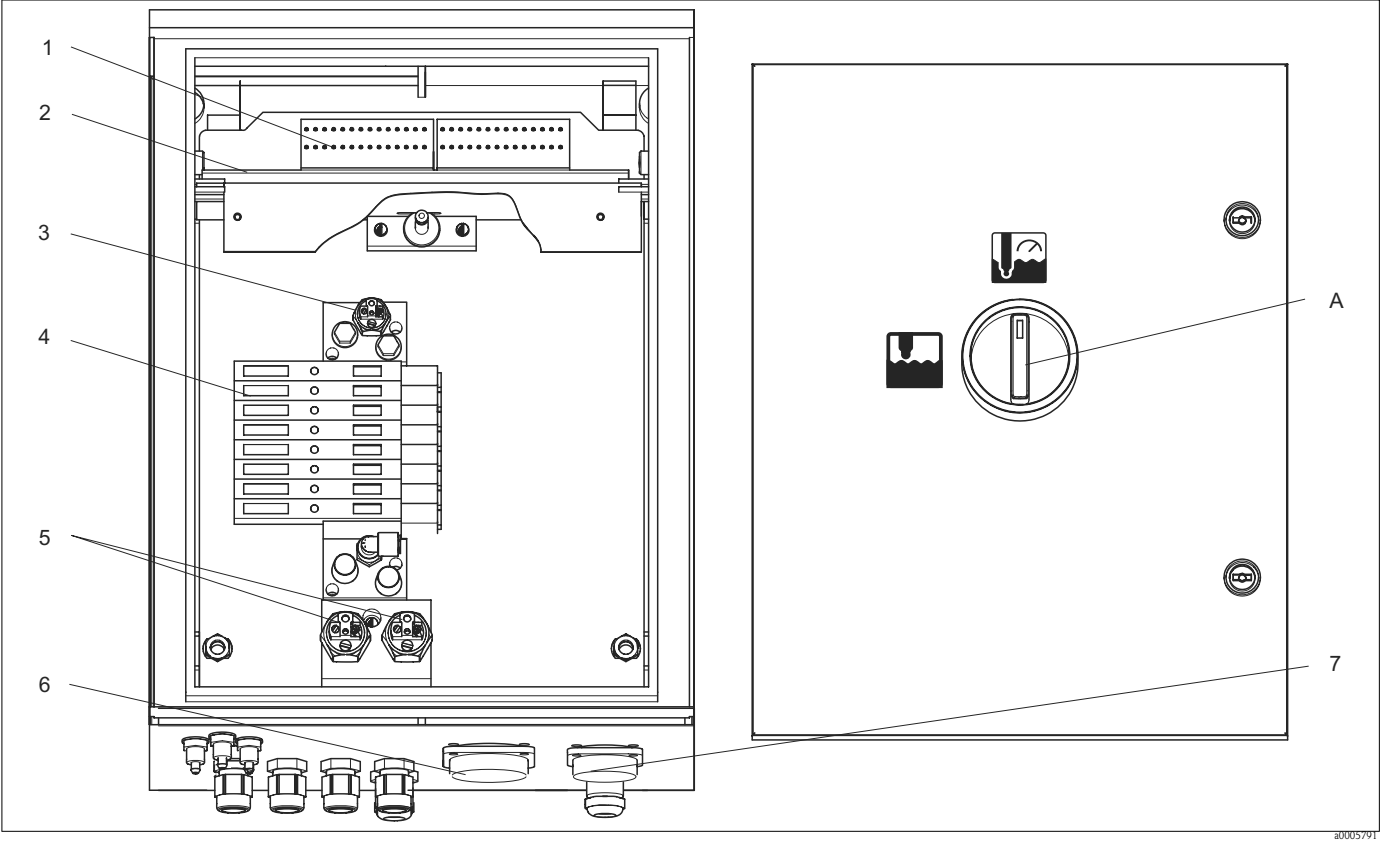

10.6.3 Vue de l'unité de commande

*Fig. 72 : Vue de l'intérieur A Commutateur Service*

La vue de l'intérieur comprend les composants et les pièces de rechange de l'appareil. Dans la section suivante, vous trouverez les pièces de rechange et leurs références.

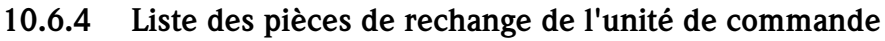

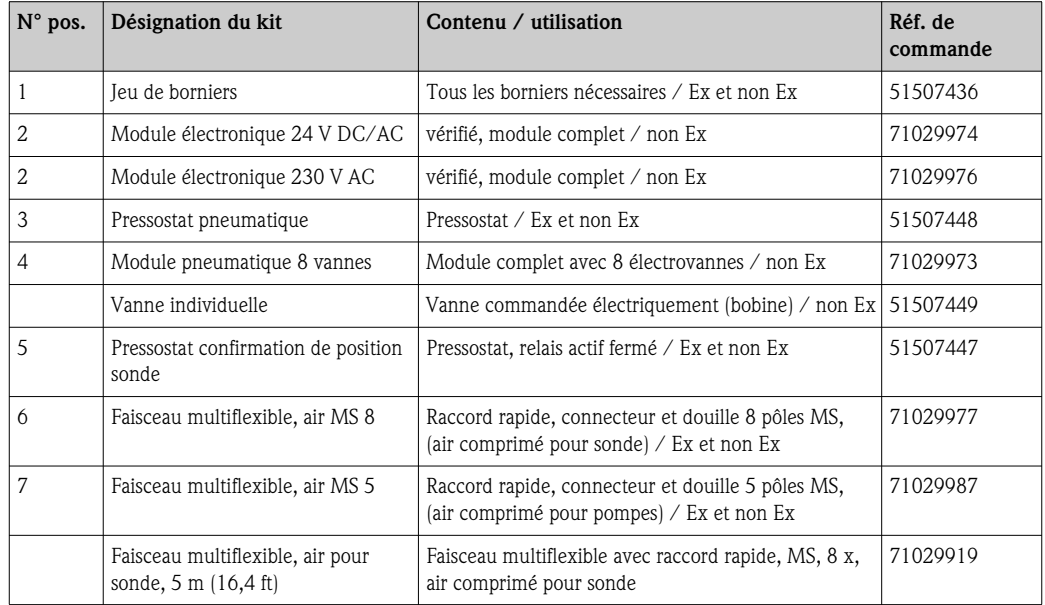

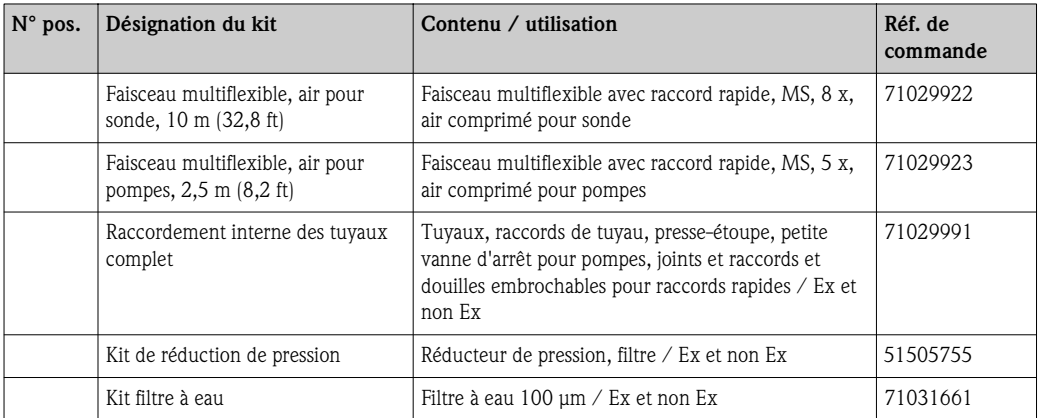

### 10.6.5 Vue du bidon avec pompe à membrane et capteur de niveau

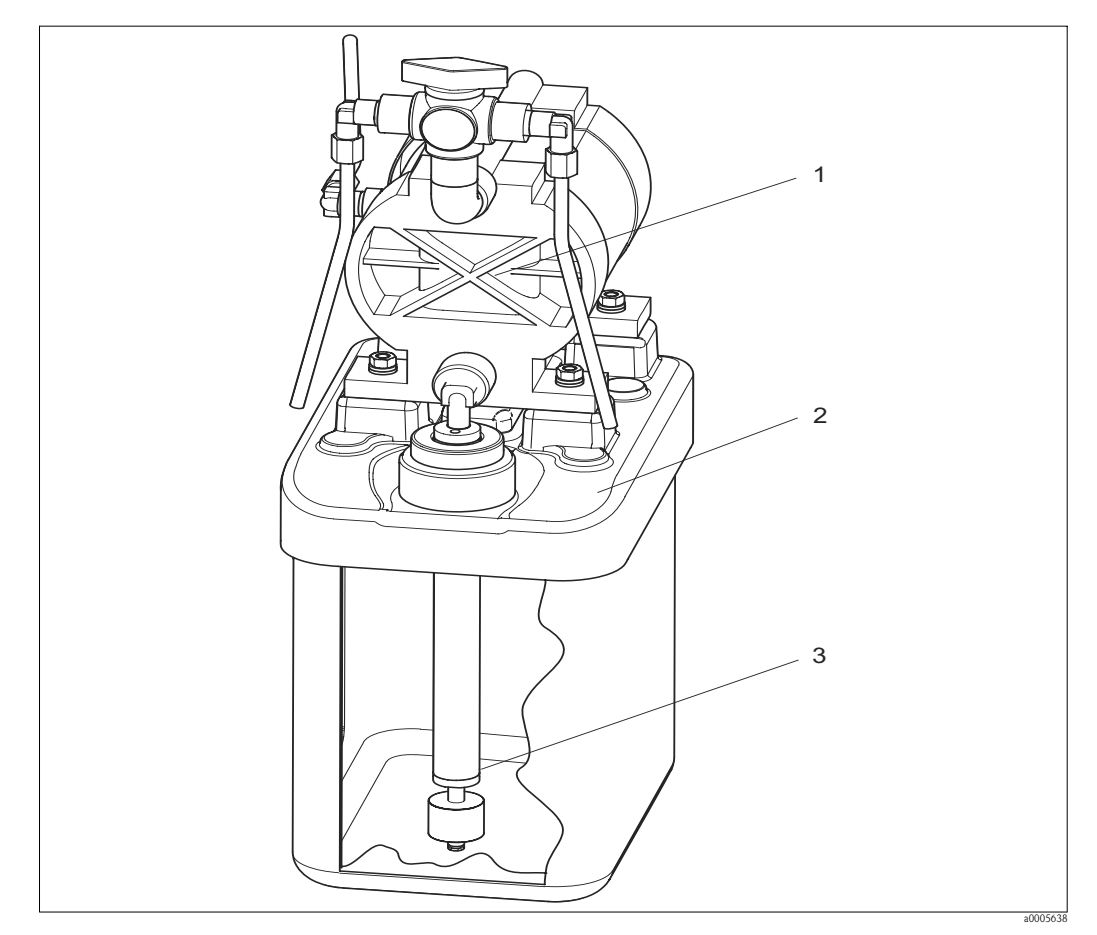

*Fig. 73 : Bidon pour solution tampon et solution de nettoyage avec pompe à membrane et capteur de niveau*

### 10.6.6 Liste des pièces de rechange des bidons avec pompe à membrane et sonde de niveau

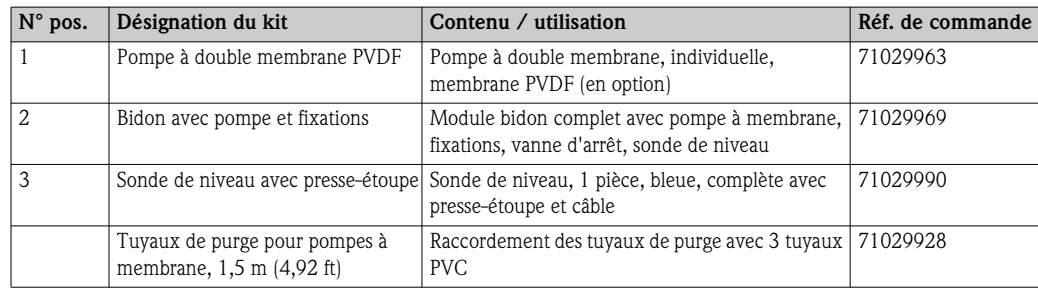

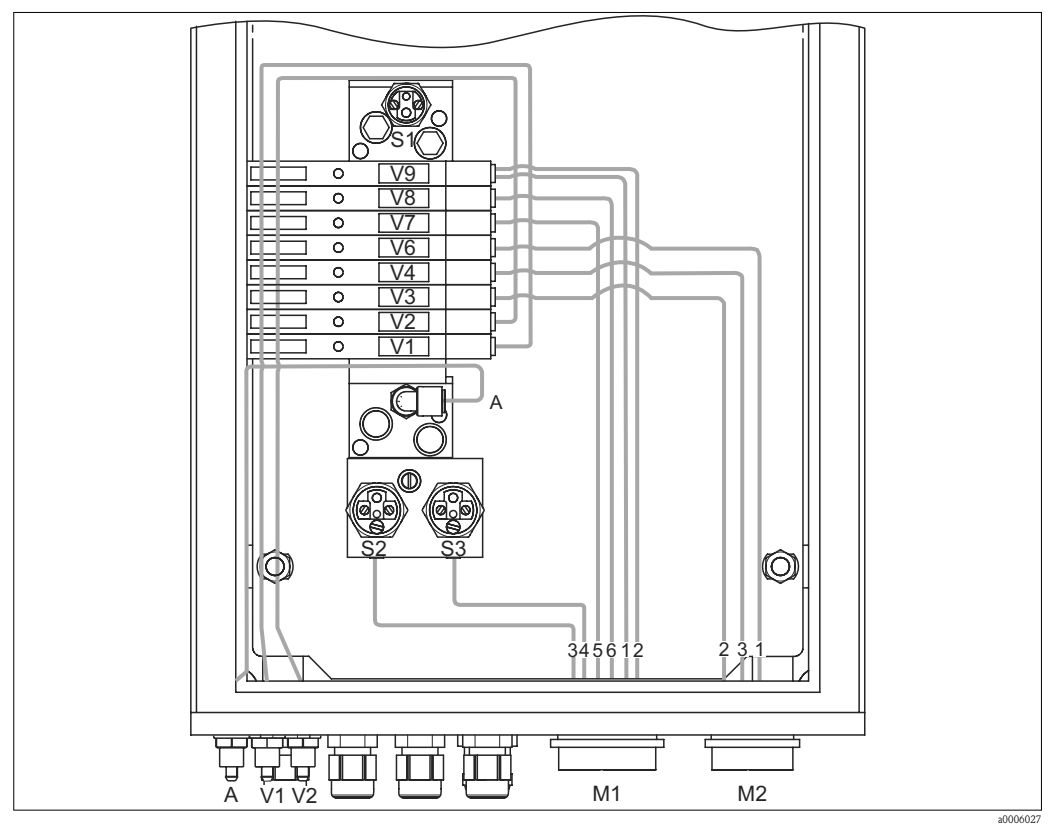

### 10.6.7 Unité de commande pneumatique et hydraulique

- *Fig. 74 : Pneumatique*
- *A Alimentation en air comprimé*
- *M1 Faisceau multiflexible PE 29 Faisceau multiflexible PE 21*
- *V1 Raccordement de la vanne supplémentaire V1*
- *V2 Raccordement de la vanne supplémentaire V2*
- *S1-3 Pressostat*

*M2*

*V1-9 Vannes*

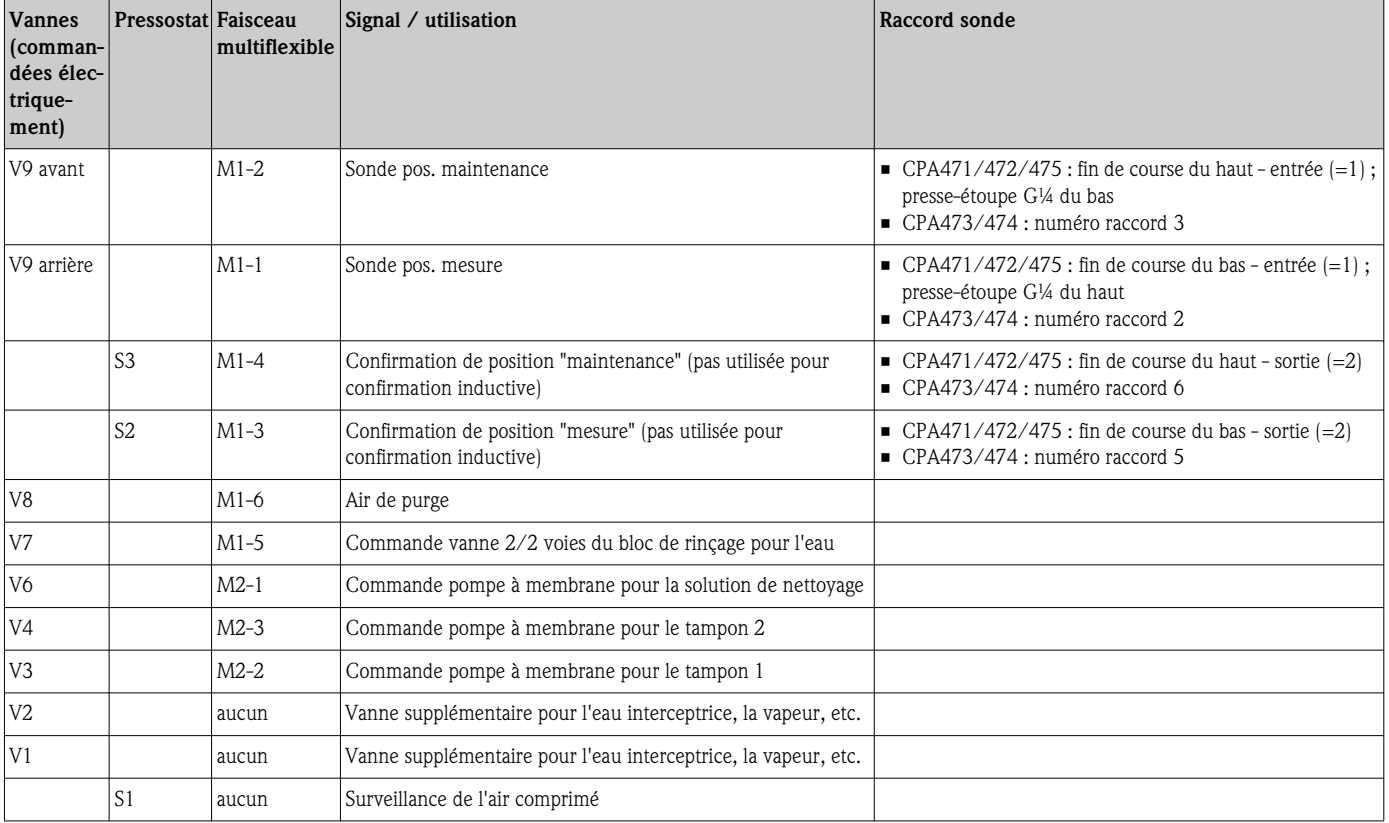

### Faisceaux multiflexibles

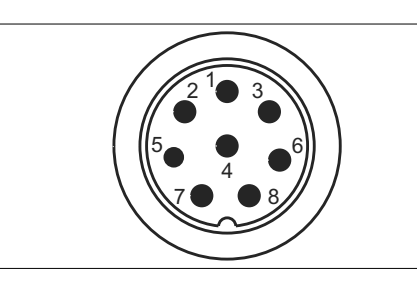

*Fig. 75 : Connecteur multiflexible M1 (PE 29) sur le boîtier*

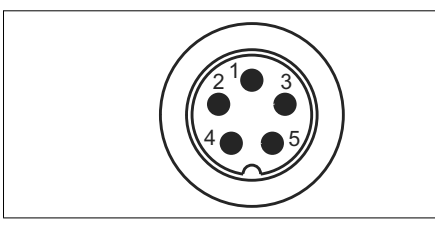

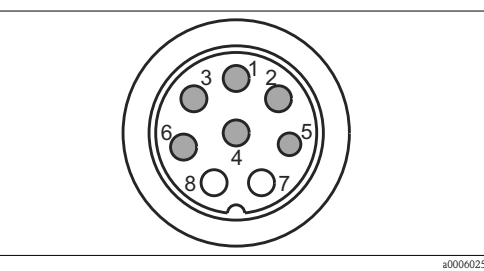

*Fig. 76 : Douille multiflexible M1 (PE 29) sur le tuyau*

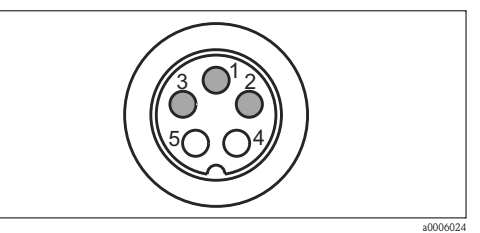

*Fig. 77 : Connecteur multiflexible M2 (PE 21) sur le boîtier Fig. 78 : Douille multiflexible M2 (PE 21) sur le tuyau*

### 10.6.8 Bloc de rinçage

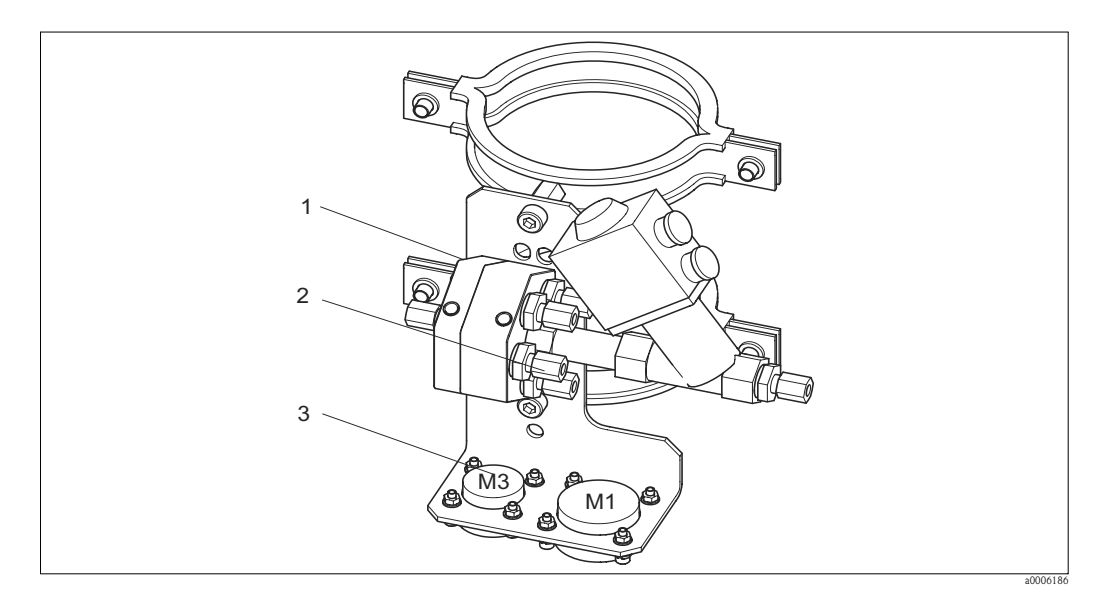

a0006449

a0006446

*Fig. 79 : Bloc de rinçage*

| $N^{\circ}$<br>pos. | Désignation du kit                | Contenu / utilisation                                                                                              | Réf. de<br>commande |
|---------------------|-----------------------------------|----------------------------------------------------------------------------------------------------|---------------------|
|                     | Bloc de rinçage PVDF, G ¼, Viton  | Bloc de rinçage PVDF complet, G ¼, joints Viton                                                                    | 71029930            |
|                     | Bloc de rinçage PVDF, G ¼, Kalrez | Bloc de rinçage PVDF complet, G ¼, joints Kalrez                                                                   | 71029931            |
|                     |                                   | Bloc de rinçage PVDF, NPT $\frac{1}{4}$ ", Viton   Bloc de rinçage PVDF complet, NPT $\frac{1}{4}$ ", joints Viton | 71029938            |
| 1                   |                                   | Bloc de rinçage PVDF, NPT ¼", Kalrez Bloc de rinçage PVDF complet, NPT ¼", joints Kalrez                           | 71029942            |
|                     | Bloc de rinçage VA, G ¼, Viton    | Bloc de rinçage complet, inox 1.4404 (AISI 316L), G ¼,<br>joints Viton                                             | 71029943            |
|                     | Bloc de rinçage VA, G ¼, Kalrez   | Bloc de rinçage complet, inox 1.4404 (AISI 316L), $G\frac{1}{4}$ ,<br>joints Kalrez                                | 71029946            |

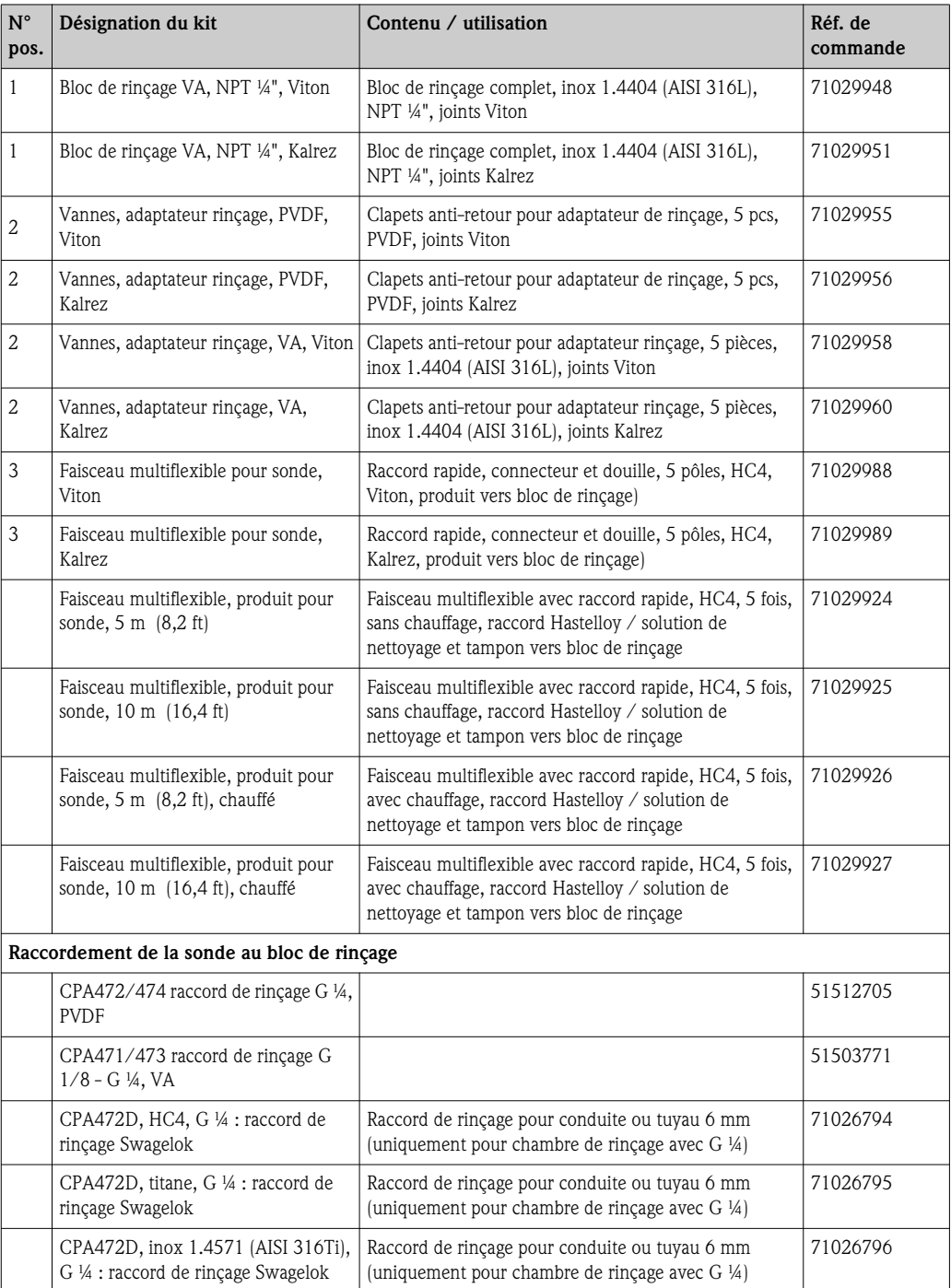

## 10.7 Remplacement du fusible de l'appareil

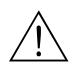

Danger! *Risque de blessure !*

- Mettre l'appareil hors tension avant de remplacer le fusible.
- Position du porte-fusible : "B" dans la vue de l'appareil.
- $\blacksquare$  N'utiliser qu'un fusible fin 5 x 20 mm (0,2 x 0,79 in) avec 3,15 A, fusion moyenne. Les autres fusibles ne sont pas autorisés.

### 10.8 Retour de matériel

En cas de réparation, veuillez *nettoyer* l'appareil avant de le retourner à votre fournisseur. Utilisez l'emballage d'origine pour retourner l'appareil.

### 10.9 Mise au rebut

Des composants électriques sont utilisés dans l'appareil, c'est pourquoi il doit être mis au rebut comme déchet électronique.

Veuillez respecter les directives locales.

Il se peut que la sonde soit contaminée par le produit, auquel cas vous devez vous adresser au responsable de la mise au rebut ou de la sécurité de votre site.

# 11 Caractéristiques techniques

## 11.1 Grandeurs d'entrée

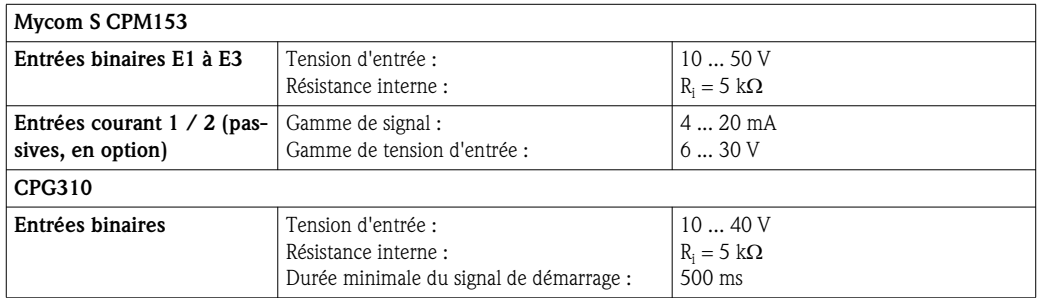

## 11.2 Grandeurs de sortie

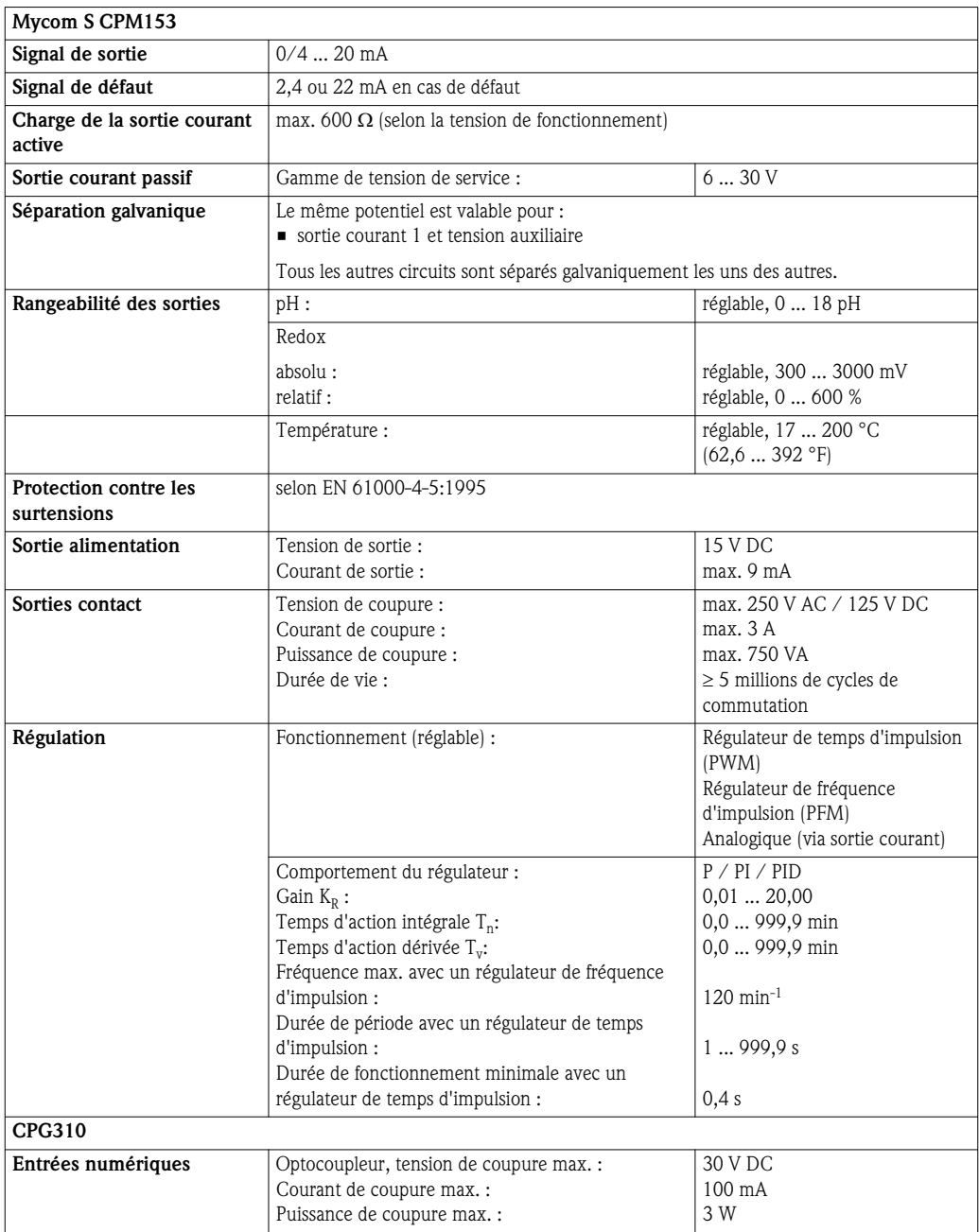

## 11.3 Alimentation

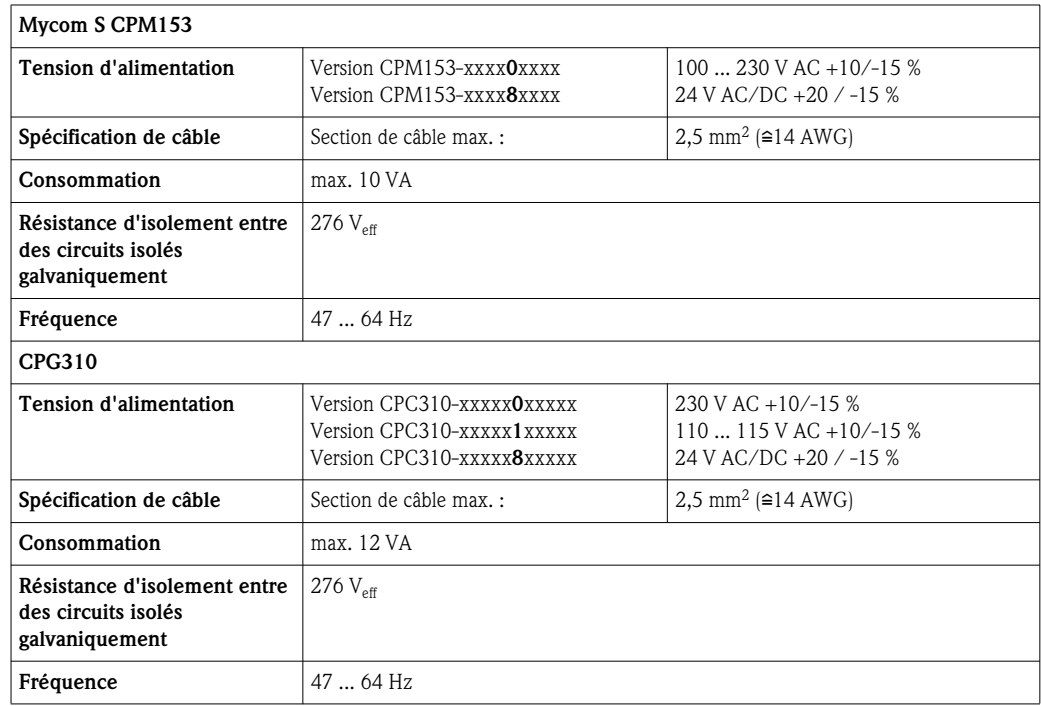

## 11.4 Performances

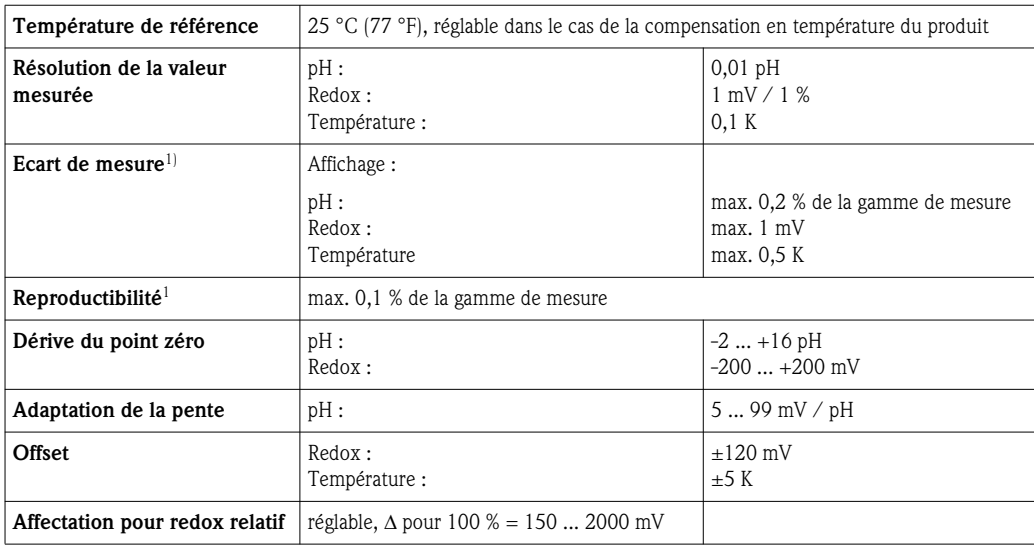

1) selon CEI 746-1, sous les conditions de service nominales

### 11.5 Conditions environnantes

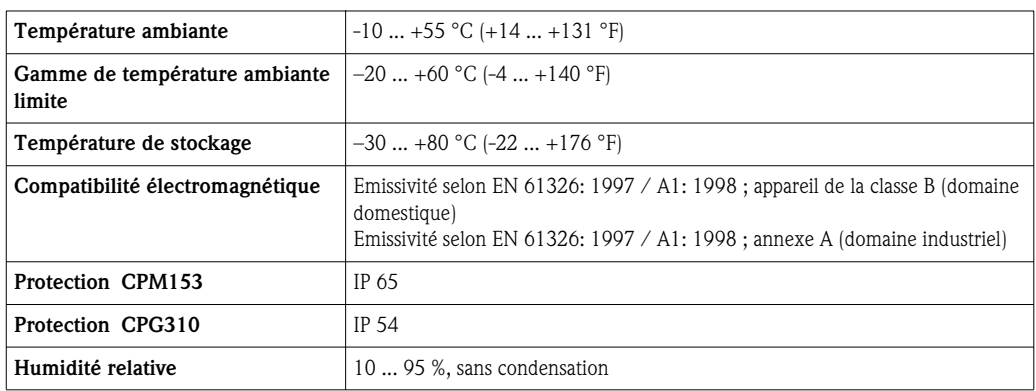

## 11.6 Conditions de proces

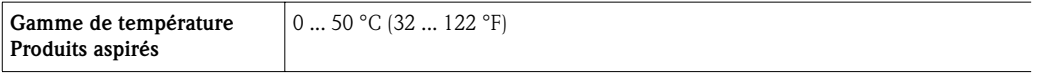

## 11.7 Construction mécanique

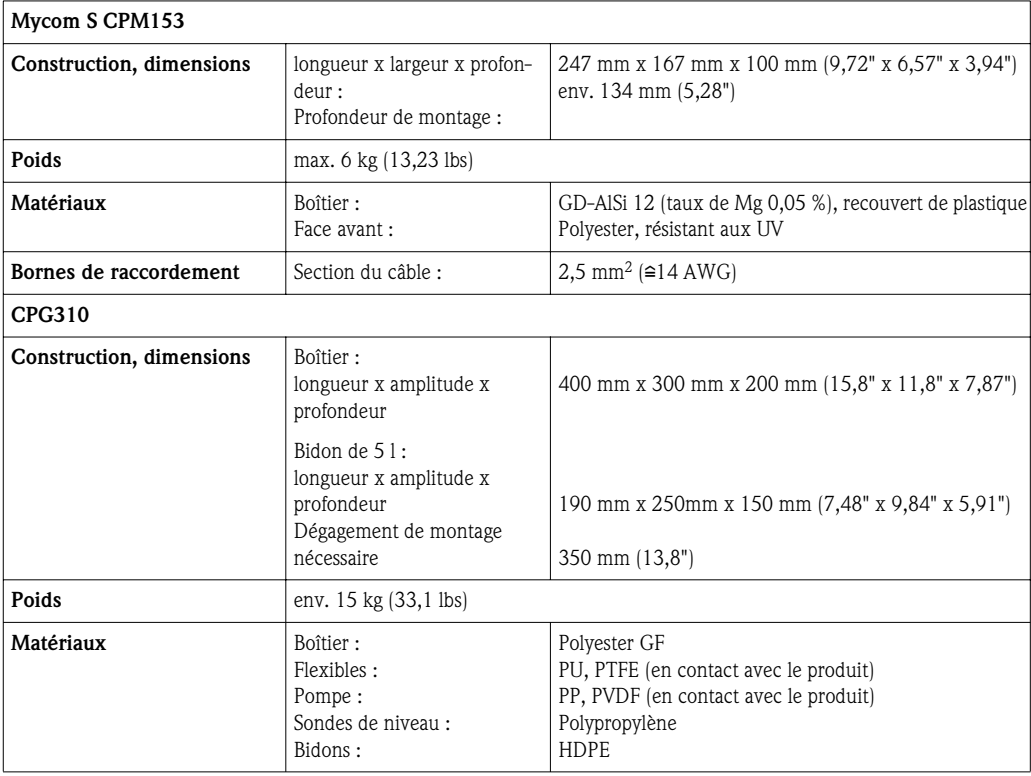

#### 12 Annexe

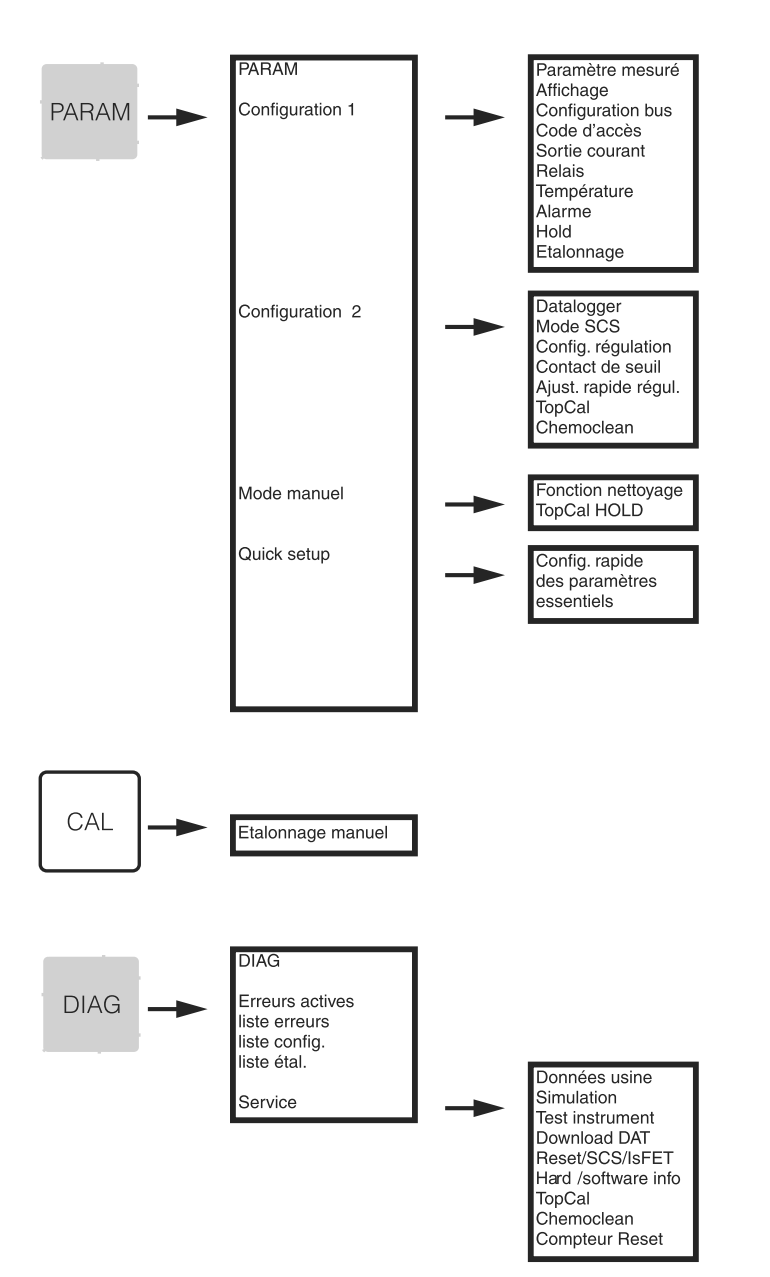

#### $12.1$ Matrice de programmation

a0005008-fr

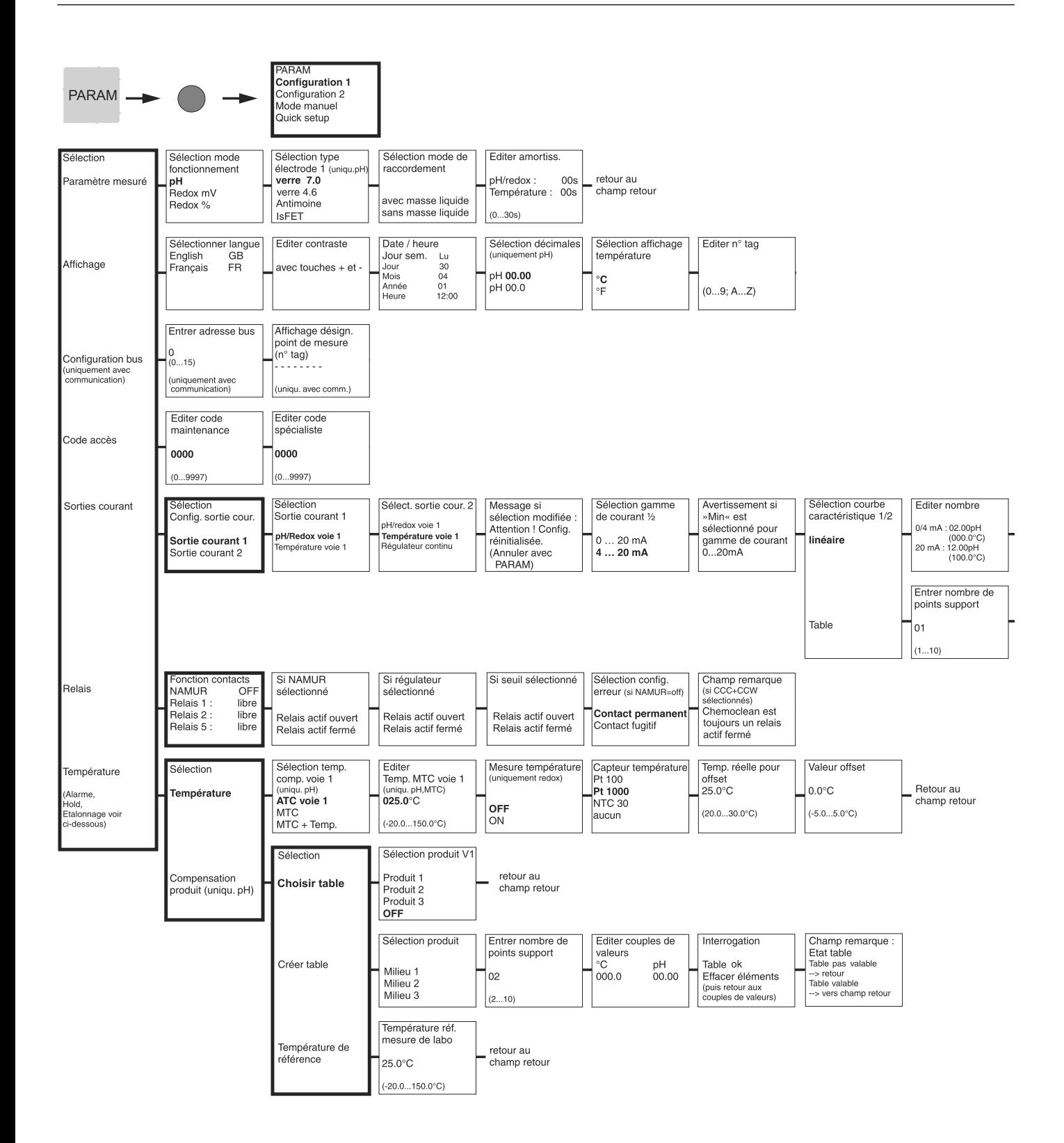

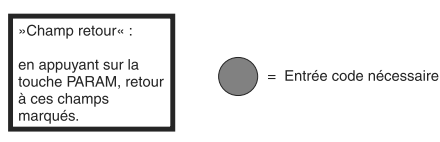

a0005013-fr

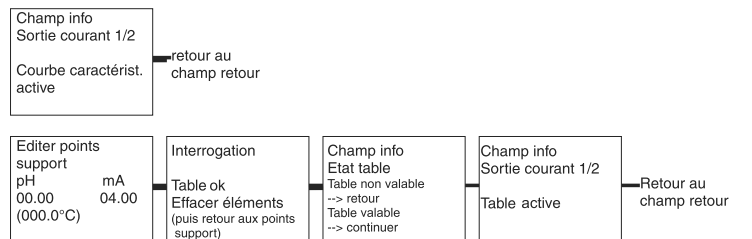

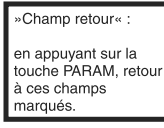

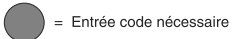

Endress+Hauser

a0005014-fr

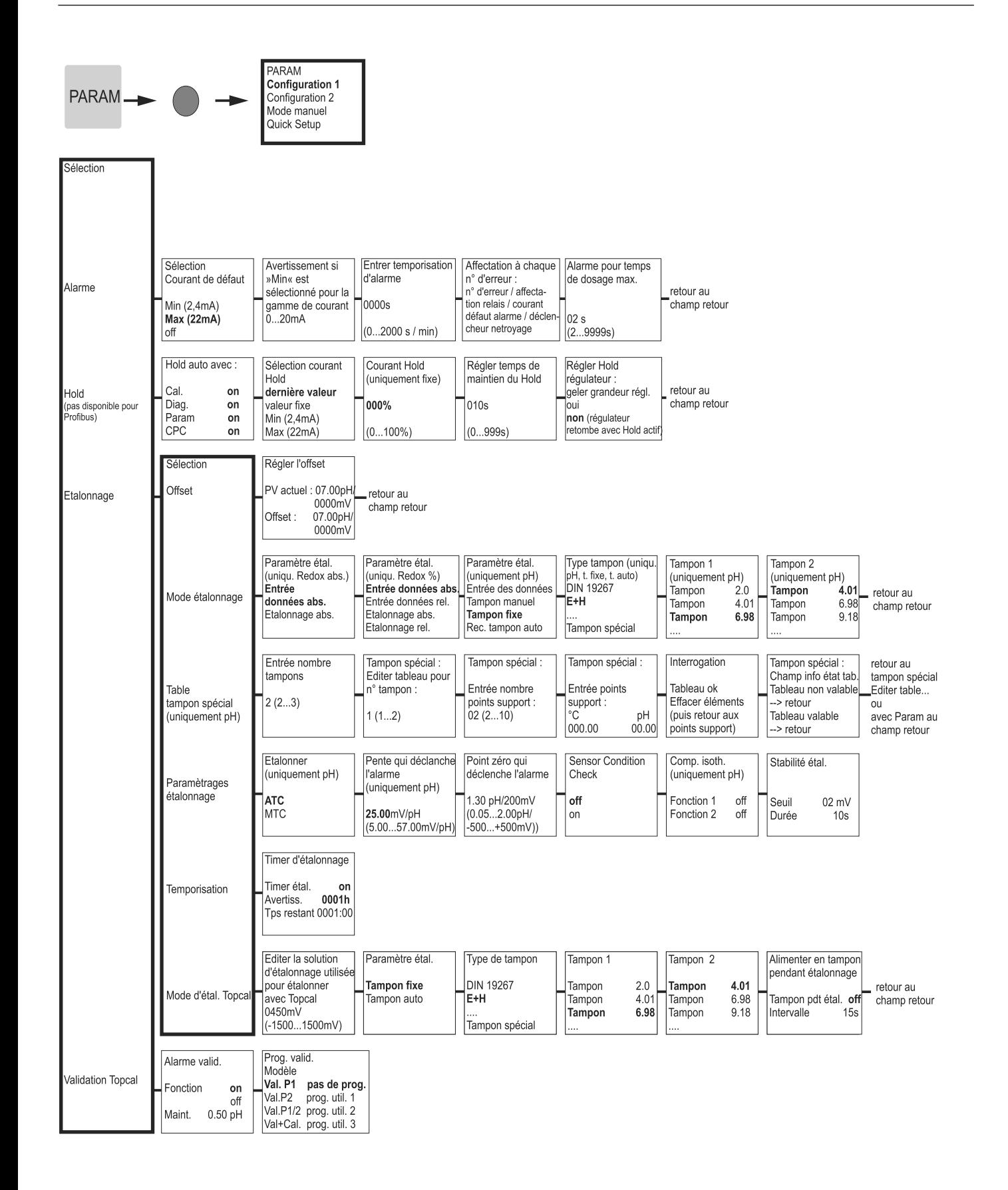

»Champ retour« en appuyant sur la touche PARAM retour à ces champs marqués.

Entrée code nécessaire

 $0005016.6$ 

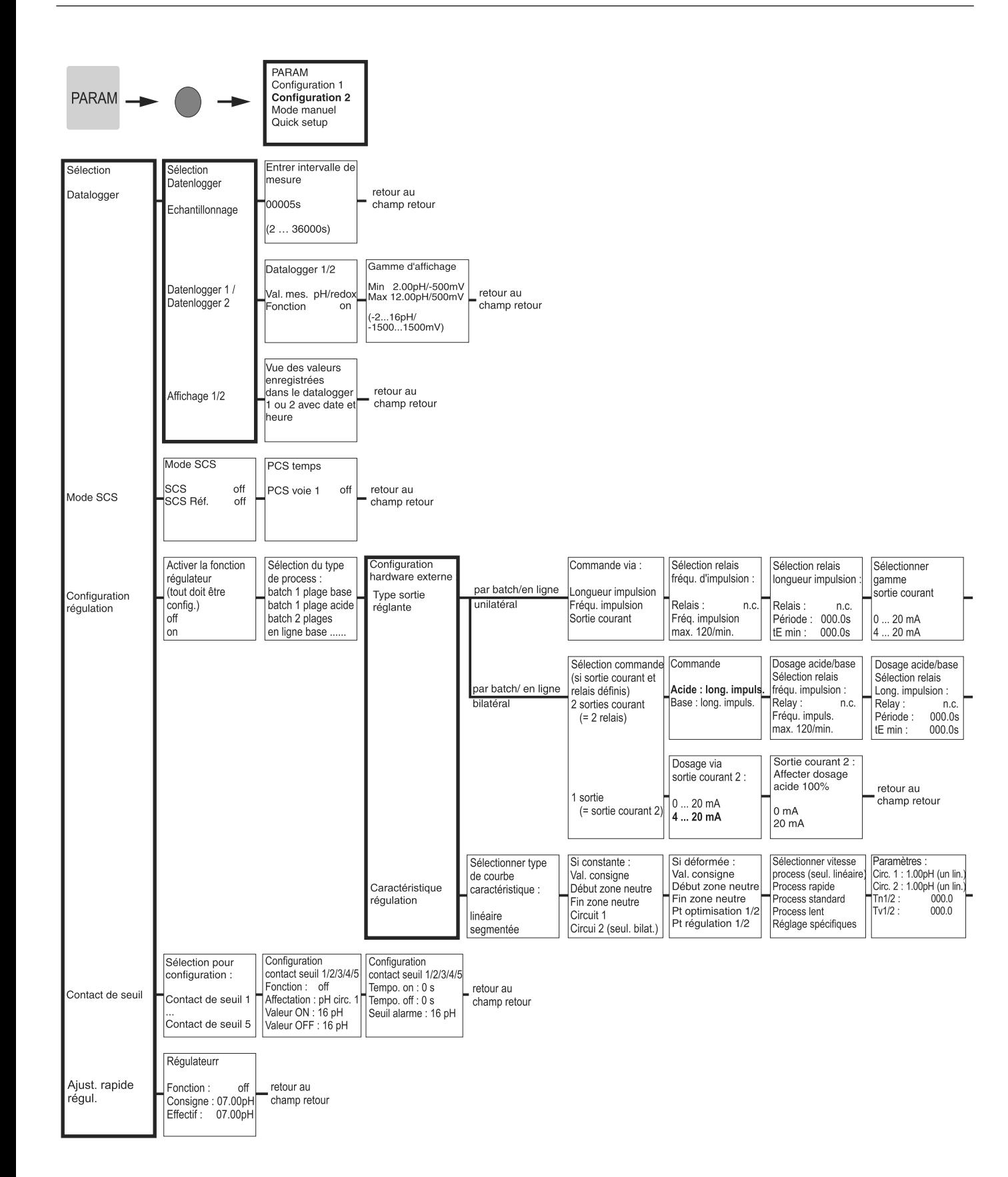

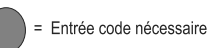

a0005009-ft

### Sortie courant :<br>Affecter dosage<br>100% retour au "champ retour  $0/4$  mA<br>20 mA

- retour au<br>champ retour

Simulation<br>
régulateur<br>
Fonction auto<br>
Consigne : 07.00pH<br>
Effective : 07.00pH<br>
y : 000 Activer simulation<br>régulateur off<br>on

Simulation régulateur ou<br>retour au<br>champ retour

»Champ retour« en appuyant sur la<br>touche PARAM,<br>retour à ces champs<br>marqués.

= Entrée code nécessaire

a0005010-fr

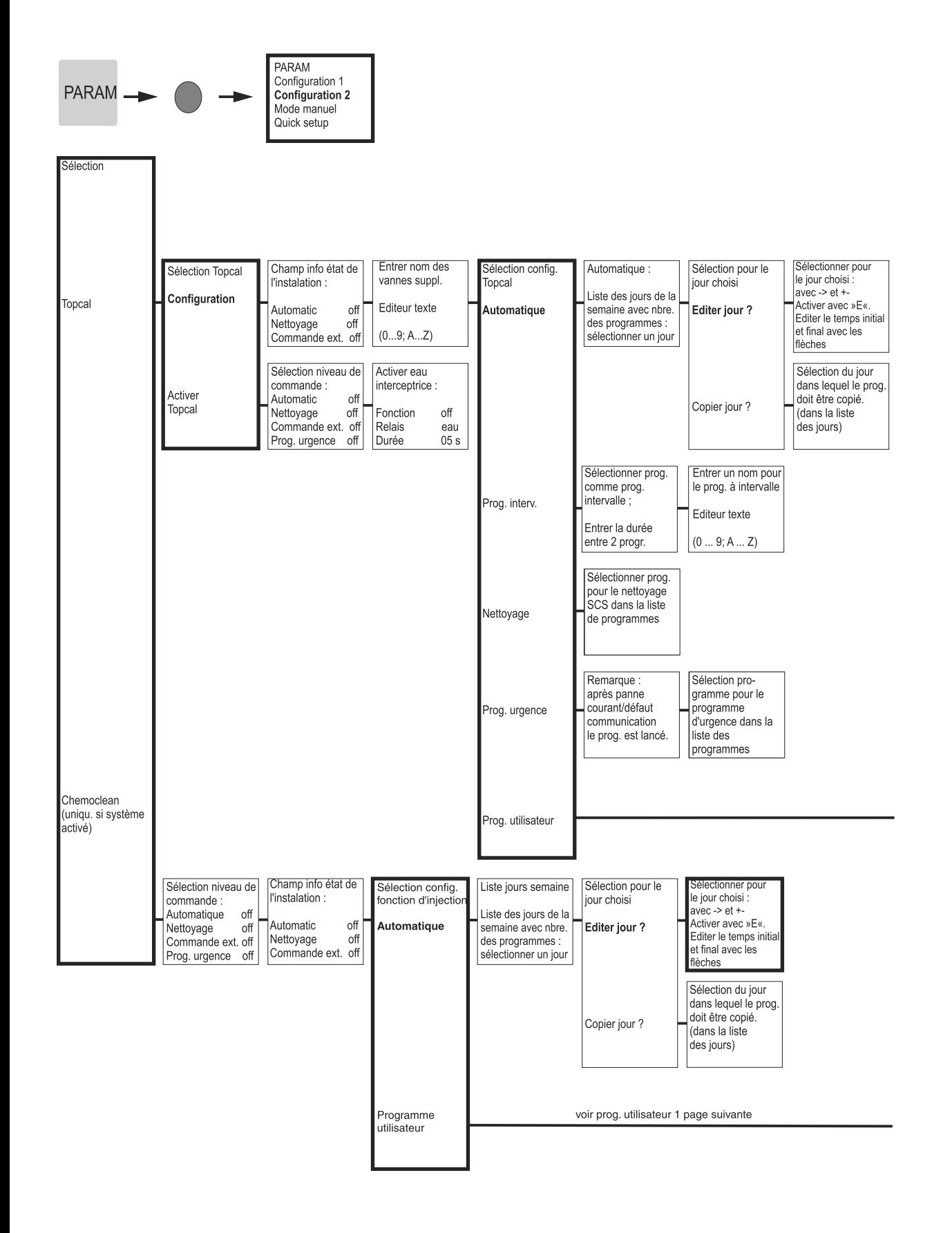

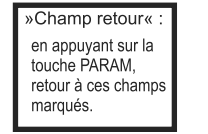

= Entrée code nécessaire

a0005011-fr

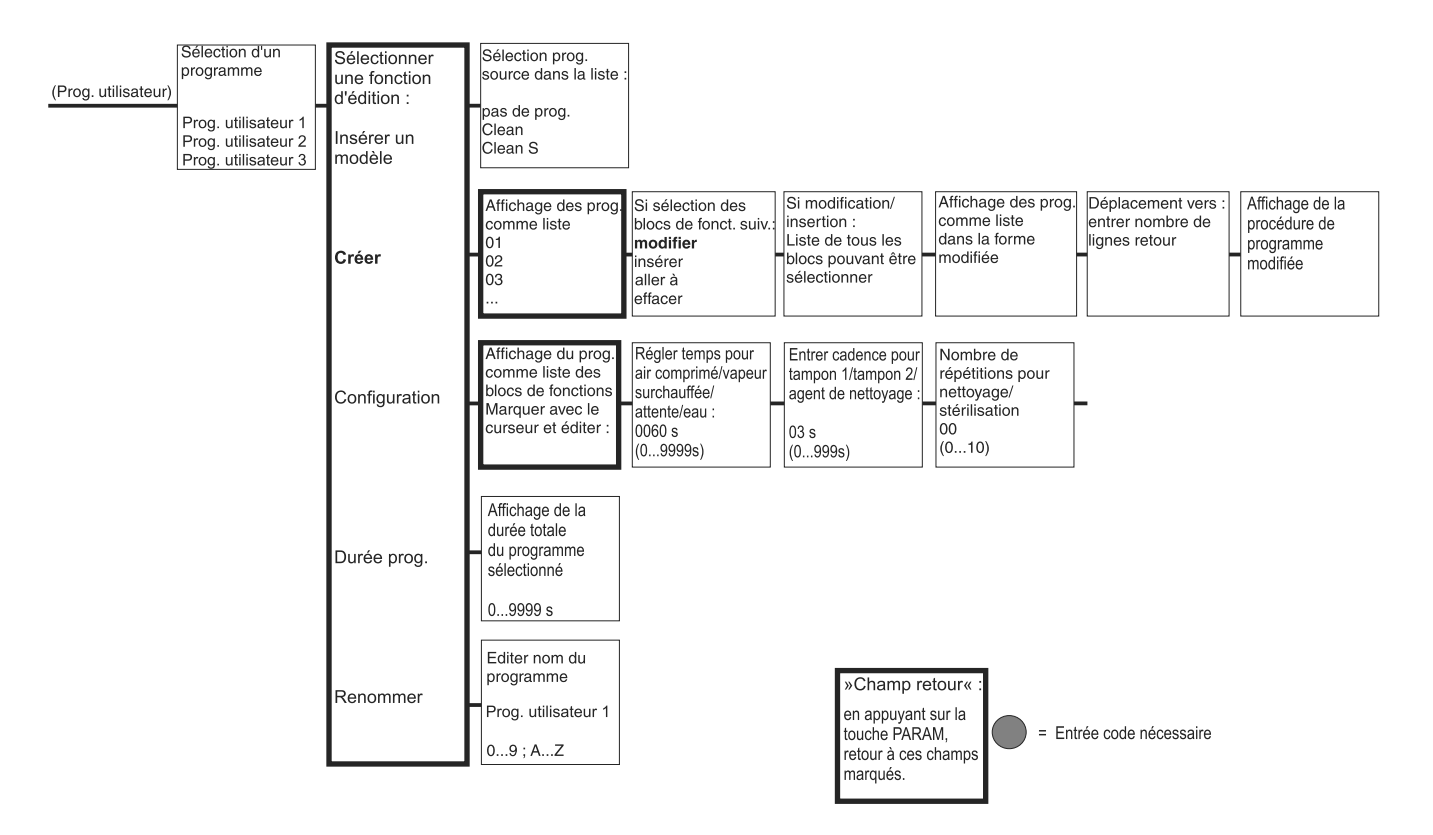

a0005012-fr

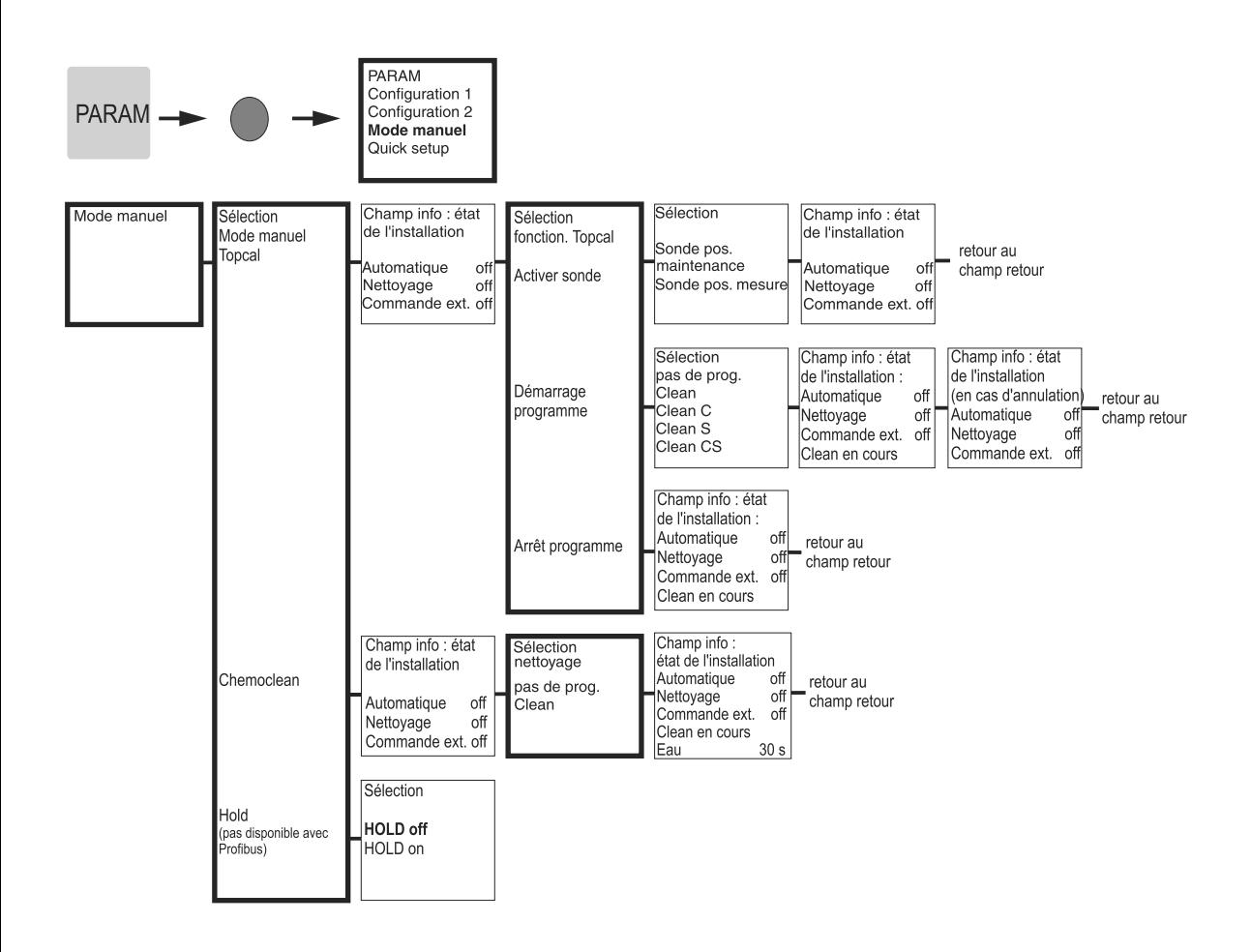

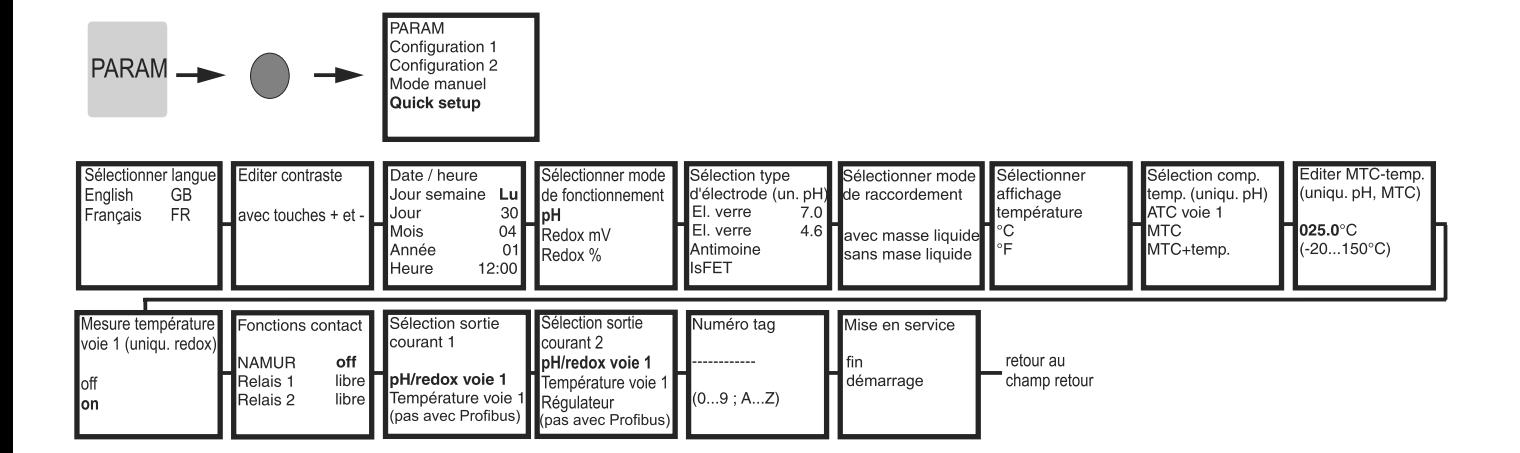

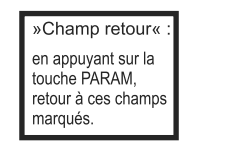

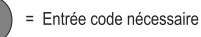

a0005020-fr

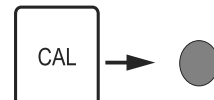

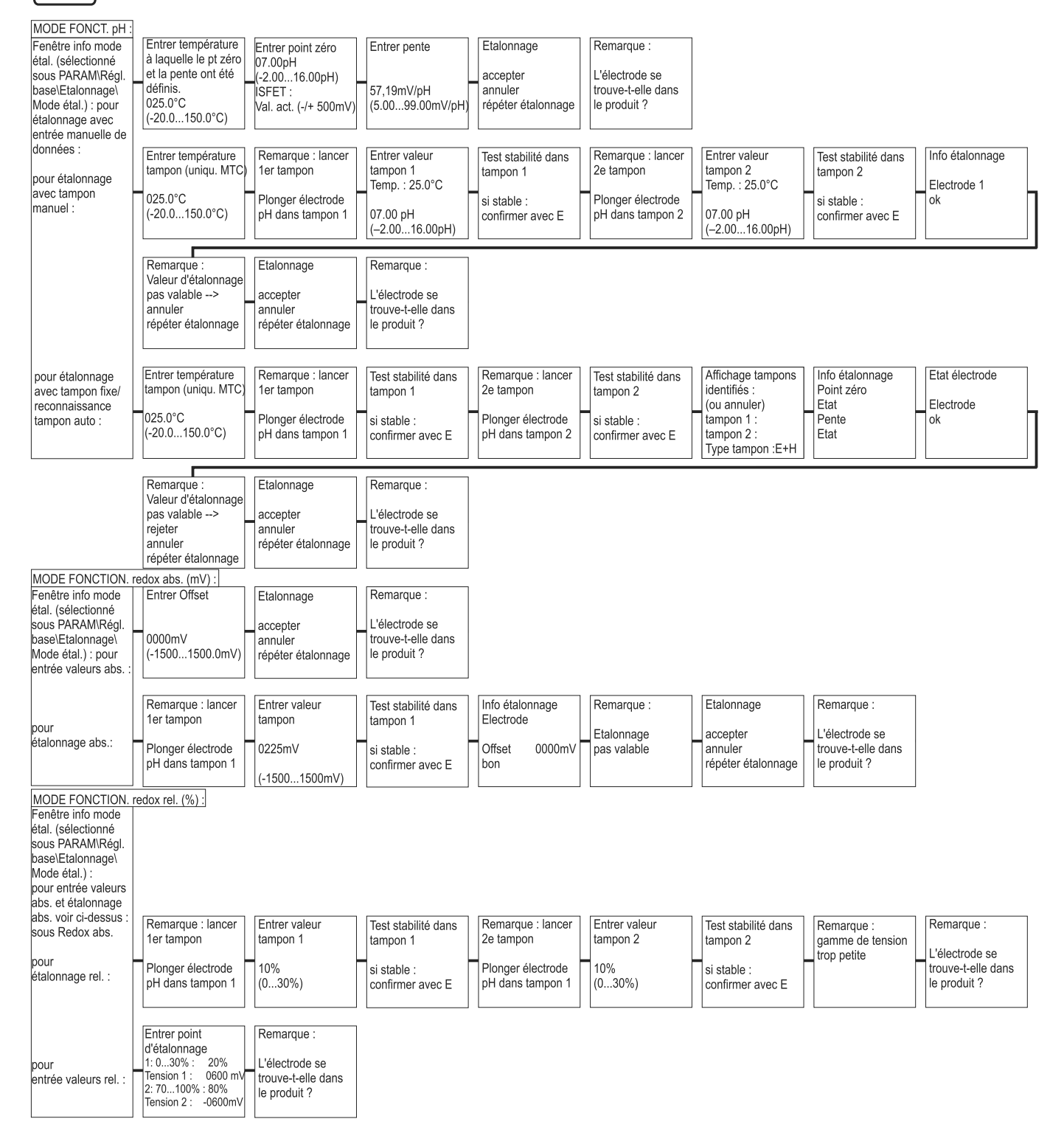

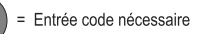

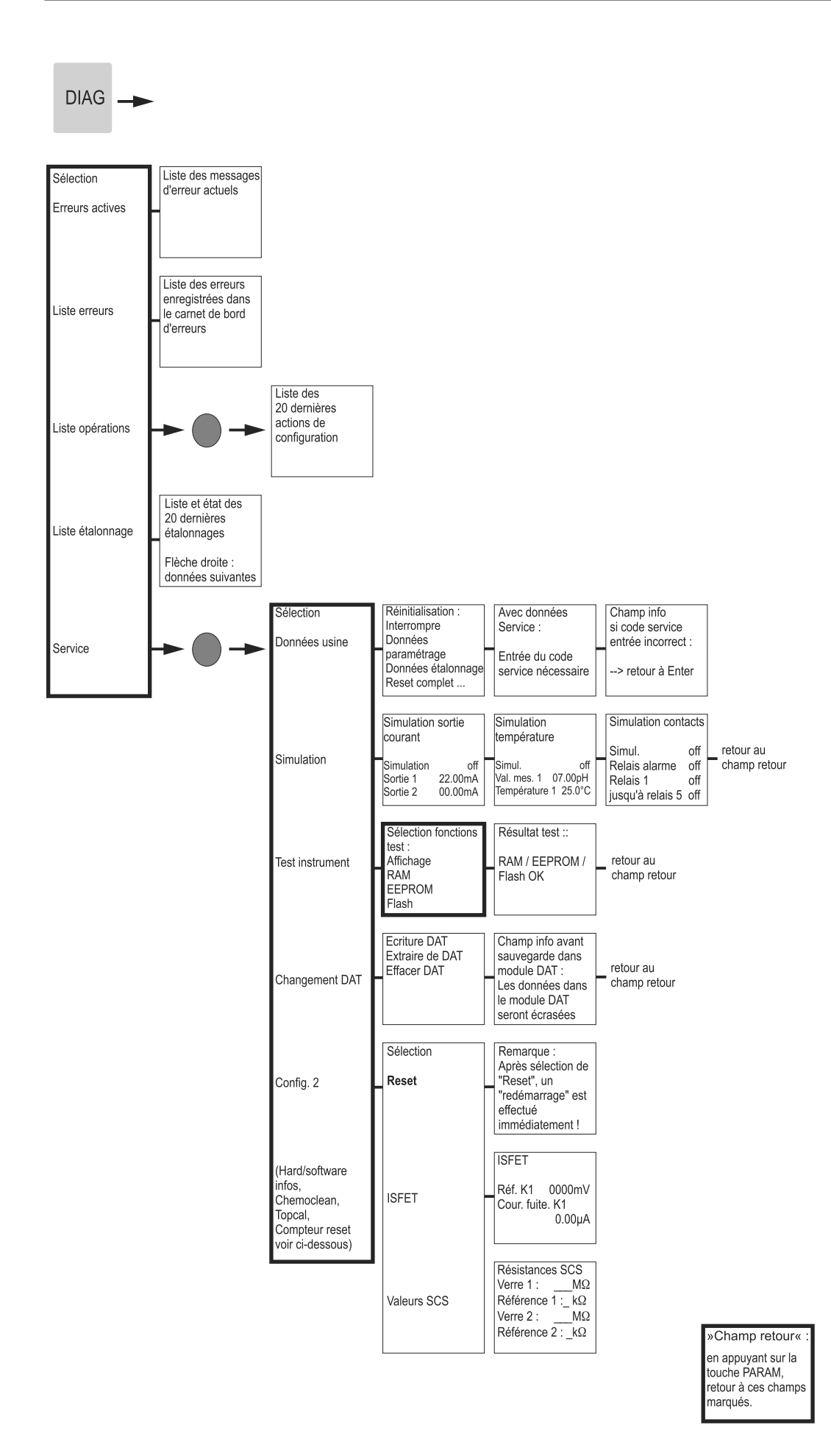

= Entrée code nécessaire

a0005018-fr

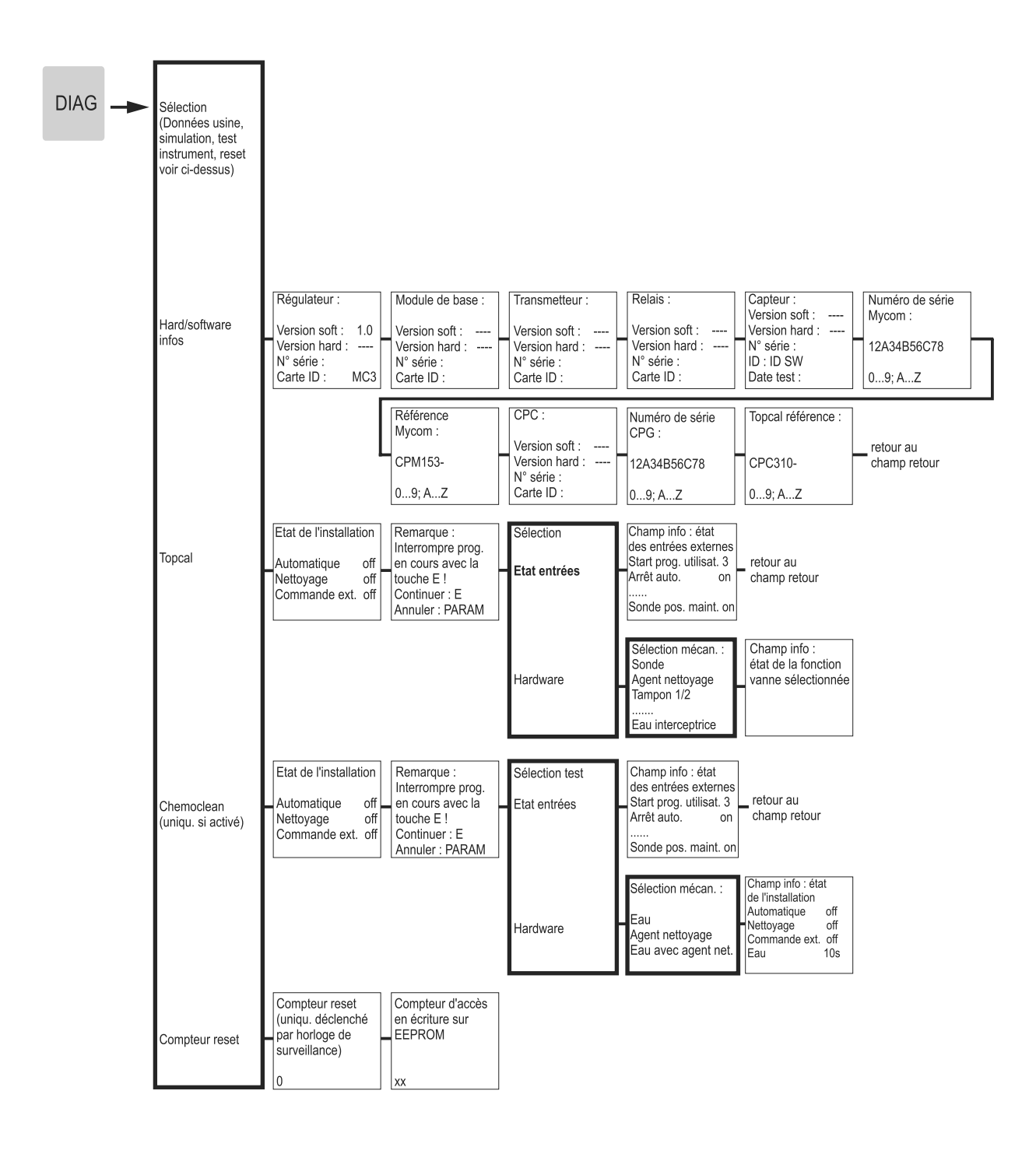

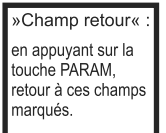

= Entrée code nécessaire

a0005019-fr

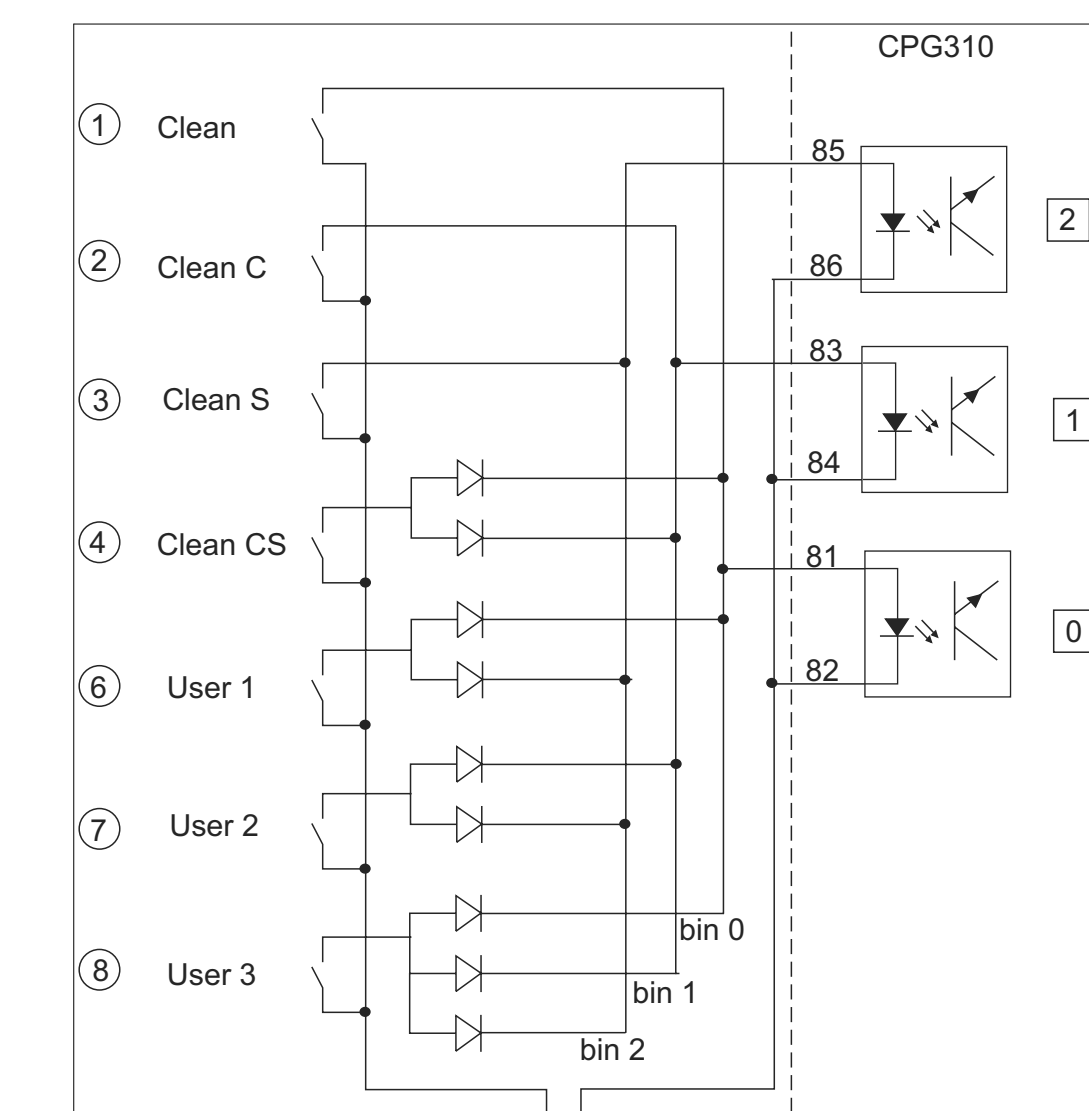

## 12.2 Exemple de raccordement du déclencheur de programme externe

*Fig. 80 : Schéma de raccordement pour la commande externe des programmes de nettoyage et d'étalonnage*

+ –

10 … 40 V

*1-8 Touches pour lancer les programmes de nettoyage*

*81-86 Bornes de raccordement pour le démarrage des programmes*

*0/1/2 Entrées binaires de l'unité de commande CPG310*

*10-40V par ex. via l'entrée alimentation du Mycom S CPM153, bornes 85/86 (15 V) Diodes 1N4007*

*3 mA par entrée optocoupleur*

a0005030

## 12.3 Tables des solutions tampon

Les tables de solutions tampon suivantes sont mémorisées dans le Mycom S CPM153.

 $\frac{1}{\left|\frac{1}{2}\right| \left|\frac{1}{2}\right|}$ 

 $\sqrt{9.3}$ 

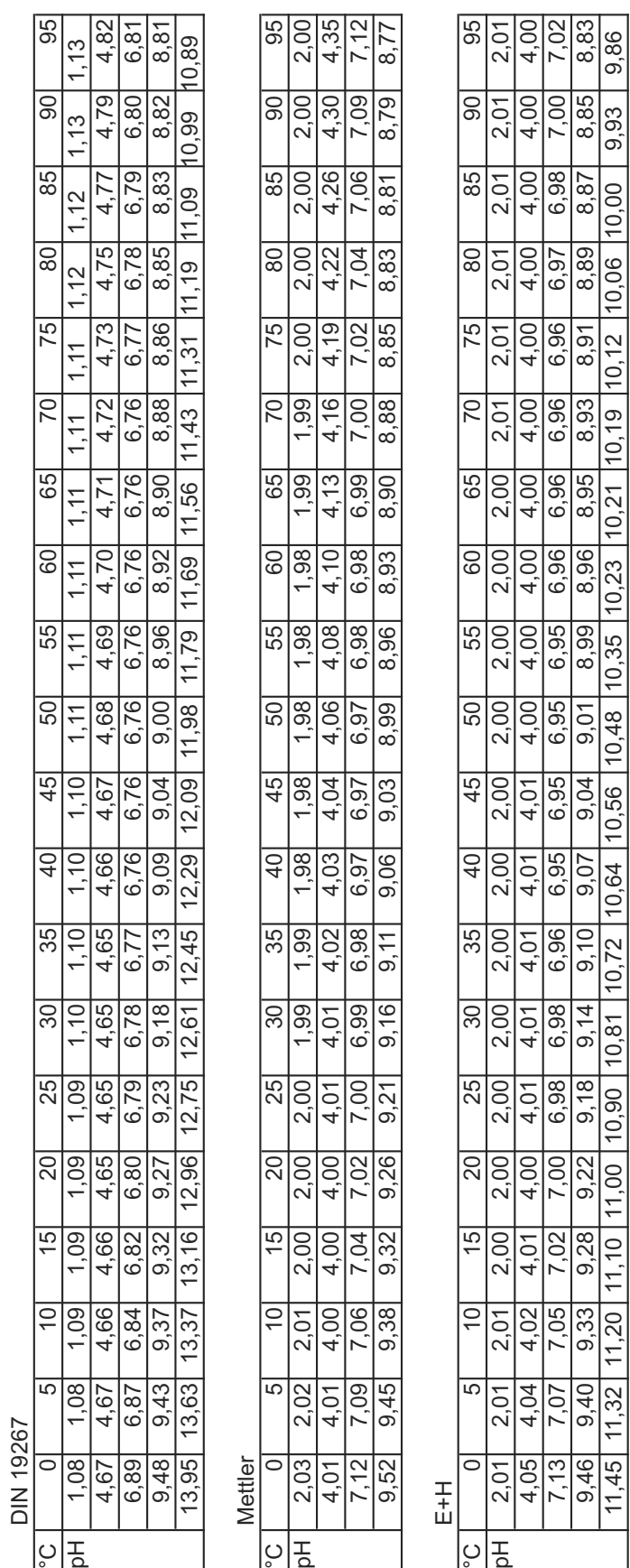

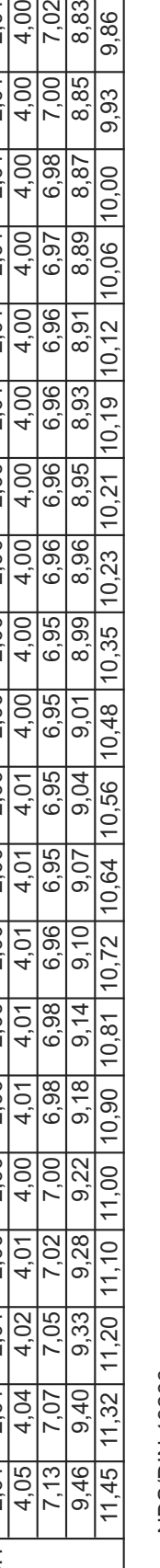

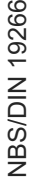

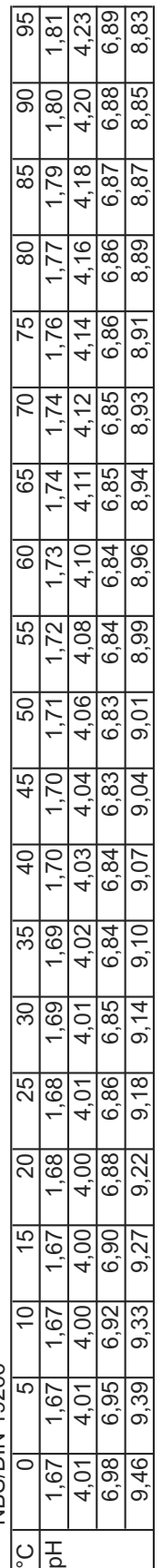

Merck + Riedel Merck + Riedel

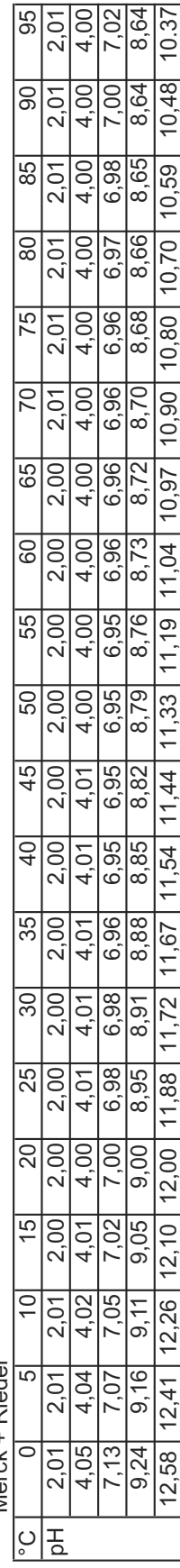

a0004718

# Index

### A

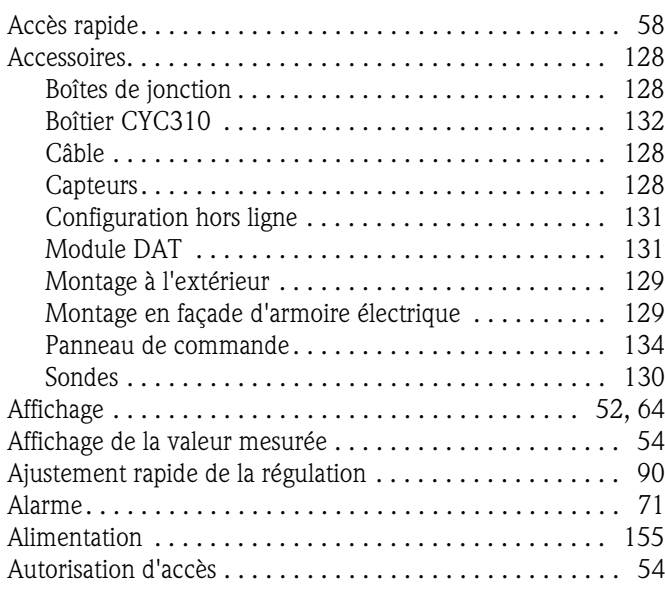

## C

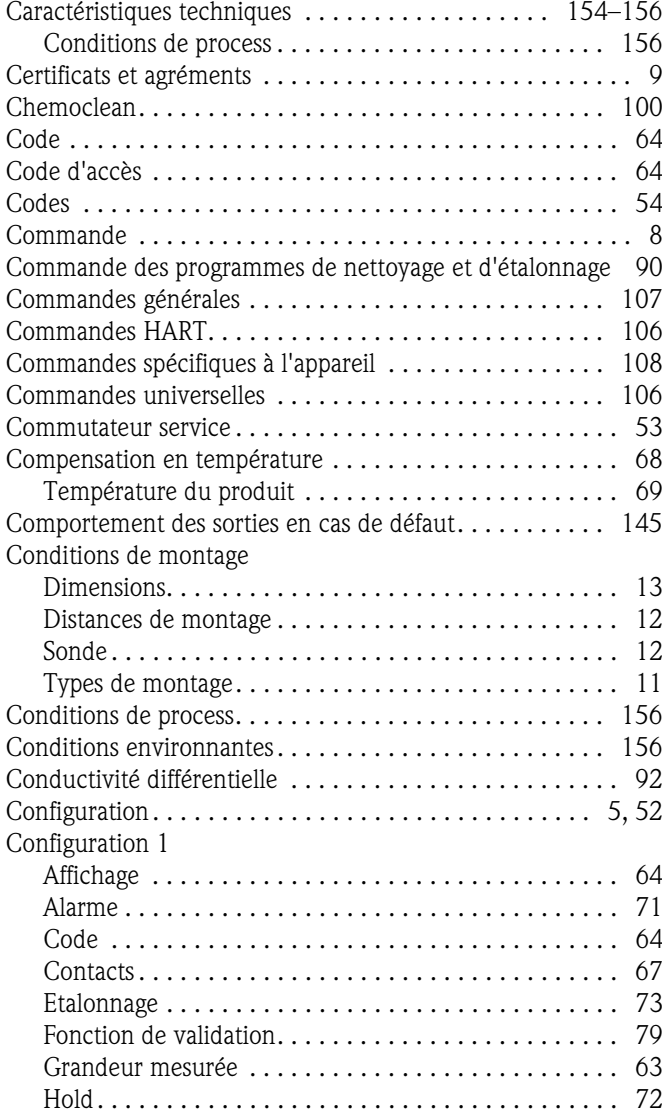

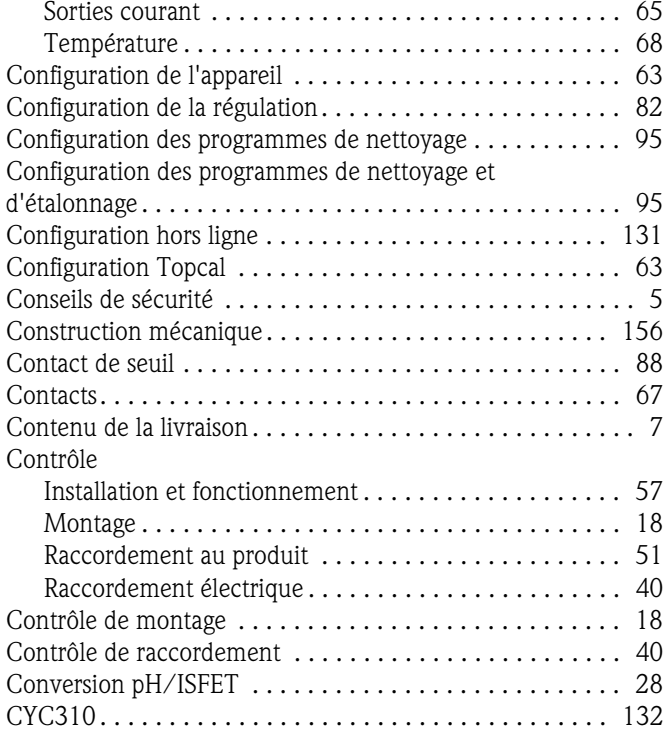

### D

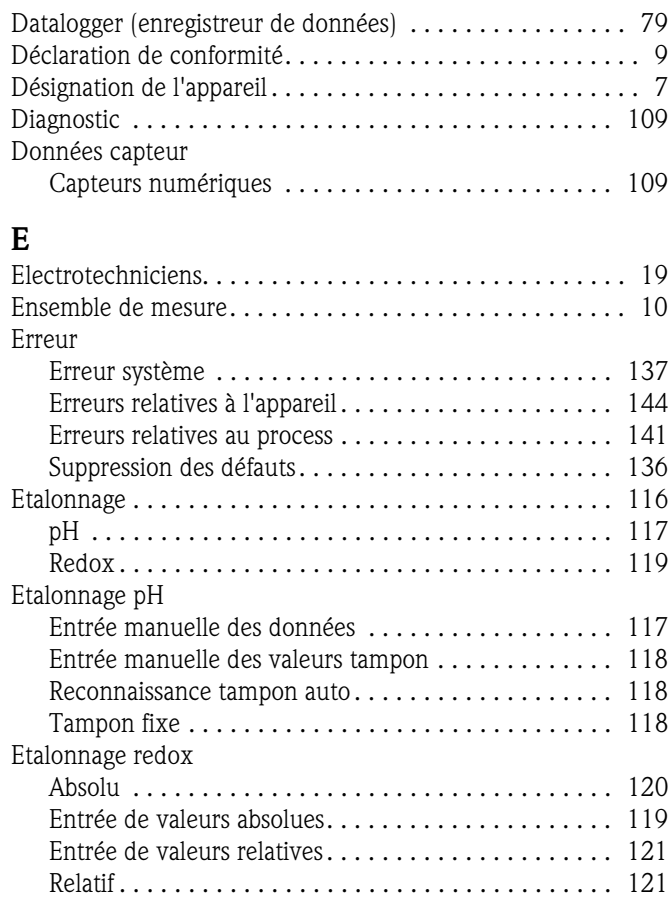

### F

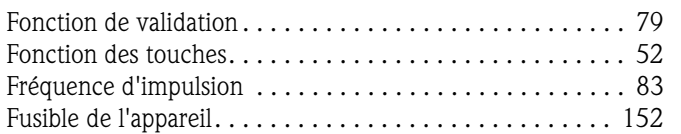

# G

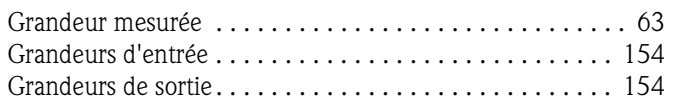

### H

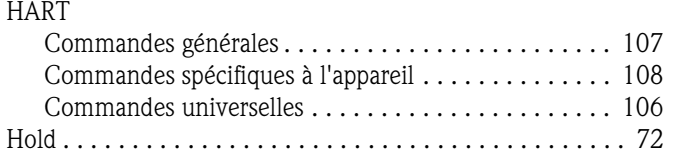

# I

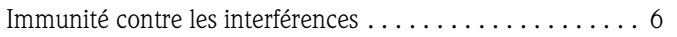

# L

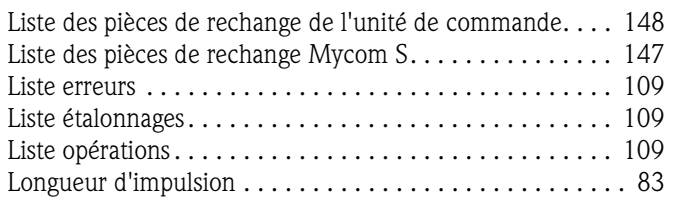

# M

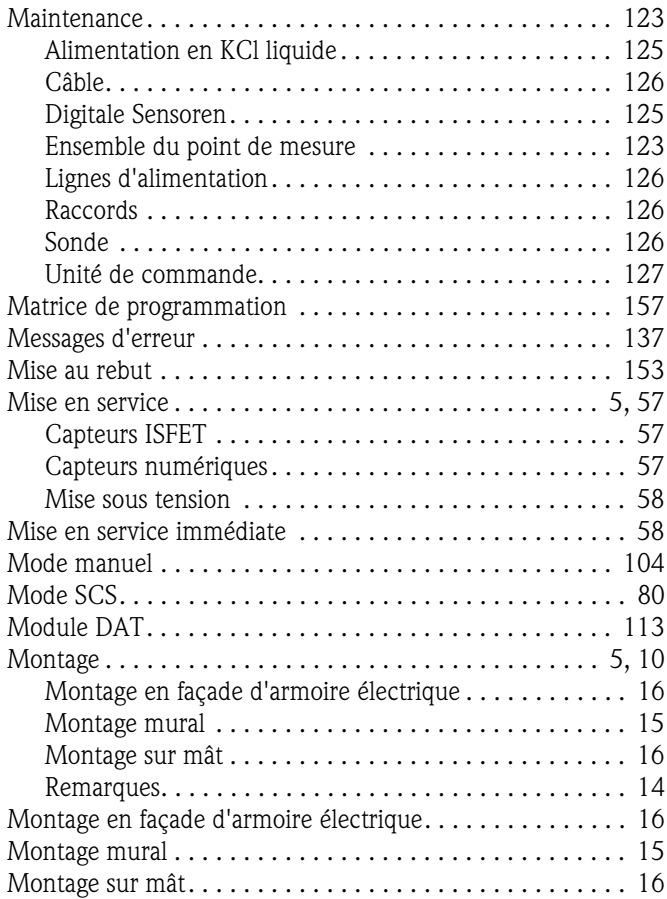

### N

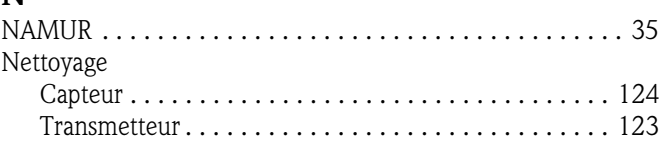

### P

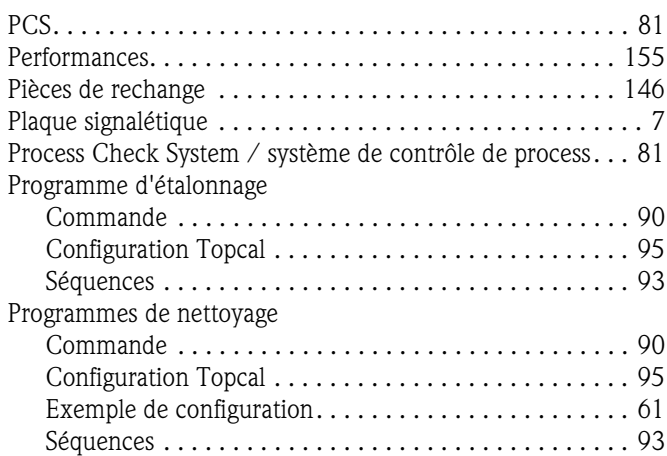

### $\Omega$

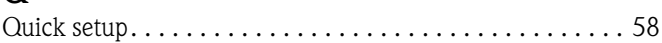

## R

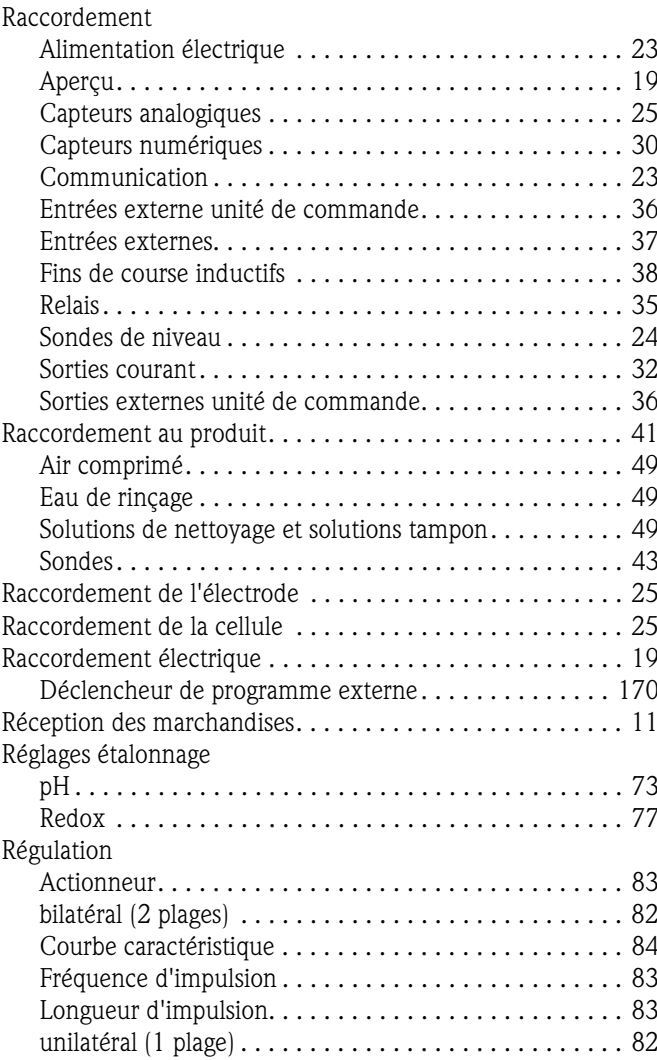

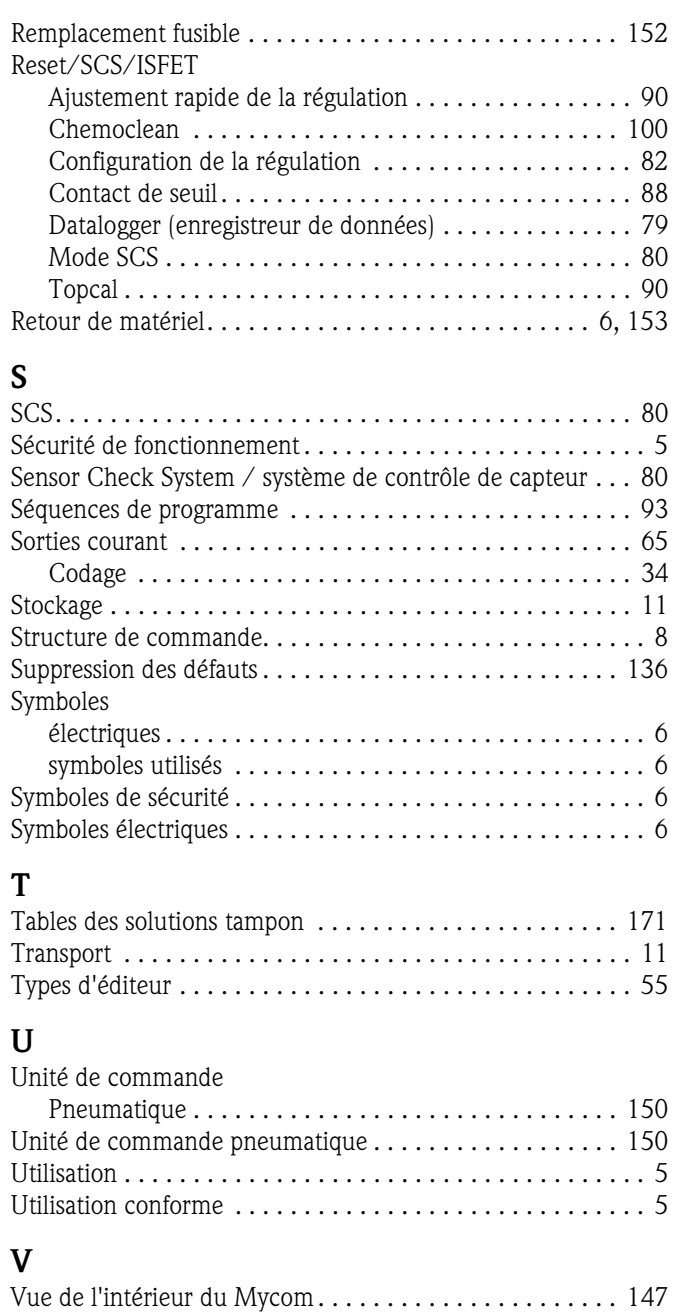

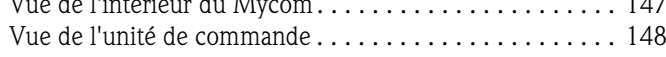

# *Déclaration de matériaux dangereux et de décontamination* **Declaration of Hazardous Material and De-Contamination**

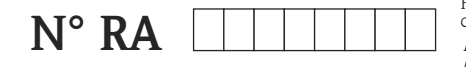

Please reference the Return Authorization Number (RA#), obtained from Endress+Hauser, on all paperwork and mark the RA#<br>clearly on the outside of the box. If this procedure is not followed, it may result in the refusal of *Prière d'indiquer le numéro de retour communiqué par E+H (RA#) sur tous les documents de livraison et de le marquer à l'extérieur sur l'emballage. Un non respect de cette directive entraîne un refus de votre envoi.*

Because of legal regulations and for the safety of our employees and operating equipment, we need the "Declaration of Hazardous Material and De-Contamination", with your signature, before your order can be handled. Please make absolutely sure to attach it to the outside of the packaging.

*Conformément aux directives légales et pour la sécurité de nos employés et de nos équipements, nous avons besoin de la présente "Déclaration de matériaux dangereux et de décontamination " dûment signée pour traiter votre commande. Par conséquent veuillez . impérativement la coller sur l'emballage*

### **Type of instrument / sensor**

*Type d'appareil/de capteur* \_\_\_\_\_\_\_\_\_\_\_\_\_\_\_\_\_\_\_\_\_\_\_\_\_\_\_\_\_\_\_\_\_\_\_\_\_\_\_\_\_\_\_\_

**Serial number** *Numéro de série* \_\_\_\_\_\_\_\_\_\_\_\_\_\_\_\_\_\_\_\_\_\_\_\_

Endress+Hauser

People for Process Automation

**Used as SIL device in a Safety Instrumented System /** Utilisé comme appareil SIL dans des installations de sécurité

**Process data/** Données process Temperature / Température\_\_\_\_\_ [°F] \_\_\_\_\_[°C]

Conductivity / Conductivité

 $[uS/cm]$  $\Delta \quad \Delta \quad \Delta$ 

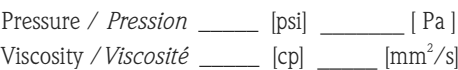

### **Medium and warnings**

Avertissements pour le produit utilisé

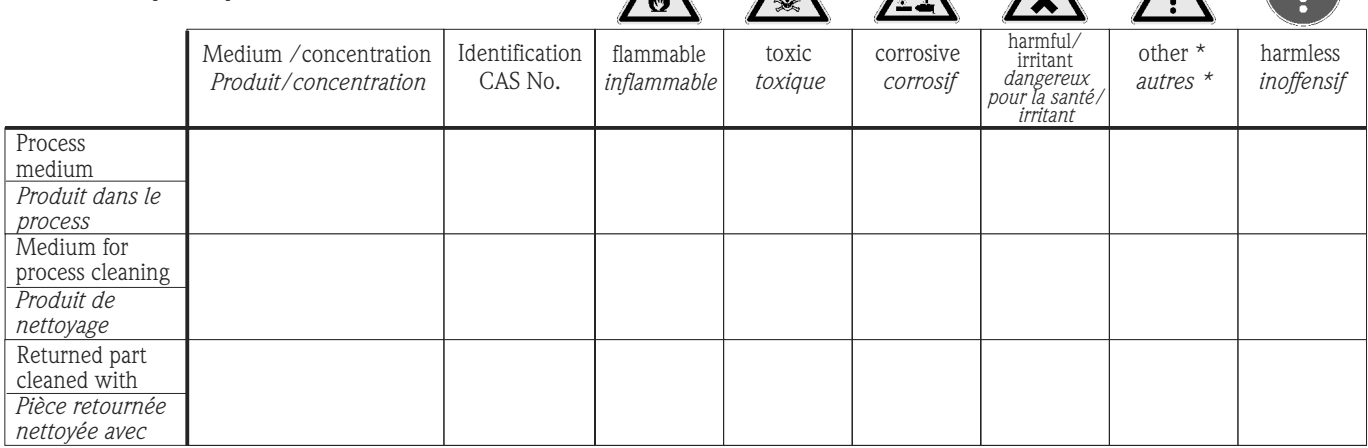

\* explosive; oxidising; dangerous for the environment; biological risk; radioactive

*\* explosif, oxydant, dangereux pour l'environnement, risques biologiques, radioactif*

Please tick should one of the above be applicable, include safety data sheet and, if necessary, special handling instructions. *Cochez la ou les case(s) appropriée(s). Veuillez joindre la fiche de données de sécurité et, le cas échéant, les instructions spéciales de manupilation.*

 $\_$  ,  $\_$  ,  $\_$  ,  $\_$  ,  $\_$  ,  $\_$  ,  $\_$  ,  $\_$  ,  $\_$  ,  $\_$  ,  $\_$  ,  $\_$  ,  $\_$  ,  $\_$  ,  $\_$  ,  $\_$  ,  $\_$  ,  $\_$  ,  $\_$  ,  $\_$  ,  $\_$  ,  $\_$  ,  $\_$  ,  $\_$  ,  $\_$  ,  $\_$  ,  $\_$  ,  $\_$  ,  $\_$  ,  $\_$  ,  $\_$  ,  $\_$  ,  $\_$  ,  $\_$  ,  $\_$  ,  $\_$  ,  $\_$  ,  $\_$  ,  $\_$  ,  $\_$  ,  $\_$  ,  $\_$  ,  $\_$  ,  $\_$  ,  $\_$  ,  $\_$  ,  $\_$  ,  $\_$  ,  $\_$  ,  $\_$  ,  $\_$  ,  $\_$  ,  $\_$  ,  $\_$  ,  $\_$  ,  $\_$  ,  $\_$  ,  $\_$  ,  $\_$  ,  $\_$  ,  $\_$  ,  $\_$  ,  $\_$  ,  $\_$  ,  $\_$  ,  $\_$  ,  $\_$  ,  $\_$  ,  $\_$  ,  $\_$  ,  $\_$  ,  $\_$  ,  $\_$  ,  $\_$  ,

### **Description of failure /** *Description du défaut* \_\_\_\_\_\_\_\_\_\_\_\_\_\_\_\_\_\_\_\_\_\_\_\_\_\_\_\_\_\_\_\_\_\_\_\_\_\_\_\_\_\_\_\_\_\_\_\_\_\_\_\_\_\_\_\_\_\_\_\_\_\_\_\_\_\_\_\_\_\_\_\_\_\_

**Company data /***Informations sur la société*

\_\_\_\_\_\_\_\_\_\_\_\_\_\_\_\_\_\_\_\_\_\_\_\_\_\_\_\_\_\_\_\_\_\_\_\_\_\_\_\_\_\_\_\_\_\_\_\_\_

\_\_\_\_\_\_\_\_\_\_\_\_\_\_\_\_\_\_\_\_\_\_\_\_\_\_\_\_\_\_\_\_\_\_\_\_\_\_\_\_\_\_\_\_\_\_\_\_\_ \_\_\_\_\_\_\_\_\_\_\_\_\_\_\_\_\_\_\_\_\_\_\_\_\_\_\_\_\_\_\_\_\_\_\_\_\_\_\_\_\_\_\_\_\_\_\_\_\_

Company / \_\_\_\_\_\_\_\_\_\_\_\_\_\_\_\_\_\_\_\_\_\_\_\_\_\_\_\_\_\_\_\_ *Société*

\_\_\_ Phone number of contact person / *N° téléphone du contact :*

\_\_\_\_\_\_\_\_\_\_\_\_\_\_\_\_\_\_\_\_\_\_\_\_\_\_\_\_\_\_\_\_\_\_\_\_\_\_\_\_\_\_\_\_

Address / *Adresse*

Fax  $\angle$  E-Mail

Your order No. / \_\_\_\_\_\_\_\_\_\_\_\_\_\_\_\_\_\_\_\_\_\_\_\_\_\_\_\_ *Votre N° de cde*

"We hereby certify that this declaration is filled out truthfully and completely to the best of our knowledge.We further certify that the returned parts have been carefully cleaned. To the best of our knowledge they are free of any residues in dangerous quantities."

*"Par la présente nous certifions qu'à notre connaissance les indications faites dans cette déclaration sont véridiques et complètes.*

*Nous certifions par ailleurs qu'à notre connaissance les appareils retournés ont été soigneusement nettoyés et qu'ils ne contiennent pas de résidus en quantité dangereuse."*

**www.endress.com/worldwide**

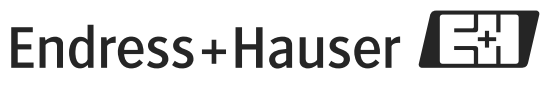

People for Process Automation

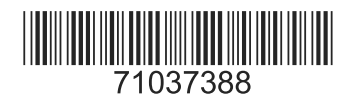